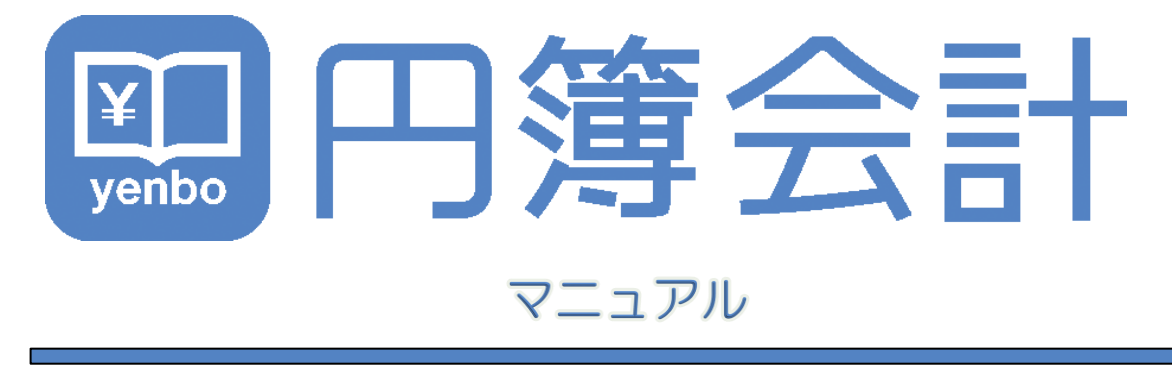

ManualVersion: 1.8.0

株式会社円簿インターネットサービス

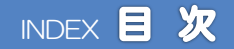

# 第1章 会社トップ 1-1 ログイン ・・・ 5 1-2 会計基本情報 ・・・ 6 会社トップ ・・・10 1ー4 ログアウト ・・・11 第2章 各種設定 2-1 会計基本情報 ・・・・・12 2-2 会社情報 ・・・・16 2-3 ユーザー情報 ・・・・18 2-4 勘定科目 ・・・23 2-5 摘要 ・・・30 2-6 部門 ・・・32 2-7 会計単位 ・・・36 2-8 会計データと仕訳データの初期化 ・・・38 2-9 消費税情報変更 ・・・40 2-10 データ読み込み ・・・47 2ー11 データ書き出し - ・・・・ 53 第3章 各種登録 3-1 開始残高 ・・・56 3-2 仕訳パターン ・・・58 第4章 日次処理 各種入力 4-1 複合仕訳入力 ・・・63 4-2 元帳入力 ・・・71

- 4-3 通帳入力 ・・・78
- 4-4 付箋入力(共通入力機能) ・・・89

copyright© 株式会社円簿インターネットサービス All rights reserved.

# 第5章 日次処理 各種出力

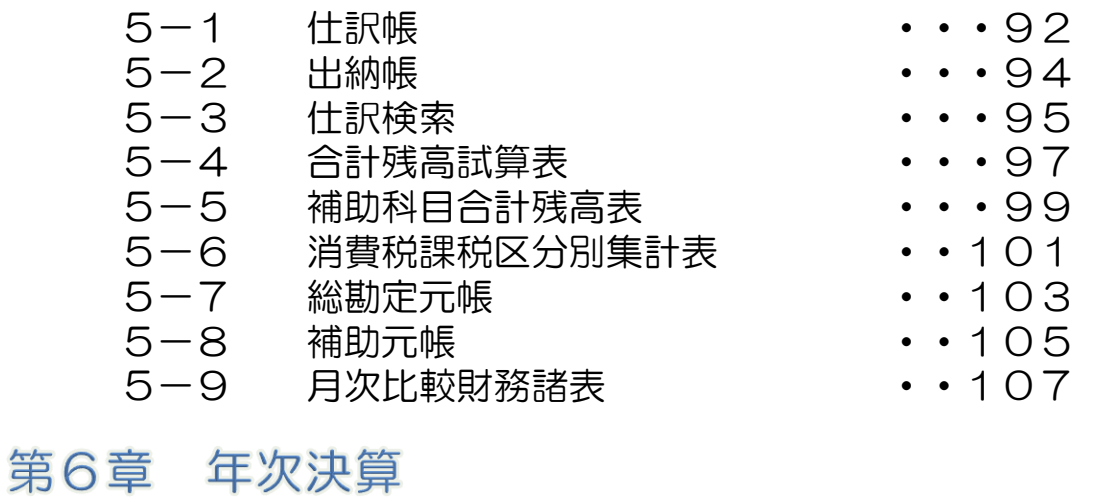

### 6-1 期末整理表 ・・109 6-2 年次繰越処理 ・・110 決算報告書表示設定 · · 112 6-4 変動理由設定 ・・116 6-5 決算報告書 ・・118

# 1-1 ログイン

### 1 起動方法

- ① ブラウザを起動し「https://yenbo.jp/」のインターネットサイトのURLアドレスを アドレスバーに入力し[Enter]キーを押します。
- ②「クラウド円簿」画面が表示されます。
- ③[円簿会計]をクリックします。

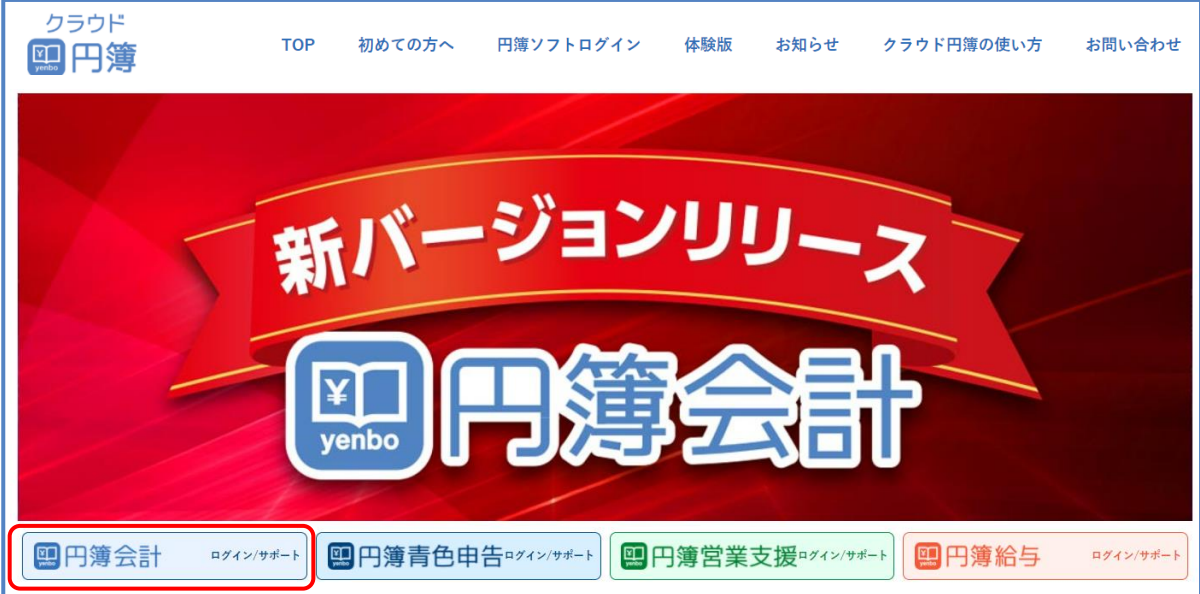

④[Yahoo!JAPAN IDで円簿会計へログイン]をクリックします。

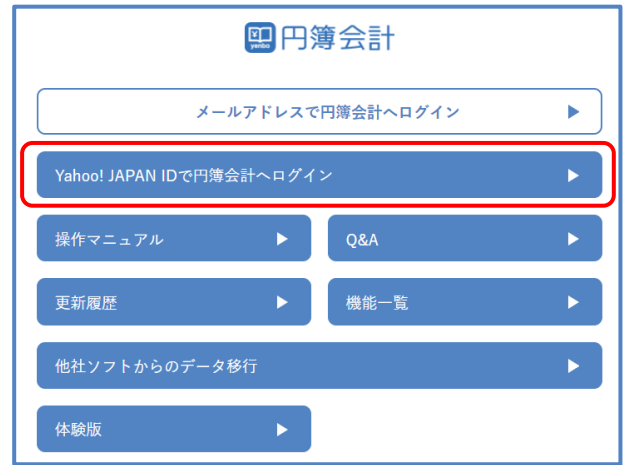

- **6 初回は「ログインID」「パスワード」を入力し[ログイン]ボタンをクリックします。** 次ページの「ユーザー情報」画面が表示されます。
- ⑥ 次回より、11ページの「会社トップ」画面が表示されます。

#### 第1章 会社トップ

ター処理

1-2 会計基本情報登録

### ユーザー情報

① 氏名、氏名フリガナ、メールアドレスを登録します。

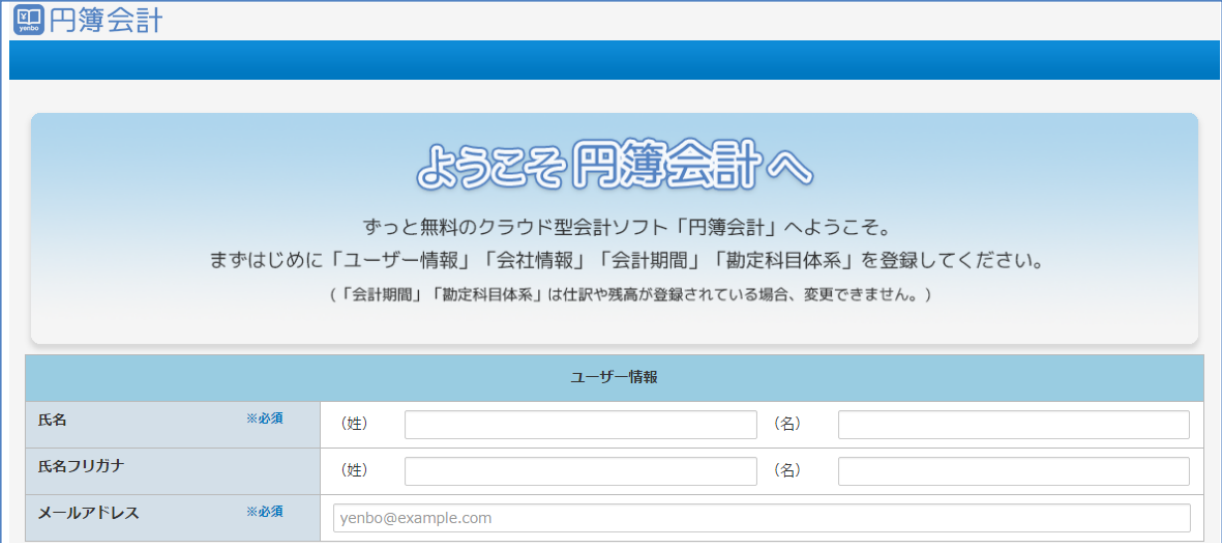

#### 【ユーザー情報 設定項目】

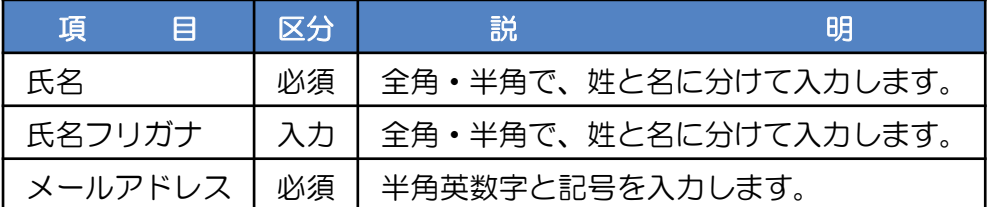

### 2 会社情報

п

① 会社名称を登録します。

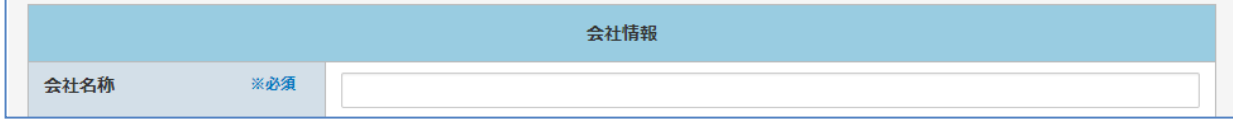

#### 【会社情報 設定項目】

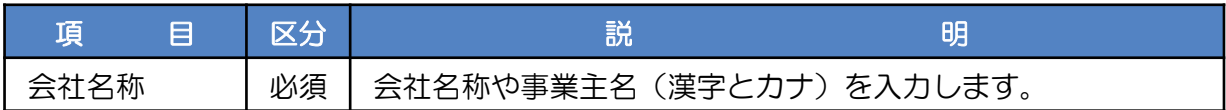

### 3 会計期間

財務諸表を作成する対象となる会計期間を設定します。

① 期首日をクリックします。カレンダーが表示されます。期首年月日を選択します。

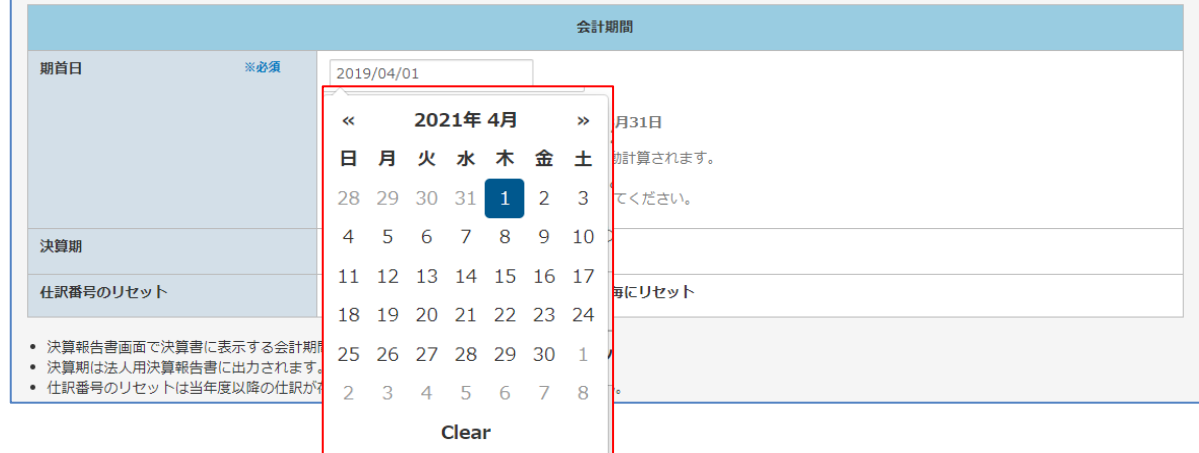

- ② 会計年度、会計期間が表示されます。
- ③ 決算期を入力します。
- ④ 仕訳番号のリセット方法を選択します。

### 4 勘定科目体系

① 事業形態に合う勘定科目体系を選択します。

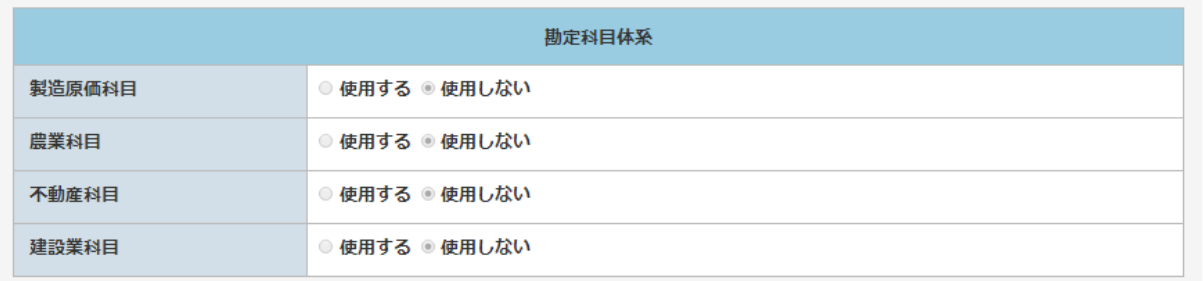

○ 製造原価科目と建設業科目は同時に 使用することができません。 選択する時はどちらか一方しか選択できません。

### 5 利用規約 及び プライバシーポリシーの同意

① 利用規約 及び プライバシーポリシー を確認します。 チェックボックスにチェックを入れ、[確認] ボタンをクリックします。

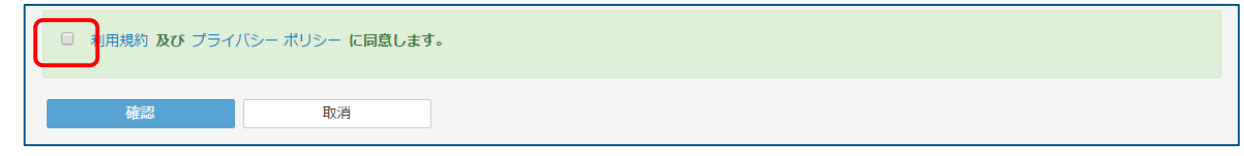

- ②「確認」画面が表示されます。
- ③ 登録内容を確認し、[登録] ボタンをクリックします。

### 6 会計基本情報の登録

① 会社情報の作成完了が表示されます。

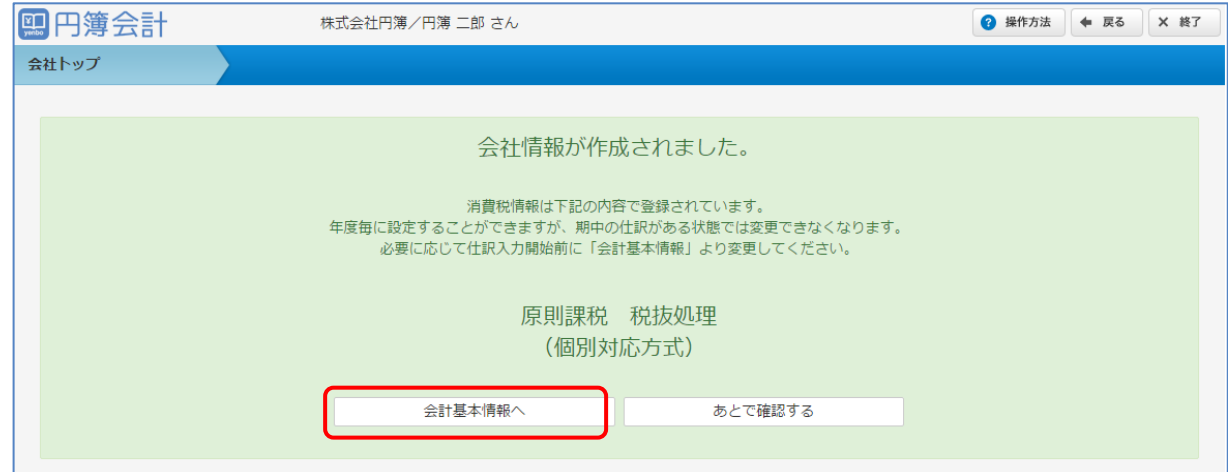

- ②[あとで確認する]をクリックした場合、「会社トップ」画面が表示されます。 決算期や仕訳番号のリセットは「各種設定」の「会計基本情報」でも設定できます。
- 3 「会計基本情報へ】をクリックします。
- ④ 会計期間が表示されます。 決算期の登録、仕訳番号のリセット方法を選択します。

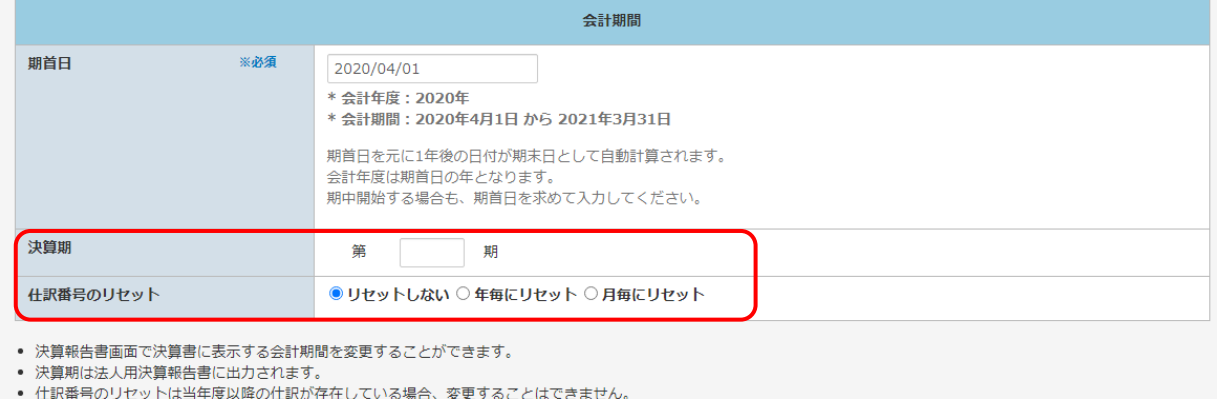

## 7 消費税情報

- ① 消費税に関する情報を登録します。 原則課税・簡易課税・免税のパターン毎に設定を確認します。 消費税申告資料などを参考に設定します。
- ② 設定後、[確認]ボタンをクリックします。

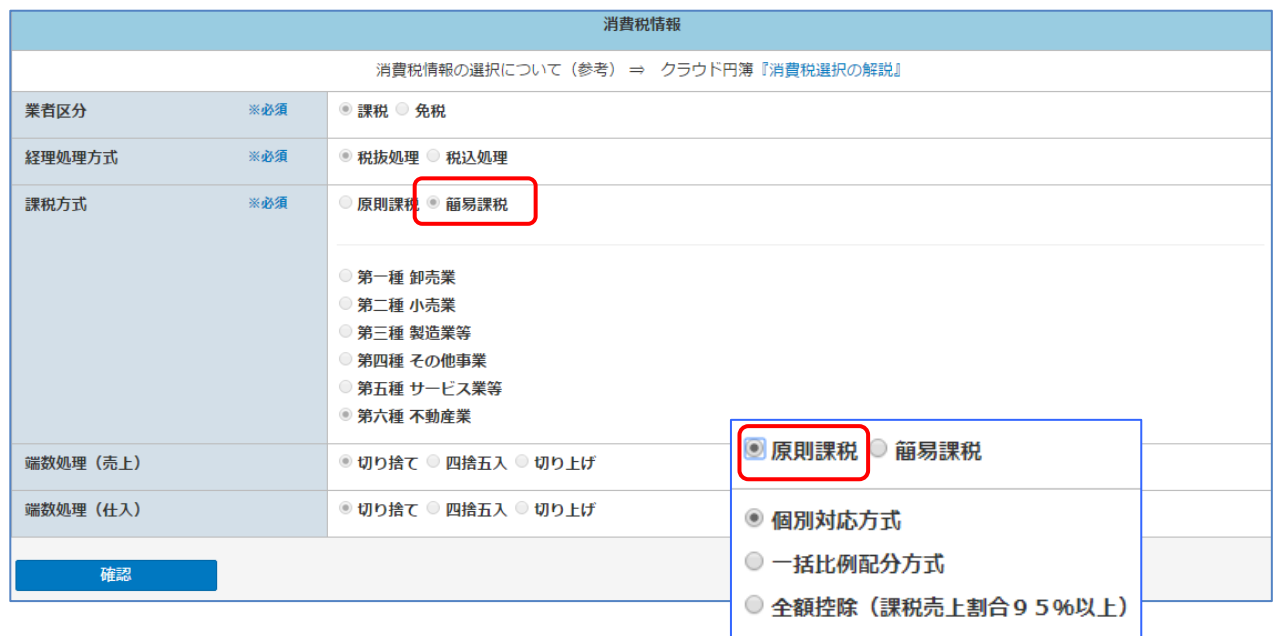

- ③「確認」画面が表示されます。[変更] ボタンをクリックします。
- ④ ユーザー情報~消費税情報の設定はこれで完了となります。

#### 【消費税情報 設定項目】

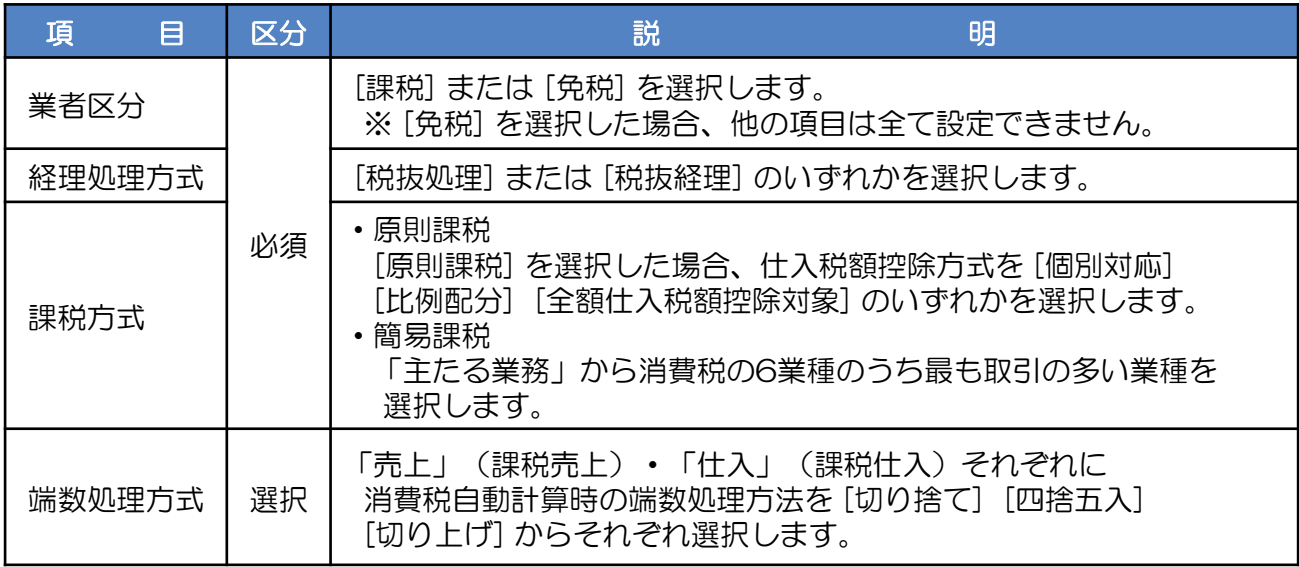

ター処理

-3 会社トップ

## メニュー補助ボタン

- メニュー補助ボタンの[ON]をクリックします。
- 各種処理のボタンの上にマウスを移動すると機能の概要が表示されます。

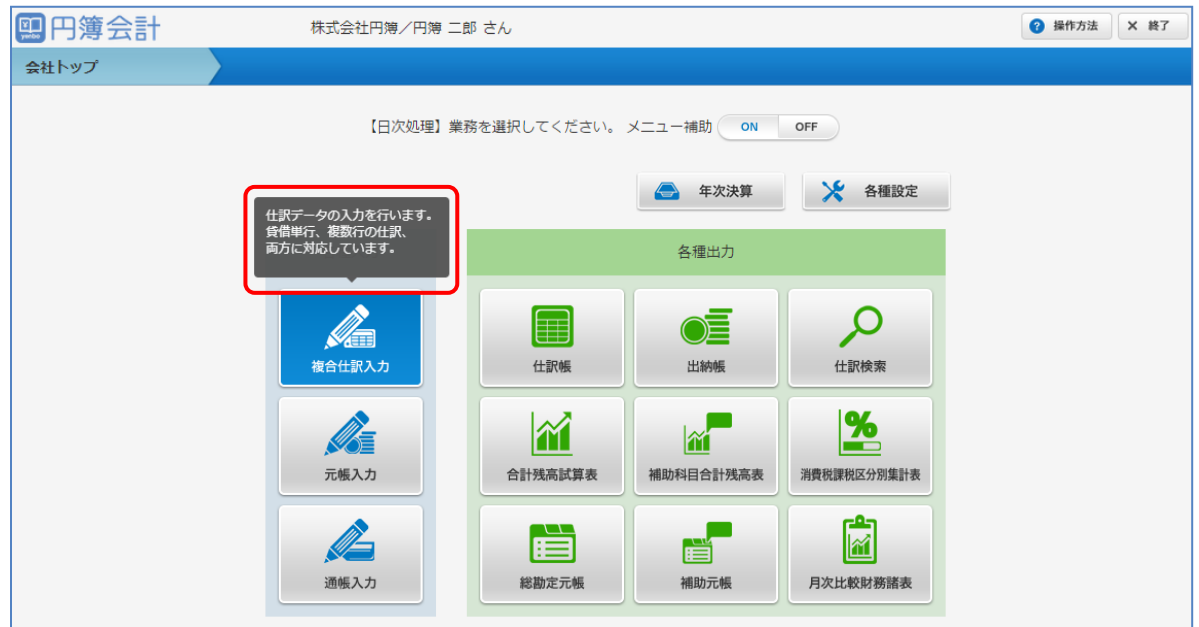

- メニュー補助ボタンの[OFF]をクリックします。
- 各種処理のボタンの上にマウスを移動しても機能の概要は表示されません。

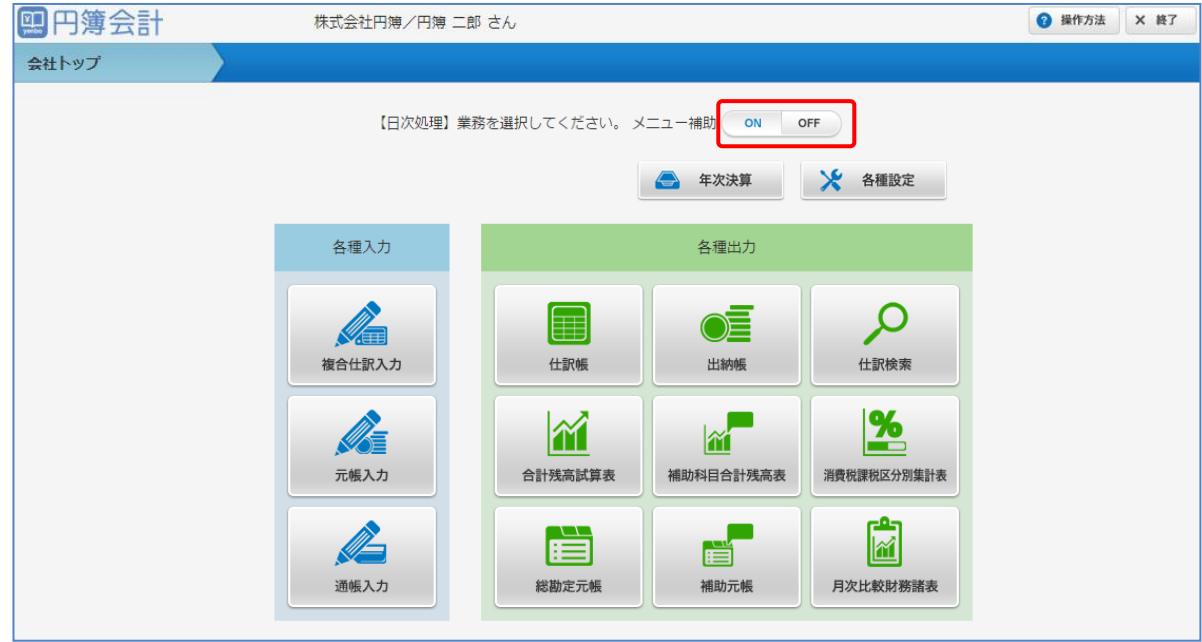

# 1-4 ログアウト

① ブラウザを直接閉じず、「メニュー」画面内の [終了] ボタンをクリックします。

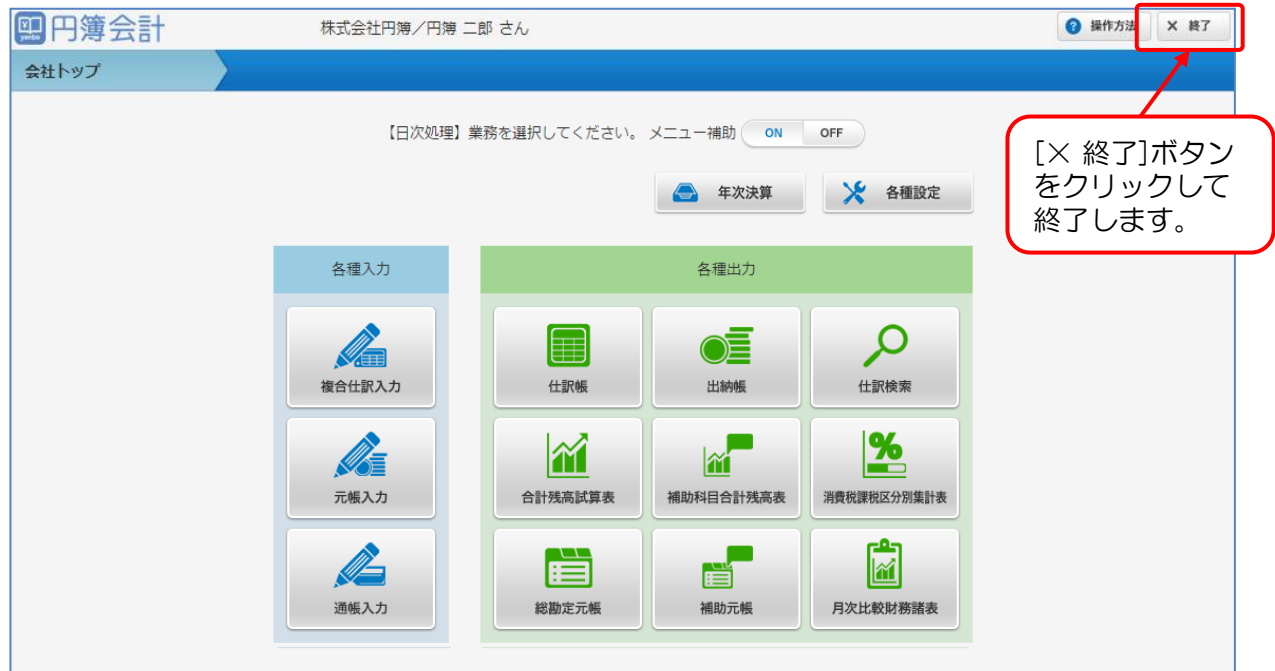

- ② 「ログアウト」画面が表示されます。
- ③ 「閉じる」ボタンをクリックして終了します。

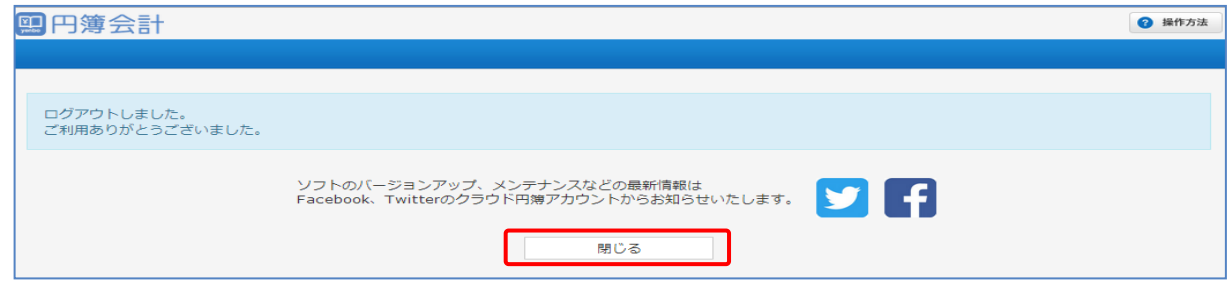

# 2-1 会計基本情報

自社の会計に関する基本情報を確認し、必要に応じて変更します。会計基本情報は、 開始残高データまたは仕訳データを入力した後は変更できなります。

会計基本情報は、開始残高や仕訳データを入力する前に確認してください。 各項目について、変更不可となる条件は次のようになっています。

- ・会計期間および勘定科目体系 全ての年度を通じて残高または仕訳データが存在すると、変更できなくなります。
- ①「会社トップ」画面の[各種設定]から[会計基本情報]をクリックします。
- ②「確認」画面が表示されます。

### 1 会計期間

財務諸表を作成する対象となる会計期間を設定します。

①期首日をクリックします。カレンダーが表示されます。期首年月日を選択します。

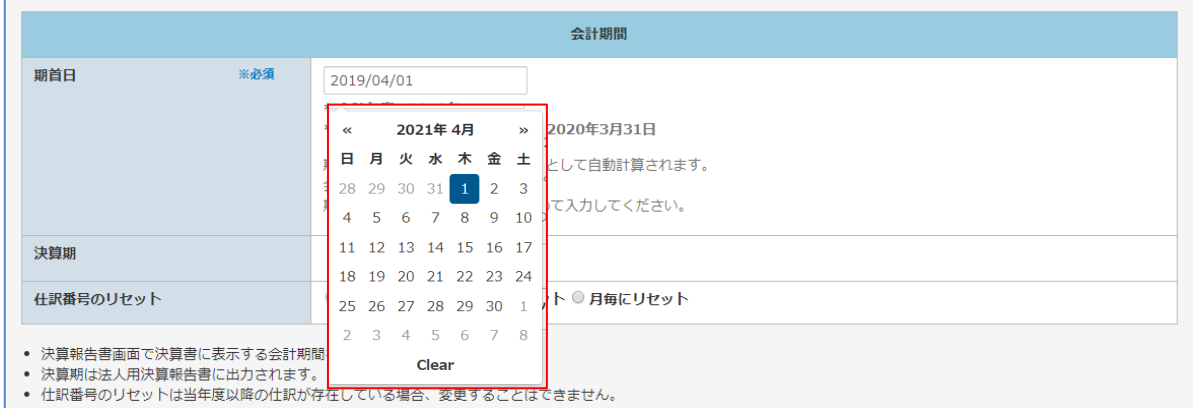

② 会計年度、会計期間が表示されます。

- ③ 決算期を入力します。
- ④ 仕訳番号のリセット方法を選択します。

### 2 勘定科目体系の設定

① 事業形態に合う勘定科目体系を選択します。

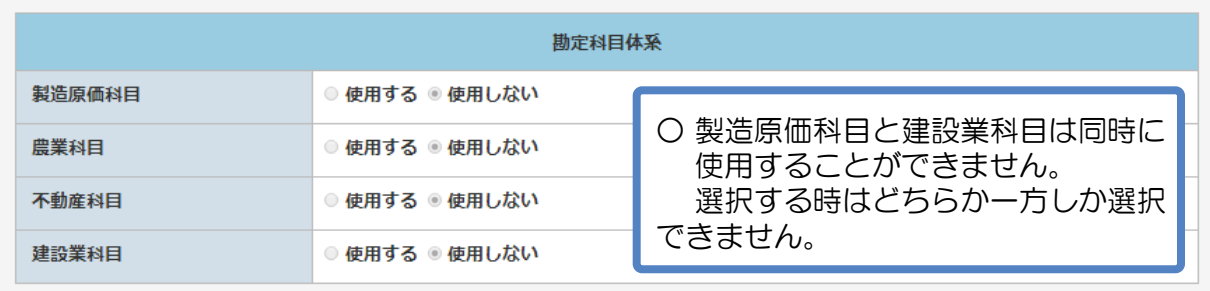

## 3 消費税情報

- ① 消費税に関する情報を設定します。 原則課税・簡易課税・免税のパターン毎に設定を確認します。 消費税申告資料などを参考に設定します。
- ② 設定後、 [確認] ボタンをクリックします。

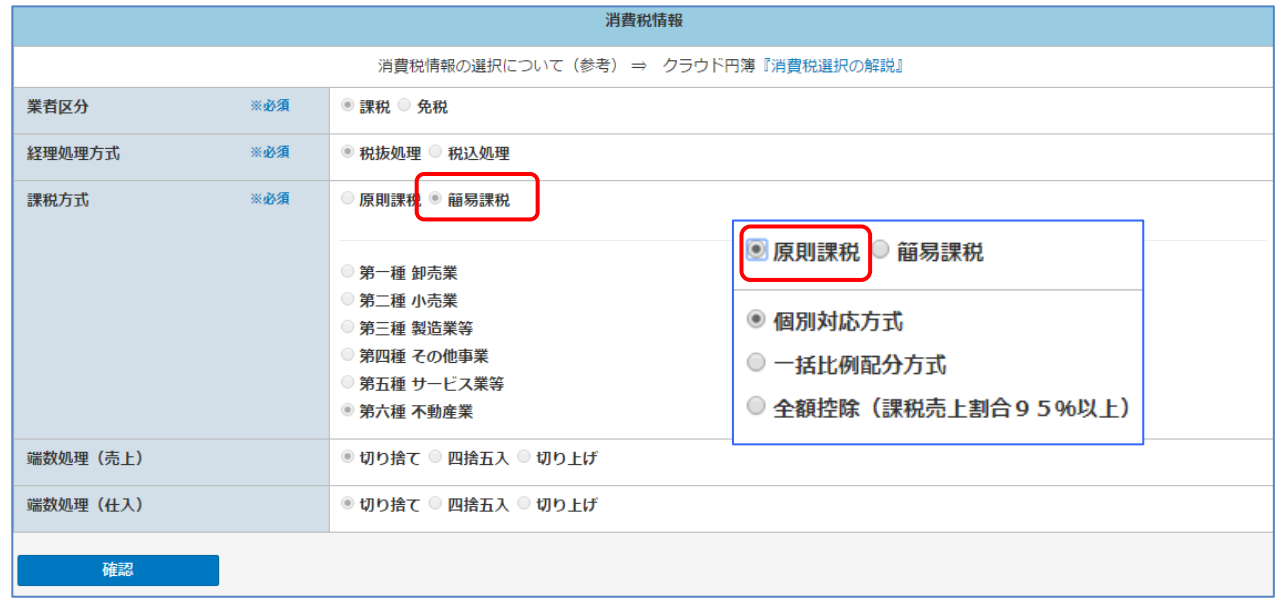

#### ③「確認」画面が表示されます。[変更] ボタンをクリックします。

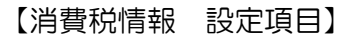

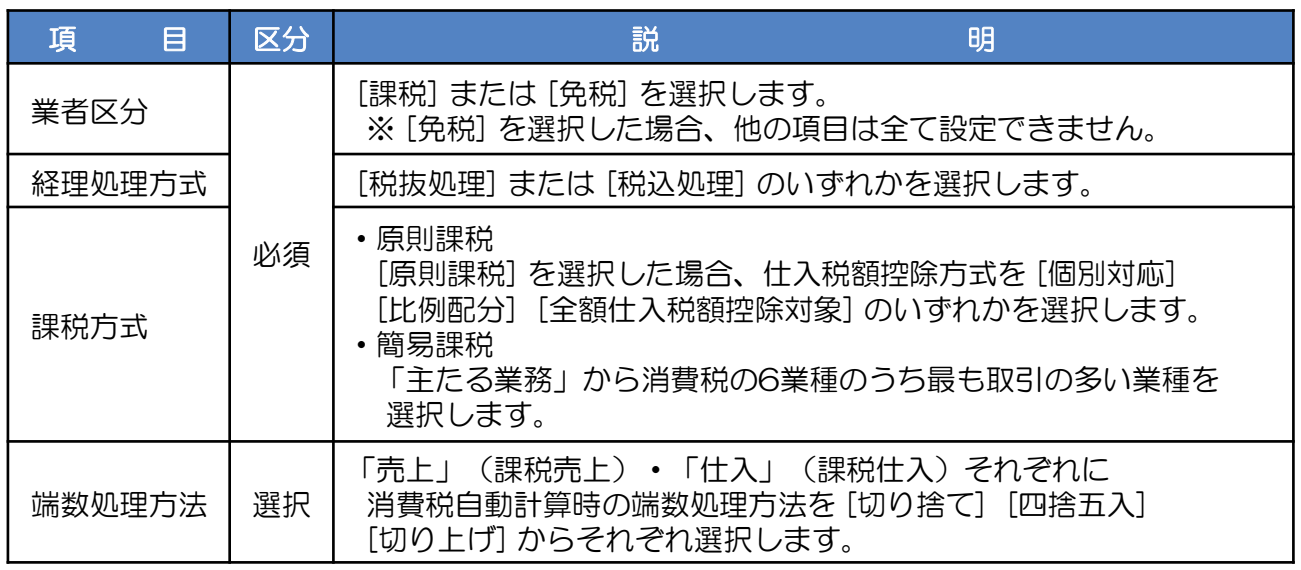

## 会計データの初期化

- 会計データの初期化をします。
- [会計データの初期化] と [仕訳データの初期化] が選択できます。

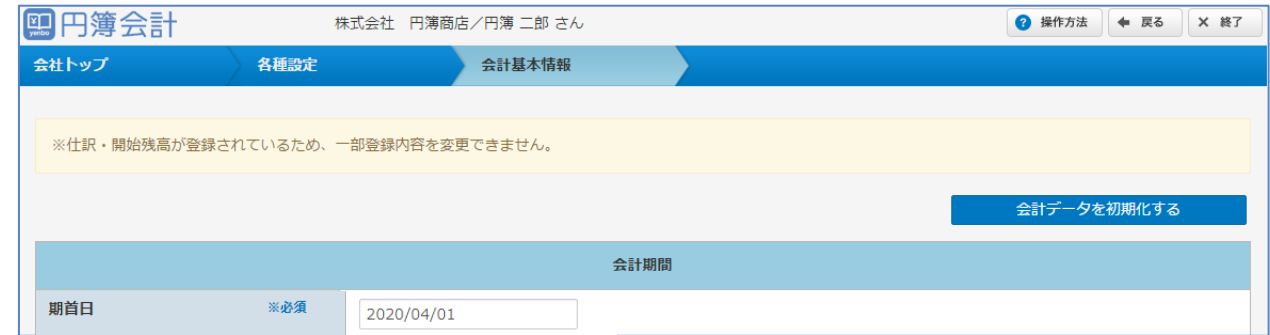

- [会計データを初期化する] ボタンをクリックします。
- 「会計データを初期化する」画面が表示されます。

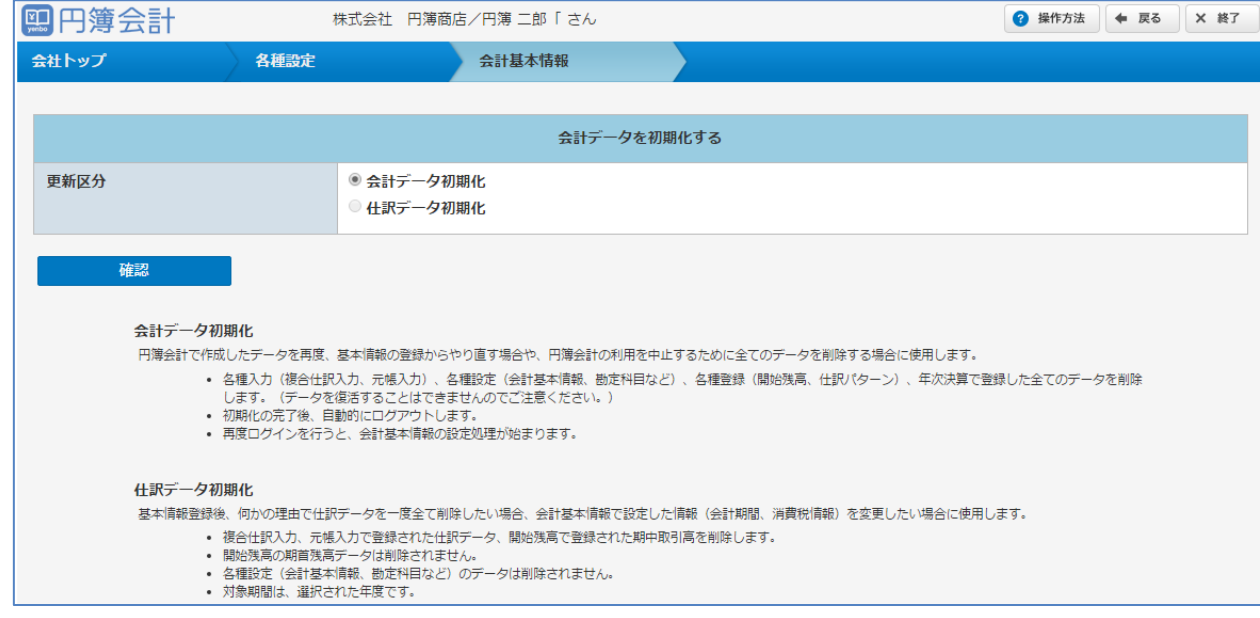

 更新区分の [会計データ初期化] か [仕訳データ初期化] を選択します。 [仕訳データ初期化] では [年度] を選択します。

⑥ 更新区分の [会計データ初期化] を選択した場合、以下の内容を初期化します。

円簿会計で作成したデータを再度、基本情報の登録からやり直す場合や、 円簿会計の利用を中止するために全てのデータを削除する場合に使用します。

- ・以下のデータを削除します。(データを復活することはできません。) 日次処理の入力データ(複合仕訳入力、元帳入力など) 基本情報設定(会計基本情報、勘定科目、開始残高、仕訳パターン) 年次決算で登録した全てのデータを削除します。
- ・初期化の完了後、自動的にログアウトします。
- ・再度ログインを行うと、会計基本情報の設定処理が始まります。
- ⑦ [確認] ボタンをクリックします。

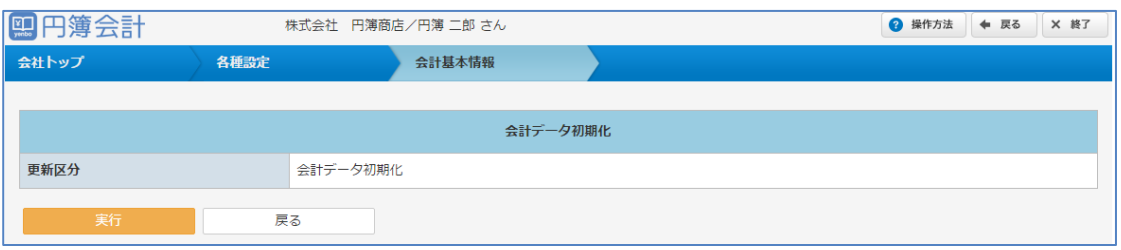

- ⑧「確認」画面が表示されます。[実行] ボタンをクリックします。
- ⑨ 更新区分の [仕訳データ初期化] を選択した場合、以下の内容を初期化します。

基本情報登録後、何かの理由で仕訳データを全て削除する場合や、 会計基本情報(会計期間、消費税情報)を変更する場合に使用します。

- ・対象期間は、選択した年度です。
- ・以下のデータを削除します。(データを復活することはできません。) 日次処理の入力データ(複合仕訳入力、元帳入力など) 基本情報設定の開始残高で登録した期中取引高
- ・以下のデータは削除されません。 開始残高の期首残高 基本情報設定(会計基本情報、勘定科目など)
- ⑩ [確認] ボタンをクリックします。

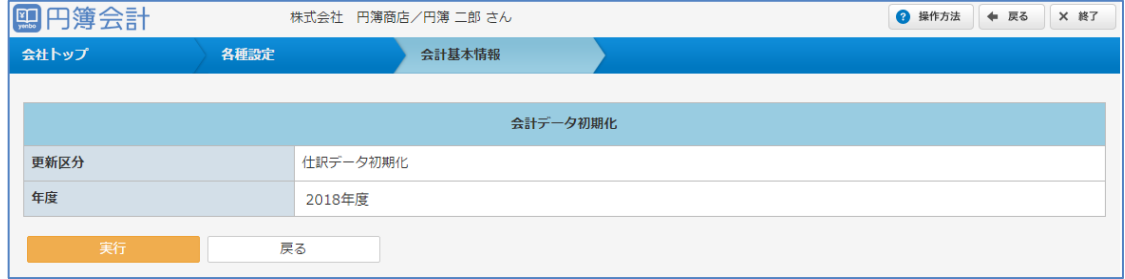

⑪「確認」画面が表示されます。[実行] ボタンをクリックします。

2-2 会社情報

会社情報の名称や住所などの情報を確認し必要に応じて修正します。

① 「会社トップ」画面の[各種設定]から[会社情報]をクリックします。

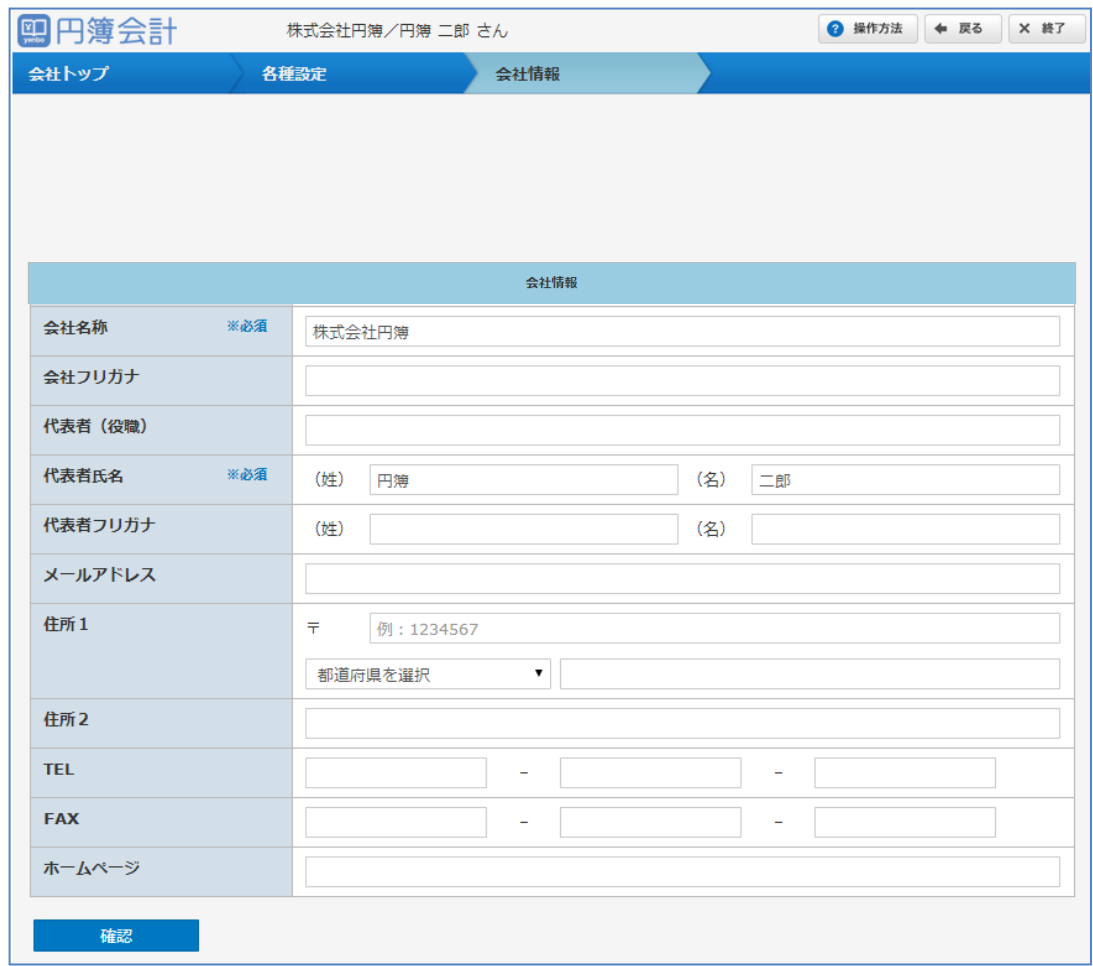

② 表示した画面から必要な情報の確認、追加や修正をします。 なお、※必須と表示された項目は必須入力・選択の項目です。

#### 【会社情報 設定項目】

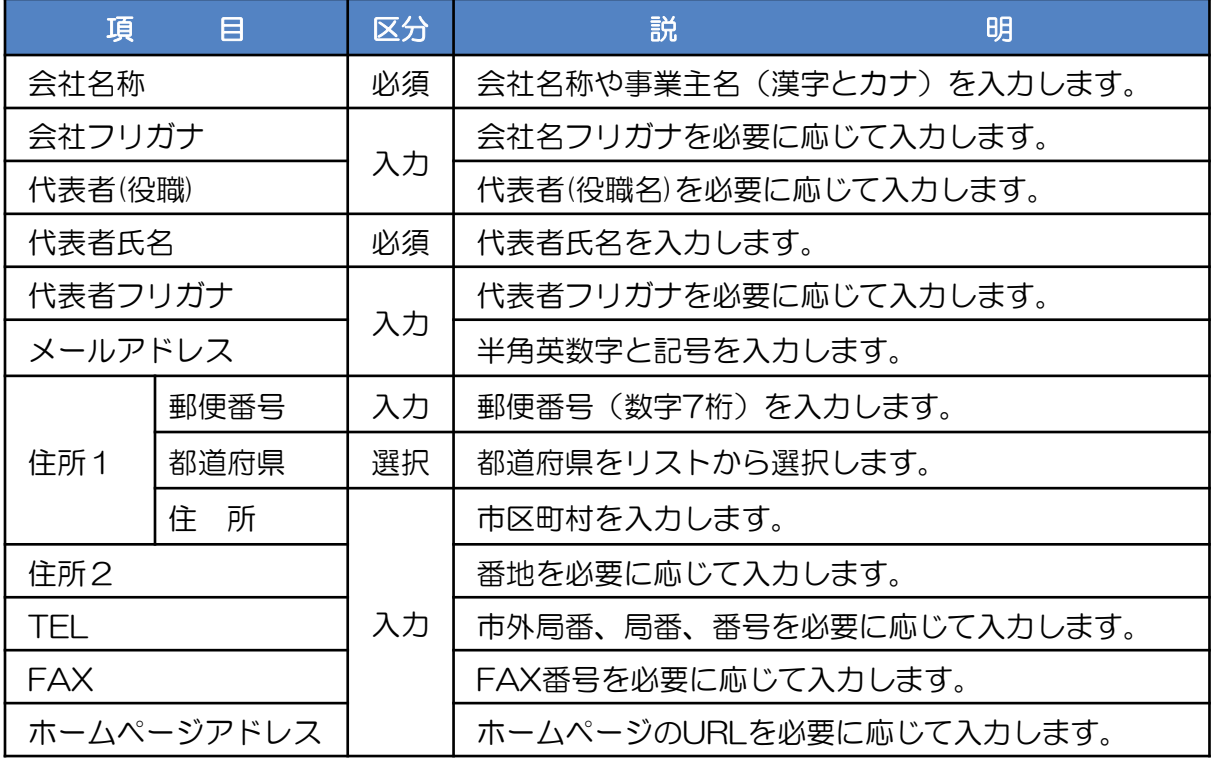

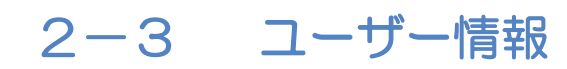

## 1 ユーザー情報の変更

ユーザー情報の変更を行います。

- ① 「会社トップ」画面の[各種設定]から[ユーザー情報]をクリックします。
- ② 「ユーザー情報」画面に一覧が表示されます。変更するユーザーの 変更 をクリックします。

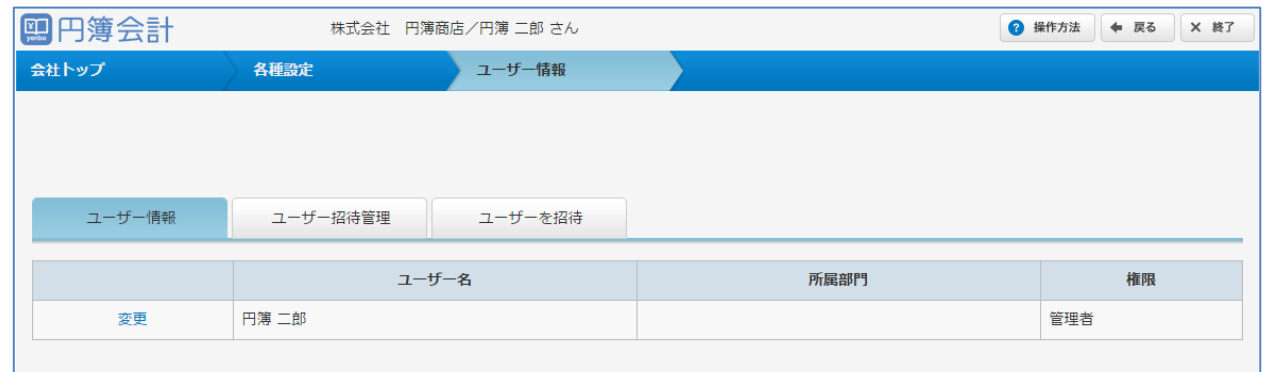

- ③「ユーザー情報」変更画面が表示されます。表示した画面から必要な情報を入力します。
- ④ 入力・設定後、[確認] ボタンをクリックします。

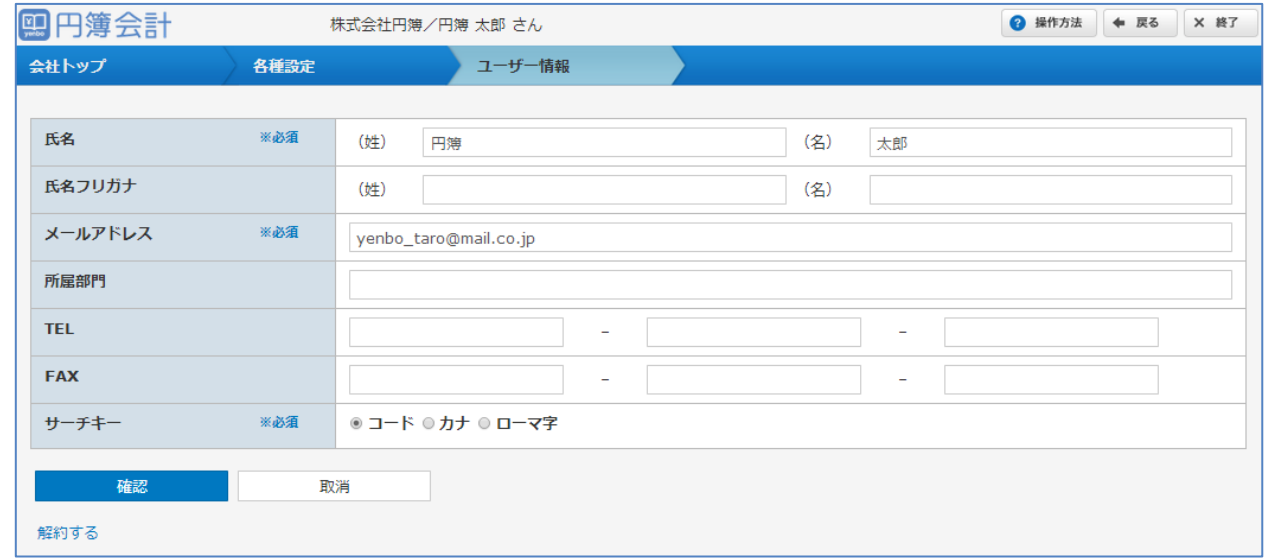

⑤「確認」画面が表示されます。[変更] ボタンをクリックします。

【ユーザー情報 設定項目】

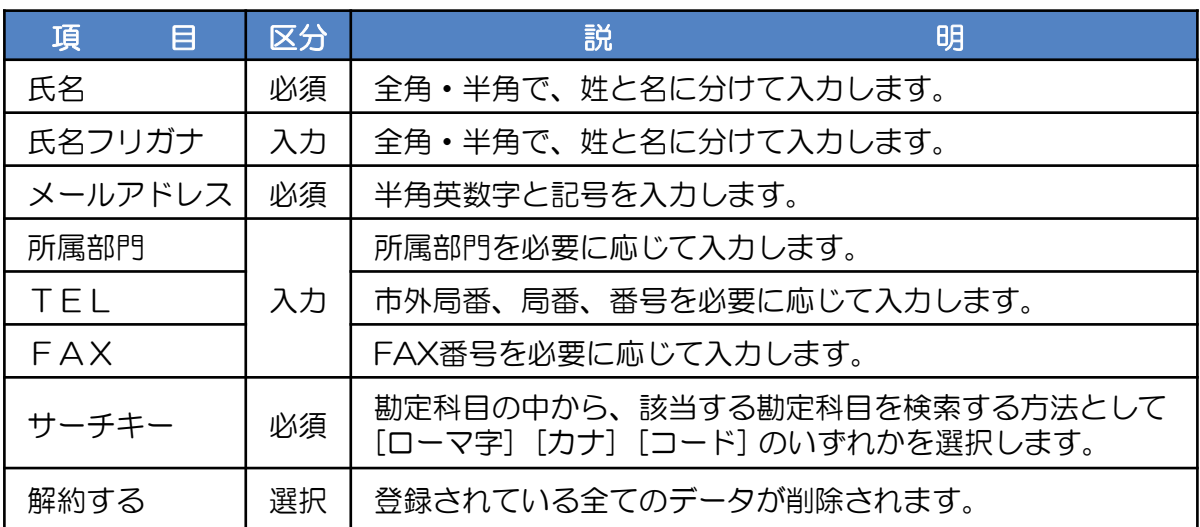

#### 2 ユーザーを招待(管理者権限のみ)

- ① 「ユーザー情報」画面の [ユーザーを招待] タブをクリックします。
- ② 「ユーザー招待」画面が表示されます。
- ③ 入力・設定後、[確認] ボタンをクリックします。

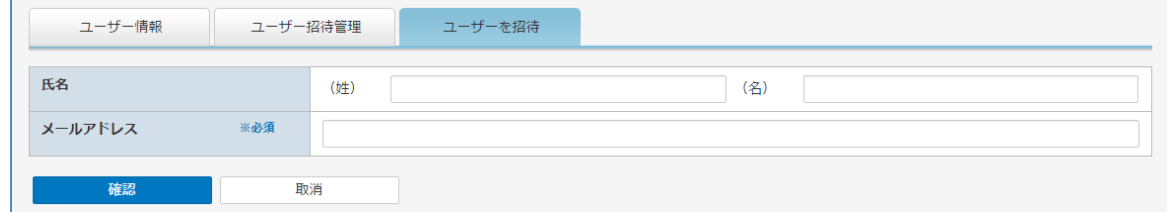

④「確認」画面が表示されます。[変更] ボタンをクリックします。

#### 【ユーザーを招待 設定項目】

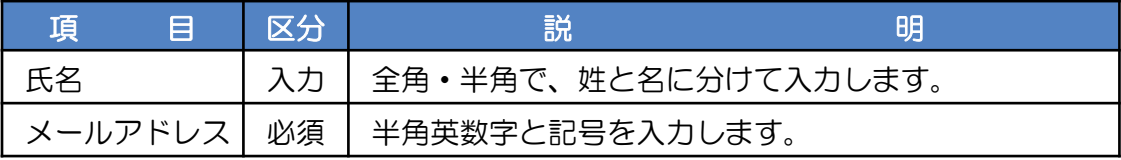

## 3 ユーザー招待管理(管理者権限のみ)

① 「ユーザー情報」画面の [ユーザー招待管理] タブをクリックします。

#### ② 「ユーザー招待管理」画面が表示されます。

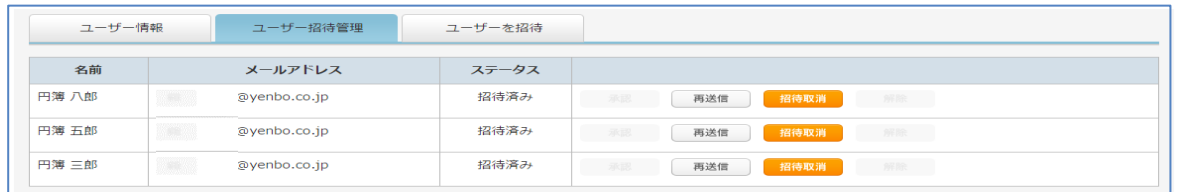

#### 【ユーザー招待管理 設定項目】

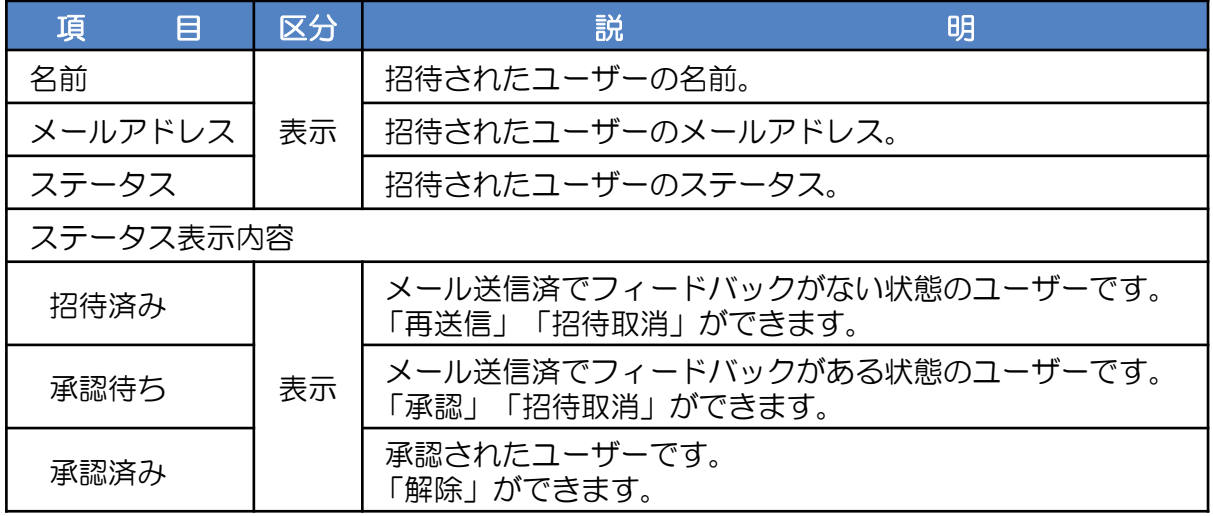

③ ステータスの変更。

【ステータスの各ボタン 変更項目】

| 頂    | 目 | 区分 | 説                                           | 明 |
|------|---|----|---------------------------------------------|---|
| 承認   |   |    | ステータスが「承認」に変更されます。                          |   |
| 再送信  |   | 選択 | 一度送信したユーザーに再度、招待メールを送ります。                   |   |
| 招待取消 |   |    | 招待中のユーザーがメールから承認しようとしても<br>参加できない様になります。    |   |
| 解除   |   |    | ユーザーを解除します。解除されると、招待された<br>自社の情報にアクセスできません。 |   |

④ [承認]ボタンをクリックしてユーザーにメールを送信します。

⑤ 受信したメール本文にある、[URL] をクリックします。

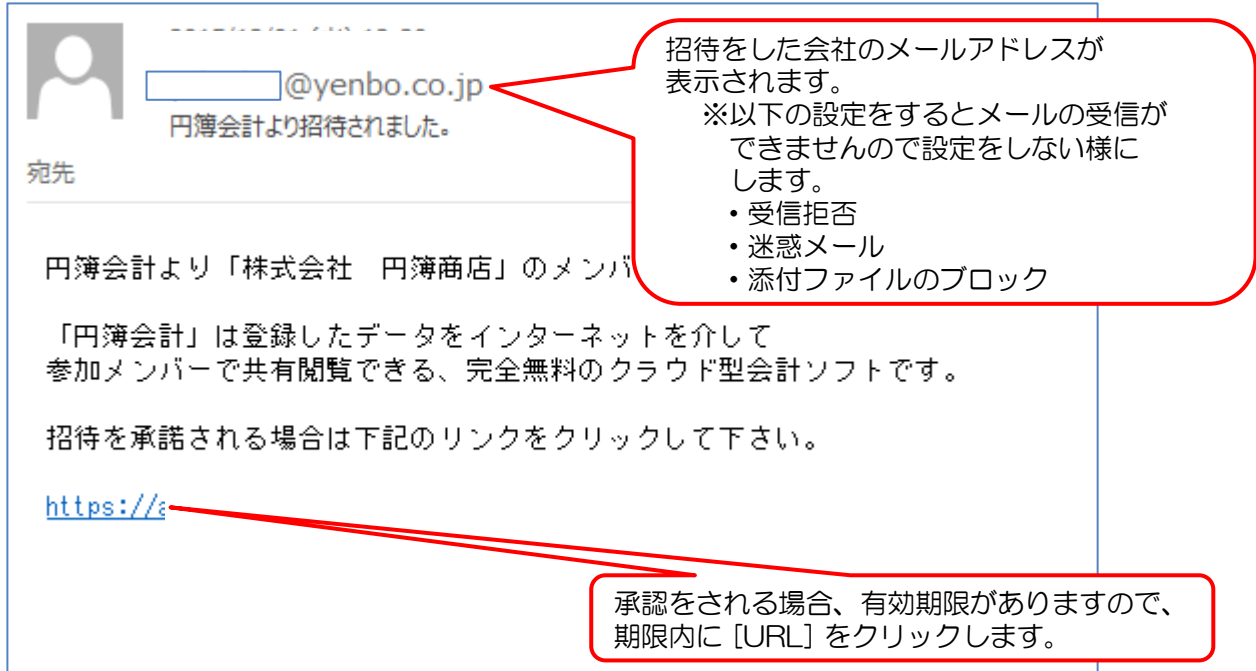

⑥ 招待を承認した画面が表示されます。

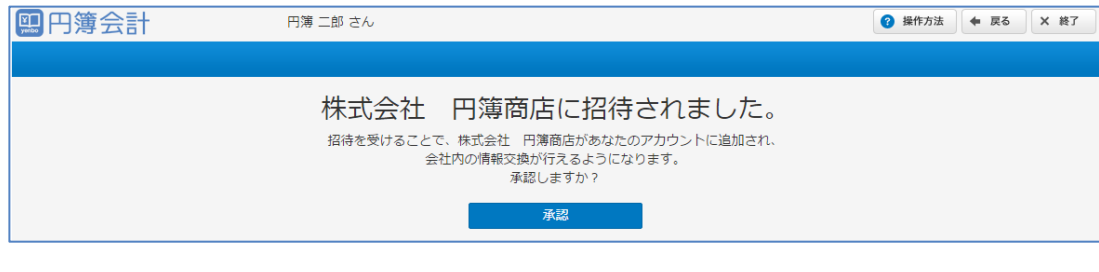

⑦ [承認] ボタンをクリックします。下記の画面が表示されます。

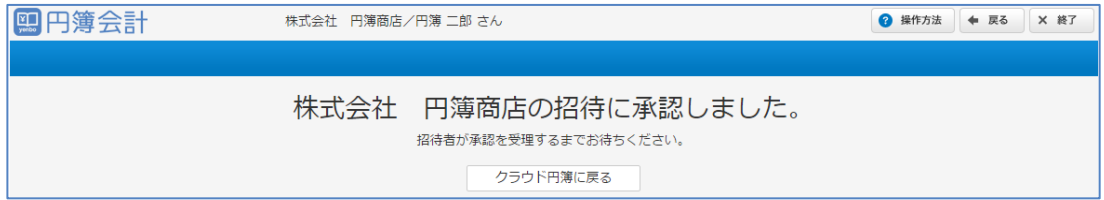

- [トップに戻る] ボタンをクリックします。
- トップ画面より [ユーザー情報] をクリックし、[ユーザー招待管理] タブをクリックします。
- ステータスが 「承認待ち」で [承認] ボタンが青く表示されます。

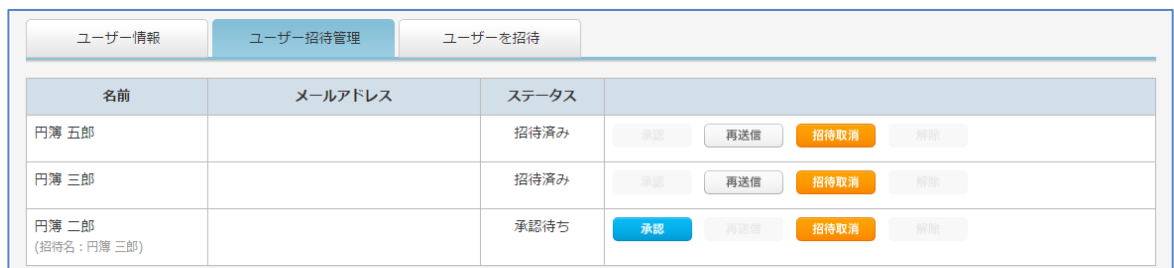

 [招待取消]ボタンをクリックします。確認メッセージが表示されますので[OK] ボタンをクリックすると、「ユーザー招待管理」画面に表示されません。

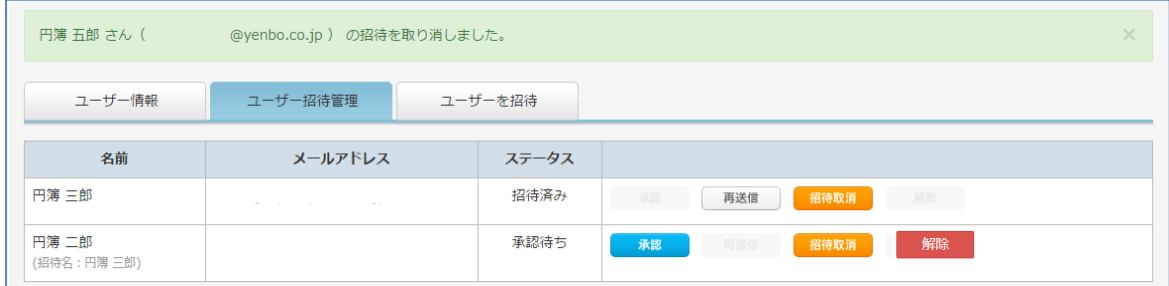

## ユーザーの解約(管理者権限のみ)

- [解除] ボタンをクリックします。
- ②「確認」画面が表示されます。
- [OK] ボタンをクリックします。解除したユーザーが削除されます。
- メッセージ「解除したユーザー名」が表示され、解除が完了します。

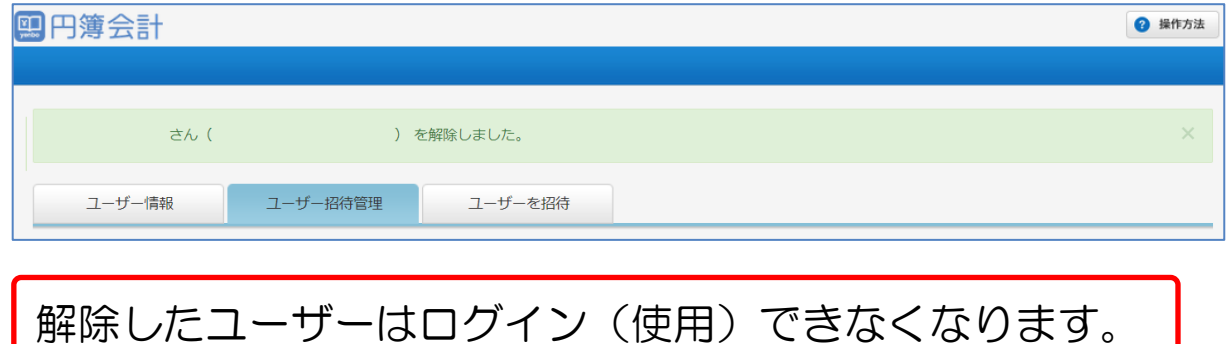

# 2-4 勘定科目

設定されている勘定科目体系の確認や新たな勘定科目を追加する場合、 また、登録されている勘定科目の名称などを変更する場合に利用する機能です。

#### 勘定科目の確認

初期設定されている勘定科目を確認します。

- ①「会社トップ」画面の[各種設定]から[勘定科目]をクリックします。
- ②「勘定科目」画面が表示されます。

画面に表示された勘定科目の一覧から会社に必要な勘定科目が揃っているかを確認します。 なお、青色で表示された行は、集計用の科目が表示されます。

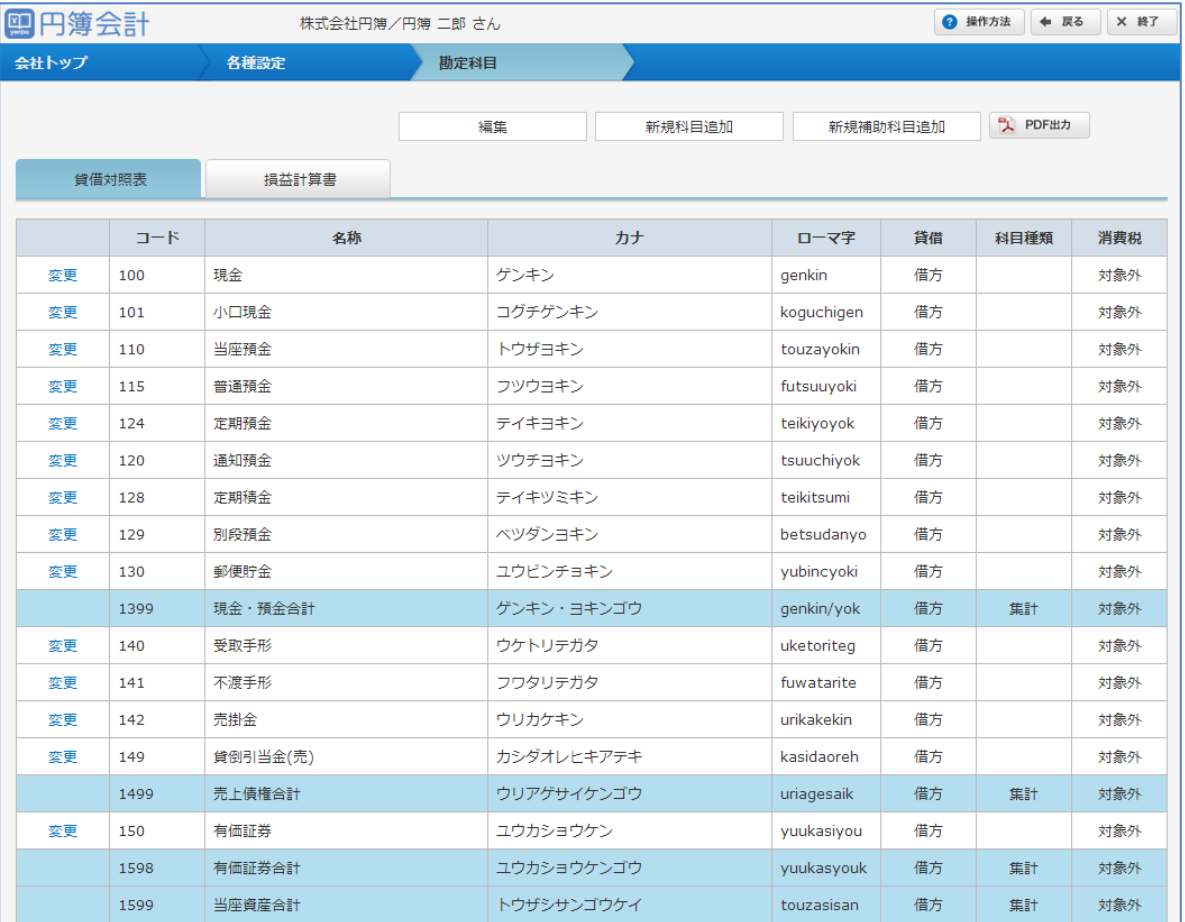

※ [PDF出力] ボタンをクリックします。「勘定科目一覧」が PDF形式 で作成されます。

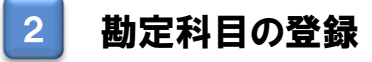

勘定科目を新たに追加する場合は以下の手順でします。

- ①「勘定科目」画面の [新規科目追加] ボタンをクリックします。
- ②「勘定科目情報」画面が表示されます。必要な項目を全て入力、選択します。 ※ 既に登録されているコードと重複するコードは入力できません。
- ③ 入力・設定後、[確認] ボタンをクリックします。 入力したデータにエラーがある場合は、表示されるメッセージに沿い、修正します。

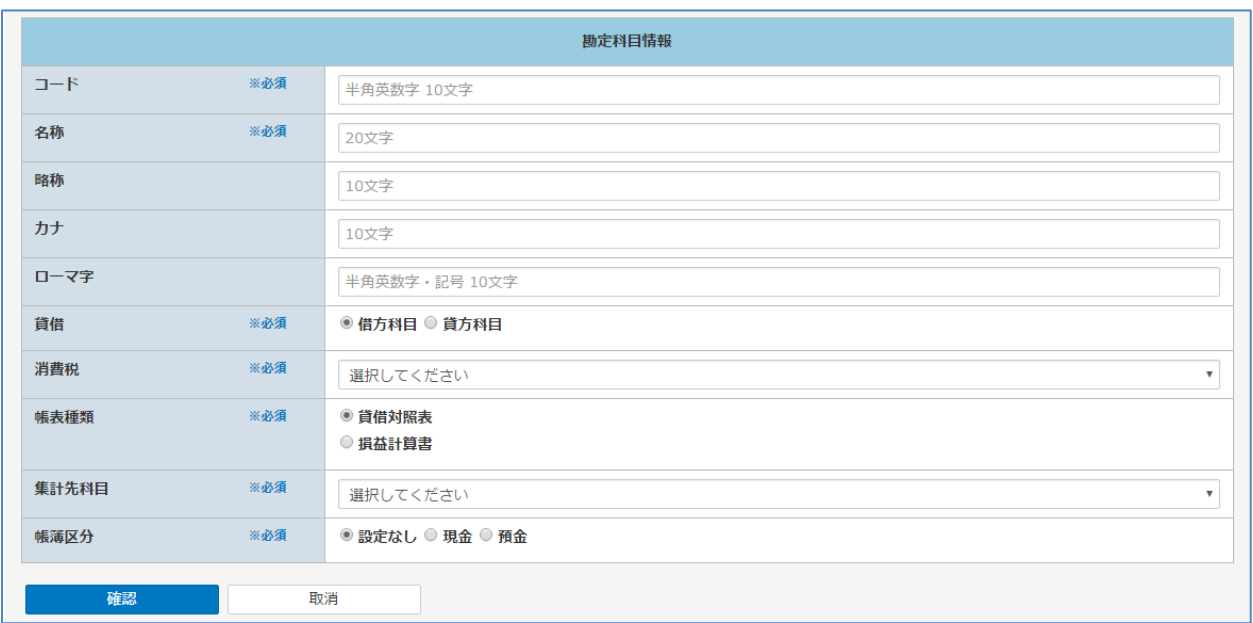

- ④「確認」画面が表示されます。
- ⑤ 登録内容を確認し、[登録] ボタンをクリックします。

#### 【勘定科目登録 設定項目】

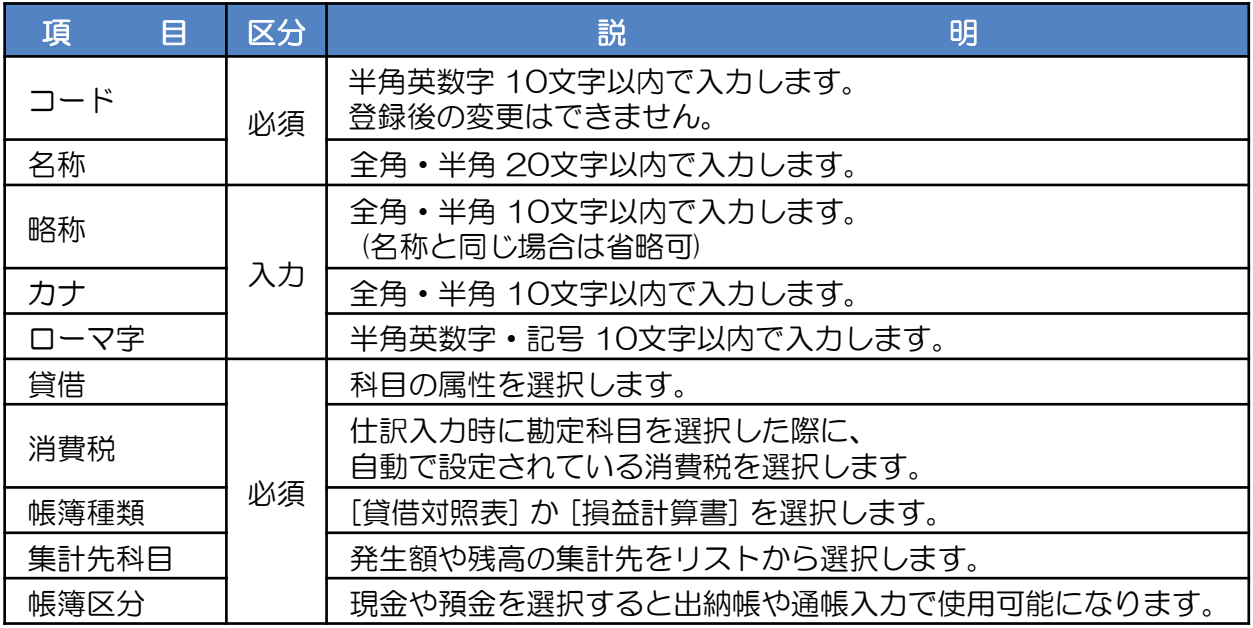

## 3 勘定科目の変更

勘定科目の情報を変更する場合は以下の手順でします。

- ①「勘定科目」画面の [編集] ボタンをクリックします。
- ② 使用しない勘定科目を選択する場合は、勘定科目欄の「使用する」チェックボックスを 外します。(チェックを外した勘定科目は、仕訳入力時に利用されなくなります。)

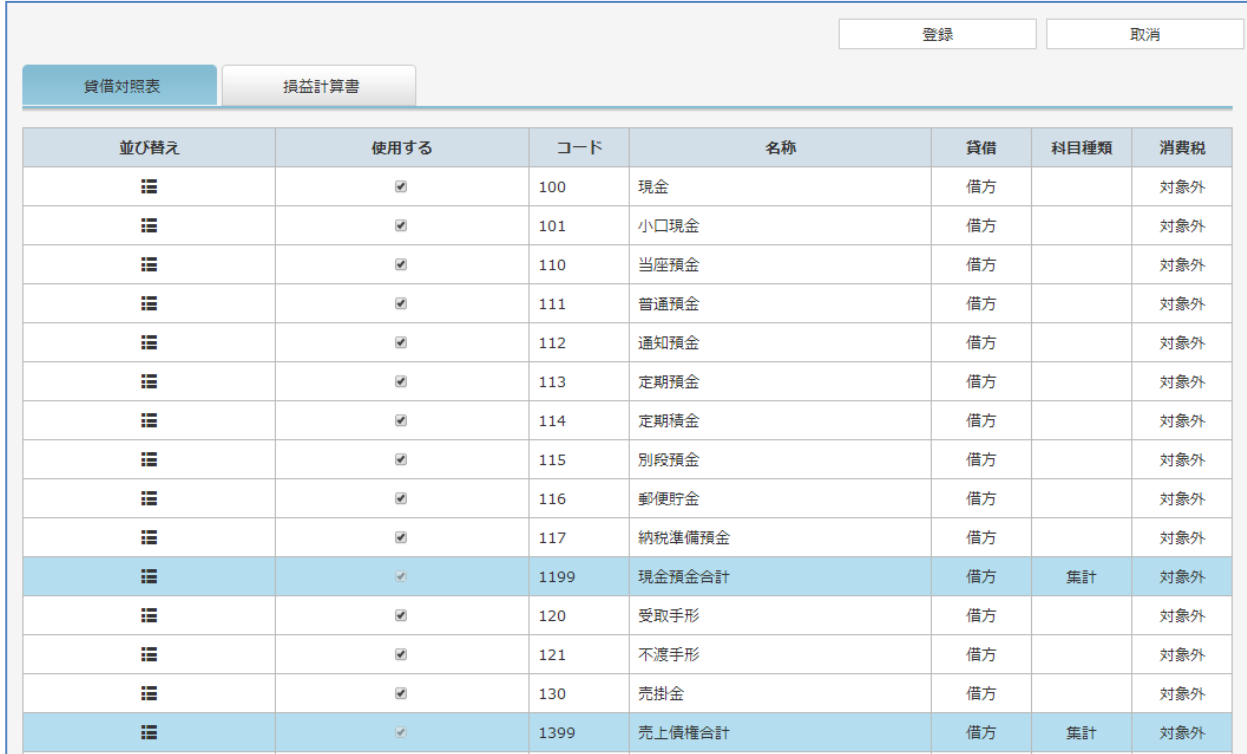

- ③ [登録] ボタンをクリックします。
- ④ 勘定科目名称等を変更する場合は、勘定科目の左の変更 をクリックします。 「勘定科目情報」画面が表示されます。

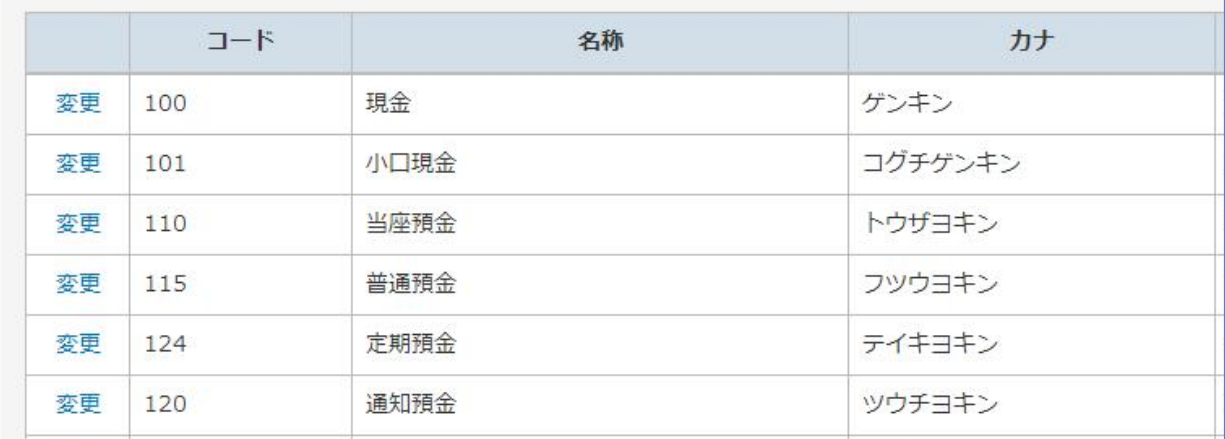

- ⑤「勘定科目情報」画面で変更箇所の入力・設定をします。
- ⑥ 入力・設定後、[確認] ボタンをクリックします。 入力したデータにエラーがある場合は、表示されるメッセージに沿い修正します。

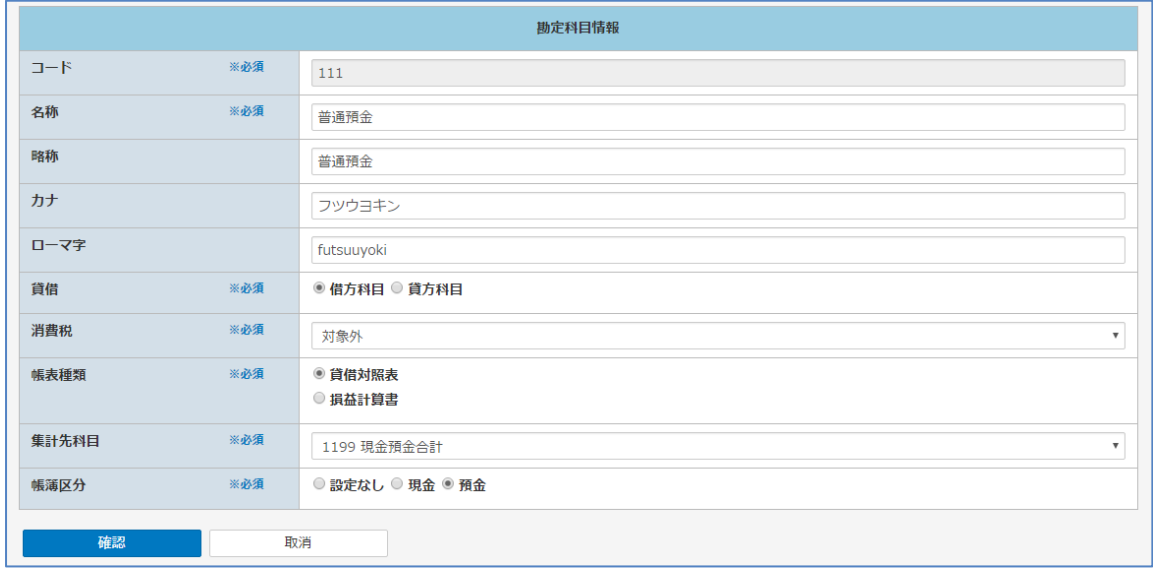

- ⑦「確認」画面が表示されます。[変更] ボタンをクリックします。
- ⑧「勘定科目」画面に戻ります。一覧で変更が反映されていることを確認します。

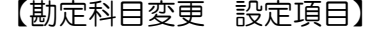

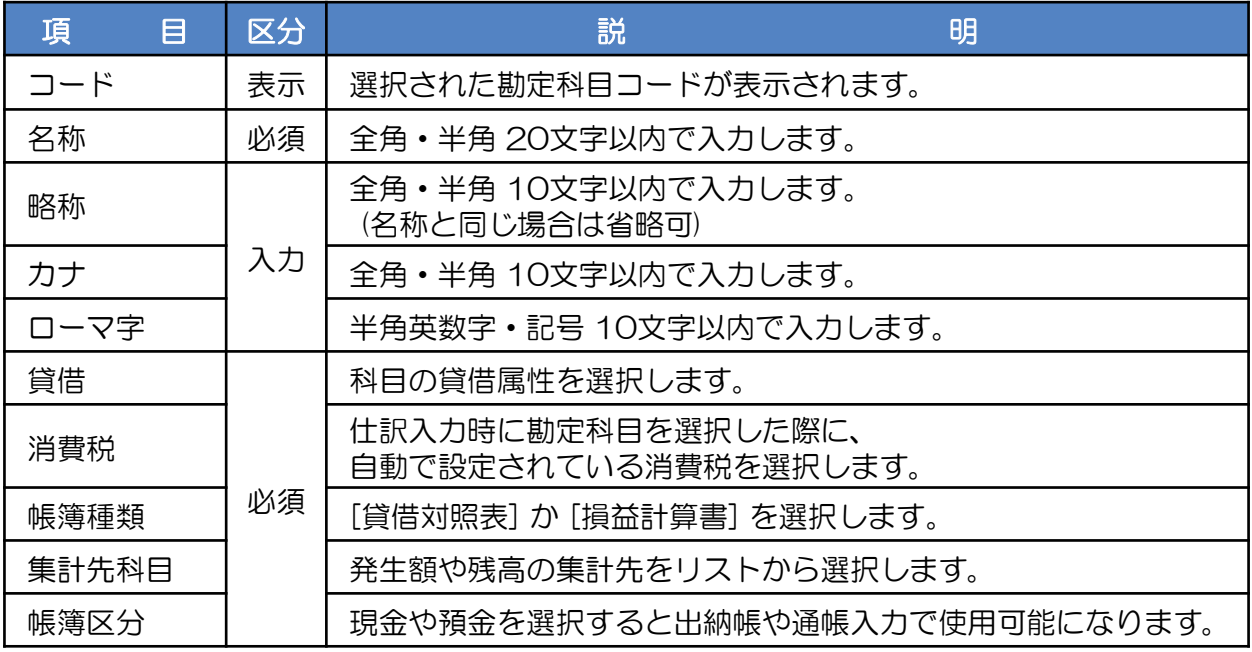

### 4 勘定科目の表示順の設定

登録された勘定科目は、初期設定では科目コード順に表示されます。 「合計残高試算表」や「期末整理表」の勘定科目の表示順を変更できます。

- ① 「勘定科目」画面に現在登録されている勘定科目の一覧が表示されます。 [編集] ボタンをクリックします。
- ② 移動する勘定科目をクリックします。画面背景が変わります。
- ③ 並び替えの項目にカーソルを当てると、カーソルが十字の矢印に変わります。 その場合のみ移動できるようになりますのでクリックしたまま移動します。

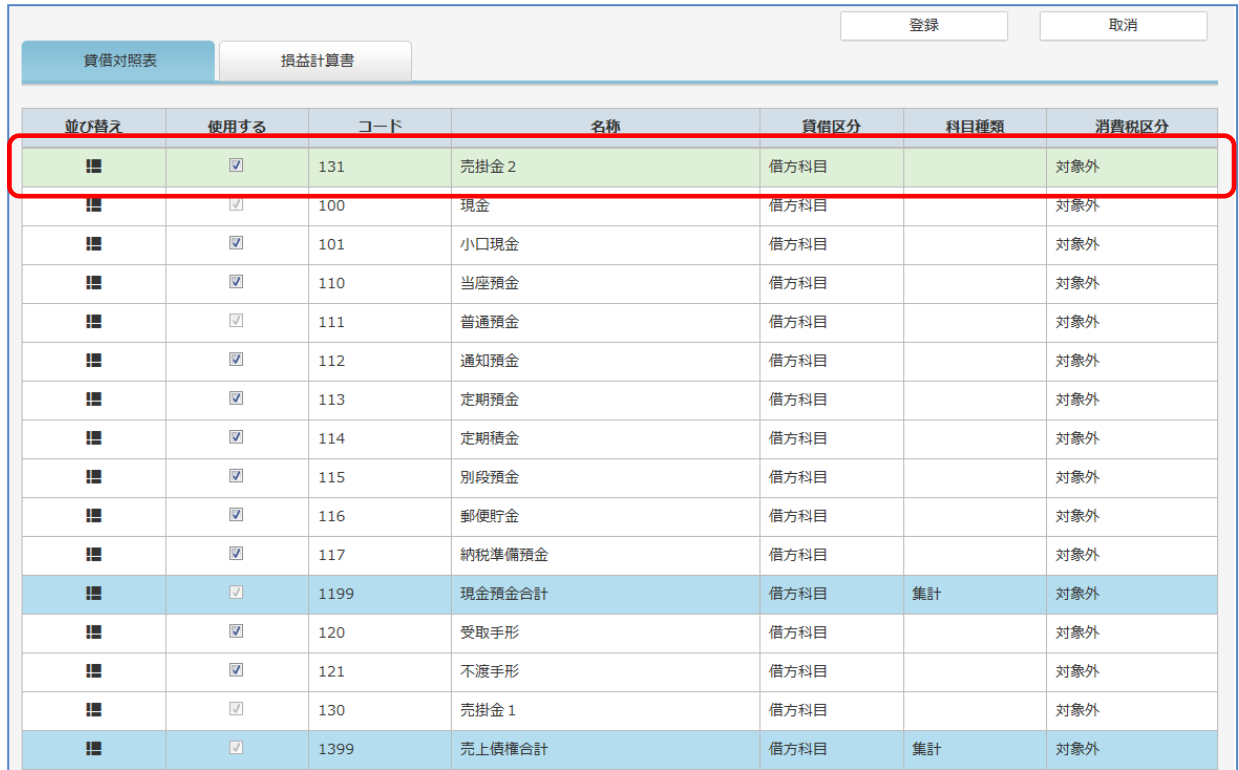

④ 移動する場所でマウスボタンを離します。

⑤ 並び替え後 [登録] ボタンをクリックします。設定した表示順に一覧を再表示します。

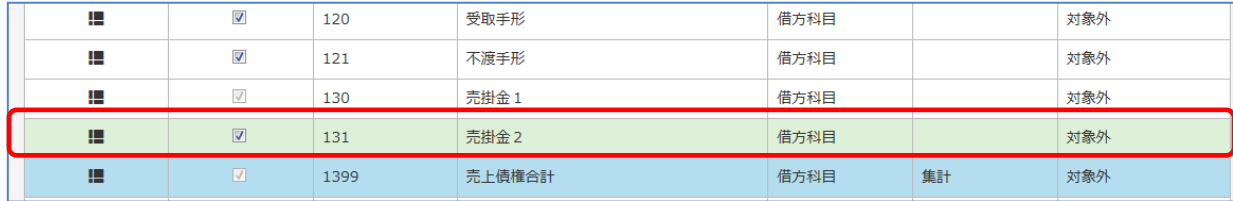

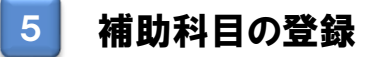

補助科目を新たに追加する場合は以下の手順でします。

- ① 「会社トップ」画面の[各種設定]ボタンから[勘定科目]をクリックします。
- ② 「勘定科目」画面で補助科目を追加する勘定科目をクリックし、 [新規補助科目追加] ボタンをクリックします。
- ③ 「補助科目情報」画面が表示されます。

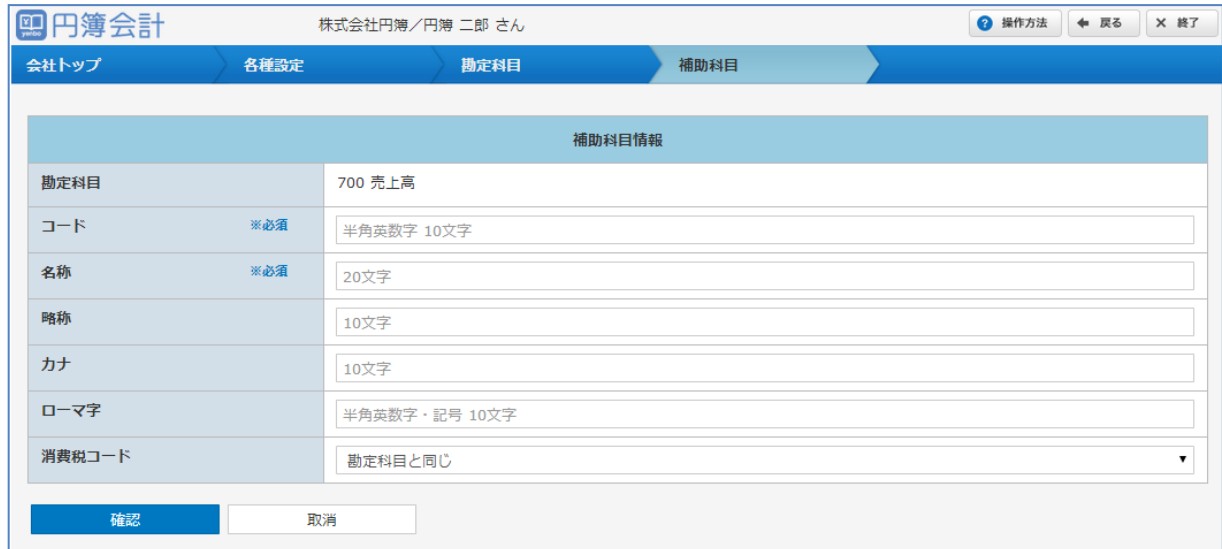

- ④ 入力・設定後、[確認] ボタンをクリックします。 入力したデータにエラーがある場合は、表示されるメッセージに沿い、修正します。
- ⑤「確認」画面が表示されます。
- ⑥ 登録内容を確認し、[登録] ボタンをクリックします。

【補助科目 設定項目】

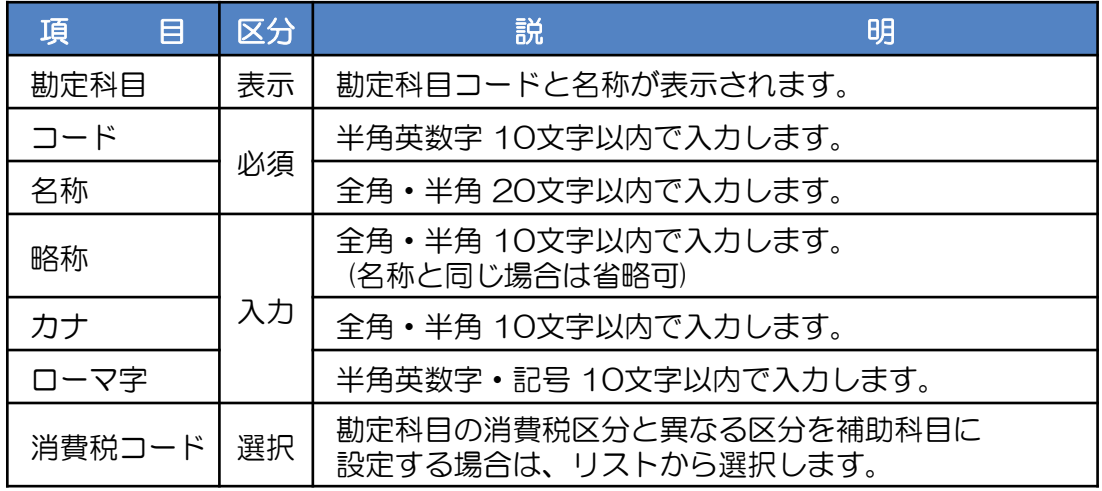

#### ⑦ 登録された補助科目が表示されます。

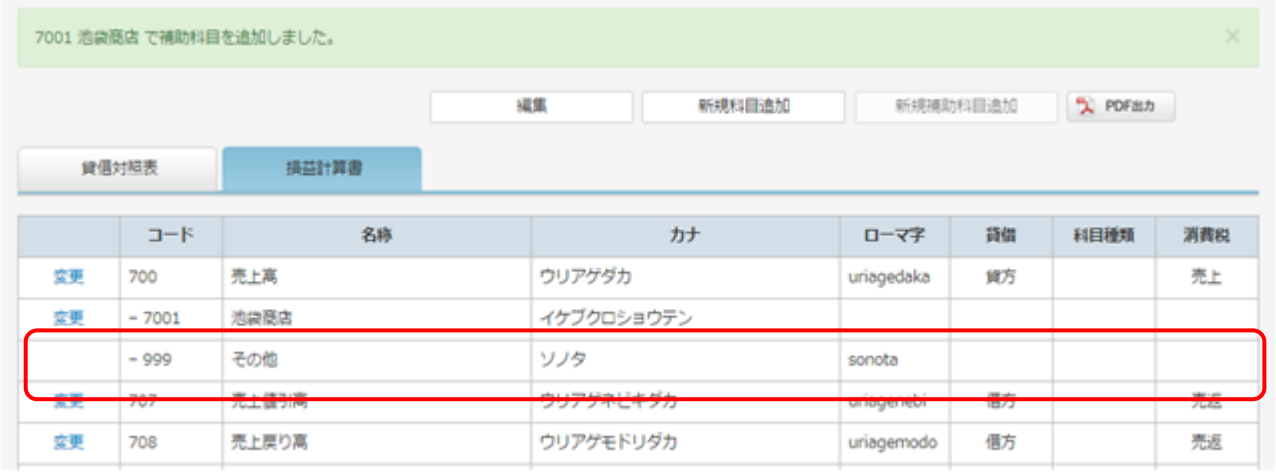

### 6 補助科目の変更・削除

登録した補助科目の変更または削除を場合は以下の手順でします。

- ①「勘定科目」画面の一覧から変更または削除する補助科目の先頭の 変更 をクリックします。
- ②「補助科目情報」画面が表示されます。
- ③ 変更する場合は直接変更したい箇所を修正し [確認] ボタンをクリックします. なお、補助科目コードの変更はできません。コードを変更する場合はいったん削除 してから登録します。 [OK] ボタンをクリックで変更が完了します。
- ④ 削除する場合は、[削除] ボタンをクリックします。表示される確認メッセージの [OK] ボタンをクリックで削除が完了します。 なお、削除したい補助科目に残高が登録されている、または仕訳で使用されている場合、 削除することはできません。

【補助科目変更・削除 設定項目】

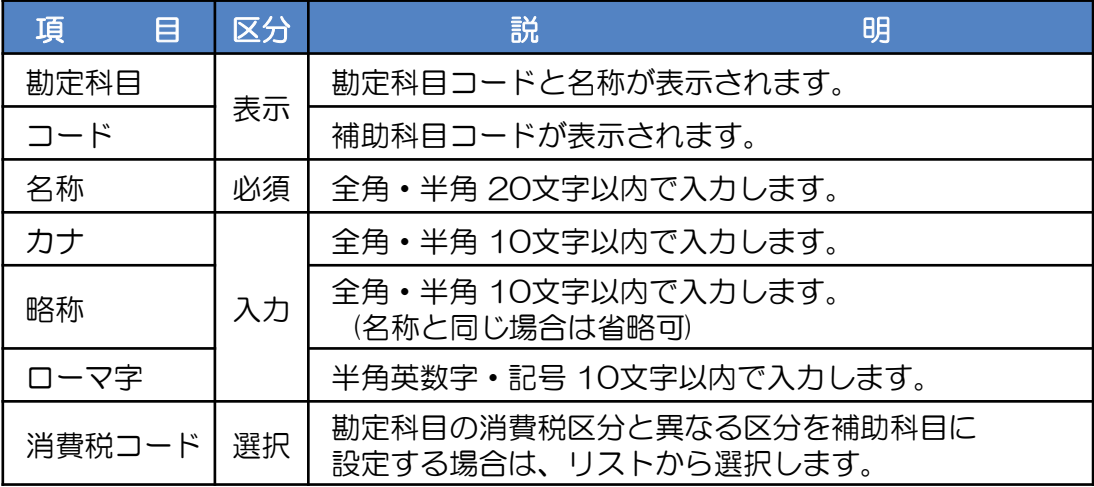

## 2-5 摘要

摘要とは、入力した仕訳の取引内容を補足するメモ書き、備忘記録です。 入力する頻度の高い摘要をあらかじめ登録しておくことにより、仕訳入力時に呼び出し、 摘要の入力を済ませることができます。 摘要は勘定科目ごとに登録することができます。

- ① 「会社トップ」画面の[各種設定]から[摘要]をクリックします。
- ② 摘要画面が表示されます。
- ③ 「摘要」 画面から [新規追加] ボタンをクリックするか、変更または削除する 摘要の 変更 をクリックします。

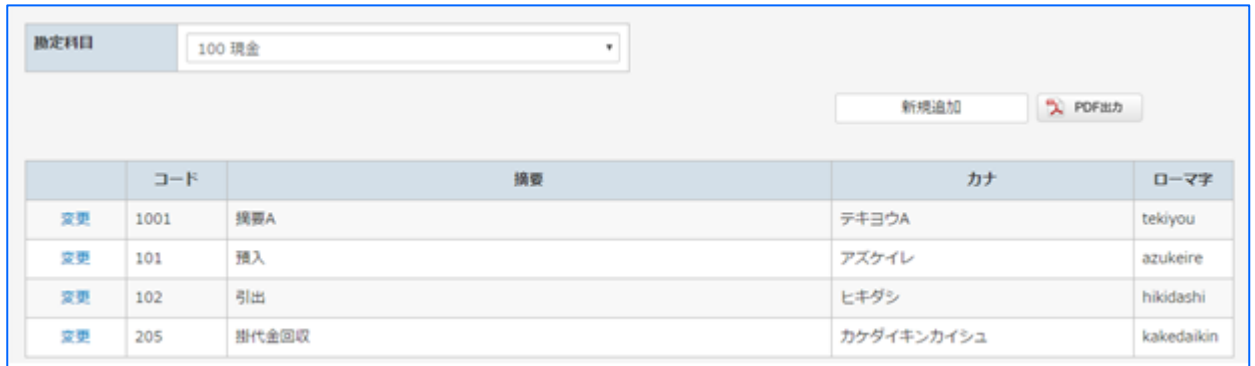

※ [PDF出力] ボタンをクリックします。「摘要一覧」が PDF形式 で作成されます。

#### 摘要の登録

摘要を新たに追加する場合は以下の手順でします。

- ①「摘要」画面から [新規追加] ボタンをクリックします。
- ②「摘要情報」画面が表示されます。
- ③ 入力・設定後、[確認] ボタンをクリックします。 入力したデータにエラーがある場合は、表示されるメッセージに沿い、修正します。

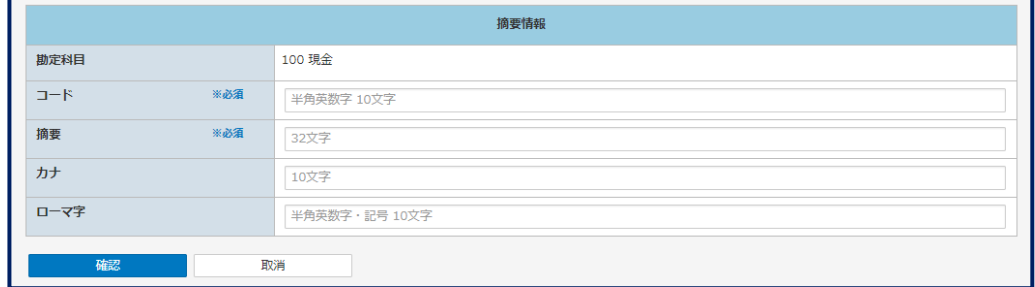

④「確認」画面が表示されます。[登録] ボタンをクリックします。

### 2 摘要の変更・削除

摘要の情報を変更または削除する場合は以下の手順でします。

- ①「摘要」画面の一覧から変更または削除する摘要の先頭の 変更 をクリックします。
- ② 入力・設定後、[確認] ボタンをクリックします。 入力したデータにエラーがある場合は、表示されるメッセージに沿い、修正します。

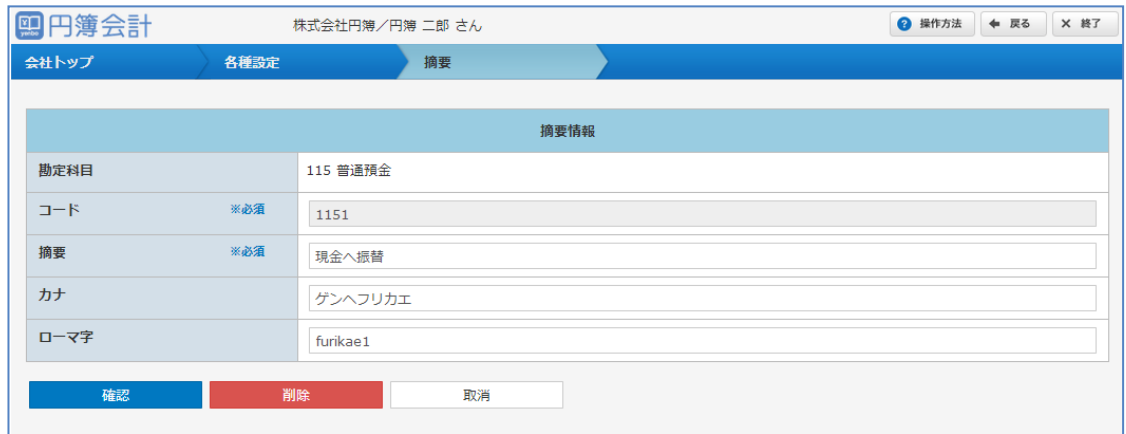

③「確認」画面が表示されます。

[確認] ボタンをクリックした場合は、[変更] ボタンをクリックします。

[削除] ボタンをクリックした場合は、表示される確認メッセージの [OK] ボタンを クリックで削除が完了します。

【摘要 設定項目】

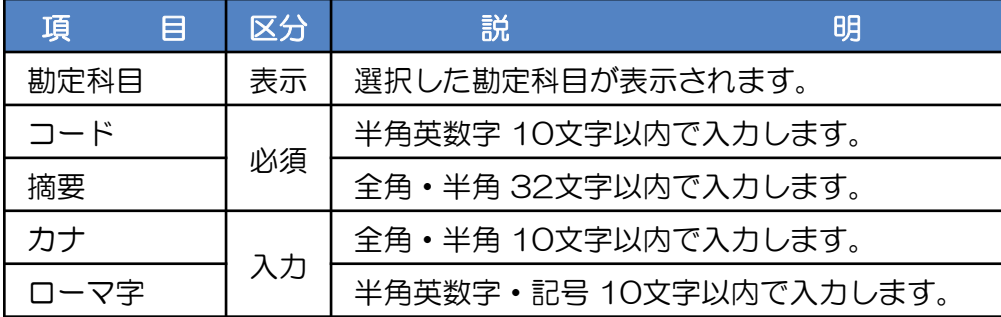

2-6 部門

会計単位ごとに部門の登録をします。

設定することで部門ごとの仕訳入力と損益の部門別集計が可能になります。

また、登録した部門をグループ設定することによって、部門の階層をイメージした集計も 可能となります。

部門グループの中に部門グループの設定はできません。(1階層のみの設定になります。)

- ① 「会社トップ」画面の[各種設定]から[部門]をクリックします。
- ② 「部門」画面が表示されます。

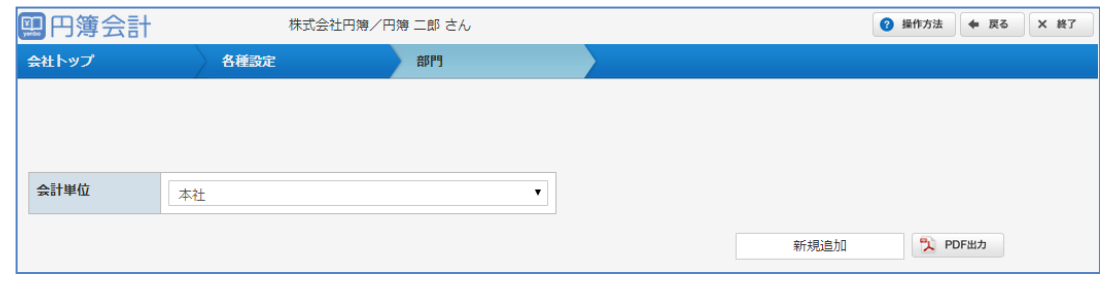

### 部門の登録

部門を新たに追加する場合は以下の手順でします。

- ①「部門」画面から [新規追加] ボタンをクリックします。
- ②「部門情報」画面が表示されます。
- ③ 入力・設定後、[確認] ボタンをクリックします。 入力したデータにエラーがある場合は、表示されるメッセージに沿い、修正します。

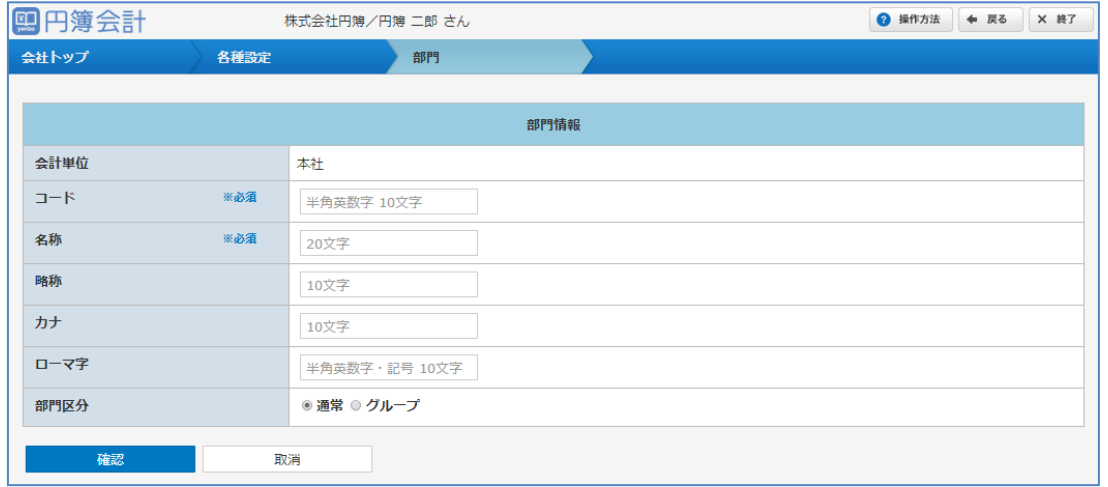

④「確認」画面が表示されます。[登録] ボタンをクリックします。

#### 【部門 設定項目】

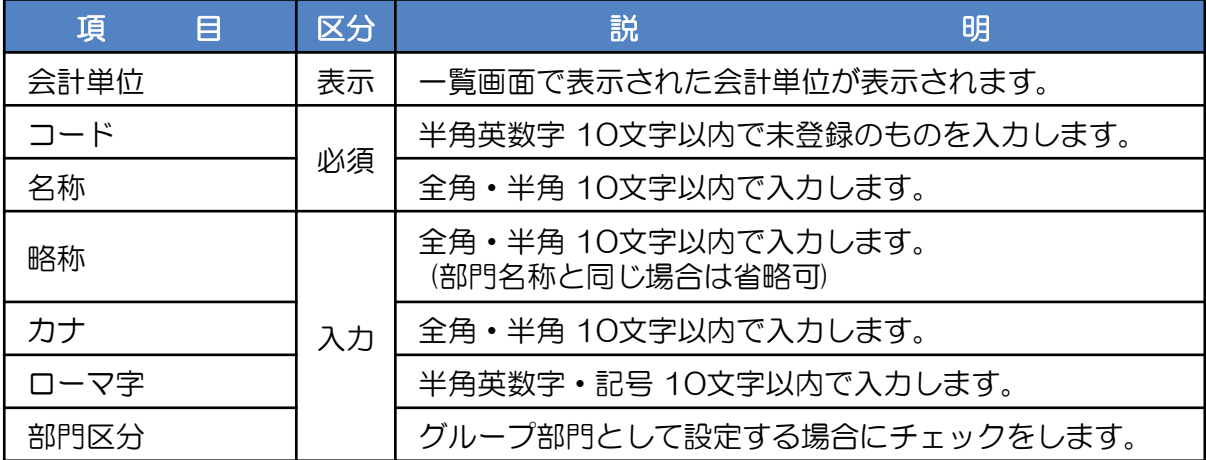

### 2 部門の変更・削除

部門の情報を変更または削除する場合は以下の手順でします。

- ①「部門」画面の一覧から変更または削除する部門の 変更 をクリックします。
- ②「部門情報」画面が表示されます。
	- ※ すでに残高や仕訳データが登録されていると、部門の削除はできません。 経費精算に設定されている部門を削除した場合は、設定されていた部門が 「指定なし」に変更されます。
- ③ 入力・設定後、[確認] ボタンをクリックします。 入力したデータにエラーがある場合は、表示されるメッセージに沿い、修正します。

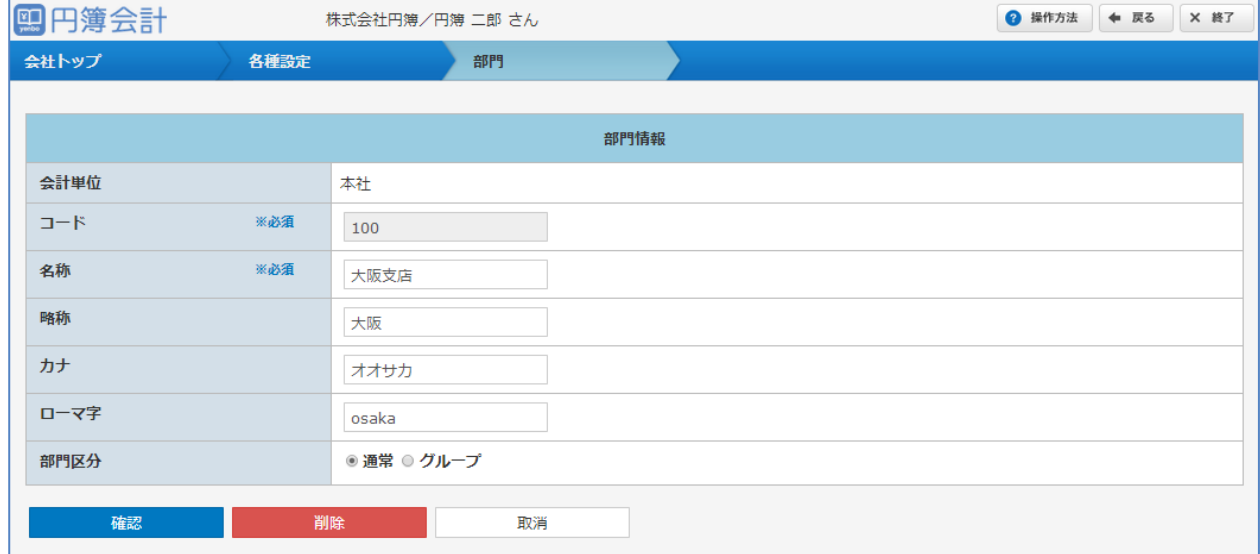

- ④「確認」画面が表示されます。
	- [確認] ボタンをクリックした場合は、[変更] ボタンをクリックします。

[削除] ボタンをクリックした場合は、表示される確認メッセージの [OK] ボタンを クリックで削除が完了します。

## 3 グループ情報の設定

登録した部門をグループ設定することで、グループ部門ごとの損益情報を集計できます。 なお、予め部門の登録操作にてグループ部門を登録しておいてください。

①「部門設定」画面の一覧からグループ設定を行う部門の 変更 をクリックします。

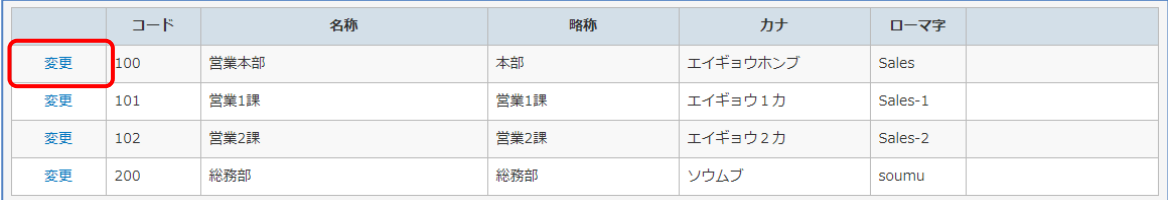

② 表示した部門の「部門区分」のグループのラジオボタンをクリックします。

③「確認」画面が表示されます。[変更] ボタンをクリックします。

④「部門設定」画面が表示されます。画面上に表示した グループ設定 をクリックします。

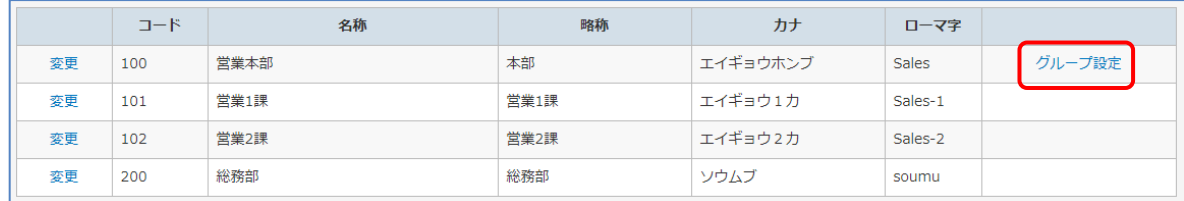

⑤「部門グループ」画面が表示されます。

⑥ [グループ設定] ボタンをクリックします。

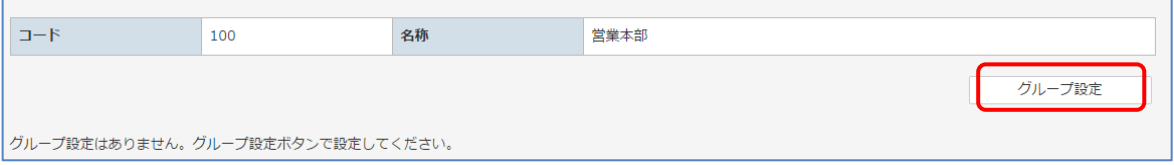

⑦「部門グループ」画面が表示されます。 **アルシアルファーロール、フィー**<br>次に画面下の部門一覧から選択した部門グループの下階層に登録する部門の チェックボックスにチェックを付けます。 なお、グループから外す場合は、チェックを外します。

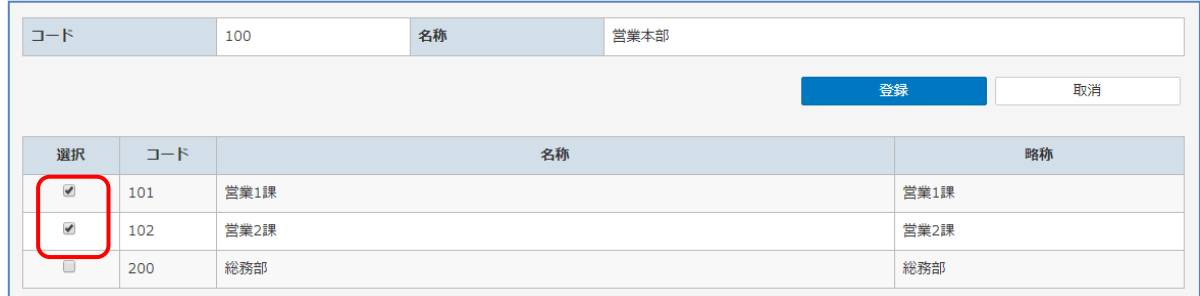

#### ⑧ 部門グループ設定の情報が更新されます。「下位部門」欄に選択した部門が 表示されていることを確認します。

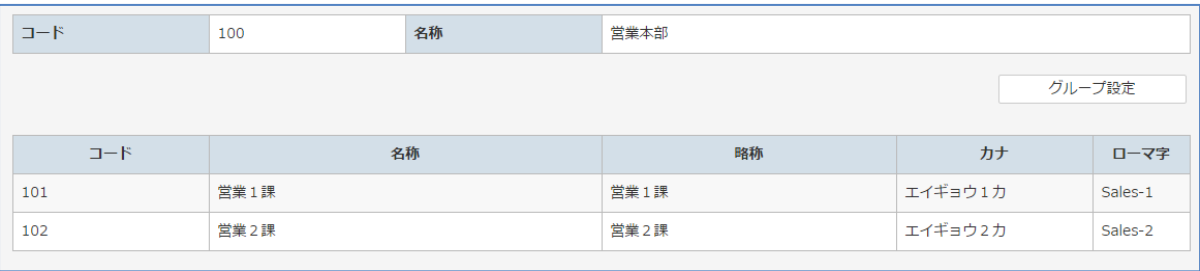

# 2-7 会計単位

本店・支店など、会計単位の設定を行います。 設定することで会計単位ごとの仕訳入力と帳票管理が可能になります。 会計単位は管理上、必要な時のみ登録します。 なお、会計単位ごとの決算書は作成できません。

- ①「会社トップ」画面の[各種設定]から[会計単位]をクリックします。
- ②「会計単位」画面が表示されます。

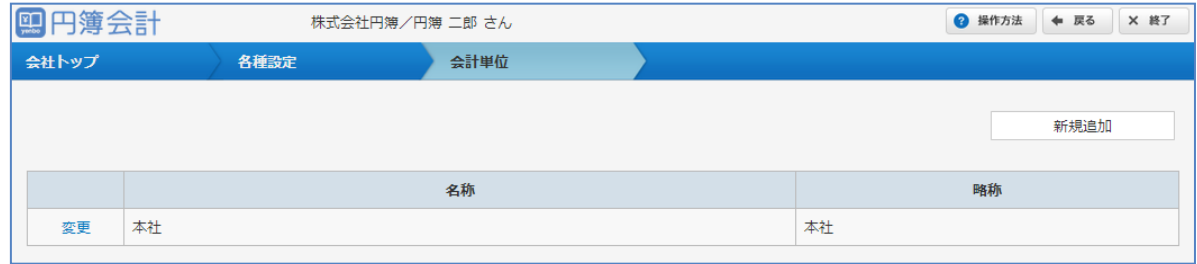

## 1 会計単位の登録

会計単位を新たに追加する場合は以下の手順でします。

- ①「会計単位」画面 から [新規追加] ボタンをクリックします。
- ②「会計単位情報」画面が表示されます。

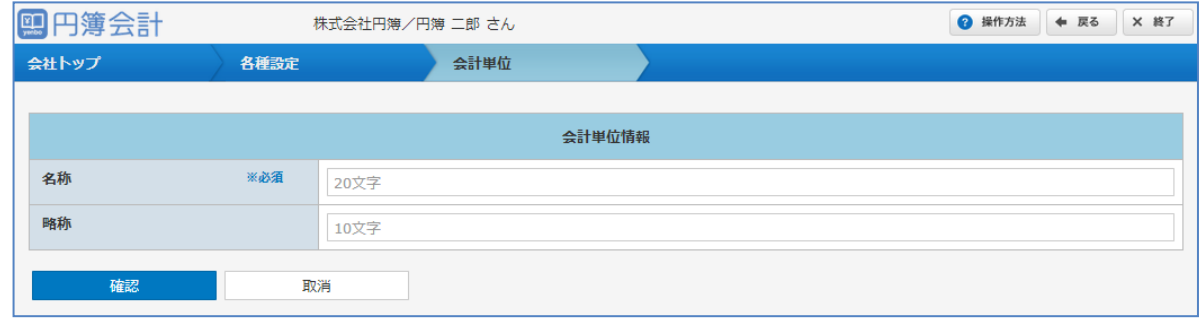

③「確認」画面が表示されます。[登録] ボタンをクリックします。
# 2 会計単位の変更・削除

会計単位の情報を変更または削除する場合は以下の手順でします。

① 「会計単位」画面 の一覧から変更または削除する会計単位の 変更 をクリックします。

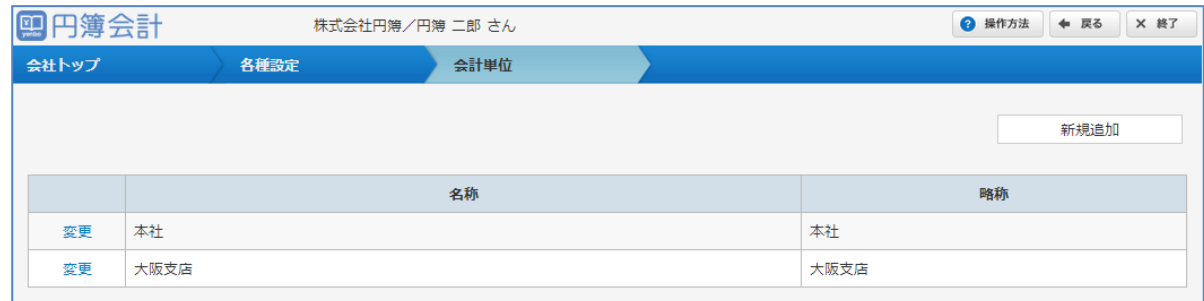

②「会計単位情報」画面が表示されます。

※ すでに残高、仕訳データ、部門が登録されていると、会計単位の削除はできません。 経費精算に設定されている会計単位を削除した場合は、設定されていた会計単位が 「本社」に変更されます。

③ 入力・設定後、[確認] ボタンをクリックします。 入力したデータにエラーがある場合は、表示されるメッセージに沿い、修正します。

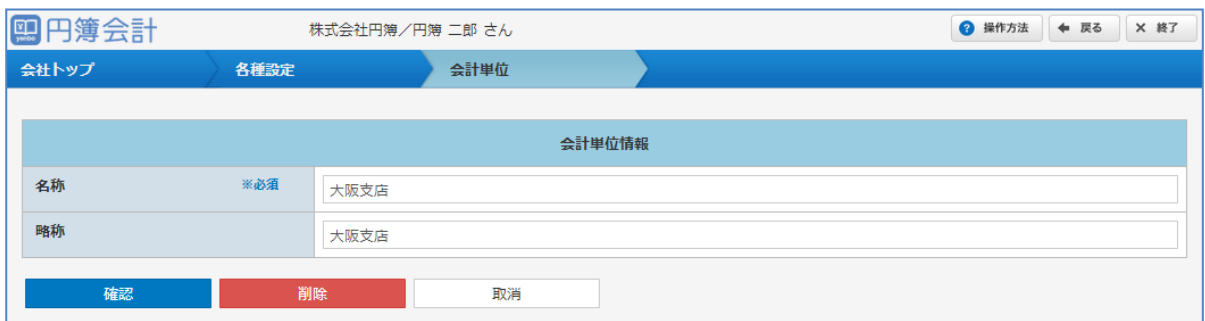

④「確認」画面が表示されます。 [確認] ボタンをクリックした場合、[変更] ボタンをクリックします。

[削除] ボタンをクリックした場合、表示される確認メッセージの [OK] ボタンを クリックで削除が完了します。

【会計単位 変更・削除 設定項目】

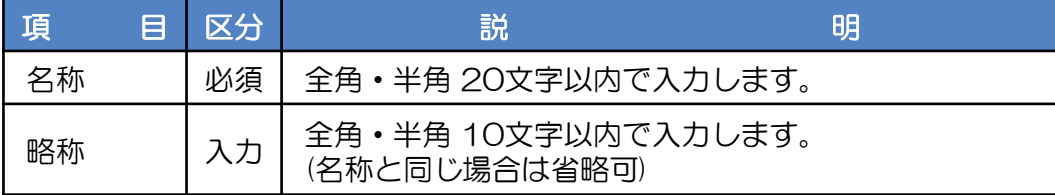

# 2-8 会計データと仕訳データの初期化

会計データと仕訳データを必要に応じて初期化をします。

- ・会計データの初期化 各種入力、各種設定、各種登録、年次決算で登録されたデータが全て削除されます。
- ・仕訳データの初期化 選択した会計年度の複合仕訳入力、元帳入力で登録された仕訳データが全て削除されます。
- ① 会社トップ画面から[各種設定]ボタンをクリックし、表示されたメニューボタンから [会計基本情報]をクリックします。
- ②「会計基本情報」画面が表示されます。

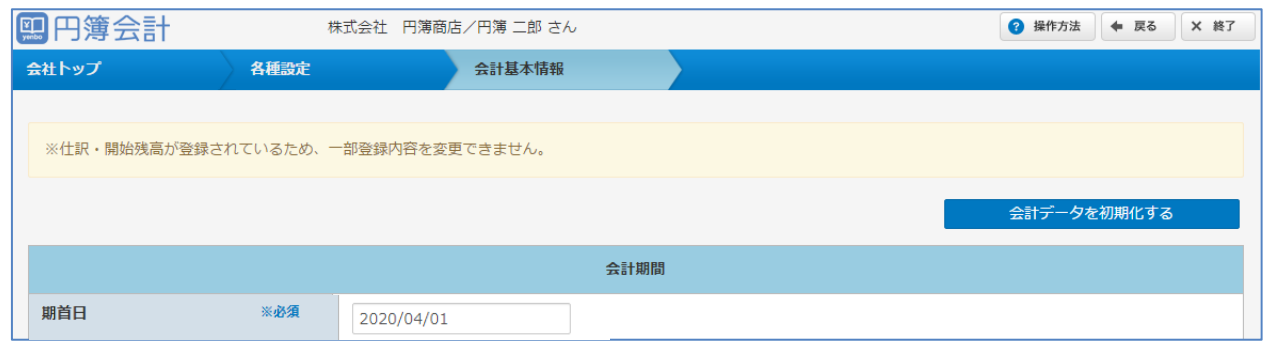

- ③ [会計データを初期化する]ボタンをクリックします。
- ④ 「会計データ初期化」画面が表示されます。

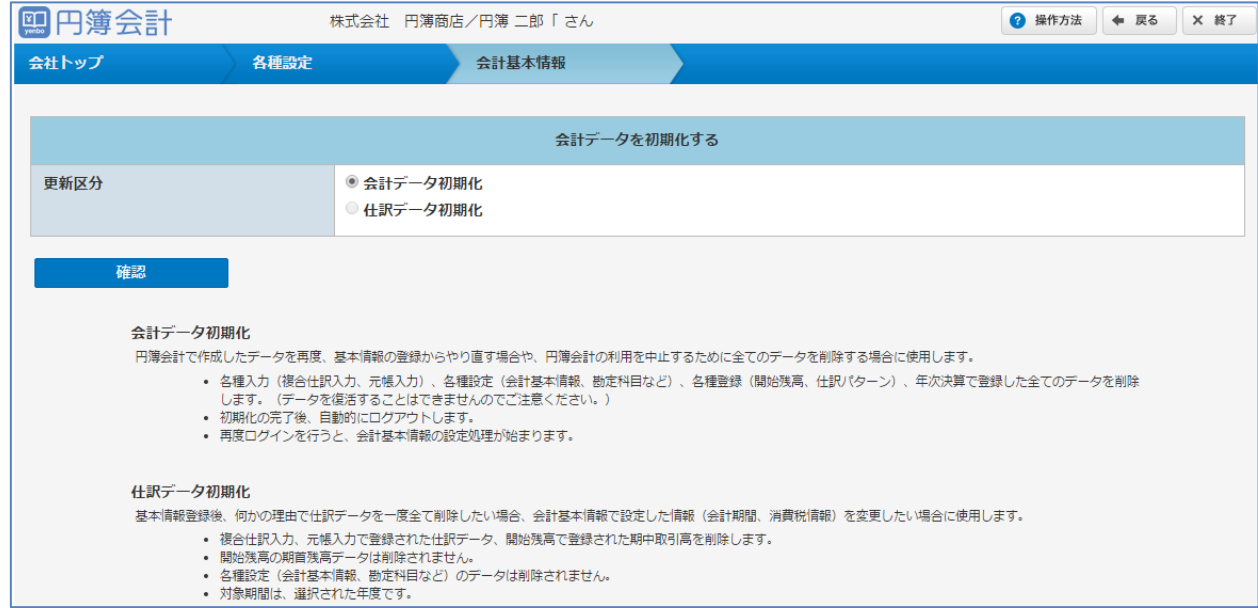

## 1 会計データの初期化

- ① [会計データ初期化] のラジオボタンをクリックし、[確認] ボタンをクリックします。
- ② 「会計データ初期化」画面が表示されます。

円簿会計で作成したデータを再度、基本情報の登録からやり直す場合に使用します。 ・以下のデータを削除します。(データを復活することはできません。) 日次処理の入力データ(複合仕訳入力、元帳入力など) 基本情報設定(会計基本情報、勘定科目、開始残高、仕訳パターン) 年次決算で登録した全てのデータを削除します。

- ・初期化の完了後、自動的にログアウトします。
- ・再度ログインを行うと、会計基本情報の設定処理が始まります。

#### ③ [実行] ボタンをクリックします。

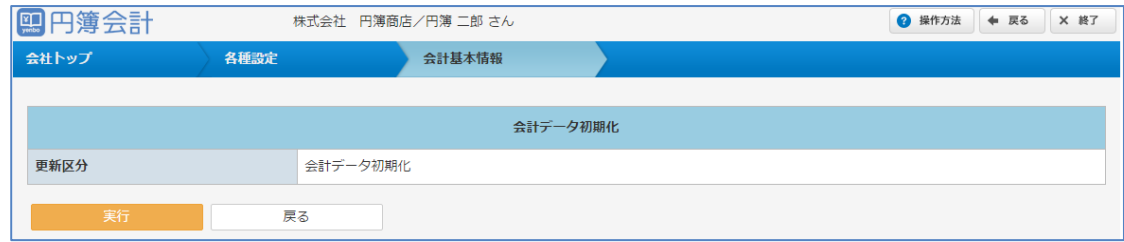

## 2 仕訳データの初期化

- ① [仕訳データ初期化] のラジオボタンをクリックします。
- ② 初期化する [会計年度] を選択し、[確認] ボタンをクリックします。
- ③ 「会計データ初期化」画面が表示されます。

基本情報登録後、何かの理由で仕訳データを全て削除する場合や、 会計基本情報(会計期間、消費税情報)を変更する場合に使用します。 ・対象期間は、選択した年度です。

- ・以下のデータを削除します。(データを復活することはできません。) 日次処理の入力データ(複合仕訳入力、元帳入力など) 基本情報設定の開始残高で登録した期中取引高
- ・以下のデータは削除されません。 開始残高の期首残高 基本情報設定(会計基本情報、勘定科目など)
- ④ [実行] ボタンをクリックします。
- ⑤ 仕訳データの初期化が終了すると、「各種設定」画面が表示されます。

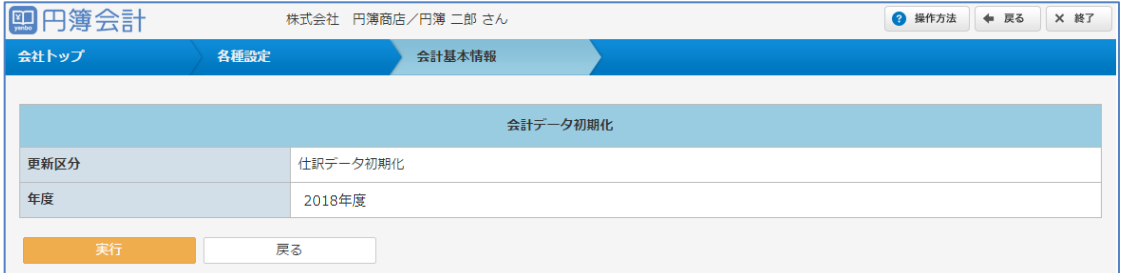

copyright© 株式会社円簿インターネットサービス All rights reserved. – 1.39 -

# 2-9 消費税情報変更

消費税情報変更では、課税方式(原則課税や簡易課税)や 主たる業務(簡易課税のみ) の変更を行う機能です。

仕訳や開始残高が登録済みでも変更できます。

【消費税区分】【勘定科目】【補助科目】【仕訳パターン】【仕訳データ】の変更ができます。

※消費税情報の変更を行うと年次繰越の更新取り消しが行えなくなります。

- ①「会社トップ」画面の[各種設定]から[消費税情報変更]をクリックします。
- ②「消費税情報変更」機能の画面が表示されます。

# 課税方式を 「原則課税」 に変更します。( 簡易課税の会社)

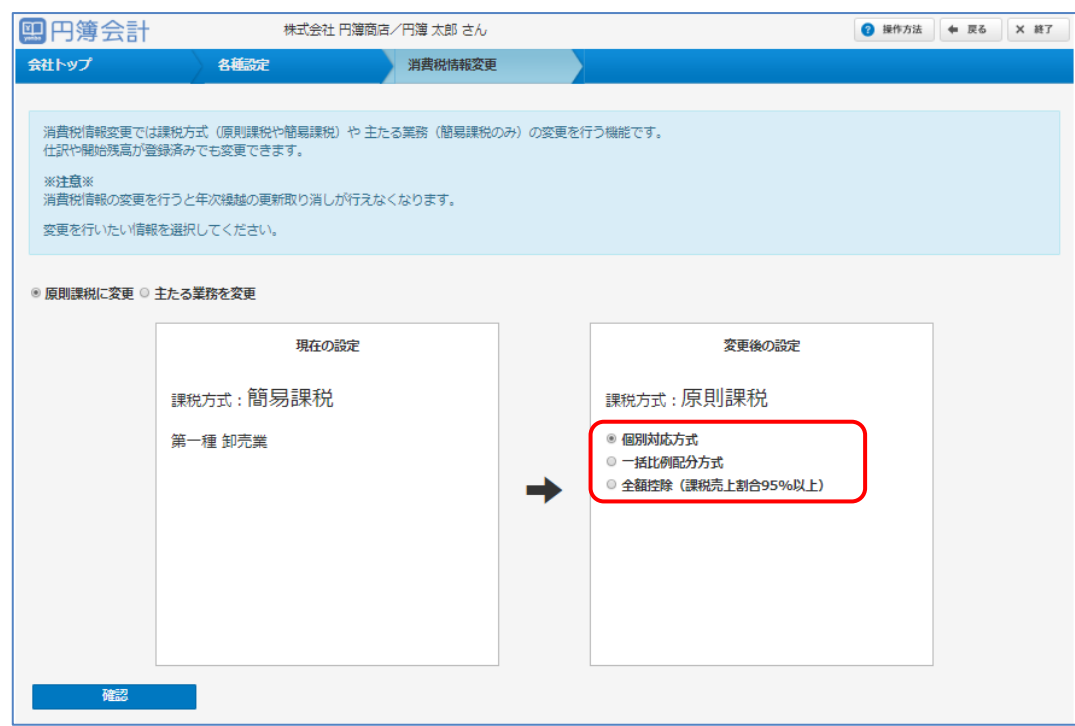

- ① 変更する原則課税の「方式」のラジオボタンをクリックします。
- ② [確認] ボタンをクリックします。

#### ③「確認」画面が表示されます。

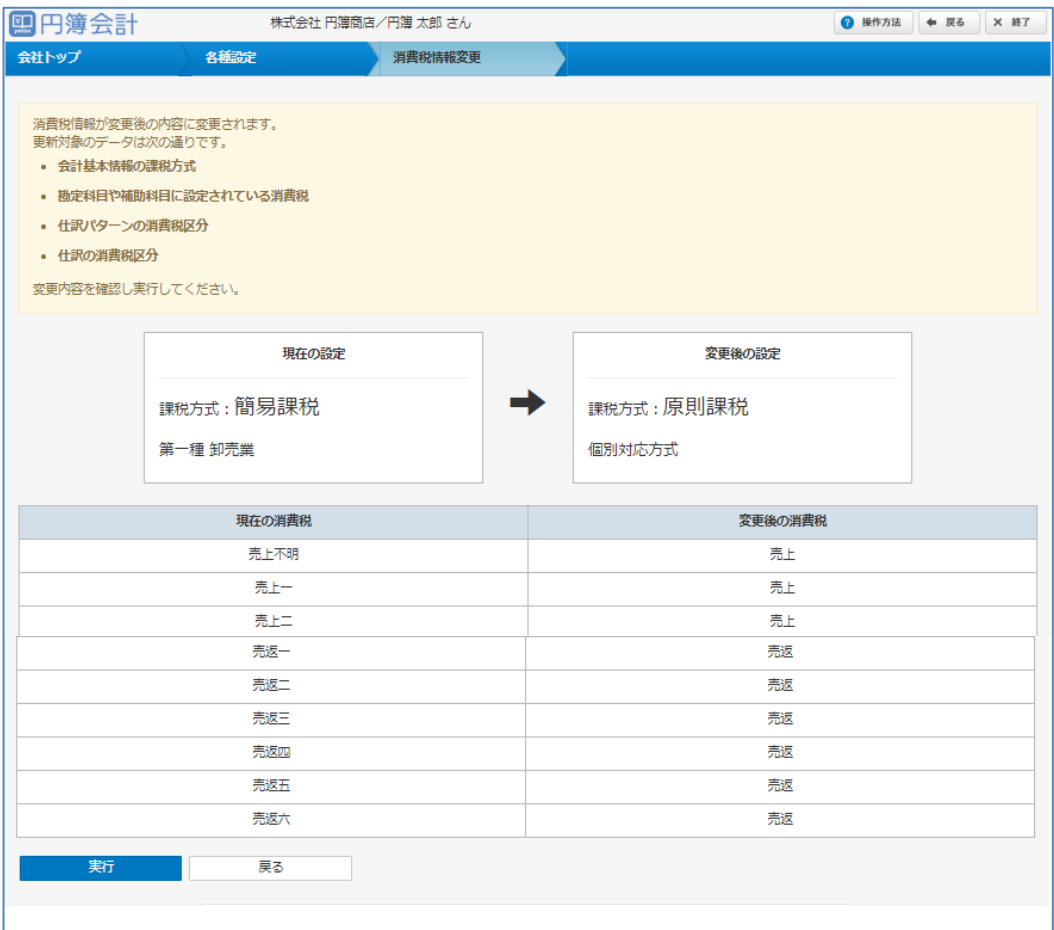

④[実行]ボタンをクリックします。 ポップアップ画面が表示されます。

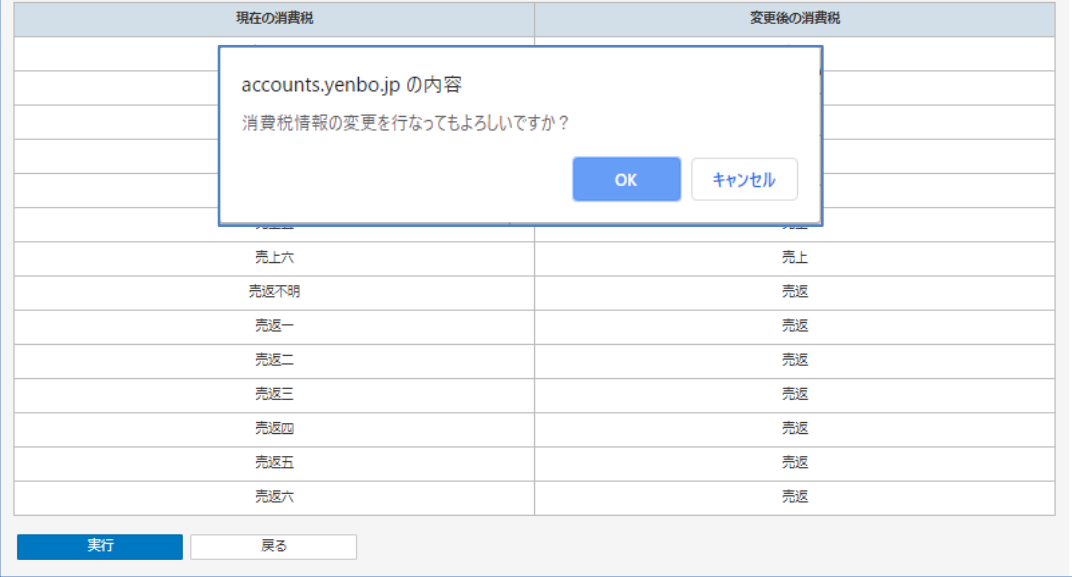

⑤[OK]ボタンをクリックします。

#### ⑥ 完了画面が表示されます。

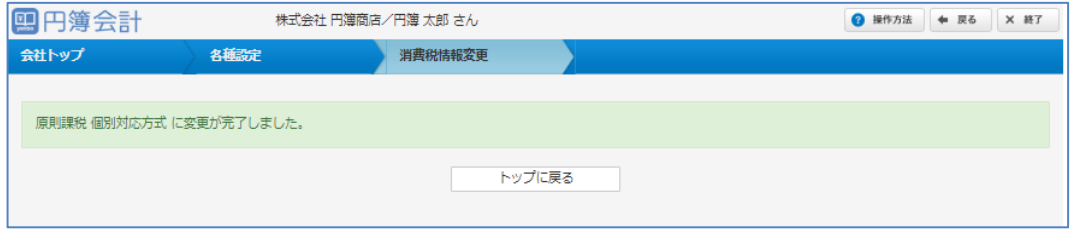

⑦[トップへ戻る]ボタンをクリックします。 「会社トップ」画面に戻ります。

例:簡易課税の[第一種 卸売業]を原則課税の[個別対応方式]に変更した場合。

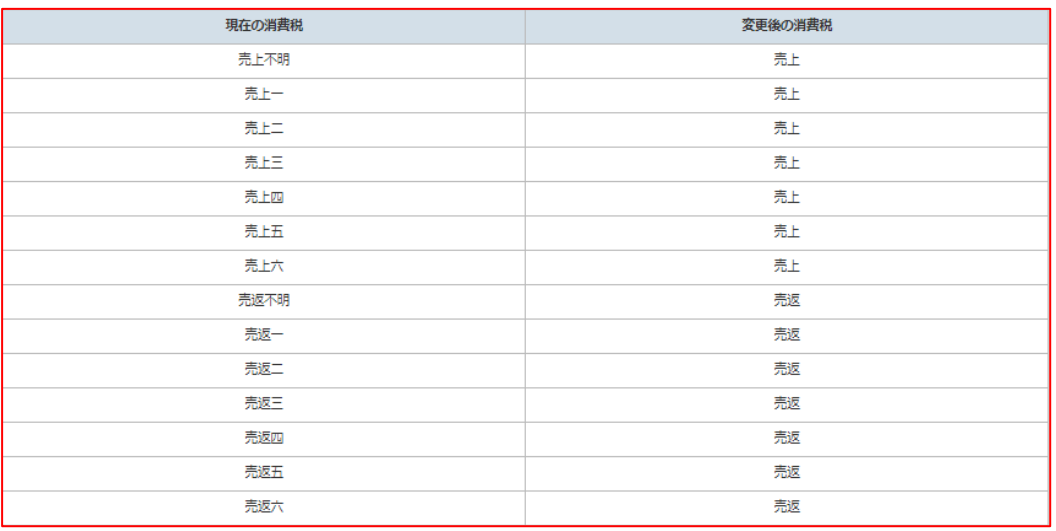

## 簡易課税方式の 「主たる業務」 を変更します。(簡易課税の会社)

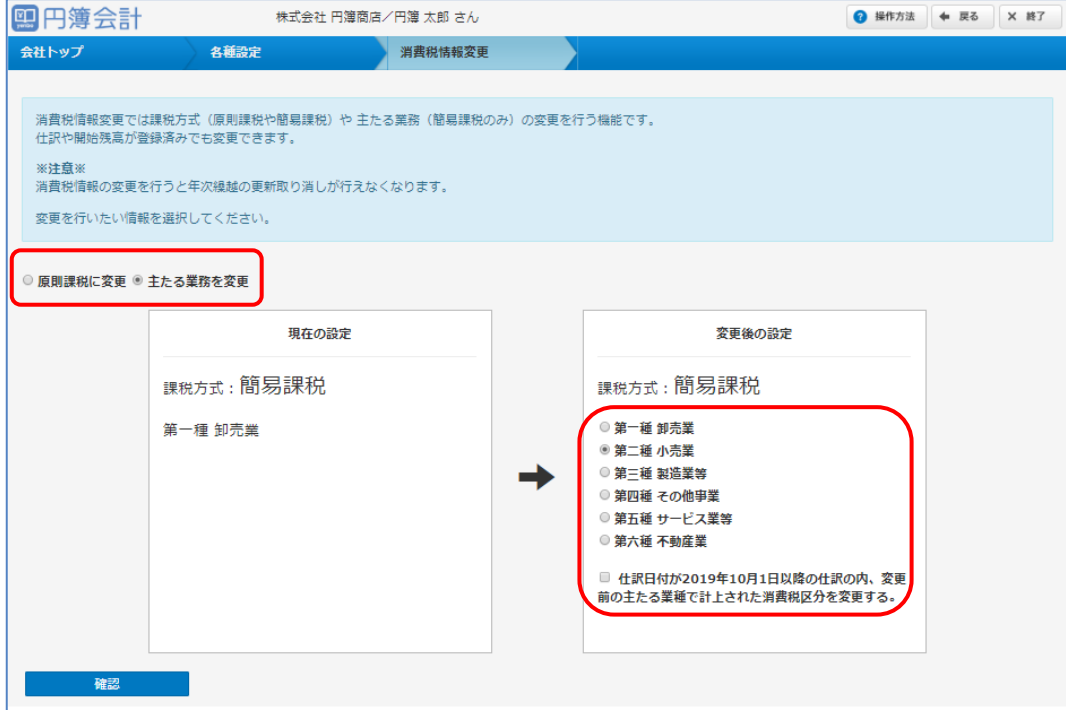

- ①「主たる業務を変更」のラジオボタンをクリックします。
- ② 変更する簡易課税の「業種」のラジオボタンをクリックします。
- ③ 仕訳日付が2019年10月1日以降の仕訳の変更する場合、☑ を入れます。
- ④[確認]ボタンをクリックします。変更内容の「確認」画面が表示されます。

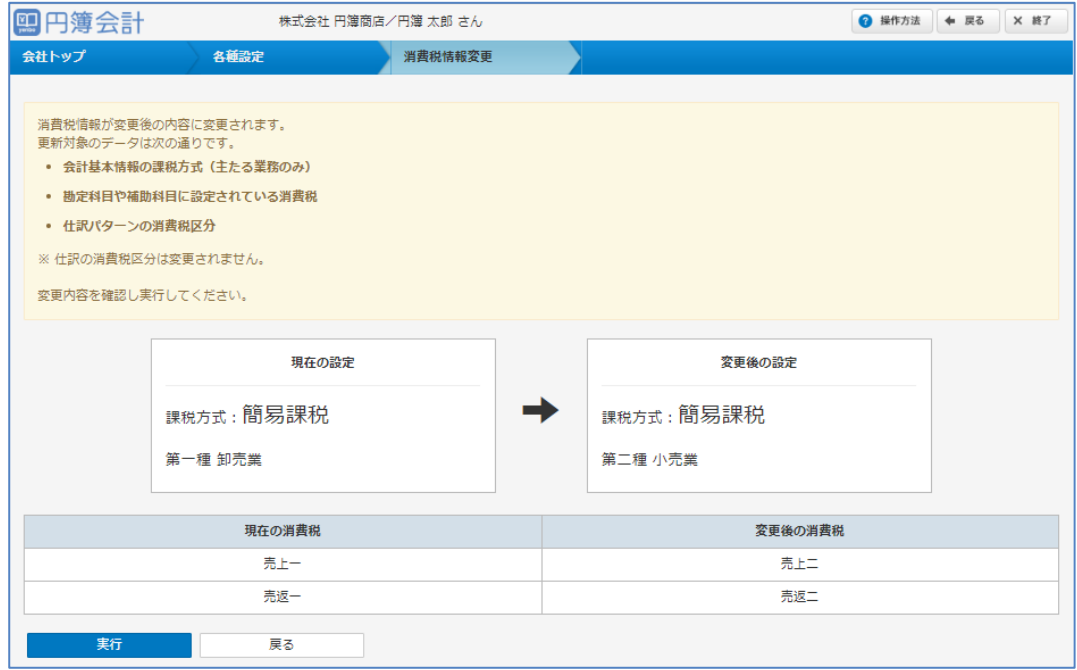

- ⑤「確認」画面が表示されます。
- ⑥[実行]ボタンをクリックします。 ポップアップ画面が表示されます。

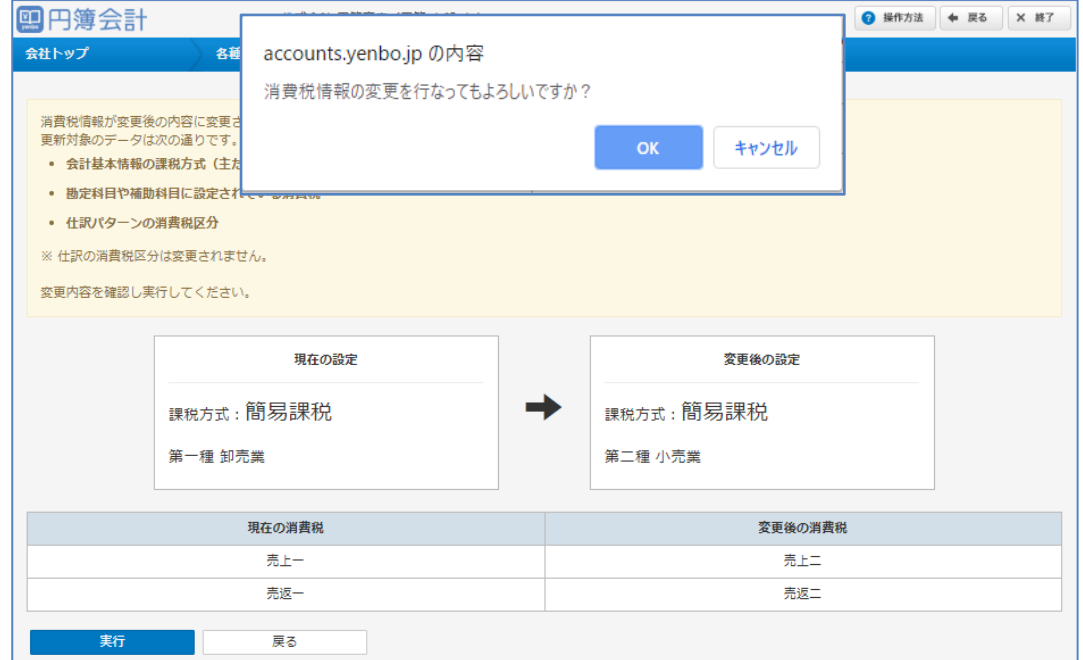

- ⑦[OK]ボタンをクリックします。
- ⑧ 完了画面が表示されます。

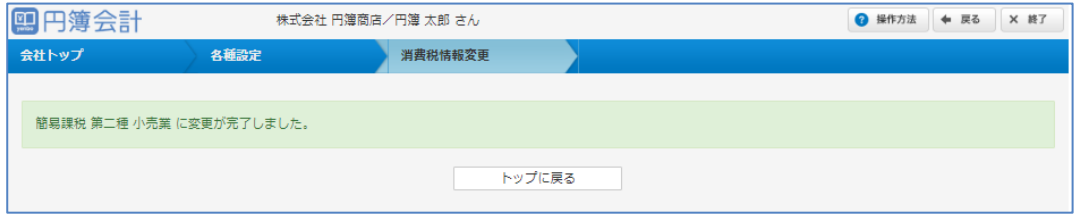

⑨[トップへ戻る]ボタンをクリックします。 「会社トップ」画面に戻ります。

例:簡易課税の[第一種 卸売業]を原則課税の[第二種 卸売業]に変更した場合。

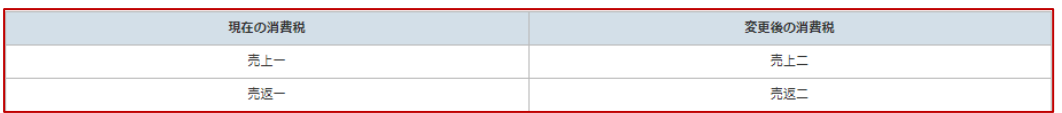

### 3 課税方式を「簡易課税」 に変更します。(原則課税の会社)

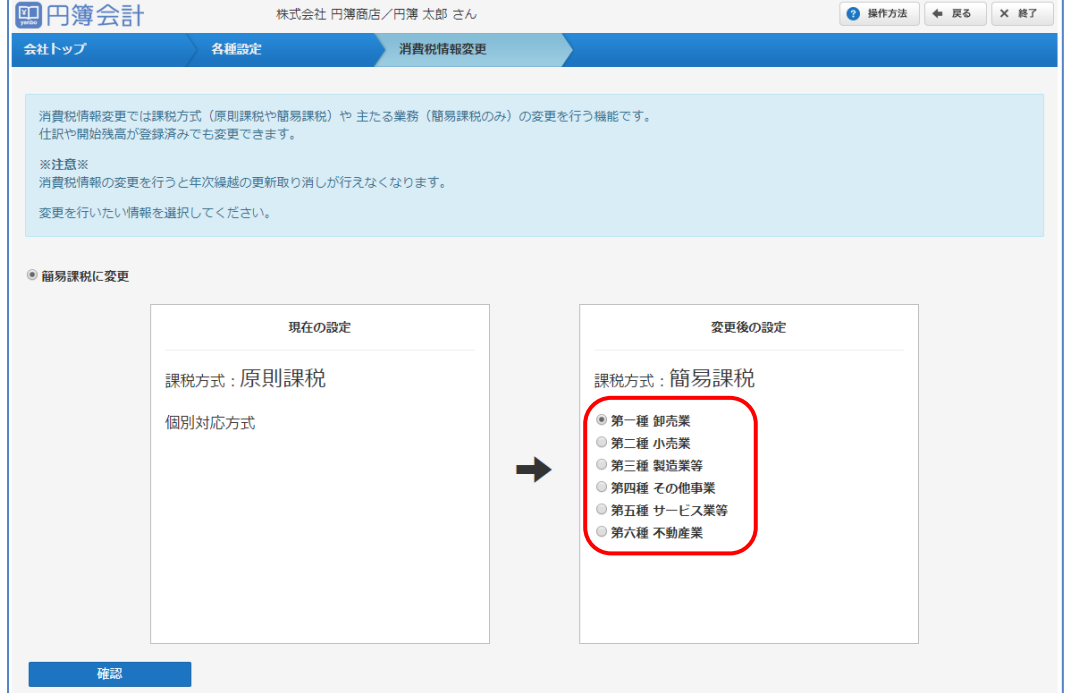

- ① 変更する簡易課税の「業種」のラジオボタンをクリックします。
- ②[確認]ボタンをクリックします。変更内容の「確認」画面が表示されます。

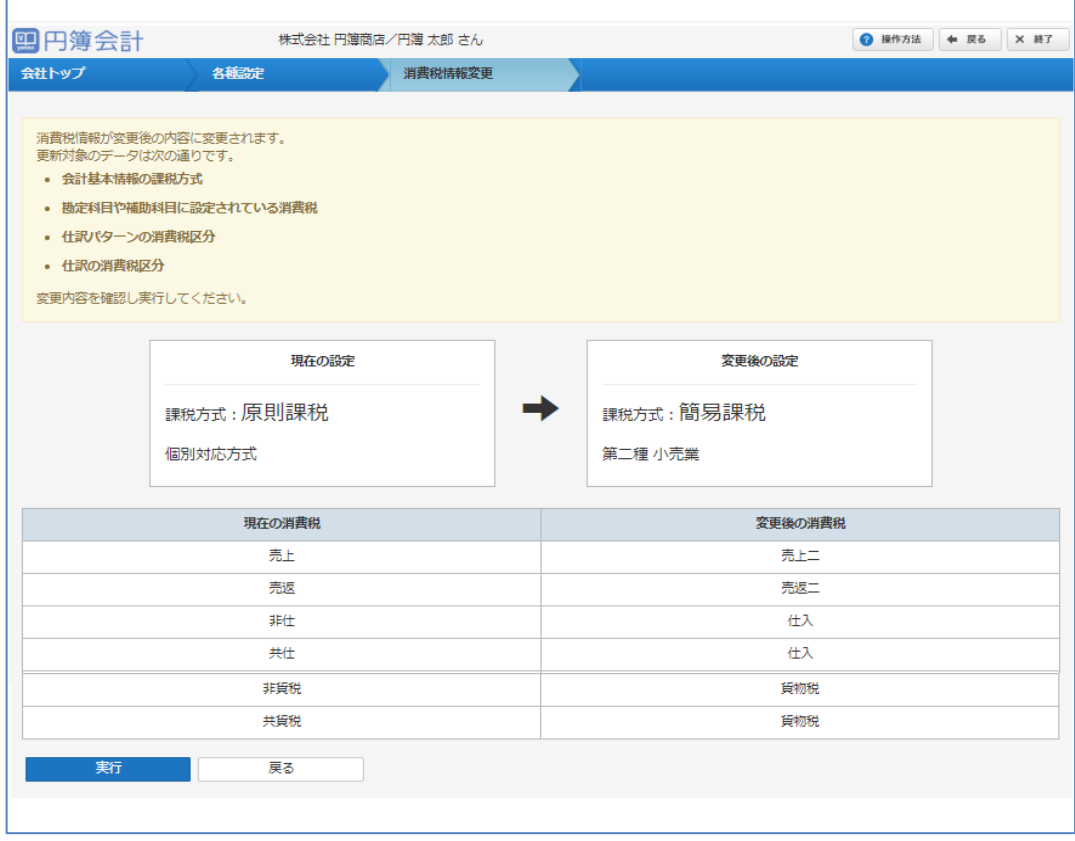

③[実行]ボタンをクリックします。 ポップアップ画面が表示されます

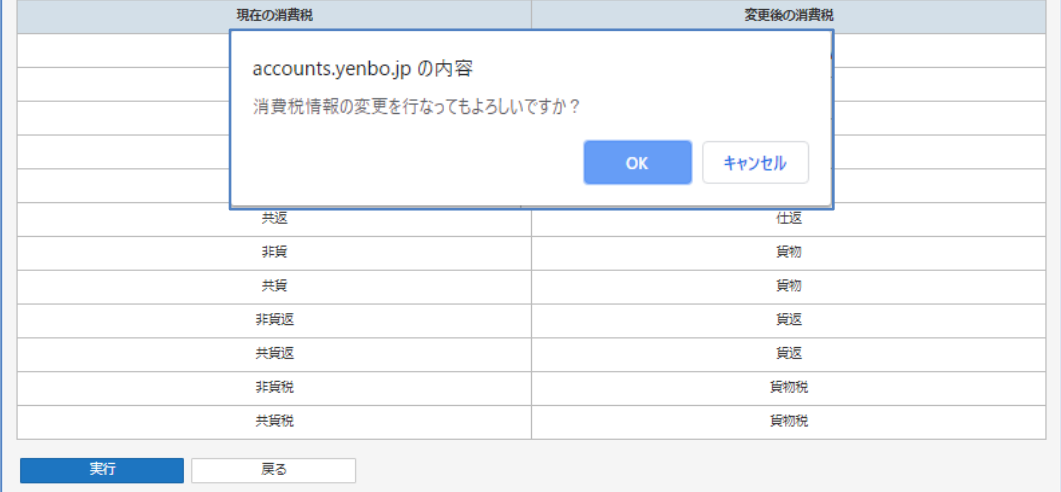

④[OK]ボタンをクリックします。

⑤ 完了画面が表示されます。

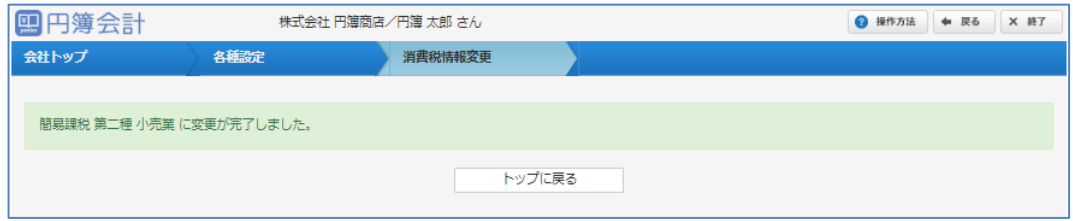

- ⑥[トップへ戻る]ボタンをクリックします。「会社トップ」画面に戻ります。
	- 例:原則課税を簡易課税の主たる業務の[第二種 小売業]に変更した場合。

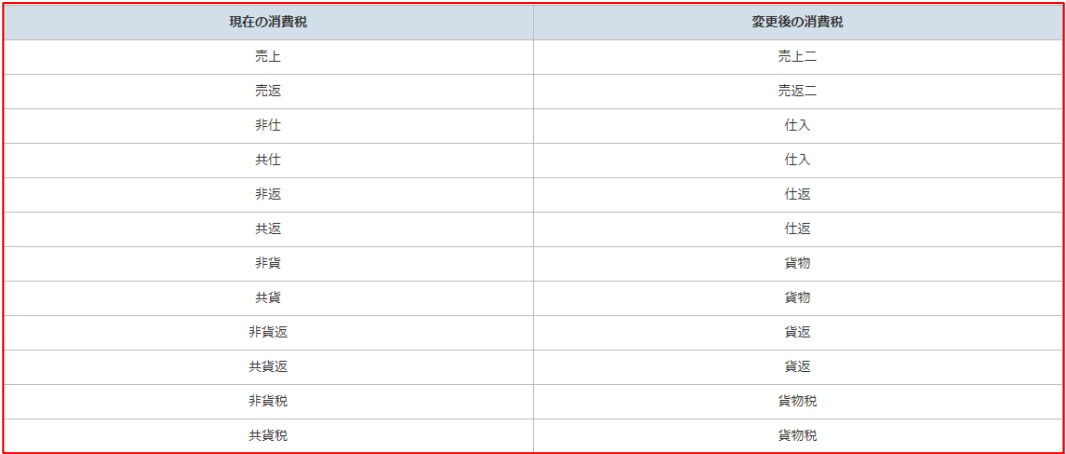

# 2-10 データ読み込み

弥生会計ソフトで作成した仕訳データ(CSV形式)を、円簿会計に取り込みます。

### 1 弥生会計データの読み込み条件

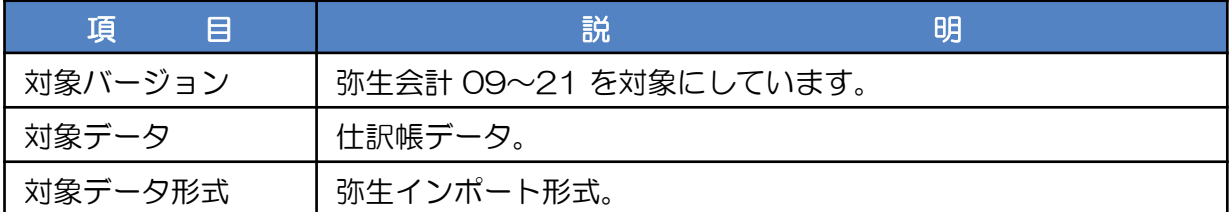

## 2 弥生会計データCSV形式

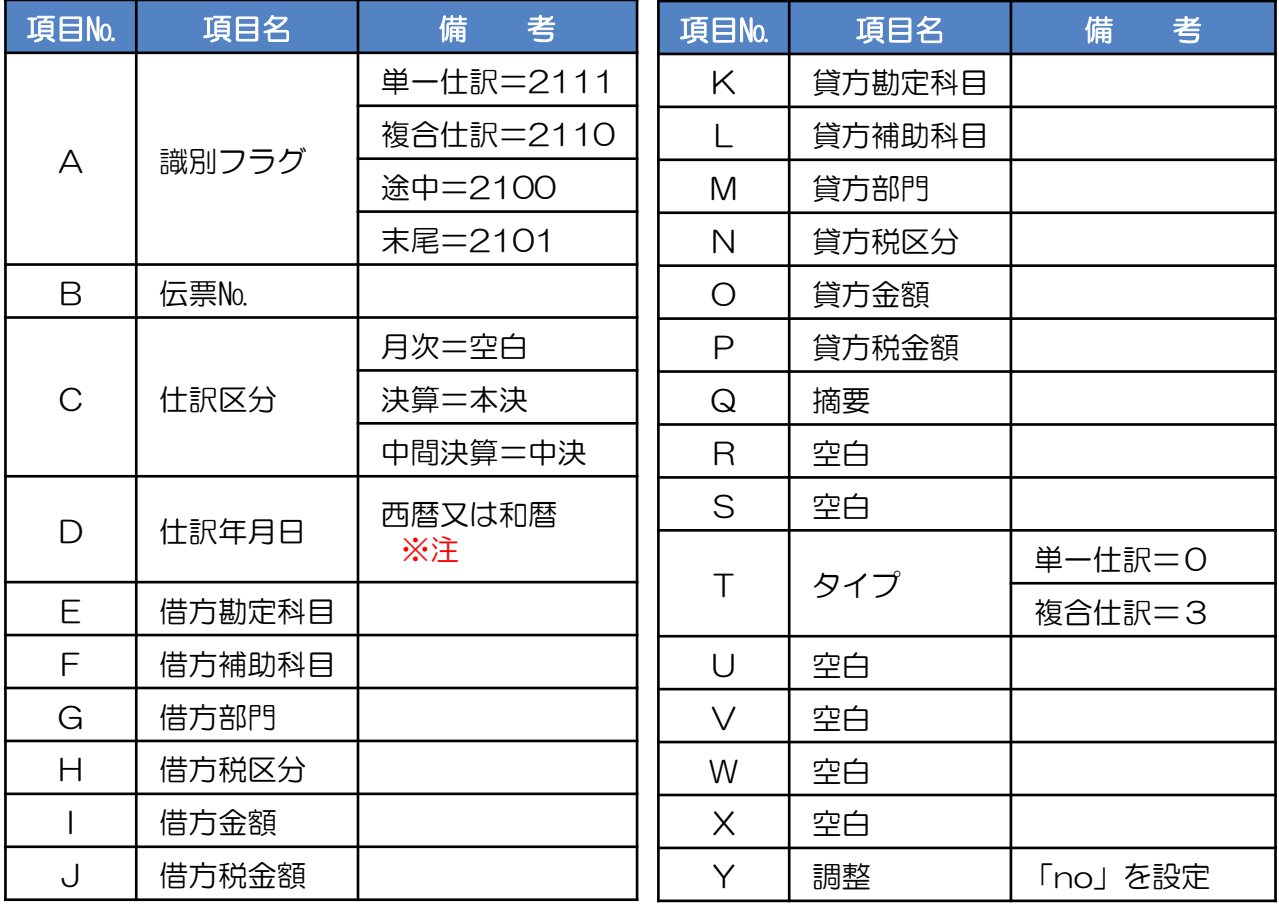

※注

西暦の形式:YYYY/MM/DD 和暦の形式:■.YY/MM/DD ■:S 昭和、H 平成、R 令和 和暦は西暦に変換します。

# 3 データ読み込み

(1)「会社トップ」画面の「各種設定]から「データ読み込み]をクリックします。

#### ② データ読み込み画面が表示されます。

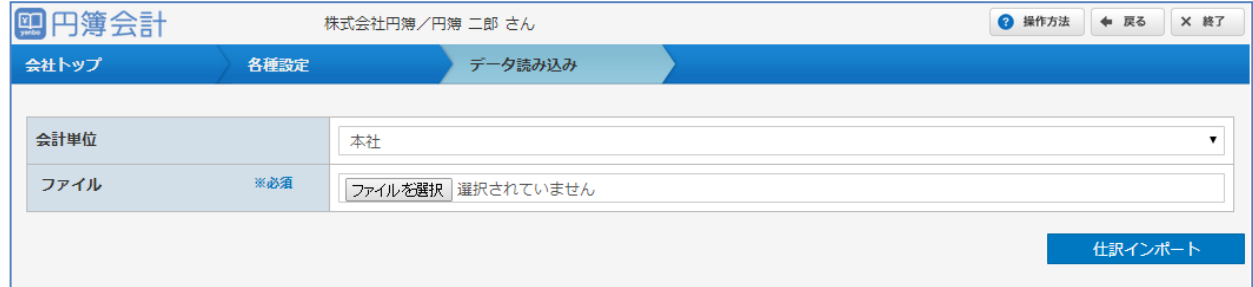

- ③ 読み込み形式とファイルを選択後、[仕訳インポート] ボタンをクリックします。 なお、ファイルに誤りがある場合は、再度、ファイルを選択します。
- ④「確認」画面が表示されますので [OK] ボタンをクリックします。 変更または、取り消す場合は、[キャンセル] ボタンをクリックします。前画面に戻ります。
- ⑤ 円簿会計に設定されていない [勘定科目] [補助科目] [消費税] [部門] の項目がある場合、 変換画面が表示されますので設定をします。

【データ読み込み 設定項目】

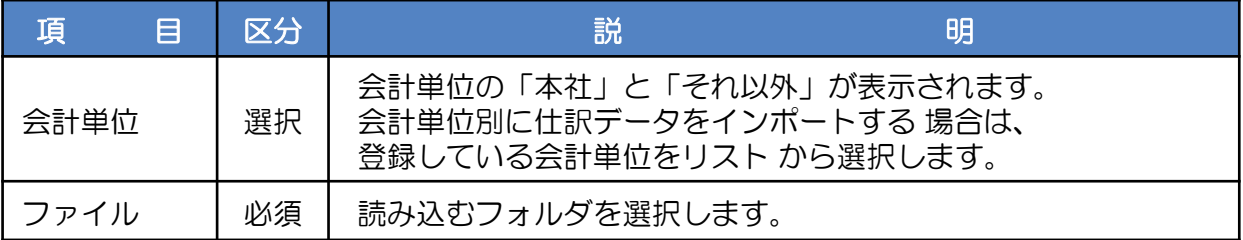

## 勘定科目の変換

① 表示されている科目をリストから選択するか、科目名の左の×をクリックします。

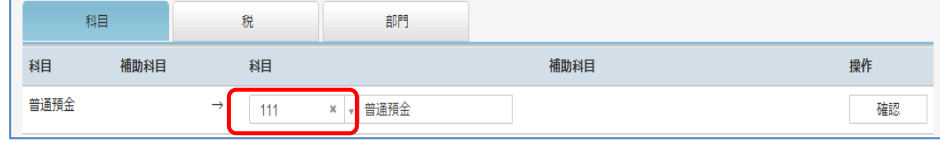

② 科目名の左の×をクリックします。[科目作成] ボタンが表示されますのでクリックします。

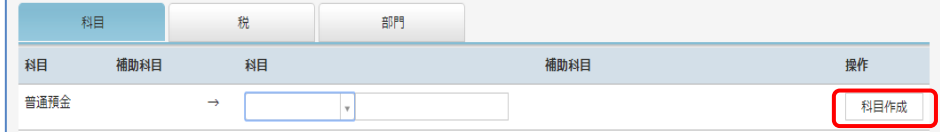

③ 「勘定科目情報 仮登録」画面が表示されます。

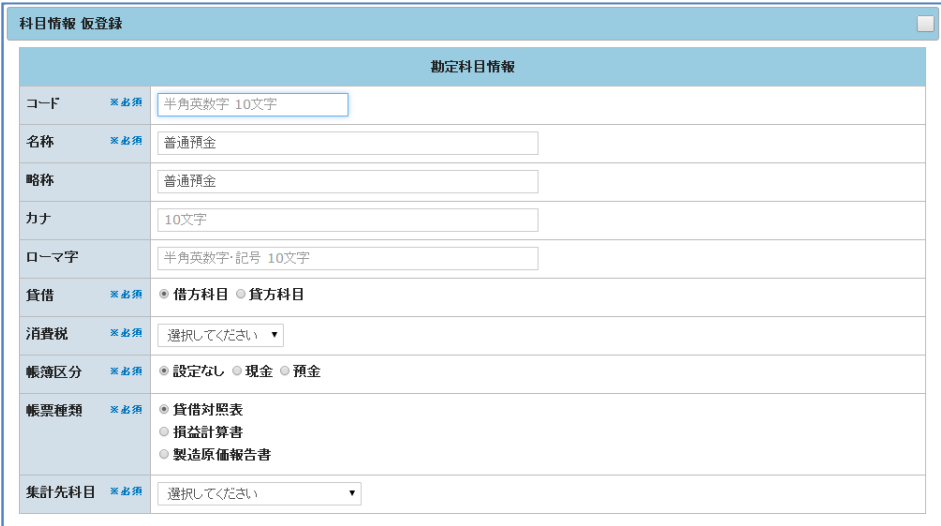

#### 【勘定科目情報 仮登録 設定項目】

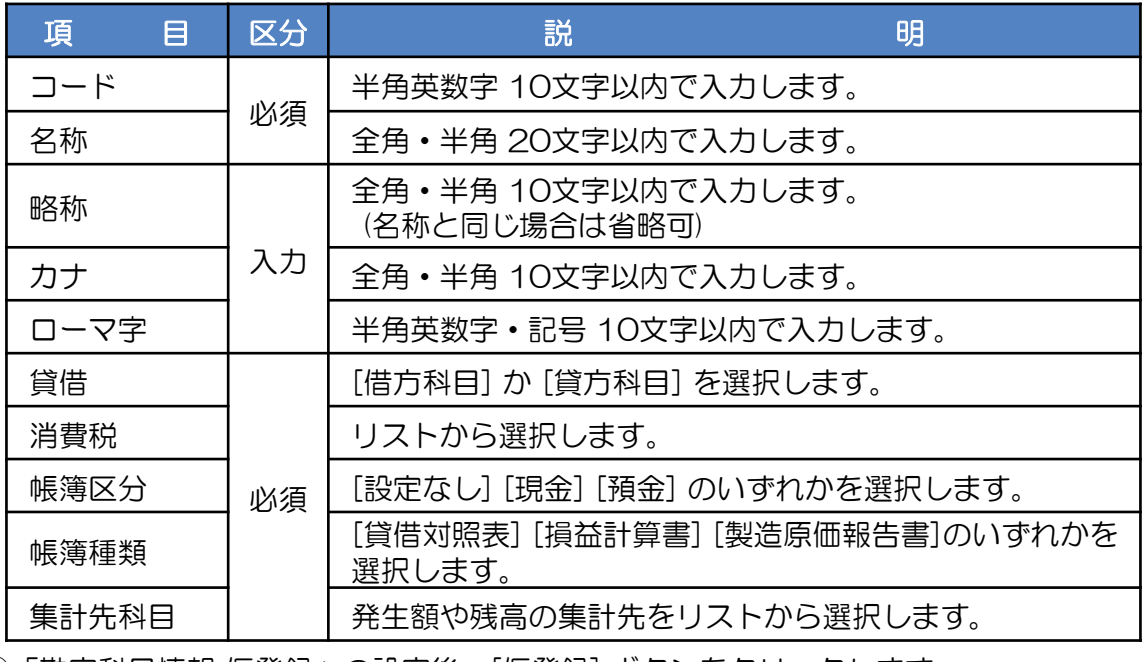

④「勘定科目情報 仮登録」の設定後、[仮登録] ボタンをクリックします。 入力したデータにエラーがある場合は、メッセージが表示されます 。

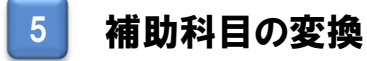

① 表示されている補助科目をリストから選択します。

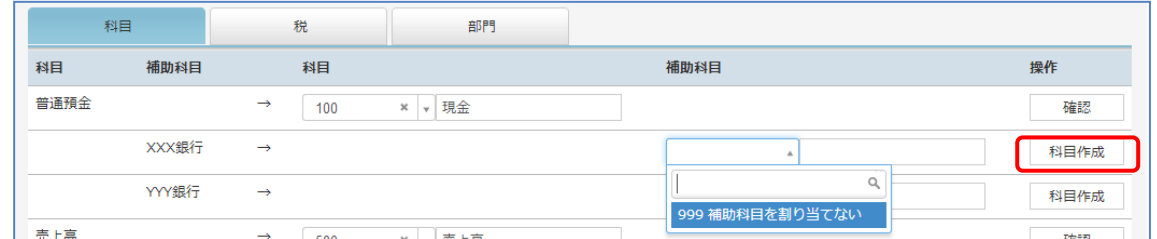

- ② 補助科目を作成しない場合は、「999 補助科目を割り当てない」を選択します。
- ③ 補助科目を作成する場合は、[科目作成]ボタンをクリックします。 「補助科目情報 仮登録」画面が表示されます。

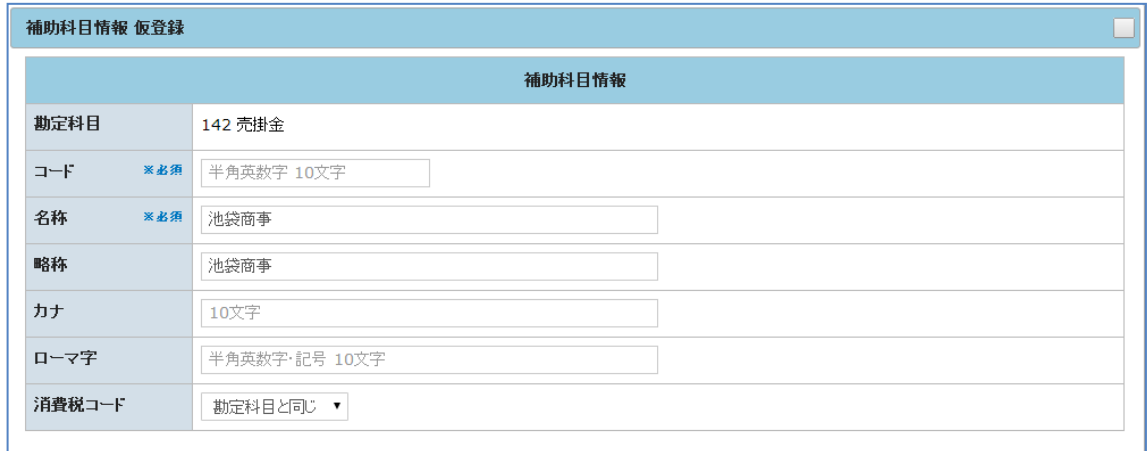

④ 補助科目情報 仮登録の設定が終りましたら[仮登録]ボタンをクリックします。 入力したデータにエラーがある場合は、メッセージが表示されます。

#### 【補助科目情報 仮登録 設定項目】

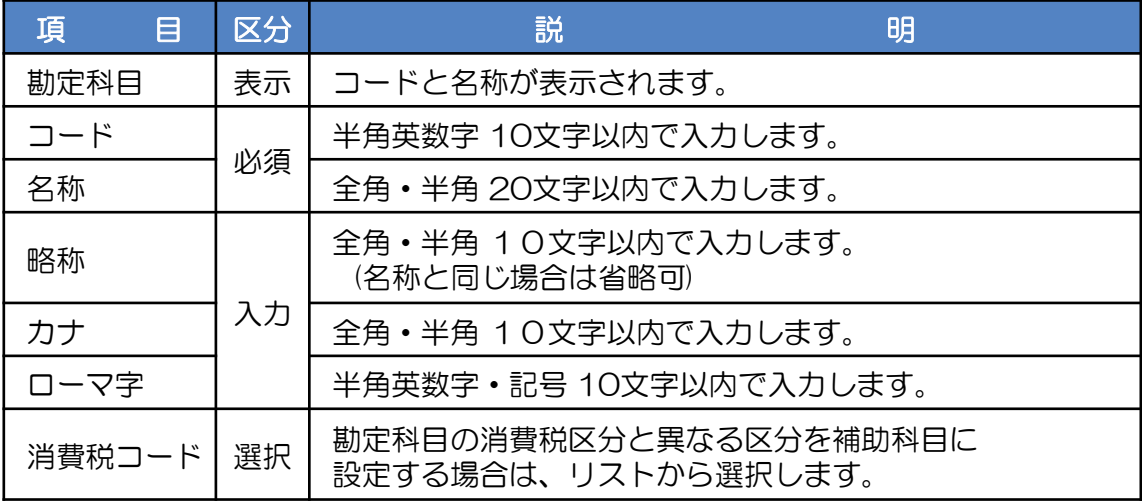

## 6 消費税の変換

- ① 「税」のタブをクリックします。 [消費税] 変換画面が表示されますので設定をします。
- ② 消費税の設定が終りましたら[登録]ボタンをクリックします。 入力したデータにエラーがある場合は、メッセージが表示されます

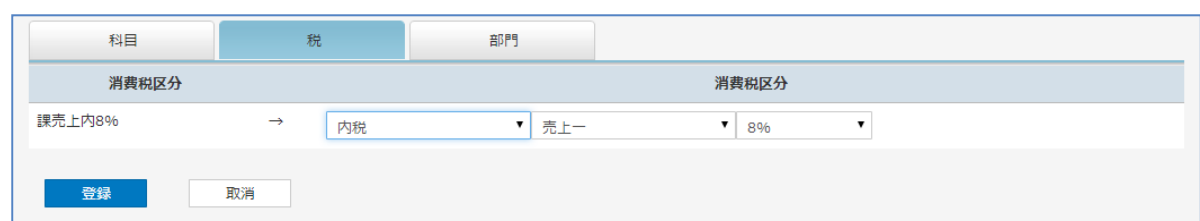

③「確認」画面が表示されますので[OK]ボタンをクリックします。

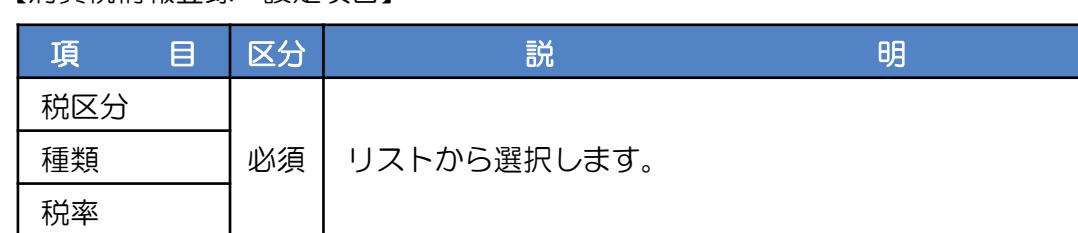

### 7 部門の変換

【消費税情報登録 設定項目】

① 「部門」のタブをクリックします。 [部門] 変換画面が表示されますので設定をします。

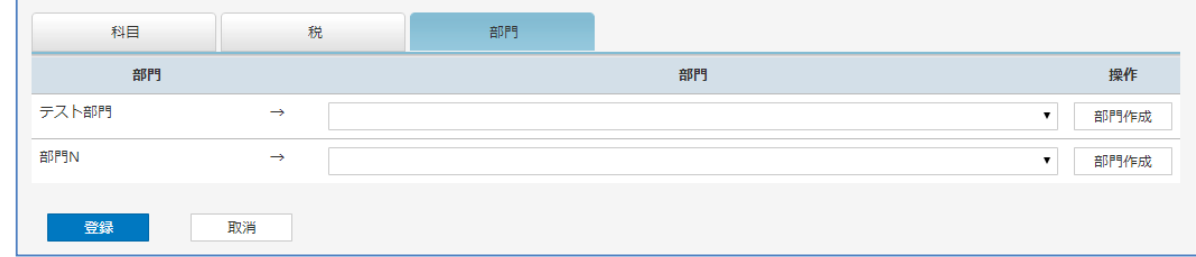

- ② 表示されている部門をリストから選択します。
- ③ 部門を作成しない場合は、「部門を割り当てない」を選択します。

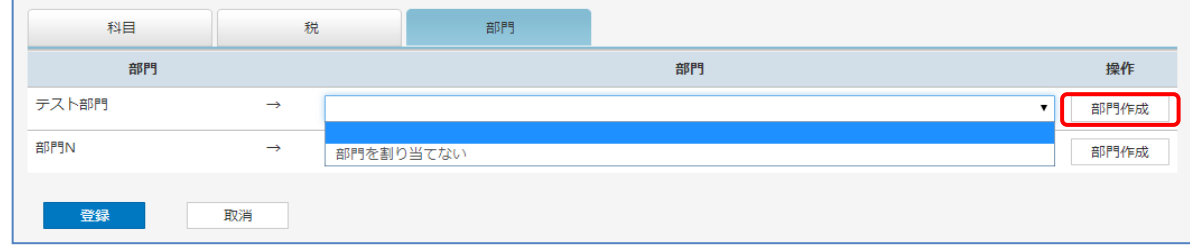

④ 部門を作成する場合は、[部門作成]ボタンをクリックします。 「部門情報 仮登録」画面が表示されます。

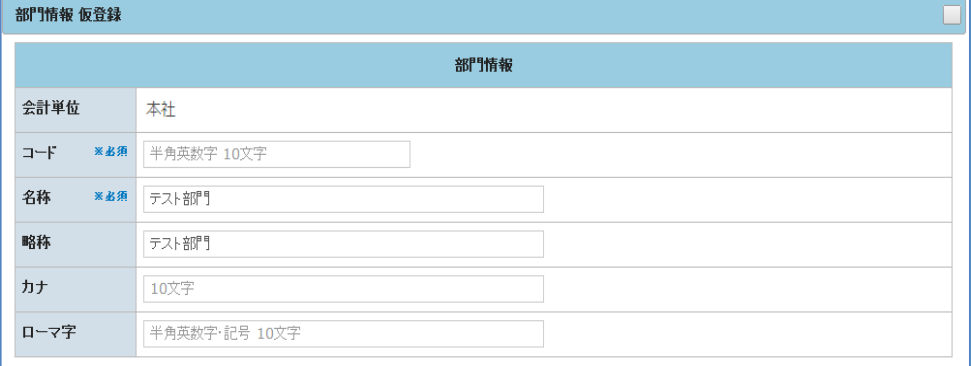

⑤「部門情報 仮登録」の設定が終りましたら[仮登録]ボタンをクリックします。 入力したデータにエラーがある場合は、メッセージが表示されます。

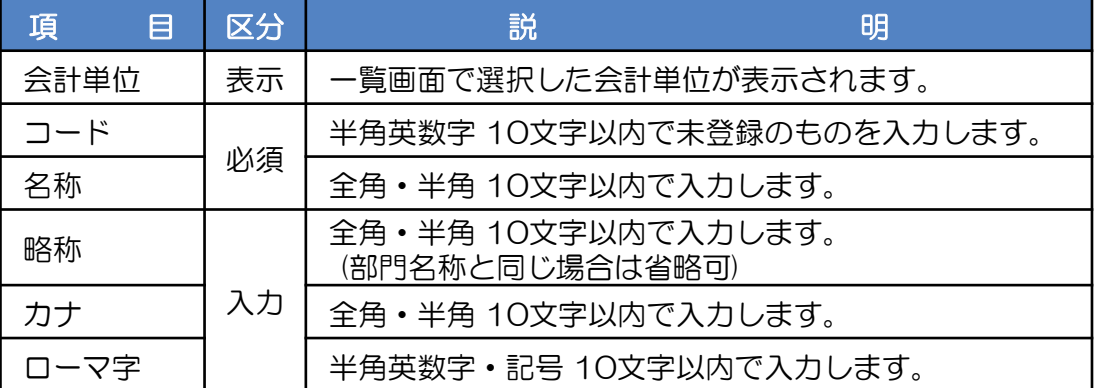

【部門情報 仮登録 設定項目】

### 8 仕訳のインポート

- ① 各変換(勘定科目・補助科目・消費税・部門)の仮登録後、[登録]ボタンをクリックします。
- ②「確認」画面が表示されますので [OK] ボタンをクリックします。
- ③ 仕訳のインポートが終了すると下記の画面が表示されます。

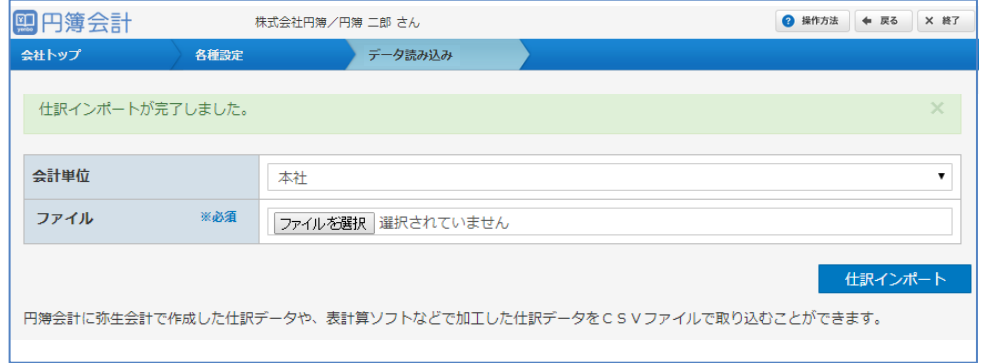

# 2-11 データ書き出し

円簿会計で登録した仕訳データを弥生会計やらくらく仕訳に取り込む為のデータを 作成します。

① 「会社トップ」画面の[各種設定]から[データ書き出し]をクリックします。

② データ書き出し画面が表示されます。

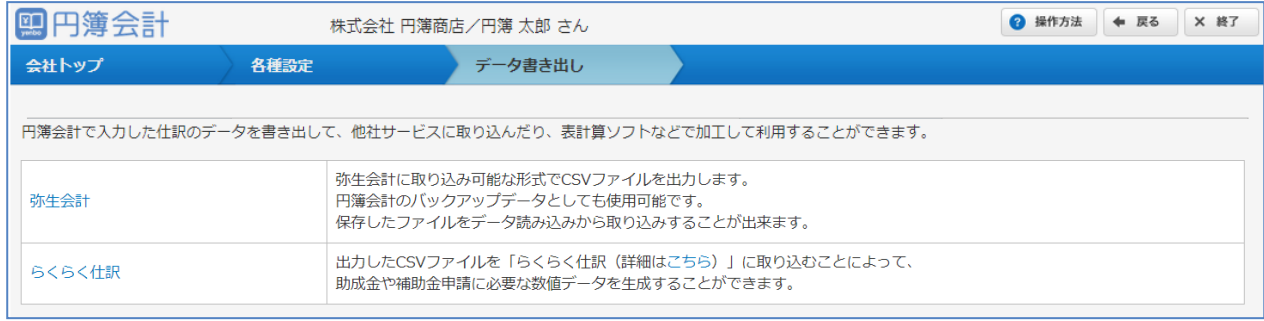

③ データを取り込むソフトをクリックします。

### 1 弥生会計のデータ書き出し

弥生会計に取り込み可能な形式でCSVファイルを出力します。 円簿会計のバックアップデータとしても使用可能です。 保存したファイルをデータ読み込みから取り込みすることができます。

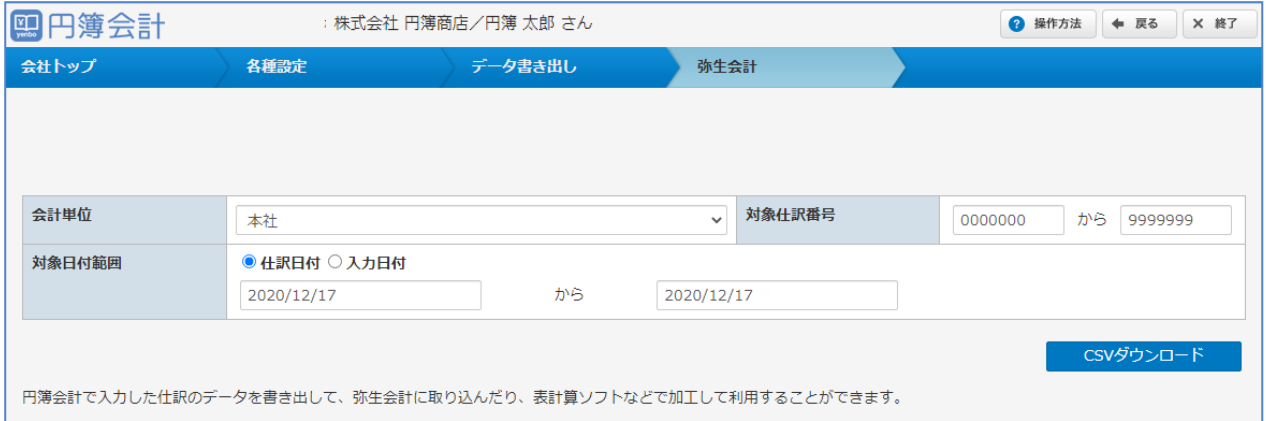

- ① 入力・設定後、[CSVダウンロード] ボタンをクリックします。 入力したデータにエラーがある場合は、表示されるメッセージに沿い、修正します。
- ②「確認」画面が表示されます。[OK] ボタンをクリックします。 変更 または、取り消す場合は、[キャンセル] ボタンをクリックします。前画面に戻ります。

#### 【データ書き出し 設定項目】

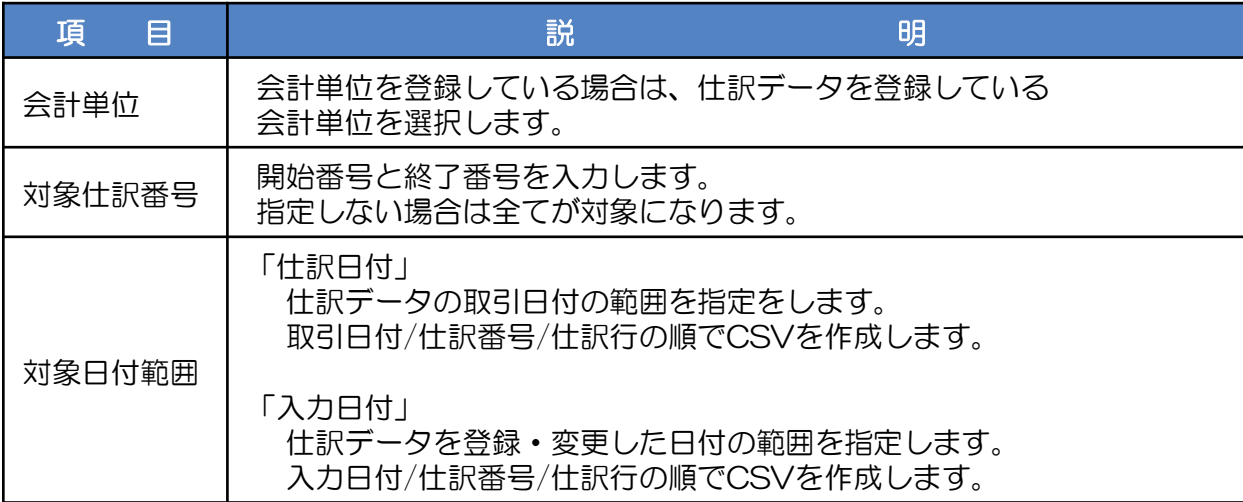

#### 【弥生会計データ CSV形式】

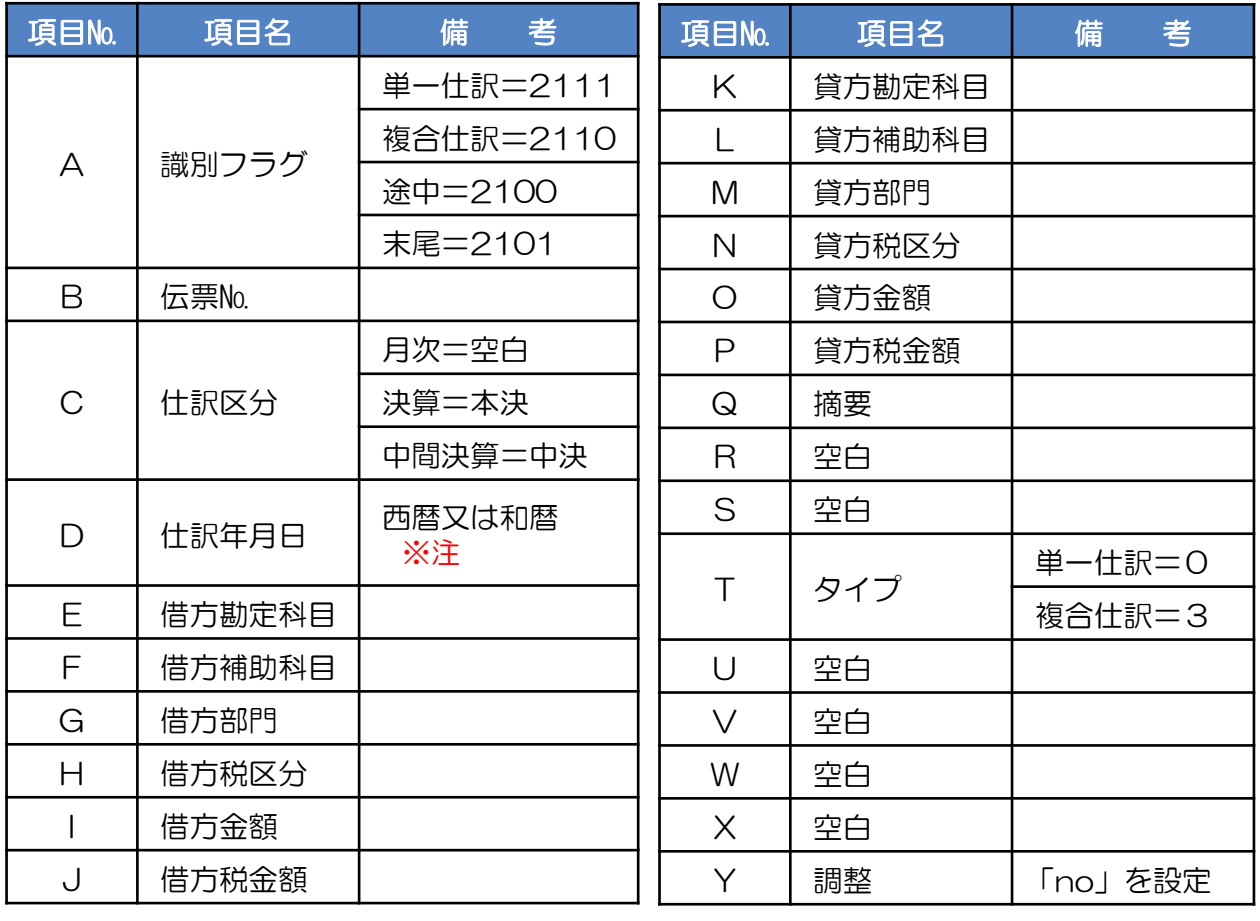

※注

西暦の形式:YYYY/MM/DD

和暦の形式:■.YY/MM/DD ■:S 昭和、H 平成、R 令和 和暦は西暦に変換して【円簿会計】に取込まれます。

# 2 らくらく仕訳のデータ書き出し

出力したCSV形式ファイルをらくらく仕訳に取り込み、助成金や補助金申請に必要な 数値データを生成することができます。

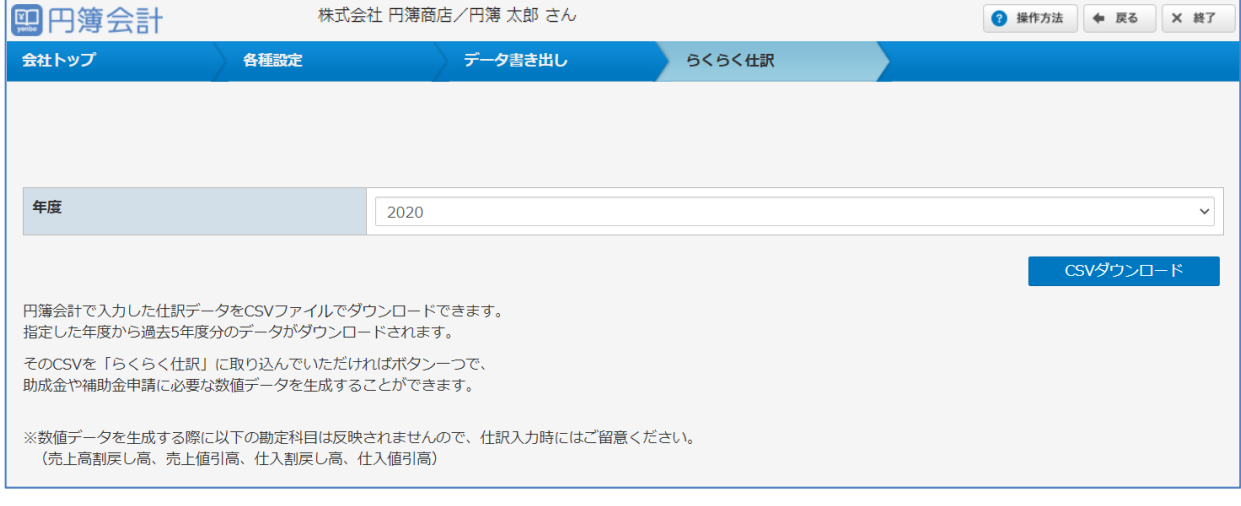

① 会計年度を選択し[CSVダウンロード]ボタンをクリックします。 ※1 選択した年度と過去5年分のデータが出力されます。 登録されていない年度も金額が「0」として出力されます。 ※2 数値データを生成する際に以下の勘定科目は反映されません。 売上戻し高、売上値引、仕入れ割戻し高、仕入値引高

②「確認」画面が表示されますので[OK]ボタンをクリックします。

【らくらく仕訳データ CSV形式】

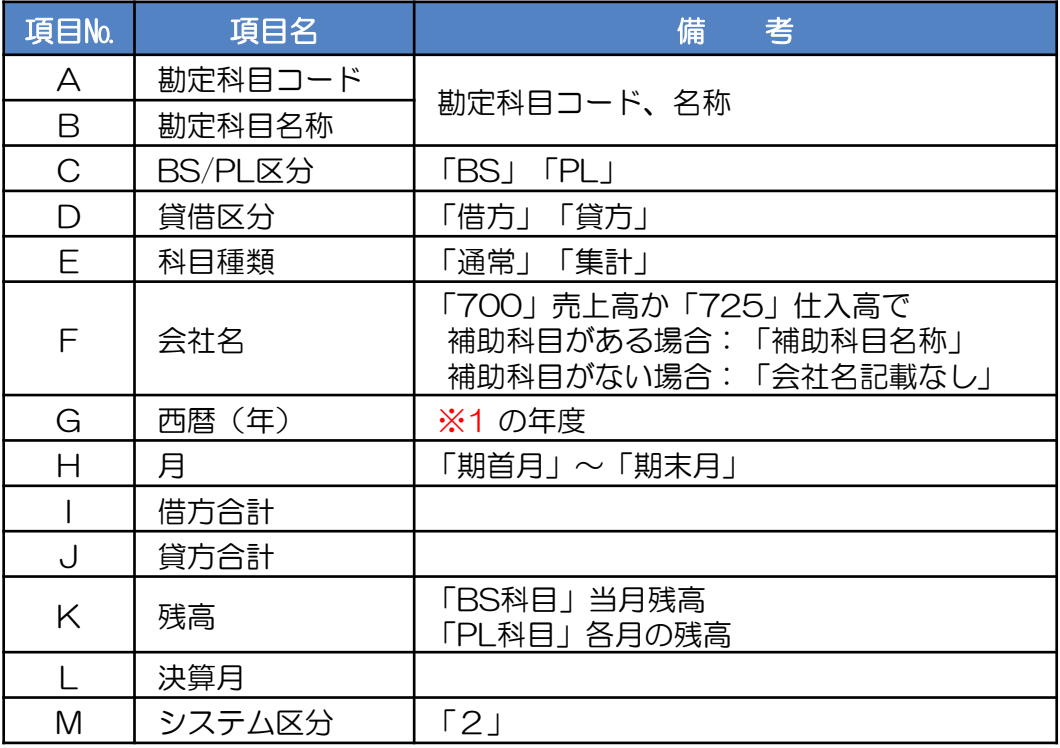

# 3-1 開始残高

利用を開始する時点の残高を登録する機能です。

残高は期首に限らず、期中から導入する場合は期中の取引高も登録することができます。 あらかじめ前期の決算書や導入時点の試算表などを用意しておきます。

- ① 「会社トップ」画面の[各種設定]から[開始残高]をクリックします。
- ② 「開始残高」画面が表示されます。

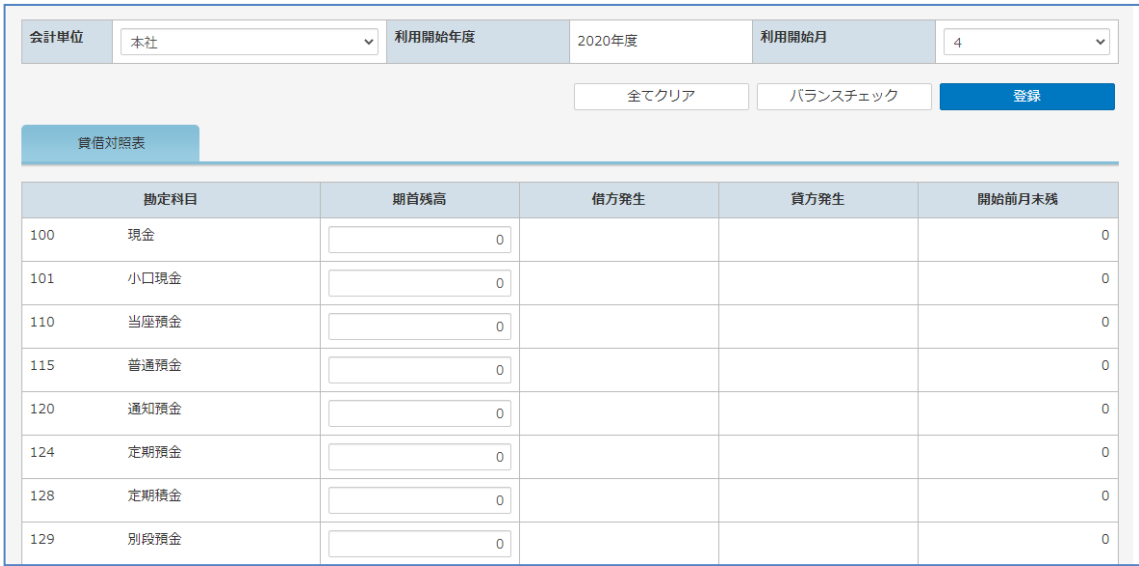

# 開始残高の登録

開始残高を登録する場合は以下の手順でします。

- ① 会計単位を選択します。
- ② 勘定科目と補助科目の開始残高を入力する欄が表示されます。
- ③「利用開始月」で期首月を選択した場合は、貸借対照表科目の「期首残高」欄を入力します。

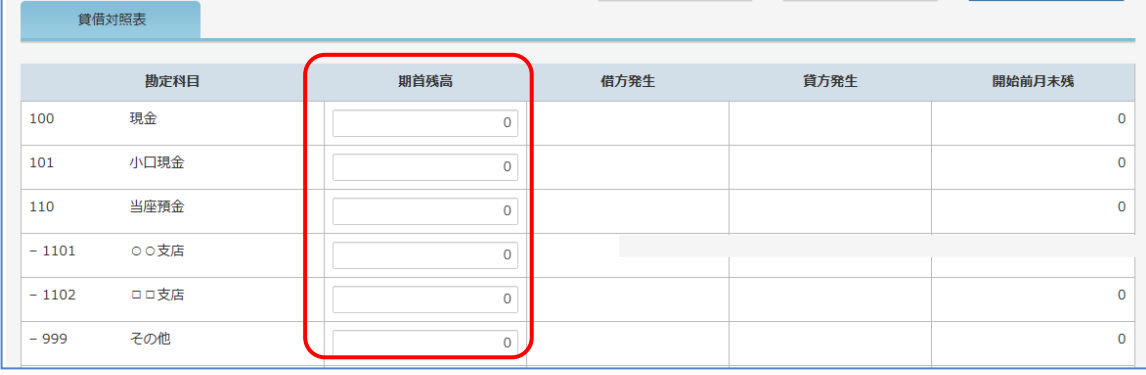

④「利用開始月」で期中月を選択した場合は、 「開始残高」欄と「当月発生額」欄が [貸借対照表科目]と[損益計算書]および[製造原価報告書科目]に分かれて 表示されます。 画面表示は[貸借対照表科目] [損益計算書] [製造原価報告書科目]をクリックして 切り替えます。

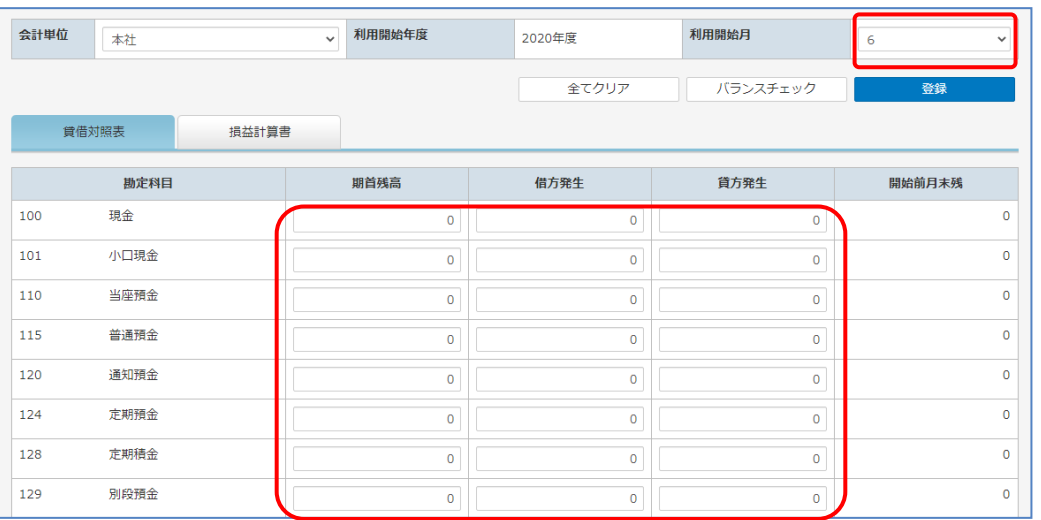

期中月を選択した場合、期首から仕訳入力開始月前月までの取引高は 借方・貸方別に各勘定科目ごと、発生額を入力することになります。

⑤ 入力した貸借金額が一致しているかを確認する場合は、[バランスチェック] ボタンをクリックします。

画面上部に貸方金額と借方金額が表示されバランスを確認します。

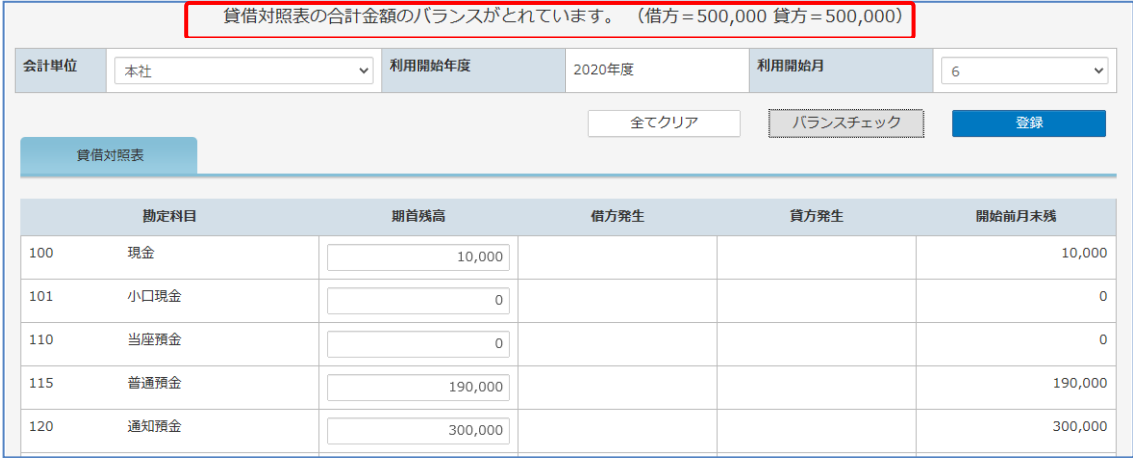

⑥ 入力後、[登録] ボタンをクリックします。 なお、貸借が一致していない場合でも登録することは可能ですが、 集計資料の出力や決算前には必ず貸借を一致させるよう修正します。 貸借が一致しないまま集計資料を出力すると、誤った開始残高で集計がされてしまいます。

# 2 開始残高の変更

開始残高を変更する場合、変更する勘定科目の期首残高を再入力し登録します。 [全てクリア]ボタンをクリックすると、入力内容を全て0にすることができます。 保存する場合はその後に登録します。

# 3-2 仕訳パターン

仕訳パターン登録とは、入力頻度の高い仕訳の形式をあらかじめ登録しておく機能です。 仕訳入力時に呼び出すことにより、手間を軽減させることを目的としています。 月末の定型取引や給与の仕訳など頻繁に使用する取引を仕訳パターンとして登録します。

- ①「会社トップ」画面の [基本情報設定] から [仕訳パターン] ボタンをクリックします。
- ②「仕訳パターン登録」画面が表示されます。 なお、仕訳パターンは、複合仕訳(複数明細が複数行ある仕訳)での入力が可能ですが、 複合仕訳で登録した場合は、「複合仕訳入力」画面でのみ使用することができます。

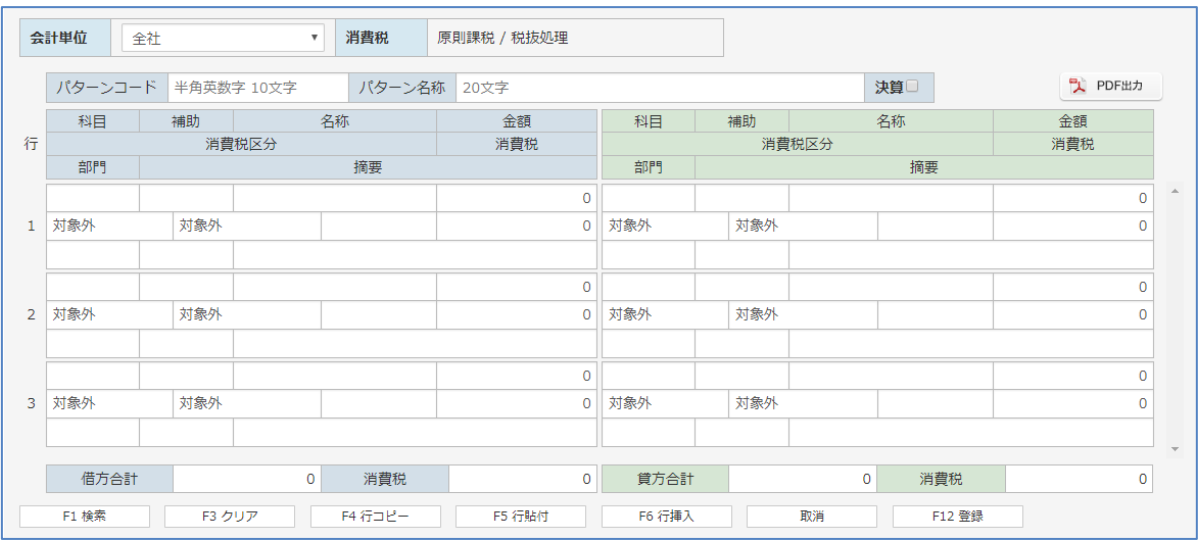

※ [PDF出力] ボタンをクリックします。「仕訳パターン一覧」が PDF形式 で作成されます。

【仕訳パターンの呼び出し】 登録した仕訳パターンは、「複合仕訳入力」「元帳入力」「現預金入力」画面の、 パターンコードから呼び出すことができます。

・複合仕訳入力の場合 決算整理仕訳パターン以外の仕訳パターンを呼び出すことができます。

- ・元帳入力の場合 仕訳行数が1行:1行の仕訳パターンを呼び出すことができます。
- ・通帳入力の現預金入力の場合 仕訳行数が1行:1行の仕訳パターンを呼び出すことができます。

仕訳パターンの登録

仕訳パターンを新たに追加する場合は以下の手順でします。

① 画面上段の入力条件指定欄から入力する条件を指定します。

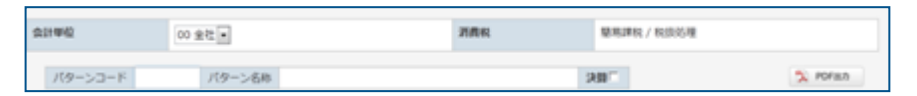

#### 【仕訳パターン 設定項目】

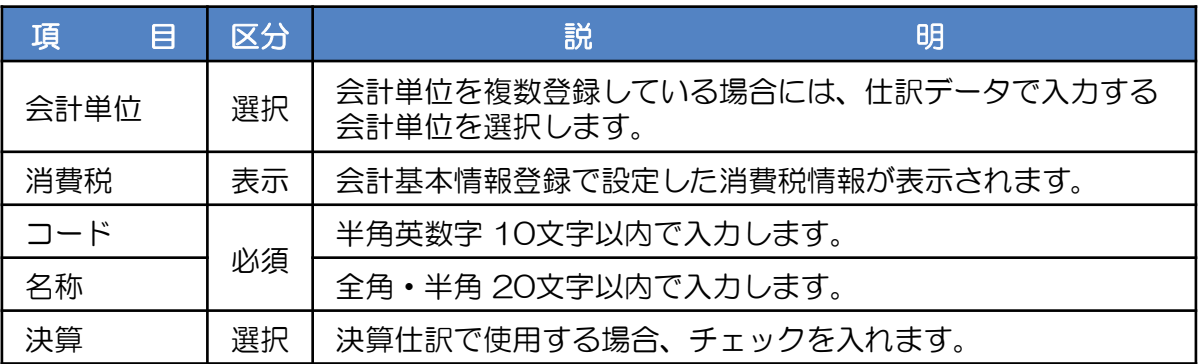

② 明細の1行目、借方科目欄に移動します。借方勘定科目のコード番号を入力します。 科目コードが分からない場合は、「科目」欄にカーソルがある状態で [F1 検索] ボタン をリックします。

選択はマウスで直接クリックするか、キーボードから [F1] キーを押します。

仕訳行の勘定科目は必須入力で、その他の入力項目は必須入力ではありません。

「勘定科目検索」画面が表示されます。

科目コードを入力して選択したい勘定科目を検索することができます。 番号を入力すると自動的に勘定科目が抽出表示されます。たとえば「66」まで入力すると、 科目コードの先頭が「66」の科目コードの先頭にカーソルが移動します。 選択したい勘定科目に矢印キーなどで合わせて(選択されると黒く反転表示されます) [Enter] キーを押します。借方科目にコードと勘定科目名称が表示されます。 [Enter] キーを押して先へ進みます。

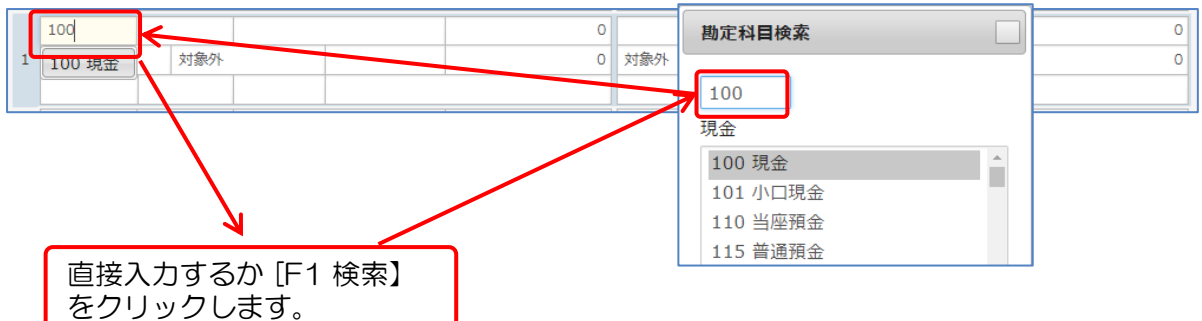

③ 選択した勘定科目に補助科目が登録されている場合は、補助科目欄に移動しますので、 補助科目コードを入力します。 補助科目コードを一覧で参照する場合は、[F1 検索] ボタンで検索することができます。 検索した補助科目を青く反転表示させ、[Enter] キーを押します。 補助欄にコードが表示されます。[Enter] キーを押します。

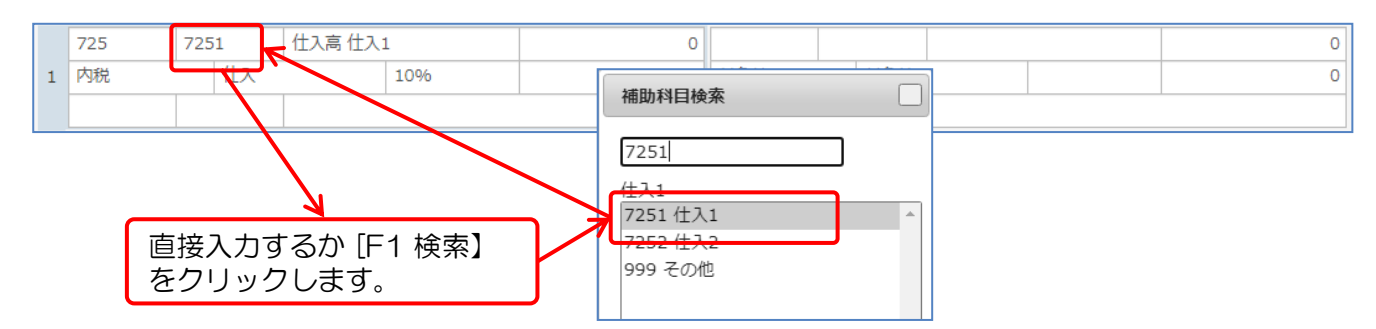

④ 摘要欄に移動します。

部門を指定する場合は、[Shift] + [Tab] キーを押して部門欄に移動します。

部門の必要がなければ、そのまま摘要を入力します。 左の摘要コードの入力欄で摘要コードを入力することで登録した摘要を摘要欄に自動入力 することができます。 ( [F1 検索] ボタンで検索入力も可能です。) また、右の摘要欄は手入力で摘要を入力できます。 摘要の入力後、[Enter] キーを押します。

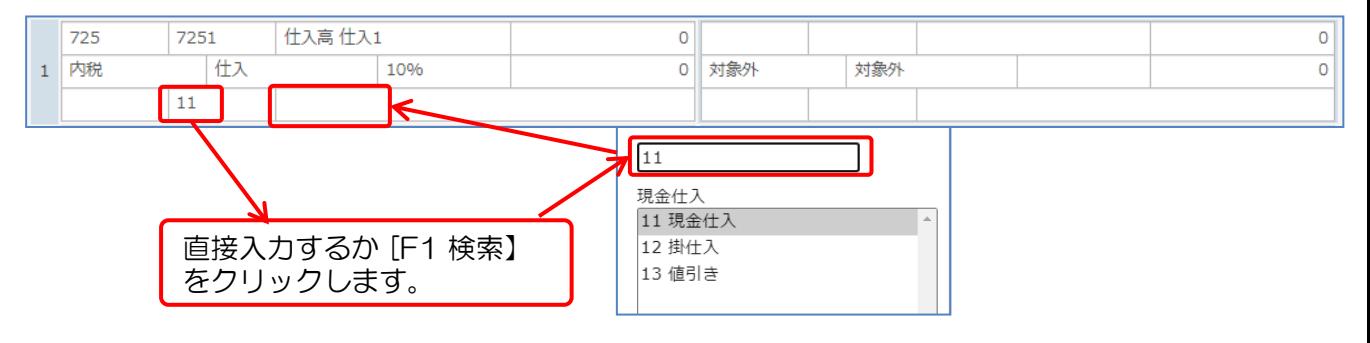

⑤ 借方金額欄に移動し、金額を入力します。 課税科目を選択している場合は、消費税欄に消費税額が自動計算されます。 消費税額を変更する場合は直接変更します。 [Enter] キーを押します。

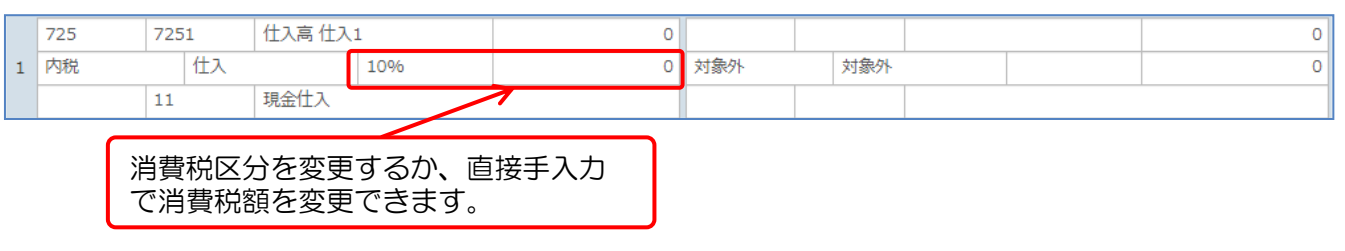

⑥ 貸方項目に移動します。 貸方項目も借方項目と同様に入力します。 金額を入力すると、画面下の「借方合計」「貸方合計」および「消費税」欄に金額が 自動表示されます。

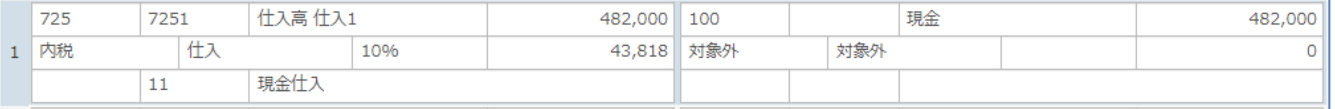

- ⑦ 続けて2行目以降を入力する場合は、②~⑥ の操作を繰り返します。
- ⑧ 入力後、[F12 登録] ボタンをクリックします。 確認メッセージの [OK] ボタンをクリックします。 登録後、入力した仕訳データがクリアされ、新規の仕訳入力の状態に戻ります。

[F3 クリア] 途中で入力内容を誤った時に、[F3 クリア] ボタンをクリックします。 表示された仕訳の内容がクリアされます。 登録済の仕訳は削除されません。 [F4 行コピー] と [F5 行貼付] 2つの機能を使用して、別の行の入力内容をすべて他の行へコピーができます。 ① コピー元の行を選択後、[F4] キーまたは [F4 行コピー] ボタンをクリックします。 ② 次にコピー先の行を選択後、[F5] キーまたは [F5 行貼付] ボタンをクリックします。 文章をコピーするのと同じイメージで仕訳データをコピーし、新規明細行に貼り付け ることができます。 [F6 行挿入] 登録済の行の間に新たに仕訳を登録します。 ① 登録する行をマウスでクリックします。入力フォームが青い枠線で囲まれます。 ② この状態で [F6 行挿入] をクリックします。選択していた入力フォームが 1行下に移動し空白行が発生します。空白行には新たに仕訳を登録できます。 [F7 行削除] 入力済の行の削除をします。 指定した行が削除した後は、削除行以下の行が上に移動(上詰み)されます。 ① 行全体(貸借)を指定して「行削除」を実行した場合、指定した一行が削除され、 削除した行の以下行が上詰めされます。 ② 貸借一方の行を指定して「行削除」を実行した場合、指定していた 一方の行のみが削除され、削除した行の以下行が上詰めされます。 ※ 指定する行の範囲は、行番号のクリックで「貸借」「借方」「貸方」の順に 変化します。 ※ 削除後の仕訳状況より、貸借の合計金額は再計算されます。 貸借合計金額が不一致となっている場合は登録することができません。 摘要の複写: ショートカット: [器] または [Ctrl] + [d] 相手科目に入力されている摘要を複写します。 例)借方摘要欄に「あいうえお」とあり、貸方摘要欄でショートカットを実行すると 貸方摘要欄に「あいうえお」がセットされます。 金額の複写: ショートカット: [ ぱ ] または [ Ctrl ] + [ d ] 相手科目に入力されている金額を複写します。 例)借方金額欄に「12300」とあり、貸方金額欄でショートカットを実行すると 貸方金額欄に「12300」がセットされます。 貸借金額の差額入力:ショートカット:[⌘]または[Ctrl]+ [ / ] 貸借合計金額が不一致の場合、差額を入力する金額欄で使用します。 金額の「000」入力:金額入力後に「 / ]か、「 , ]を入力することで「000」が、 入力されます。 例)123/ と入力すると、123000と表示されます。 ※ ショートカットは Windows と Mac で異なります。 Windowsの場合は「Ctril キー、Macの場合は「ポ] キーを使用してください。

## 2 仕訳パターンの変更・削除

仕訳パターンの情報を変更または削除する場合は以下の手順でします。

①「パターンコード」欄に変更または削除するパターンコードを入力するか、 [F1] キーを押しパターンコードを選択後、[Enter] キーを押します。 仕訳パターンがフォーム上に表示されます。

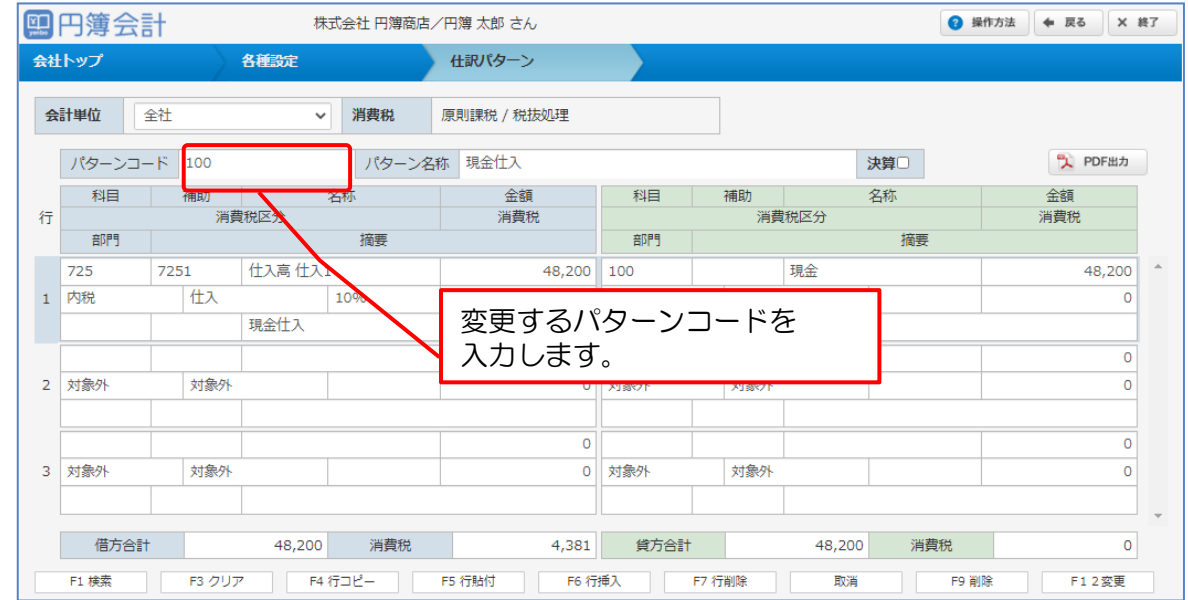

# ② パターンコード欄にカーソルをセットし

[F1] キーを押します。登録したパターンコードが表示されます。

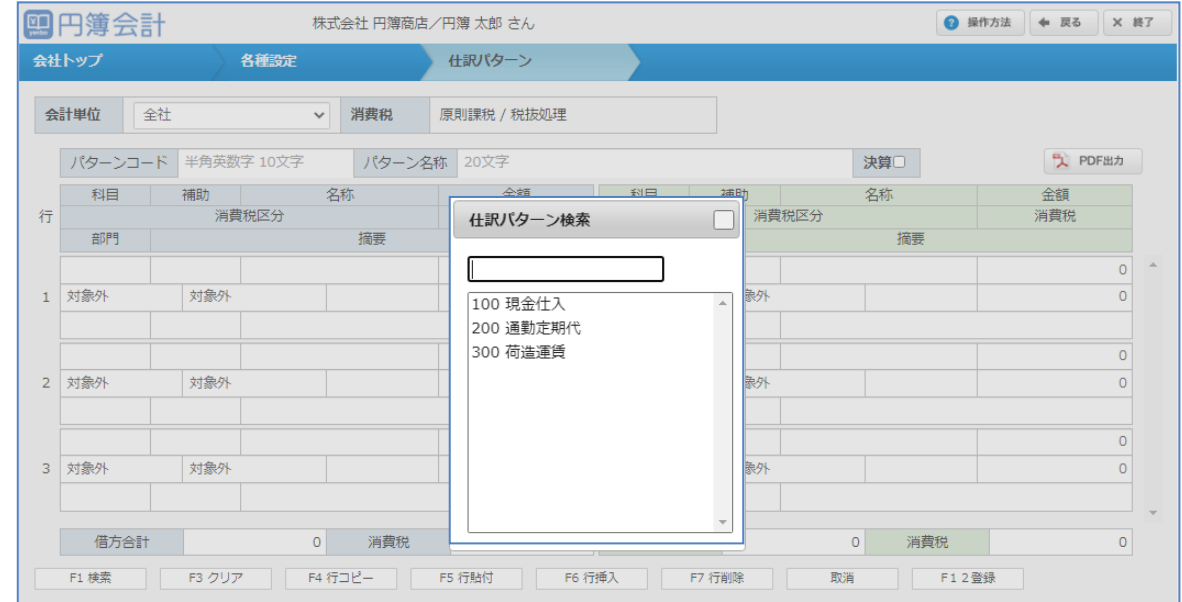

- ③ 変更する場合は、必要箇所を変更します。 変更後、[F12 変更] ボタンをクリックして登録します。
- ④ 削除する場合は、[F9 削除] ボタンをクリックします。

いずれの場合も確認メッセージが表示されます。 [OK] ボタンをクリックします。

# 4-1 複合仕訳入力

勘定科目を固定せず、明細ごとに、借方・貸方科目を選択して入力します。 すべての仕訳のパターンを入力できます。

1対1、1対 複数、複数 対1、複数 対 複数 行の仕訳を入力できます。

(1) 「会社トップ」画面の [各種入力] から [複合仕訳入力] をクリックします。

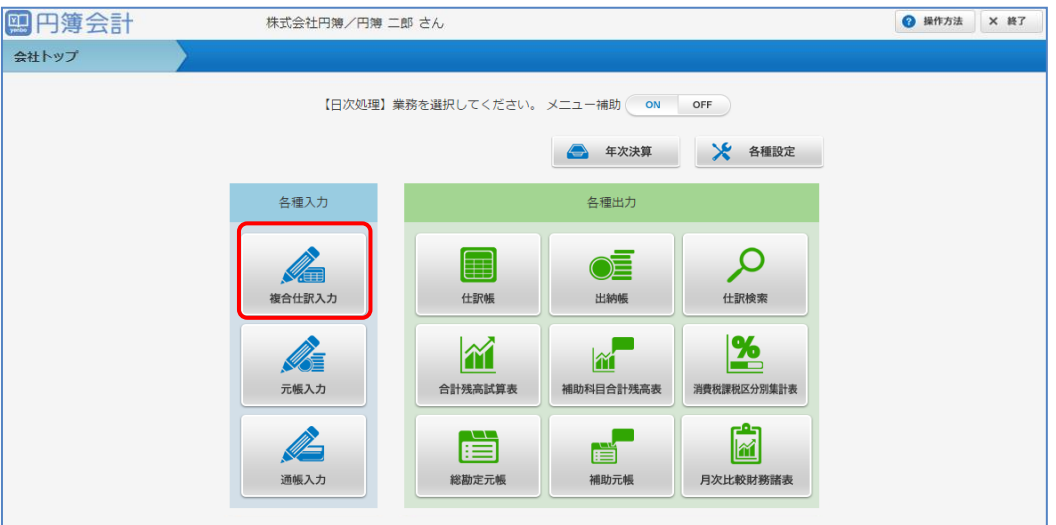

#### ② 「複合仕訳入力」画面が表示されます。

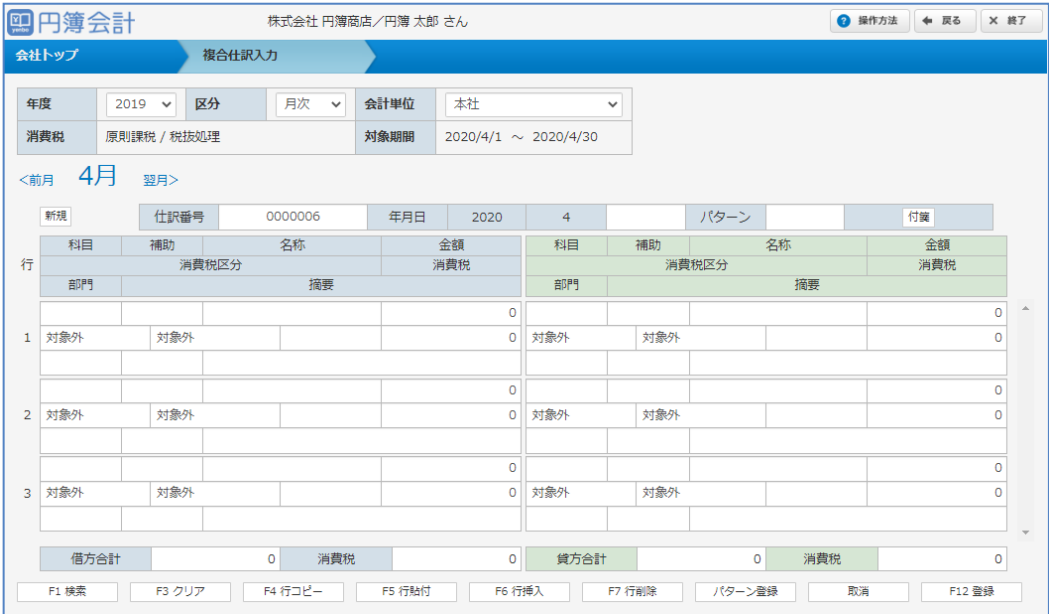

# 1 仕訳データの新規入力

① 画面上段の入力条件指定欄から仕訳データを入力する条件を指定します。

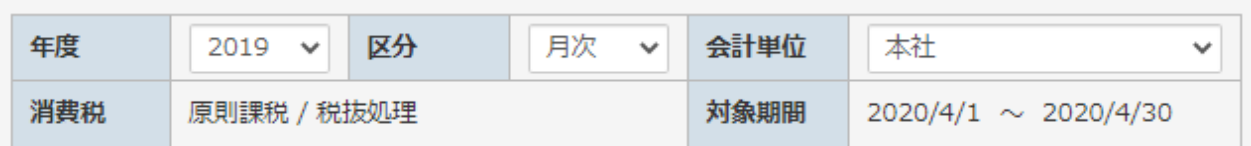

入力項目は次のとおりです。

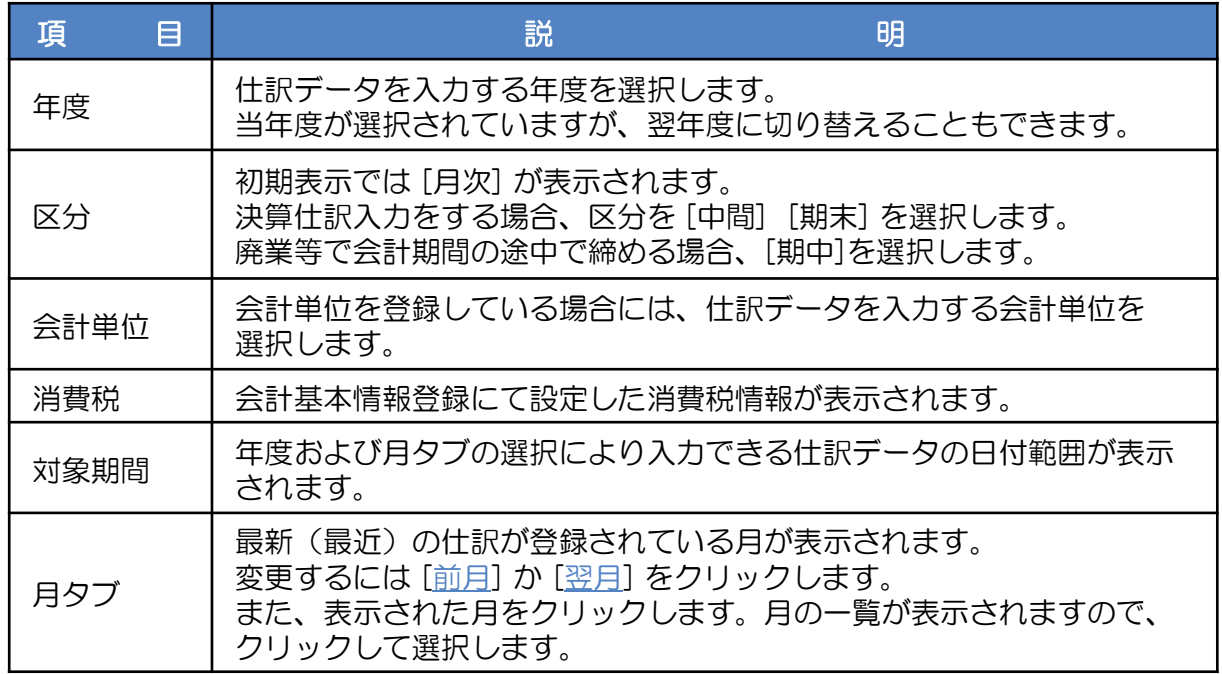

② 条件を指定し、日付をマウスなどで選択します。 日付欄にカーソルが表示されます。 年と月は、年度と月タブの選択により設定されますので、日にちを数字で入力します。

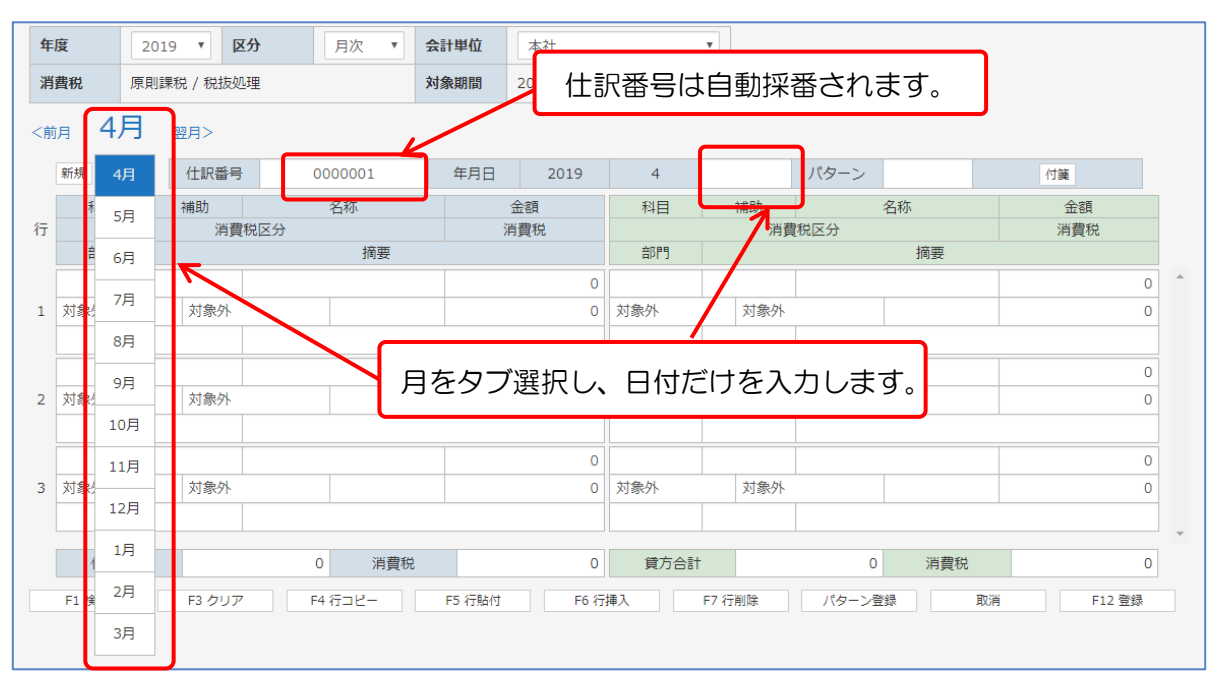

- ③ 明細の1行目、借方科目欄に移動し、借方勘定科目のコードを入力します。 科目コードが分からない場合は、「科目」欄にカーソルがある状態で [F1:検索]ボタンをクリックします。 選択はマウスで直接クリックするかキーボードから [ F1 ] キーを押します。
- ④ 「科目コード検索」画面が表示されます。 科目コードを入力して選択する勘定科目を検索できます。 番号を入力すると自動的に勘定科目が抽出表示されます。 (たとえば「10」まで入力すると、科目コードの先頭が10の科目コードの 先頭にカーソルが移動します。) 選択する勘定科目が表示されます。矢印キーなどで選択すると青く反転表示されます。 [Enter] キーを押すと、借方科目にコードと勘定科目名称が表示されます。

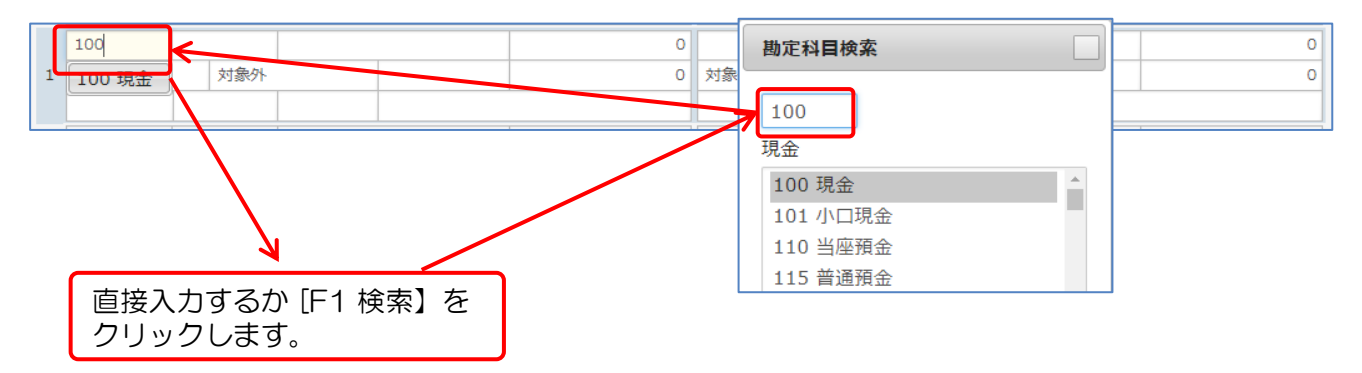

⑤ 選択した勘定科目に補助科目が登録されている場合は、補助科目欄に移動します。 勘定科目の操作と同様に補助科目コードを入力します。 補助科目コードを一覧で参照する場合は、[F1:検索]ボタンで勘定科目と同様に 検索ができます。 検索した補助科目を青く反転表示させ、 [Enter] キーを押します。 補助欄にコードが表示されます。[Enter] キーを押します。

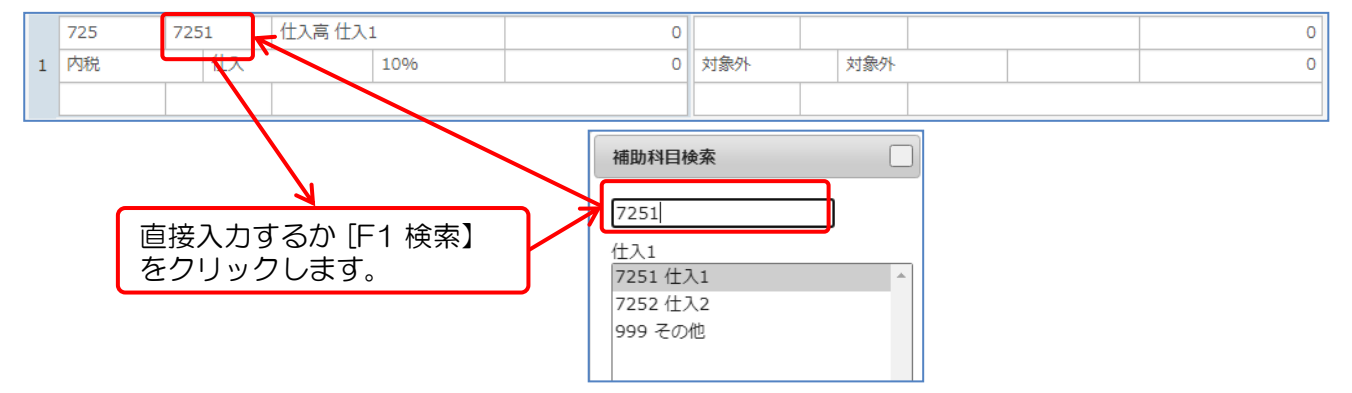

⑥ 摘要欄に移動します。 部門を指定する場合は、[Shift] + [Tab] キーを押すと部門欄に移動します。

部門の必要がなければ、そのまま摘要を入力します。 左の摘要コードの入力欄で摘要コードを入力することで登録された摘要を摘要欄に 自動入力ができます。 ( [F1:検索] ボタンで検索入力も可能です。) また、右の摘要欄は手入力で摘要を入力ができます。 摘要の入力後、[Enter] キーを押します。

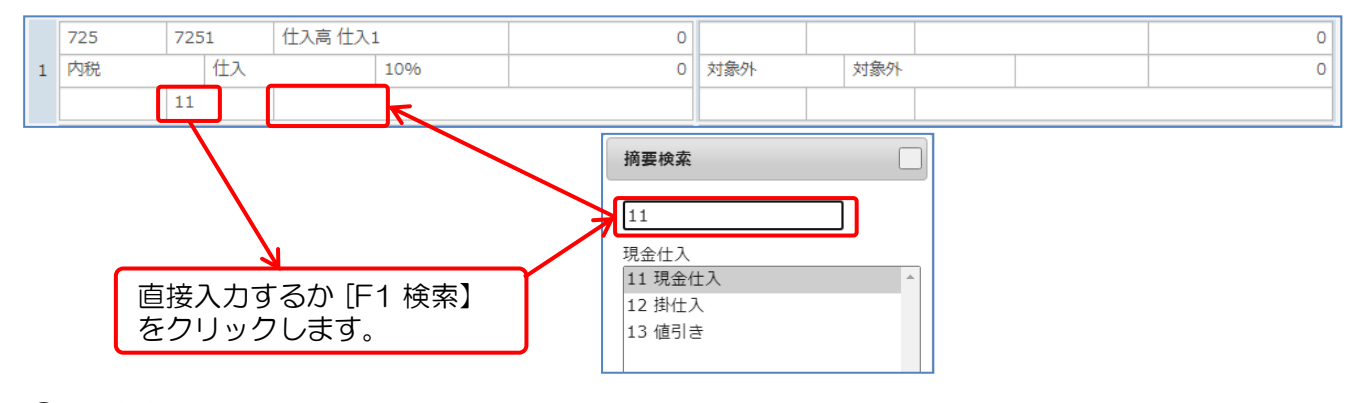

⑦ 借方金額欄に移動します。金額を入力します。 課税科目を選択している場合は、消費税欄に消費税額が自動計算されます。 消費税額を変更する場合は直接変更します。 [Enter] キーを押します。

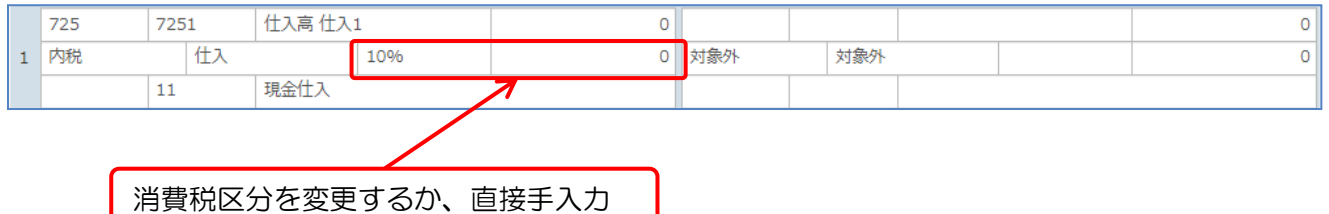

で消費税額を変更できます。

⑧ 貸方項目に移動します。

貸方項目も借方項目と同様に仕訳データを入力します。 金額を入力すると、画面下の「借方合計」「貸方合計」および「消費税」欄に金額が 自動表示されますので確認します

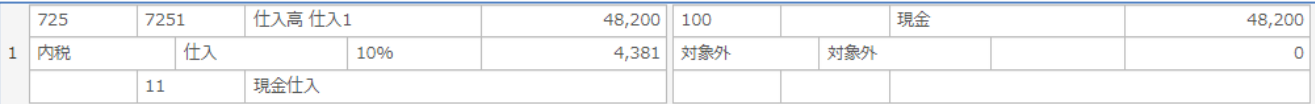

⑨ 続けて2行目以降を入力する場合は、③~⑧の操作を繰り返します。

⑩ 入力後、[F12 登録] ボタンをクリックします。 確認メッセージが表示されます。 [OK] ボタンをクリックします。 登録後、入力した仕訳データがクリアされ、新規の仕訳入力の状態に戻ります。

入力した仕訳データの貸借が一致していない場合は、「貸借の合計金額が一致していません。」 とのメッセージが表示されます。 貸借が一致していない仕訳データは登録することができません。

摘要の複写: ショートカット: [ぱ] または [Ctrl] + [d] 相手科目に入力されている摘要を複写します。

例)借方摘要欄に「あいうえお」とあり、貸方摘要欄でショートカットを実行すると 貸方摘要欄に「あいうえお」がセットされます。

金額の複写: ショートカット: [ ぱ] または [Ctrl] + [d] 相手科目に入力されている金額を複写します。

例)借方金額欄に「12300」とあり、貸方金額欄でショートカットを実行すると 貸方金額欄に「12300」がセットされます。

貸借金額の差額入力: ショートカット: [ 米] または [Ctrl] + [ / ] 貸借合計金額が不一致の場合、差額映を入力する金額欄で使用します。

金額の「000」入力:金額入力後に [ / ] か、 [ , ] を入力することで「000」が、 入力されます。

例)123/ と入力すると、123000と表示されます。

※ ショートカットは Windows と Mac で異なります。 Windowsの場合は [Ctri] キー、Macの場合は [器] キーを使用してください。

[F3 クリア]

途中で入力内容を誤った時に、[F3 クリア] ボタンをクリックします。 表示された仕訳の内容がクリアされます。 登録済の仕訳は削除されません。

[F4 行コピー] と [F5 行貼付]

2つの機能を使用して、別の行の入力内容をすべて他の行へコピーができます。

- ① コピー元の行を選択後、[F4] キーまたは [F4 行コピー] ボタンをクリックします。
- ② 次にコピー先の行を選択後、[F5] キーまたは [F5 行貼付] ボタンをクリックします。 文章をコピーするのと同じイメージで仕訳データをコピーし、新規明細行に貼り付け ることができます。

[F6 行挿入]

登録済の行の間に新たに仕訳を登録します。

- ① 登録する行をマウスでクリックします。入力フォームが青い枠線で囲まれます。
- ② この状態で [F6 行挿入] をクリックします。選択していた入力フォームが

1行下に移動し空白行が発生します。空白行には新たに仕訳を登録できます。

[F7 行削除]

入力済の行の削除をします。

指定した行削除した後は、削除行以下の行が上に移動(上詰み)されます。

- ① 行全体(貸借)を指定して「行削除」を実行した場合、指定した一行が削除され、 削除した行の以下行が上詰めされます。
- ② 貸借一方の行を指定して「行削除」を実行した場合、指定していた 一方の行のみが削除され、削除した行の以下行が上詰めされます。
- ※ 指定する行の範囲は、行番号のクリックで「貸借」「借方」「貸方」の順に 変化します。
- ※ 削除後の仕訳状況より、貸借の合計金額は再計算されます。 貸借合計金額が不一致となっている場合は登録することができません。

# 2 仕訳データの変更

<変更モード> ① 仕訳データを変更する場合は、[新規] ボタンを押して入力モードを [変更] に切り替えます。

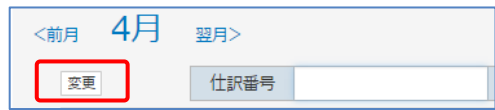

②「仕訳番号」欄に変更する仕訳番号を入力し、[Enter]キーを押します。 入力した仕訳番号の仕訳データがフォーム上に表示されます。 必要箇所を変更し [F12 変更] ボタンをクリックします。 確認メッセージが表示されます。 [OK] ボタンをクリックします。

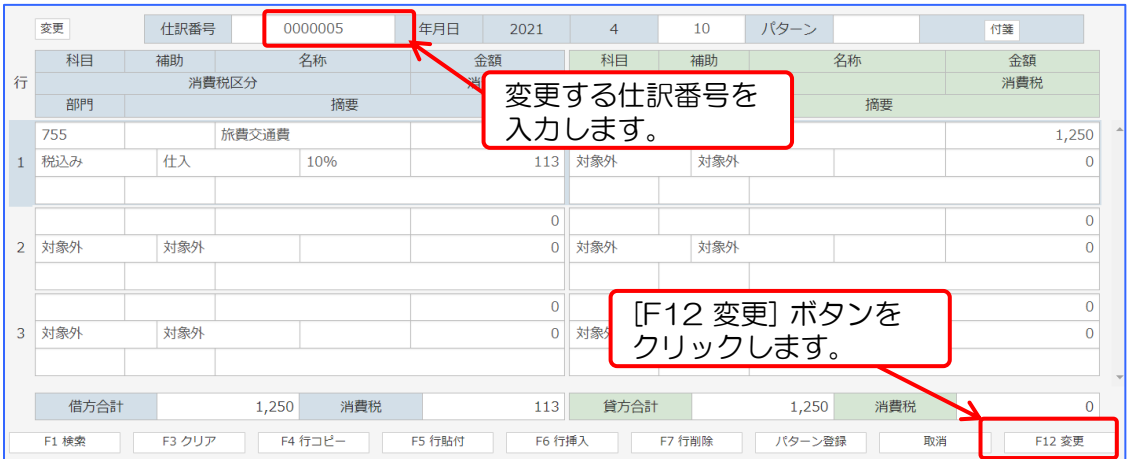

## 3 仕訳データの削除

① 削除する場合は [変更] ボタンを押して入力モードを [削除] に切り替えます。 <削除モード>

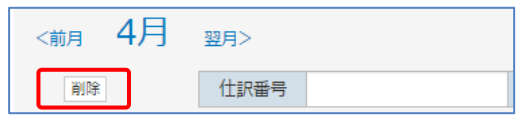

②「仕訳番号」欄に削除する仕訳番号を入力し、[Enter]キーを押します。 入力した仕訳番号の仕訳データがフォーム上に表示されます。 仕訳内容を確認し、[F9 削除] ボタンをクリックします。 確認メッセージが表示されます。 [OK] ボタンをクリックします。

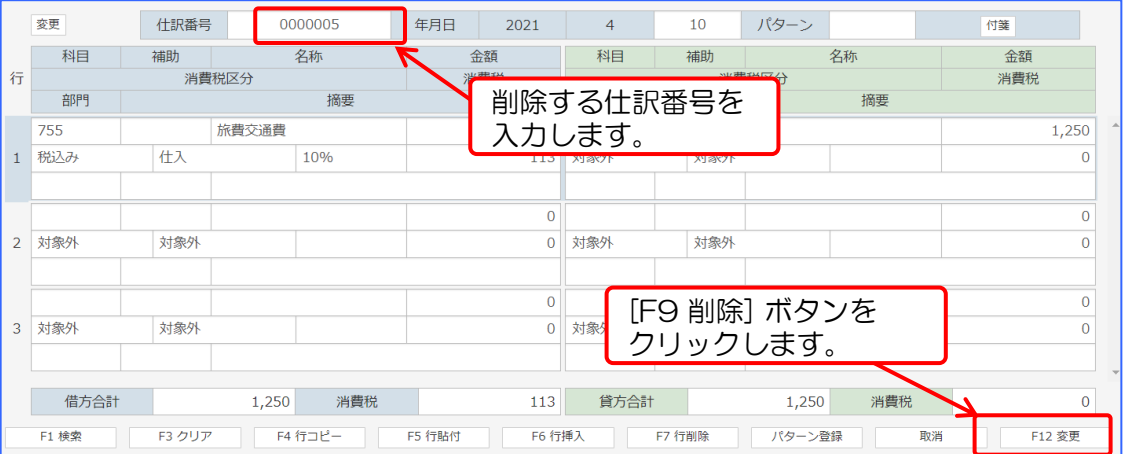

- 68 - copyright© 株式会社円簿インターネットサービス All rights reserved.

## 4 仕訳データの行削除

① 仕訳データの行を削除する場合は、入力モードを[変更]に切り替えます。

<変更モード>

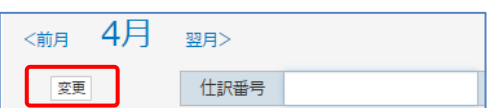

②「仕訳番号」欄に行を削除する仕訳番号を入力し[Enter]キーを押します。 入力した仕訳番号に対応した仕訳データがフォーム上に表示されます。 行全体または、借方欄、貸方欄をクリックして、[F7 行削除]ボタンをクリックします。

確認メッセージが表示されます。 [OK] ボタンをクリックします。

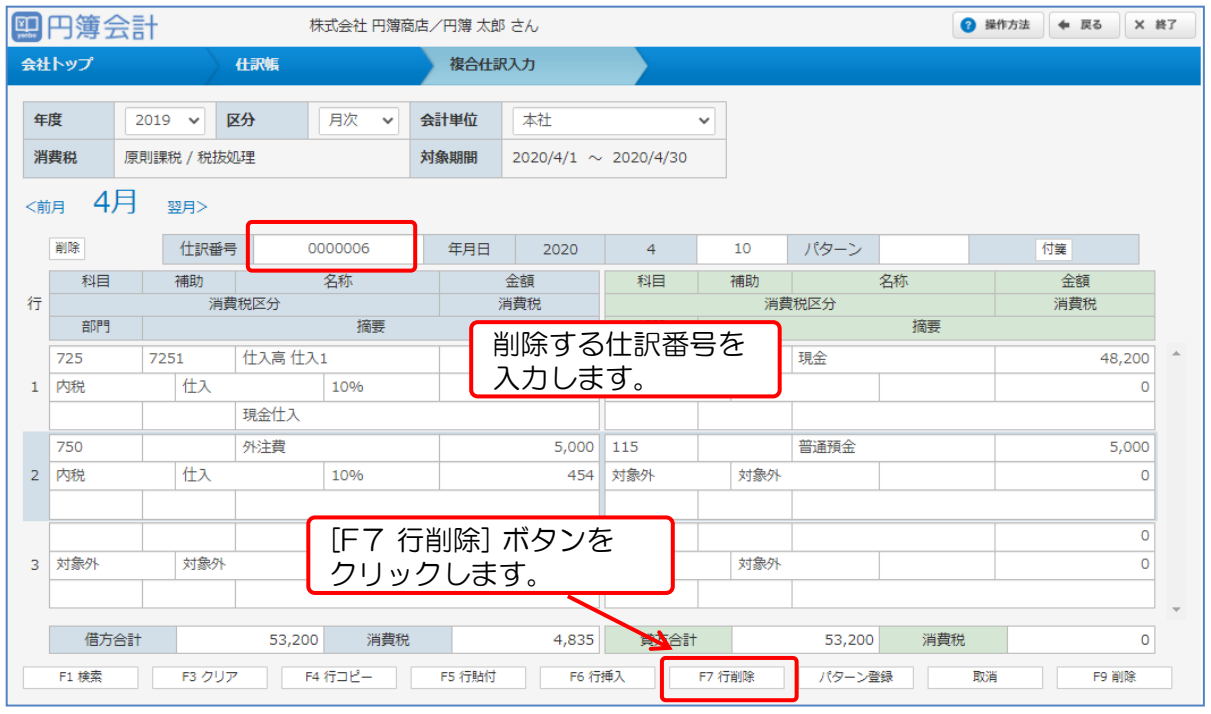

指定した行が削除された後は、削除行以下の行が上に移動(上詰み)されます。

- 1. 行全体(貸借)を指定して「行削除」を実行した場合、指定した一行が削除 され、削除した行の以下行が上詰めされます。
- 2. 貸借一方の行を指定して「行削除」を実行した場合、指定していた 一方の行のみが削除され、削除した行の以下行が上詰めされます。
- ※ 指定する行の範囲は、行番号のクリックで「貸借」「借方」「貸方」の順に 変化します。
- ※ 削除後の仕訳状況より、貸借の合計金額は再計算されます。 貸借合計金額が不一致となっている場合は登録することができません。

# 5 仕訳パターン呼出

① 登録されている仕訳パターンを呼出します。 仕訳パターンを一覧から参照する場合は、[F1 検索] ボタンで仕訳パターンを検索できます。 検索した仕訳パターンを青く反転表示させ、[Enter] キーを押します。 仕訳パターン欄にコードが表示されたのを確認し、[Enter] キーを押します。

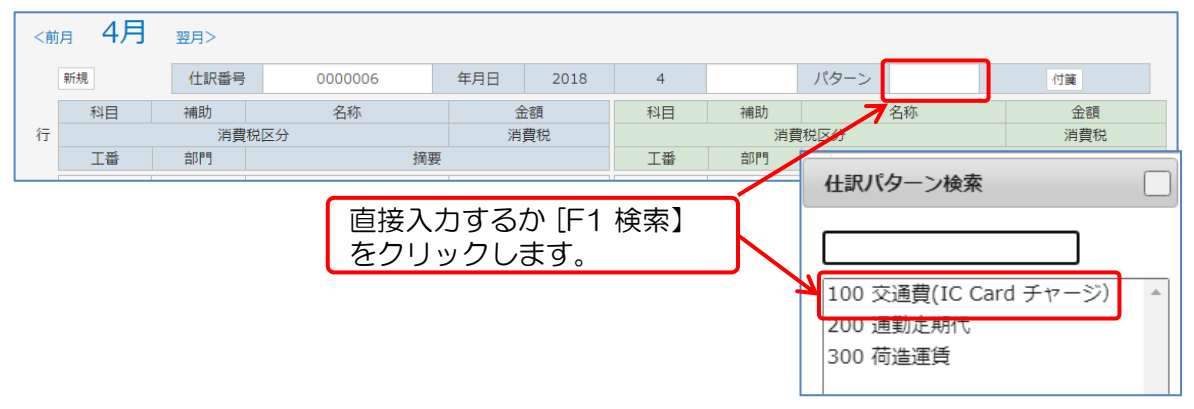

② 呼出された仕訳パターンが表示されます。

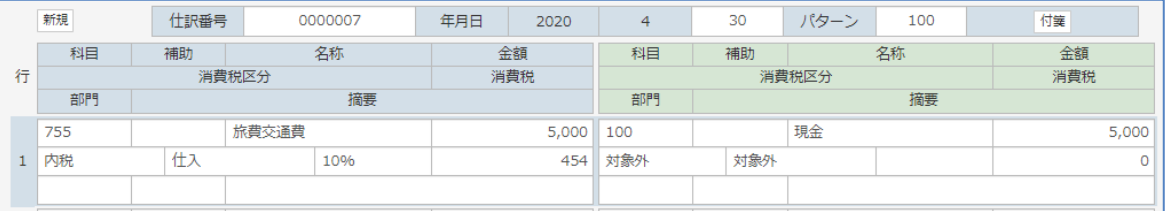

仕訳パータンの登録については「3-2 仕訳パターン」を参照してください。

## 6 付箋登録

① 付箋の登録ができます。

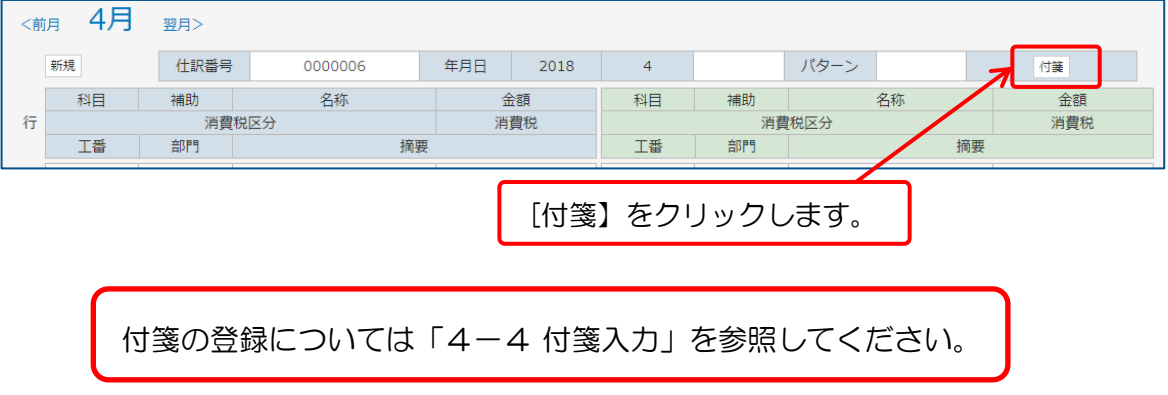

# 4-2 元帳入力

親科目を固定し、仕訳を連続して入力ができます。 売上や仕入、現金取引などの1つの勘定科目を固定して入力ができます。

① 「会社トップ」画面の [各種入力] から [元帳入力] をクリックします。

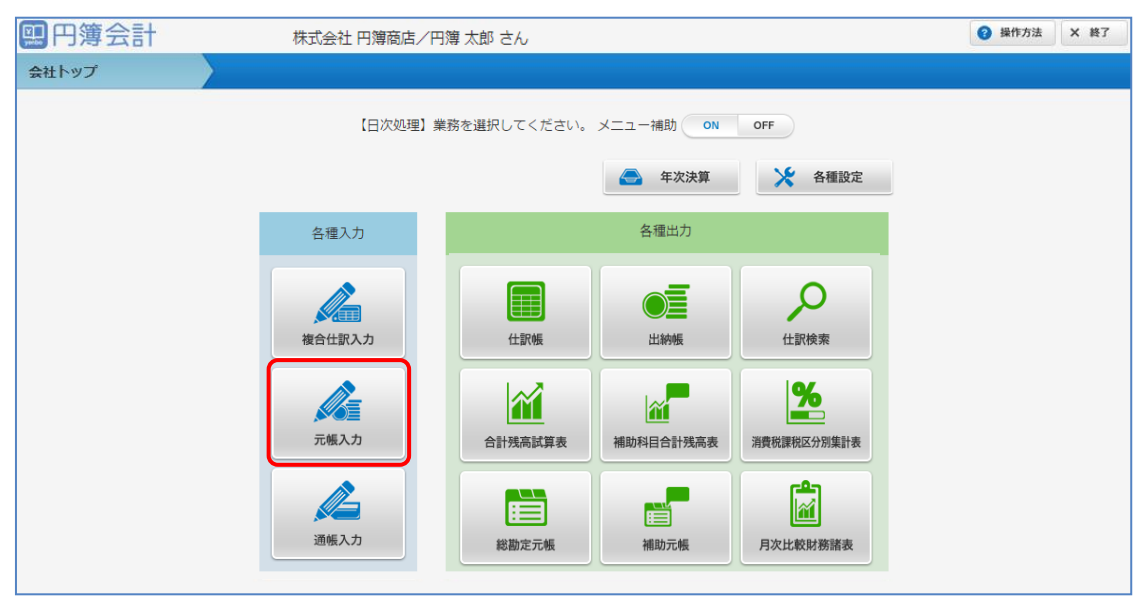

#### ② 「元帳入力」画面が表示されます。

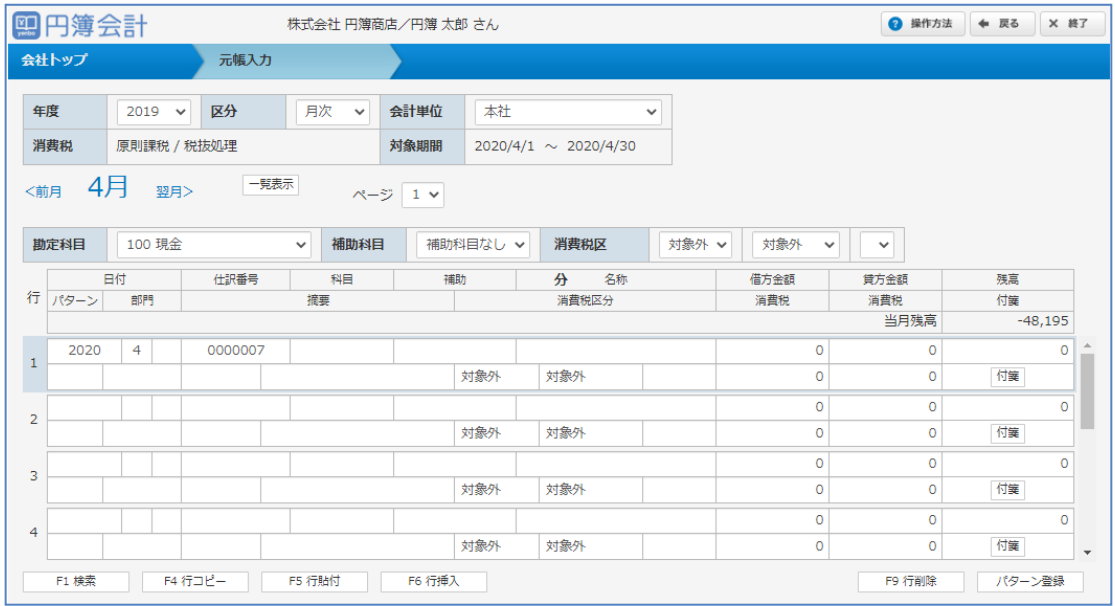

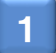

# 1 仕訳データの新規入力

① 画面上段の入力条件指定欄から仕訳データを入力する条件を指定します。

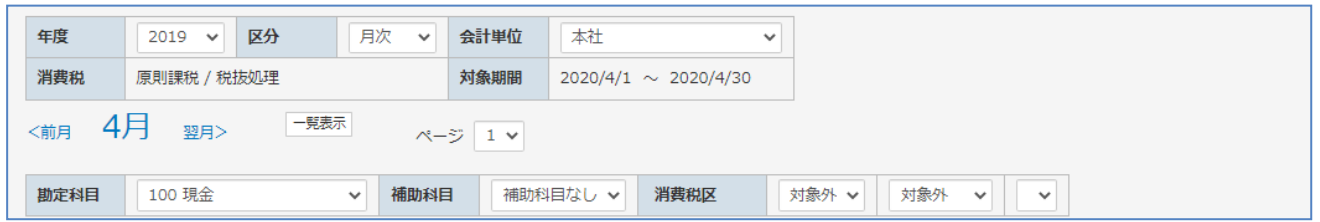

#### 入力項目は次のとおりです。

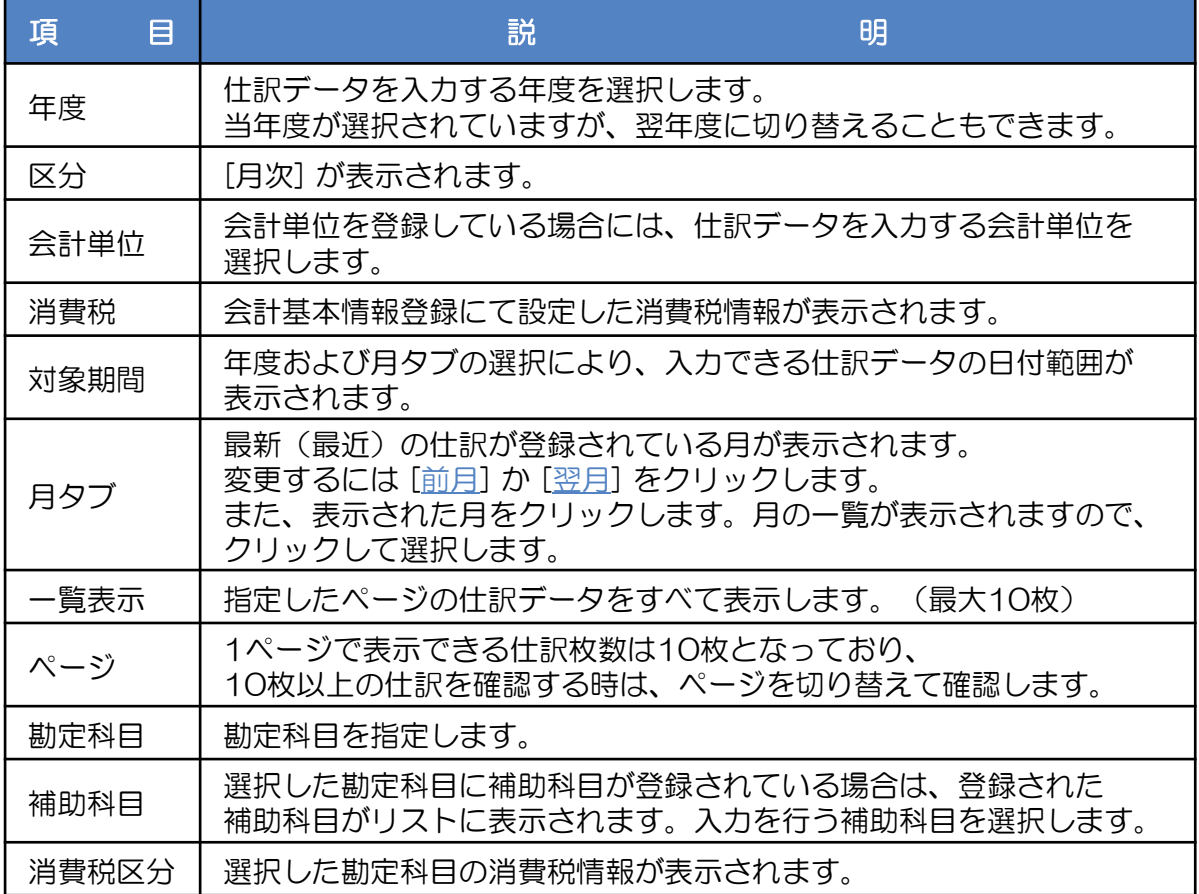
#### ② 月タブをクリックします。月の一覧が表示されます。

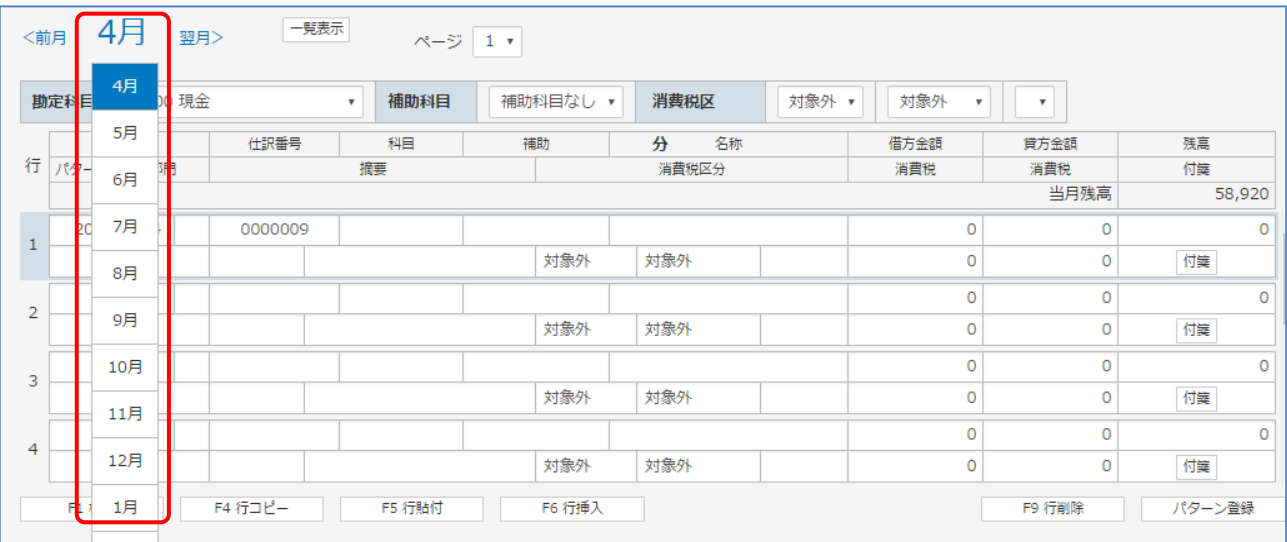

### ③ 条件を指定し、[一覧表示]ボタンをクリックします。 。<br>選択した科目に対応した仕訳および残高金額が表示されます。 表示される仕訳は1画面10行ですので、10行目以降を表示する場合はスクロールするか [ページ] ボタンをクリックします。

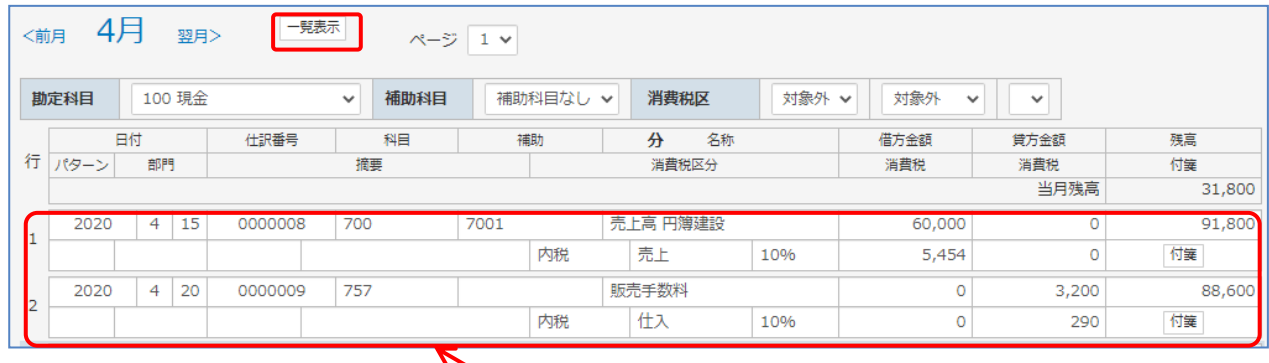

登録済の仕訳データや残高金額が 表示されます。

④ 入力データのない明細欄の日付をマウスなどで選択します。 日付欄にカーソルが表示されます。 年と月は、年度と月タブの選択により設定されています。 日にちを数字で入力後、[Enter] キーを押します。

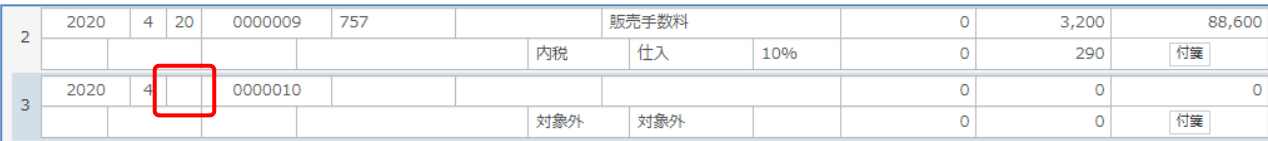

- ⑤ 科目欄に移動し、相手勘定科目のコードを入力します。 科目コードが分からない場合は、「科目」欄にカーソルがある状態で [F1 検索] ボタンを クリックします。 選択はマウスで直接クリックするかキーボードから、 [F1] キーを押します。
- ⑥ 「科目コード検索」画面が表示されます。 科目コードを入力して選択する勘定科目を検索ができます。 番号を入力すると自動的に勘定科目が抽出表示されます。 (たとえば「70」まで入力すると、科目コードの先頭が、「70」の科目コードの 先頭にカーソルが移動します。) 選択する勘定科目に矢印キーなどで選択すると青く反転表示されます。 [Enter] キーを押すと、科目欄にコードと勘定科目名称が表示されます。

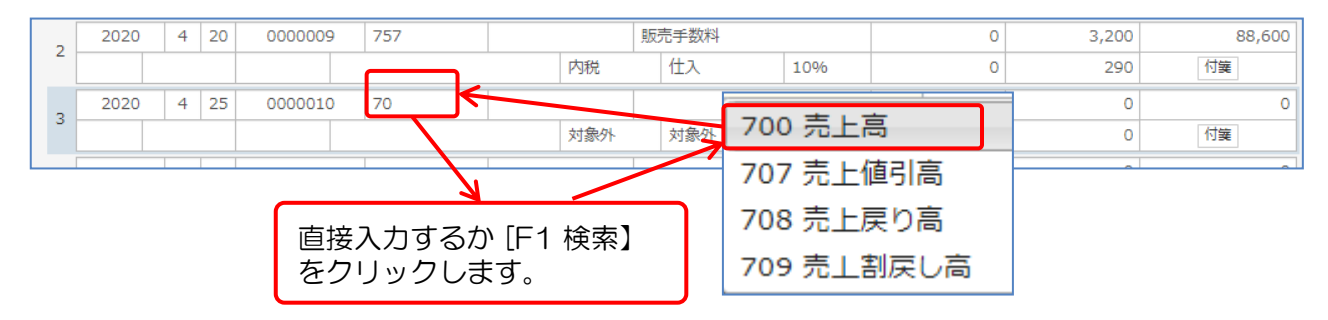

⑦ 選択した勘定科目に補助科目が登録されている場合は、補助科目欄に移動します。 勘定科目の操作と同様に補助科目コードを入力します。

補助科目コードを一覧で参照する場合は、[F1 検索] ボタンで勘定科目と同様に 検索できます。

検索した補助科目を青く反転表示させ、 [Enter] キーを押します。

補助欄にコードが表示されます。[Enter] キーを押します。

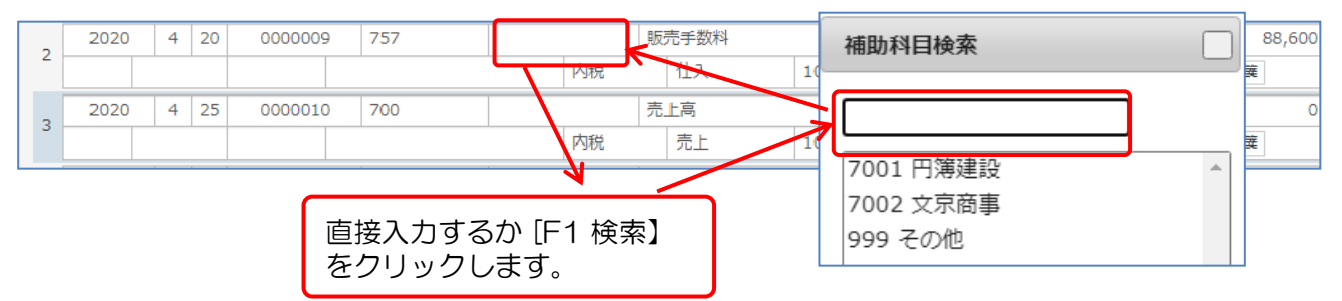

### ⑧ 部門欄に移動します。 部門を一覧で参照する場合は、[F1 検索] ボタンで部門を検索できます。 検索した部門を青く反転表示させ、[Enter] キーを押します。

部門欄にコードが表示されます。[Enter] キーを押します。

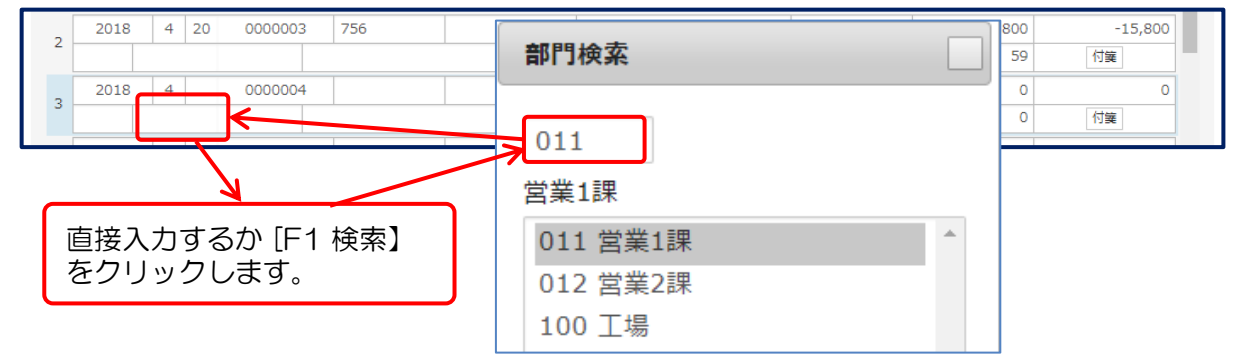

⑨ 摘要欄に移動します。

左の摘要コードの入力欄で摘要コードを入力することで登録された摘要を摘要欄に 自動入力できます。 ( [F1 検索] ボタンで検索入力も可能です。) また、右の摘要欄は手入力で摘要を入力できます。 摘要の入力後、[Enter] キーを押します。

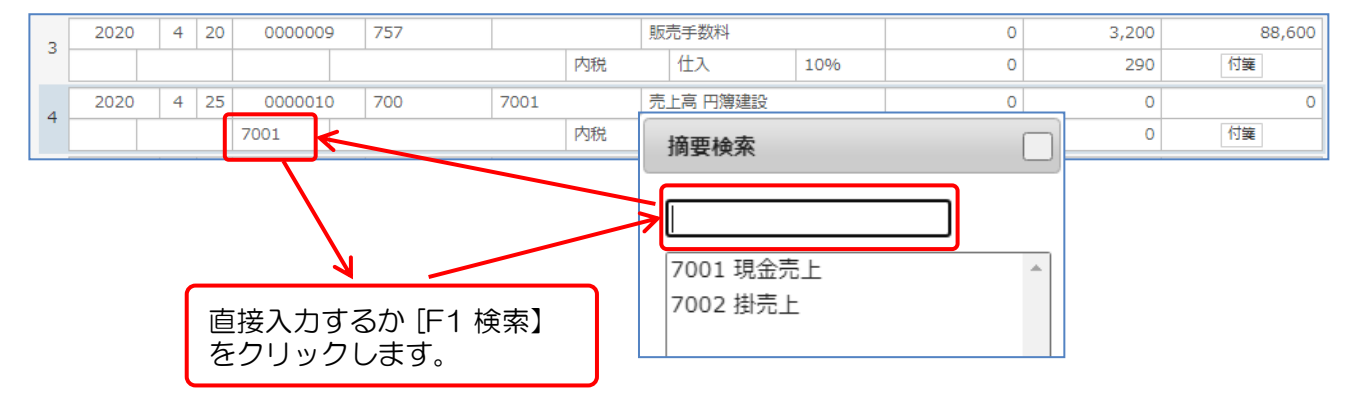

⑩ 金額欄は「借方金額」欄と「貸方金額」欄があります。 相手科目の貸借区分によって「借方金額」が「貸方金額」に金額を入力します。 相手科目に課税科目を選択している場合は、消費税欄に消費税額が自動計算されます。 消費税額を変更する場合は直接変更します。 また、消費税区分や計算区分を変更する場合は、直接選択して変更します。

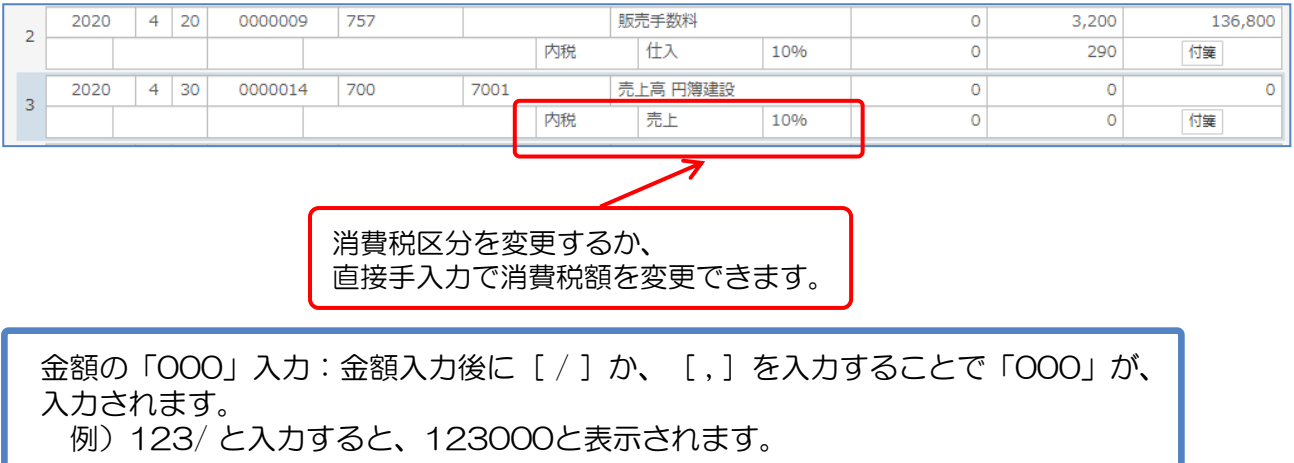

⑪ 消費税額欄で [Enter] キーを押すと、入力した仕訳データが登録され、 次の新規行にカーソルが移動し、新しい仕訳番号が採番されます。 また、残高金額が自動計算され表示されます。 元帳入力でも複合仕訳入力と同様に付箋を入力ができます。

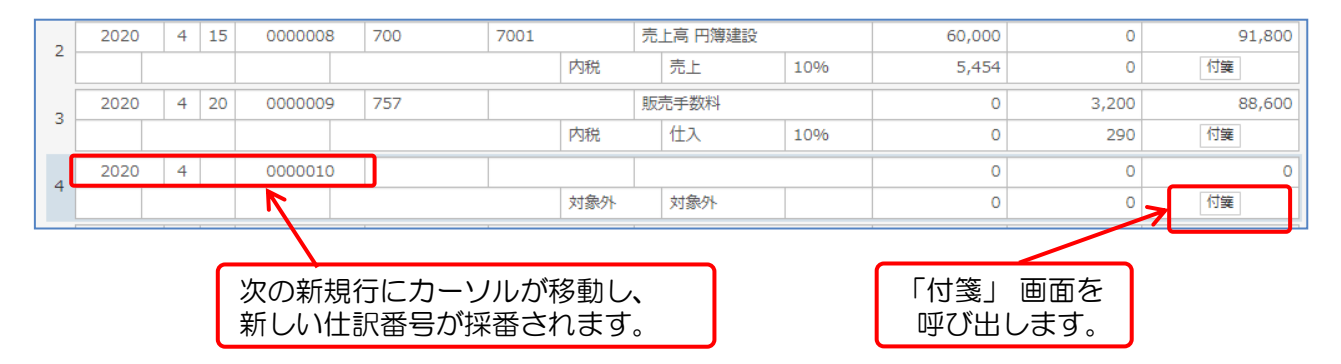

金額の「000」入力:金額入力後に[ / ]か、[ , ]を入力することで「000」が、 入力されます。 例)123/ と入力すると、123000と表示されます。

- ⑫ 続けて仕訳データを入力する場合は、④ ~ ⑪ の操作を繰り返します。
	- [行コピー] と [行貼付] について 別の行の入力内容を他の行へコピーができます。
		- ① 初めにコピー元の行を選択し [F4] キーか、 [F4 行コピー] ボタンをクリックするか、 [CTL] + [L] キーを押します。
		- ② 次にコピー先の行を選択し [F5] キーか、 [F5 行貼付] ボタンをクリックするか、 [CTL] + [Y] キーを押します。
		- ③ コピー先にコピー元の内容が貼り付けられます。
		- ④ コピー先の消費税額欄で [Enter] キーを押すと、コピーした仕訳データが登録されます。

# 2 仕訳データの変更・削除

登録した仕訳データを入力フォームに表示し、変更または削除をします。

- ① [一覧表示] ボタンをクリックして表示された登録済み仕訳データを直接クリックします。 仕訳データが青い線で囲まれた状態になります。
- ② 変更する場合は、直接該当箇所を変更します。 消費税欄で [Enter] キーを押すと変更作業は完了となります。
- ③ 削除する場合は、削除する仕訳データを選択し[F9 行削除]ボタンをクリックします。 確認メッセージが表示されます。 [OK] ボタンをクリックします。

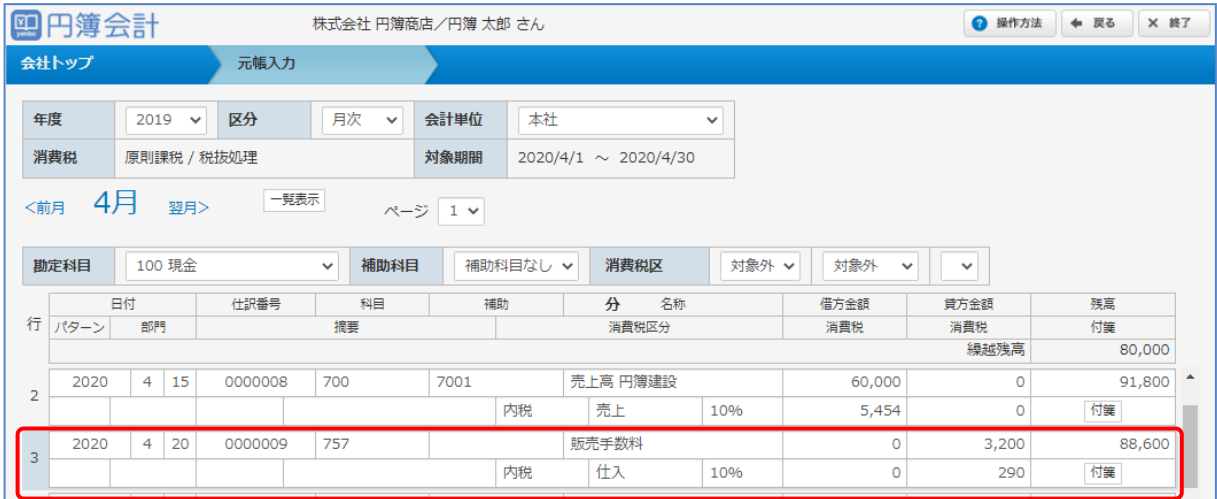

[F6 行挿入]

入力済みの行の間に新たに仕訳を登録ができます。

① 挿入する行をマウスでクリックします。入力フォームが青い枠線で囲まれます。

② この状態で [F6 行挿入] をクリックします。 選択していた入力フォームが1行下に移動し空白行が発生します。 空白行には新たに仕訳を登録ができます。

# 4-3 通帳入力

通帳入力

預金科目を固定し、仕訳を連続入力ができます。

水道光熱費等の経費の引き落とし等、預金通帳を参照しながら入力する際に便利です。

現預金入力

現金科目か預金科目を固定し、相手科目の仕訳を連続して入力ができます。

① 「会社トップ」画面の [各種入力] から [通帳入力] をクリックします。

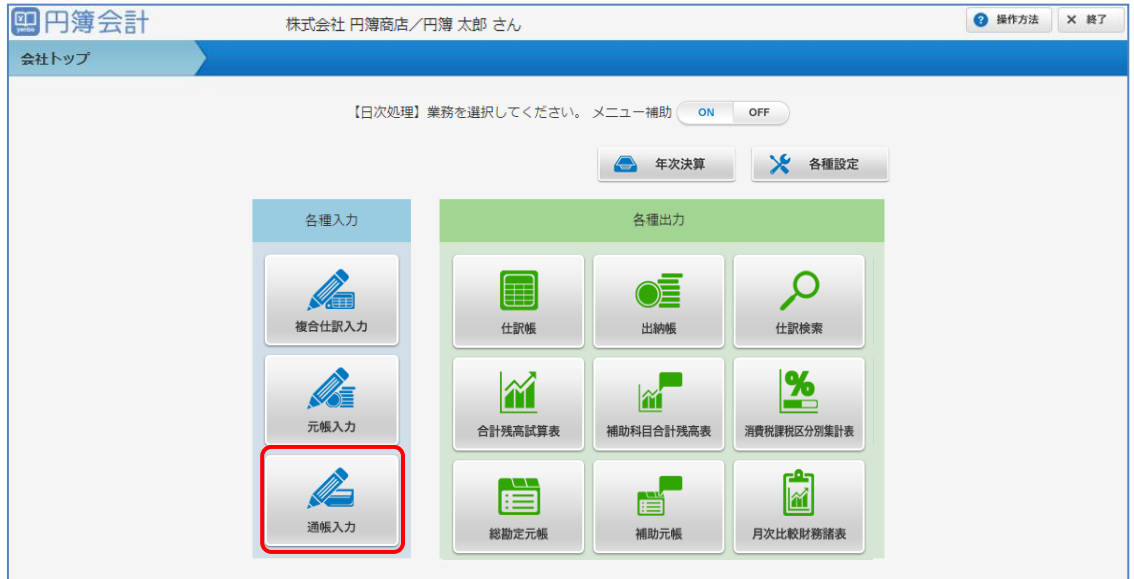

② 「通帳入力」か「現預金入力」を選択し、クリックします。

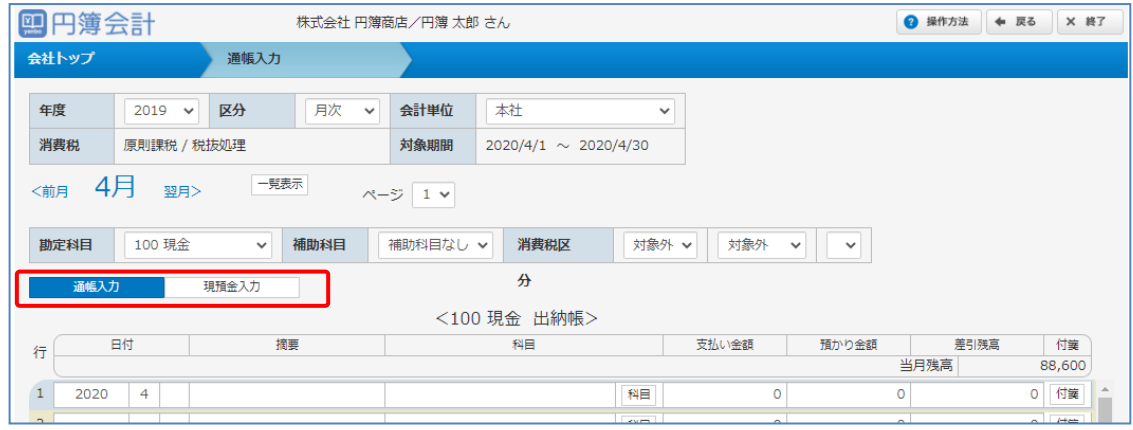

# 通帳入力

① 「通帳入力」画面が表示されます。

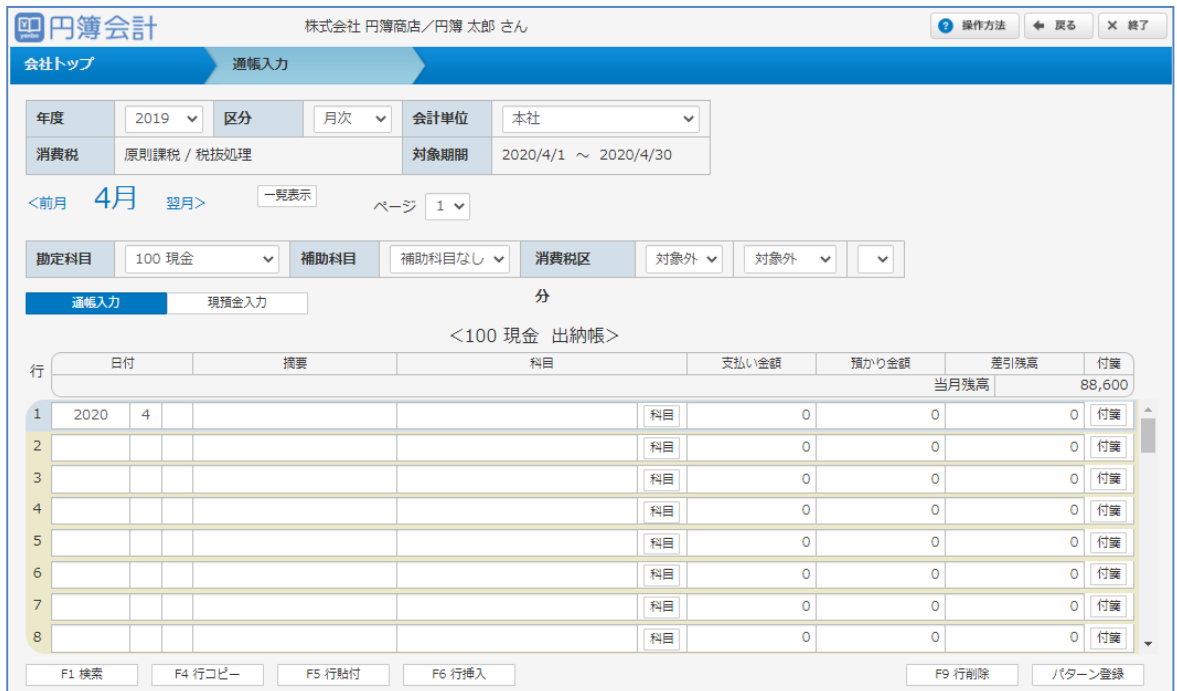

# 入力項目は次のとおりです。

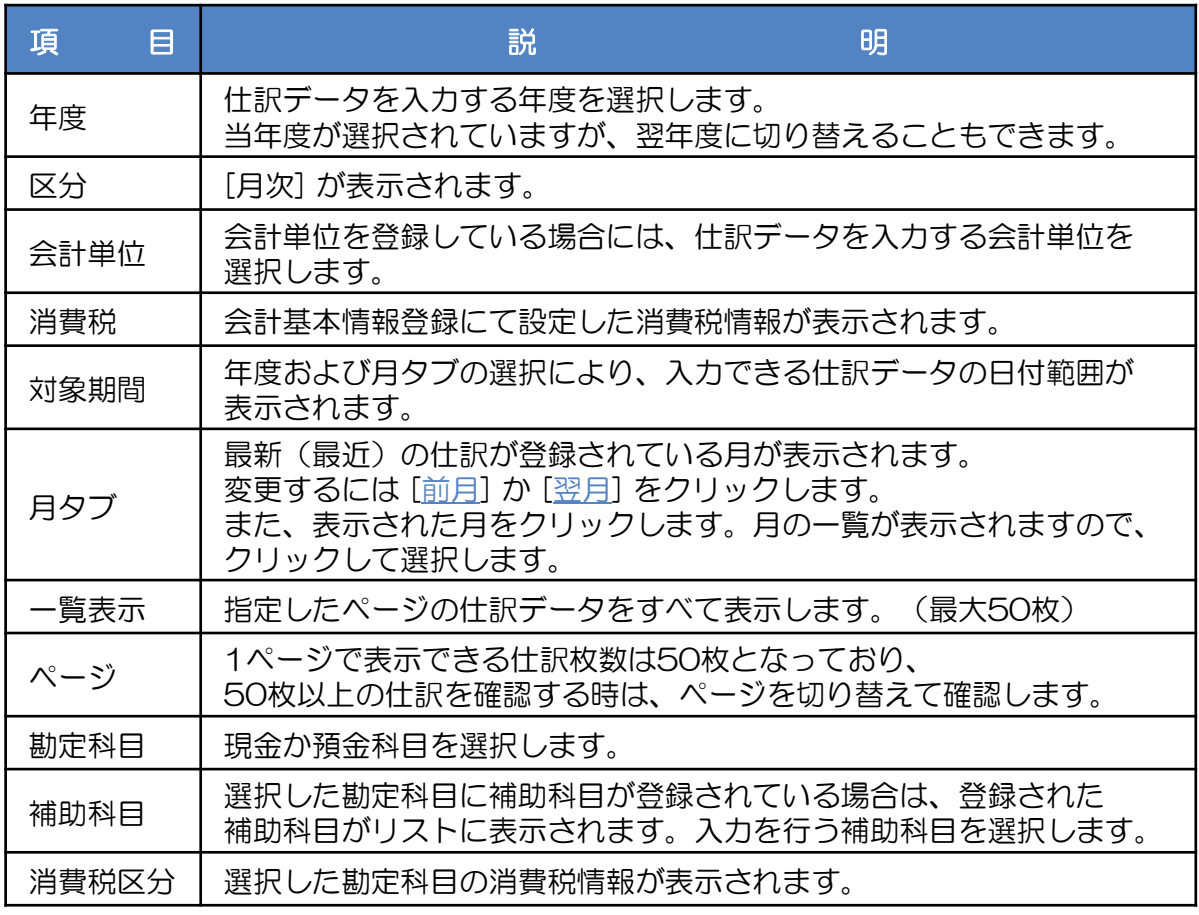

② 条件を指定し、[一覧表示]ボタンをクリックします。 選択した科目に対応した仕訳および残高金額が表示されます。 表示される仕訳は1画面50行ですので、50行目以降を表示する場合は [ページ] ボタンをクリックします。

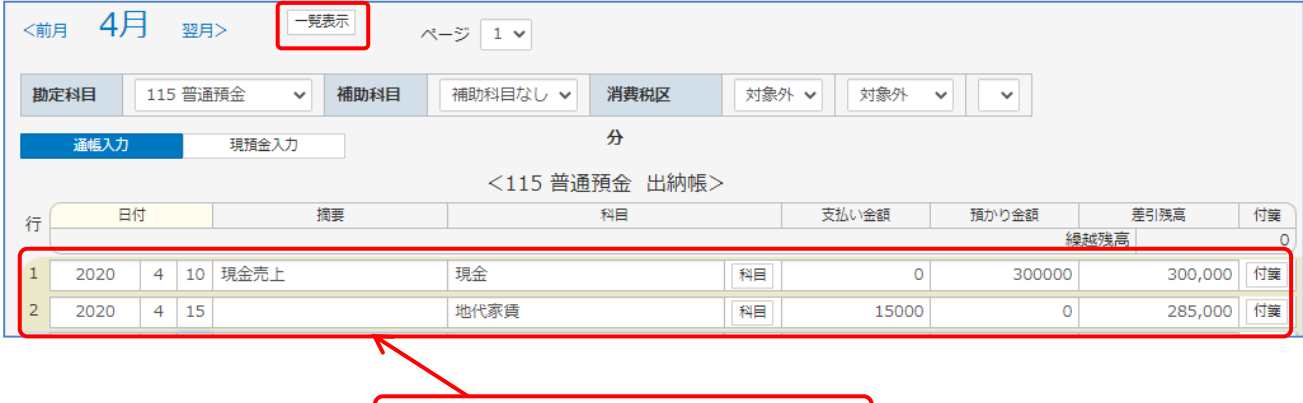

登録済の仕訳データや残高金額が 表示されます。

③ 入力データのない明細欄の日付をマウスなどで選択します。 日付欄にカーソルが表示されます。 年と月は、年度と月タブの選択により設定されます。 日にちを数字で入力後、[Enter] キーを押します。

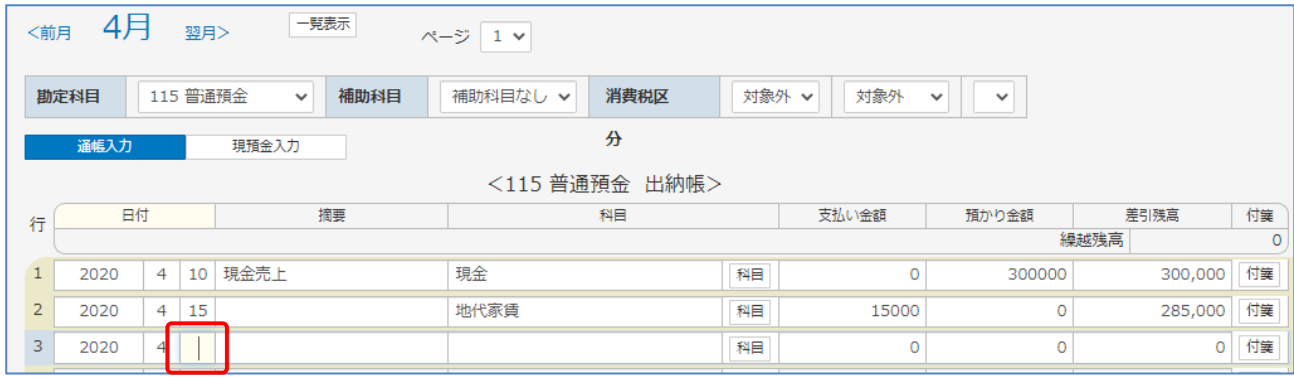

#### ④ 摘要欄に摘要を入力します。

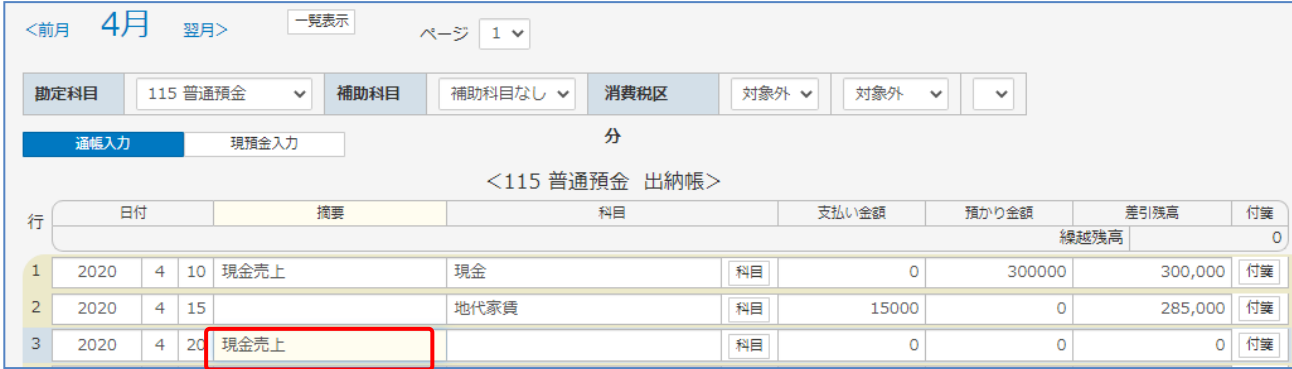

⑤ 科目欄の [科目] ボタンをクリックします。

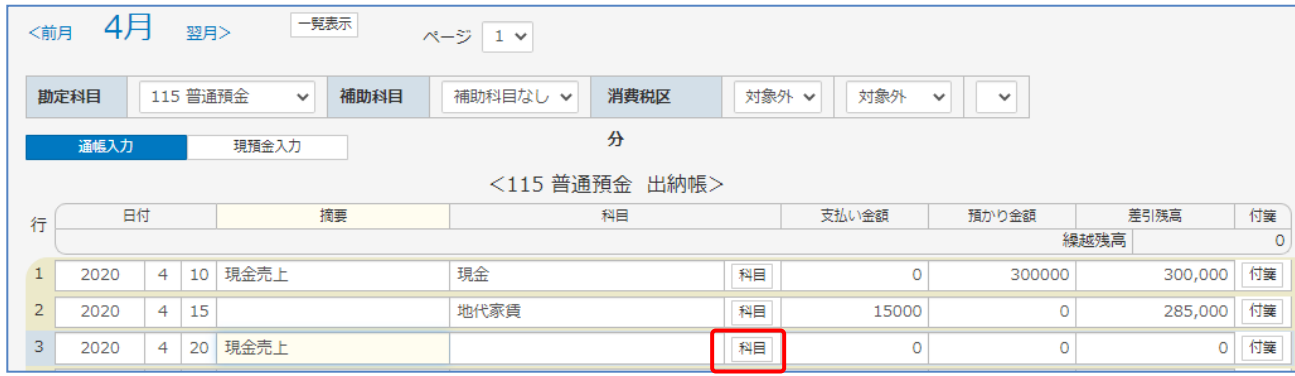

⑥「科目入力」画面が表示されます。

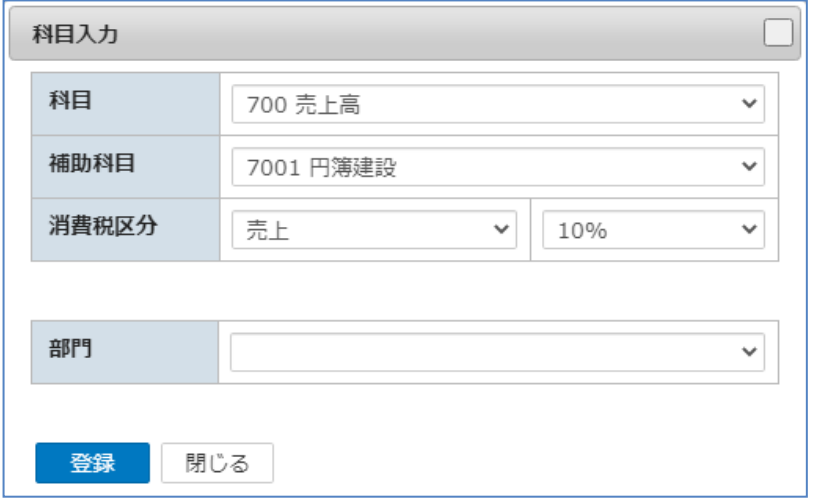

⑦ 入力後、[登録] ボタンをクリックします。

入力項目は次のとおりです。

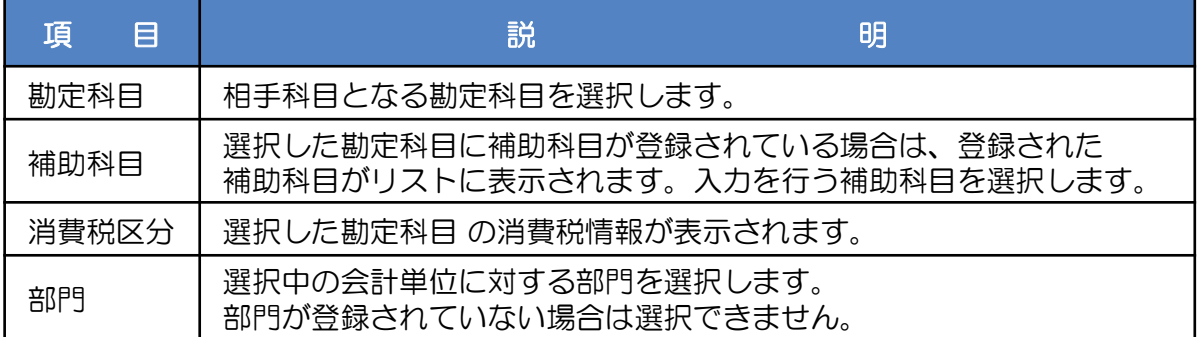

⑧ 金額欄は「支払い金額」欄と「預かり金額」欄があります。

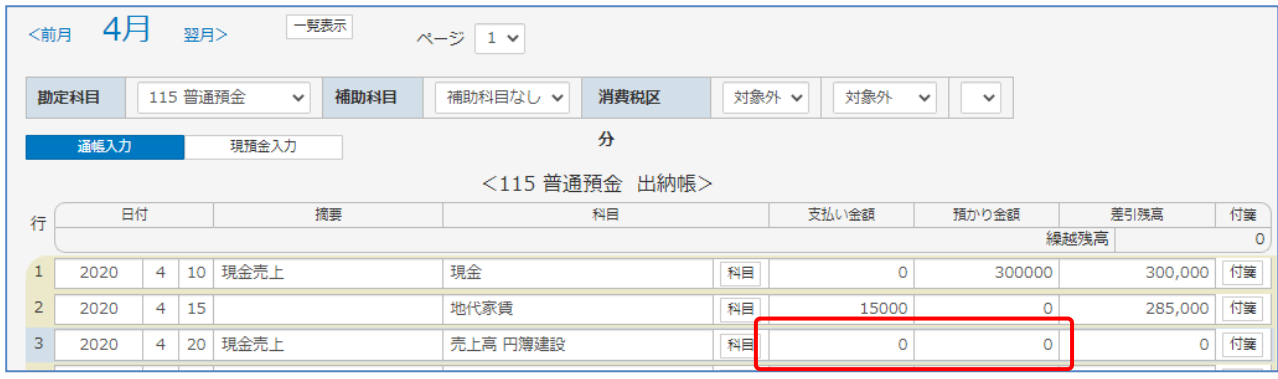

金額の「000」入力:金額入力後に[/]か、[,]を入力することで「000」が、 入力されます。 例)123/ と入力すると、123000と表示されます。

⑨ 金額欄で [Enter] キーを押すと、入力した仕訳データが登録され、次の行にカーソルが 移動します。残高金額は自動計算されます。 また、通帳入力でも複合仕訳入力や元帳入力と同様に付箋を入力できます。

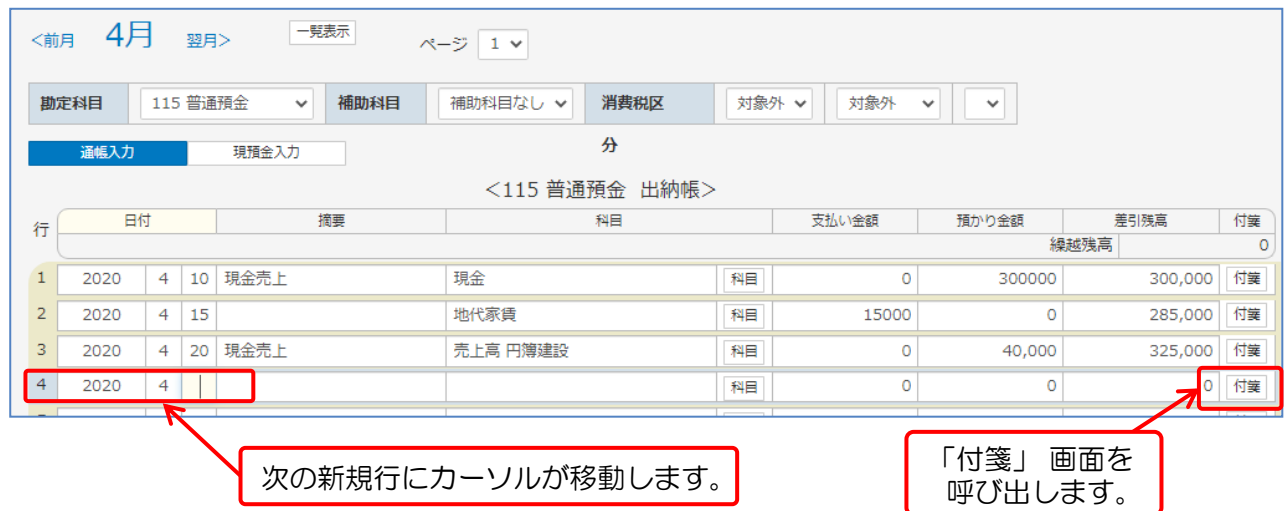

⑩ 続けて仕訳データを入力する場合は、③ ~ ⑨ の操作を繰り返します。

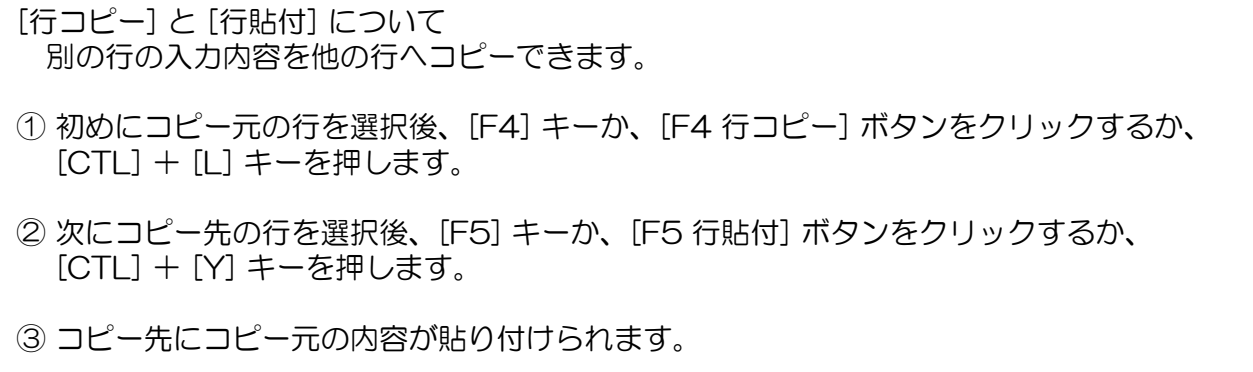

④ コピー先の消費税額欄で [Enter] キーを押すと、コピーした仕訳データが登録されます。

# 2 通帳入力データの変更・削除

登録した仕訳データを入力フォームに表示し、変更または削除をします。

- ① [一覧表示] ボタンをクリックして表示された登録済み仕訳データを直接クリックします。 クリックした仕訳データが青い線で囲まれた状態になります。
- ② 変更する場合は、直接該当箇所を変更します。 新規登録時と同様に消費税欄で [Enter] キーを押すと変更作業は完了となります。
- ③ 削除する場合は、削除する仕訳データを選択し、[F9 行削除]ボタンをクリックします。 確認メッセージが表示されます。 [OK] ボタンをクリックします。

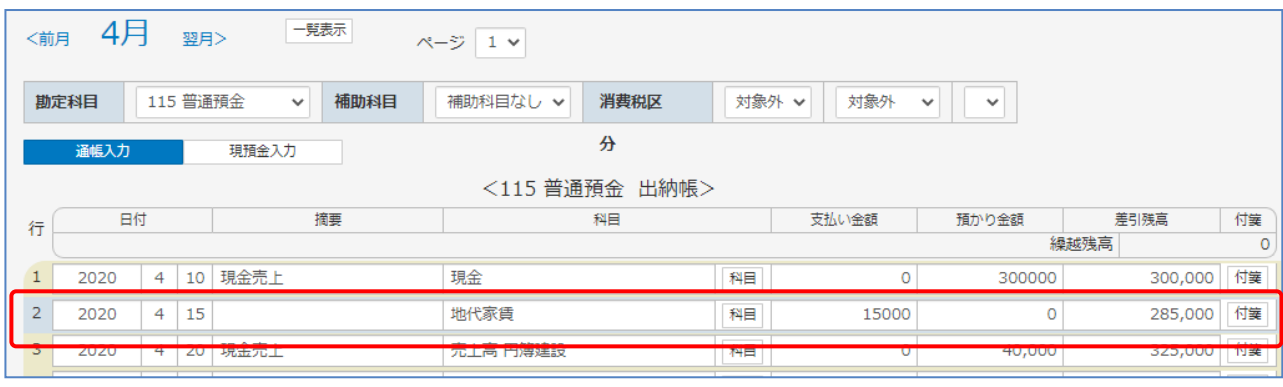

# [F6 行挿入]

入力済みの行の間に新たに仕訳を登録ができます。

① 挿入する行をマウスでクリックします。入力フォームが青い枠線で囲まれます。

② この状態で [F6 行挿入] をクリックします。 選択していた入力フォームが1行下に移動し空白行が発生します。 空白行には新たに仕訳を登録ができます。

# 3 現預金入力

① [現預金入力]ボタンをクリックして「現預金入力」画面を表示します。

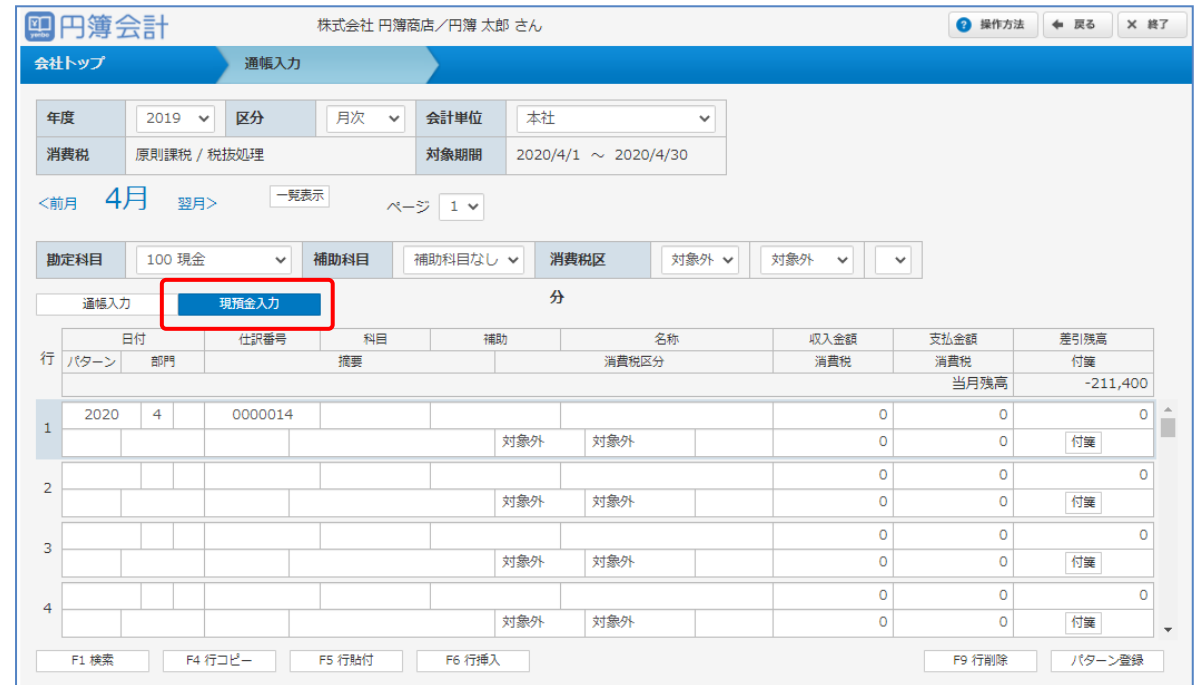

# 入力項目は次のとおりです。

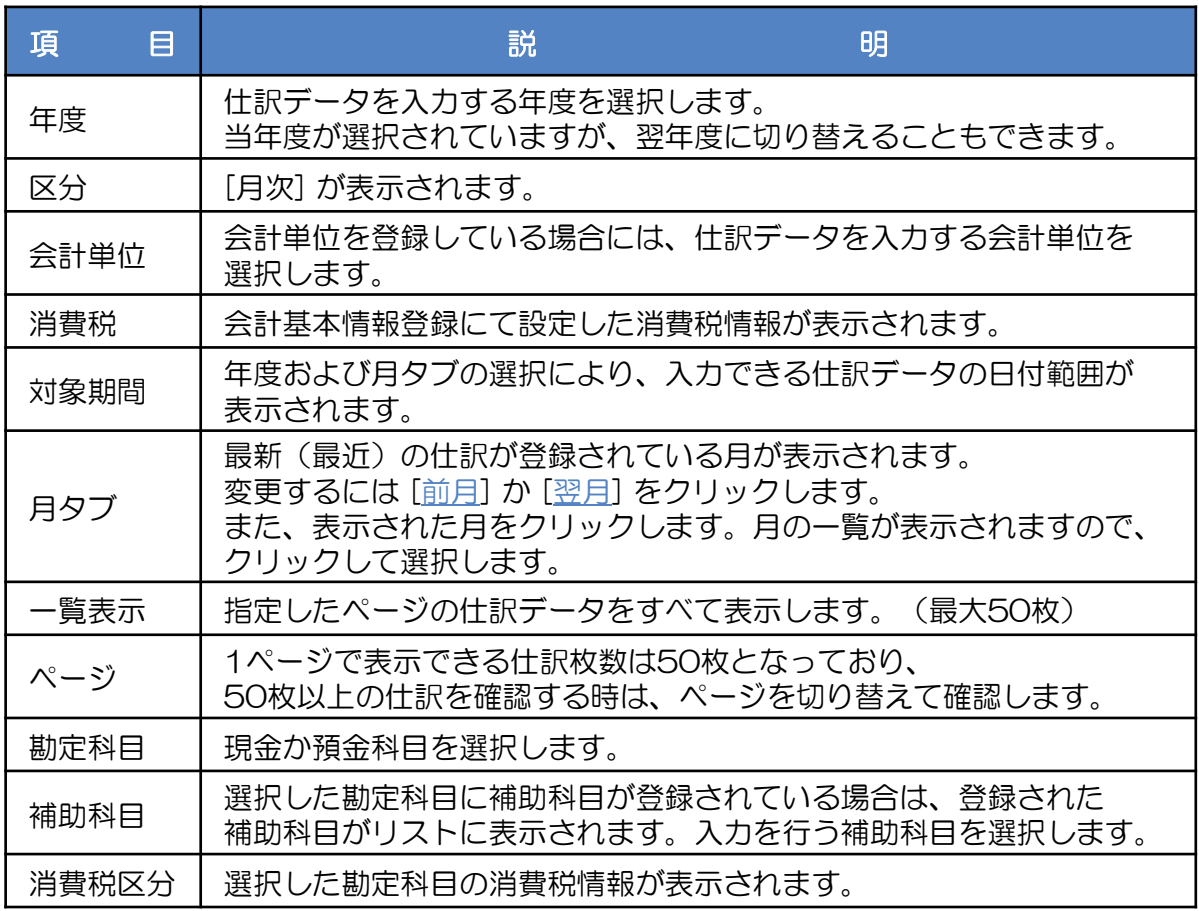

② 条件を指定し、[一覧表示]ボタンをクリックします。 選択した科目に対応した仕訳および残高金額が表示されます。 表示される仕訳は1画面50行ですので、50行目以降を表示する場合は [ページ] ボタンをクリックします。

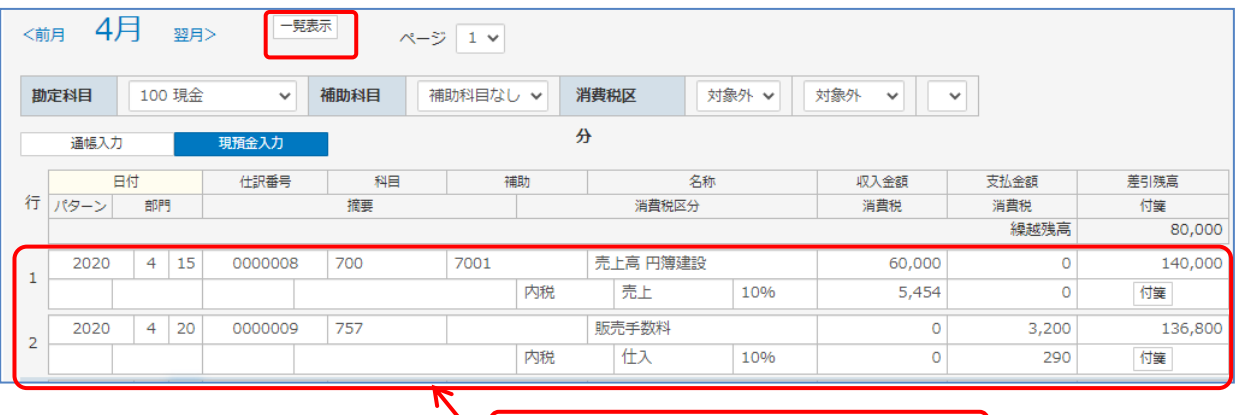

登録済の仕訳データや残高金額が 表示されたことを確認します。

③ 入力データのない明細欄の日付をマウスなどで選択します。 日付欄にカーソルが表示されます。 年と月は、年度と月タブの選択により設定されています。

日にちを数字で入力後、[Enter] キーを押します。

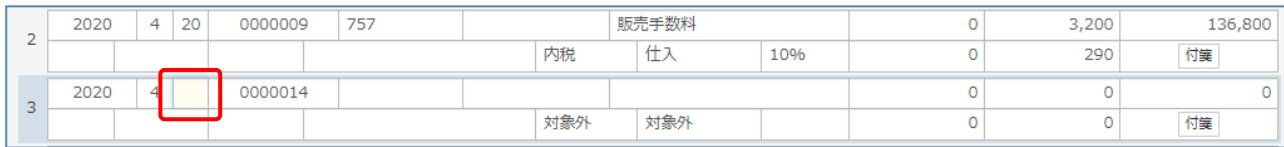

④ 科目欄に移動し、相手勘定科目のコード番号を入力します。 科目コードが分からない場合は、「科目」欄にカーソルがある状態で [F1 検索] ボタンを クリックします。 選択はマウスで直接クリックするかキーボードから、[Enter] キーを押します。

⑤「科目コード検索」画面が表示されます。 科目コードを入力して選択する勘定科目を検索できます。 番号を入力すると自動的に勘定科目が抽出表示されます。 (たとえば「70」まで入力すると、科目コードの先頭が、70xの科目コードの 先頭にカーソルが移動します。) 選択する勘定科目に矢印キーなどで選択すると青く反転表示されます。 [Enter] キーを押すと、科目欄にコードと勘定科目名称が表示されます。

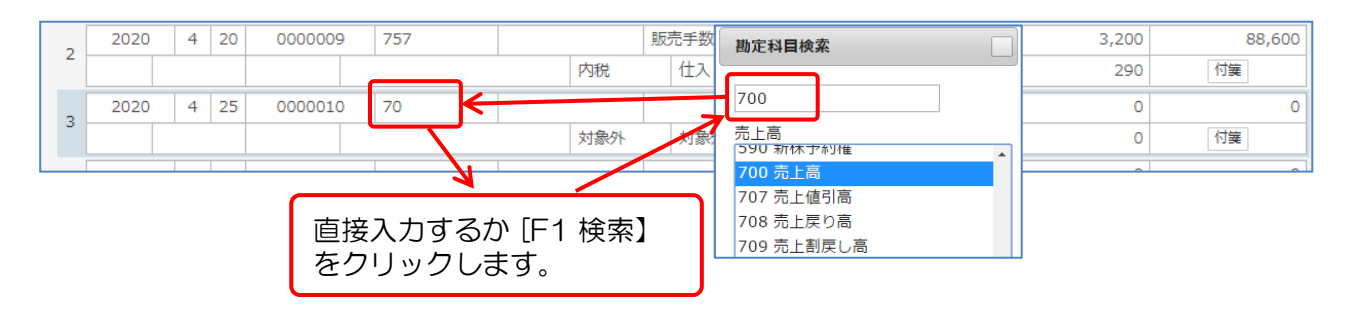

⑥ 選択した勘定科目に補助科目が登録されている場合は、補助科目欄に移動します。 勘定科目の操作と同様に補助科目コードを入力します。 補助科目コードを一覧で参照する場合は、[F1 検索] ボタンで勘定科目と同様に 検索できます。 検索した補助科目を青く反転表示させ、 [Enter] キーを押します。 補助欄にコードが表示されます。[Enter] キーを押します。

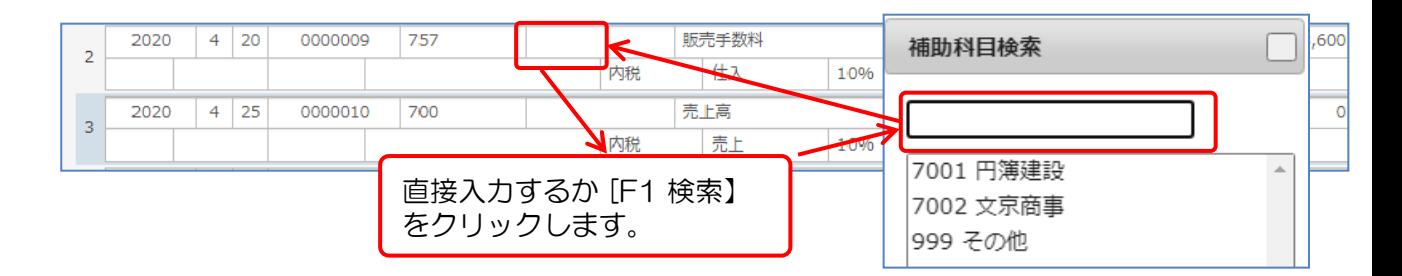

⑦ 部門欄に移動します。

部門を一覧で参照する場合は、[F1 検索] ボタンで部門を検索できます。 検索した部門を青く反転表示させ、[Enter] キーを押します。 部門欄にコードが表示されます。[Enter] キーを押します。

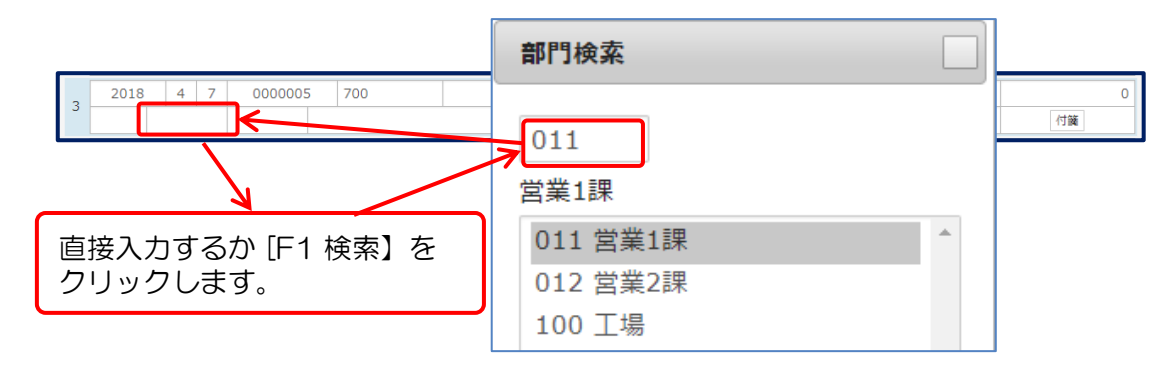

⑧ 摘要欄に移動します。

左の摘要コードの入力欄で摘要コードを入力することで登録された摘要を摘要欄に 自動入力できます。 ( [F1 検索] ボタンで検索入力も可能です。) また、右の摘要欄は手入力で摘要を入力できます。 摘要の入力後、[Enter] キーを押します。

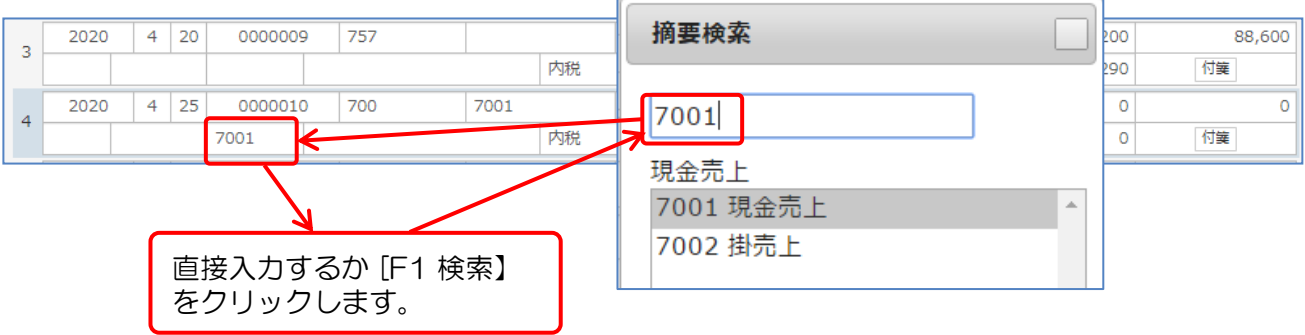

⑨ 金額欄は「収入金額」欄と「支払金額」欄があります。 相手科目の貸借区分によって「収入金額」が「支払金額」に金額を入力します。 相手科目に課税科目を選択している場合は、消費税欄に消費税額が自動計算されます。 消費税額を変更する場合は直接変更します。 また、消費税区分や計算区分を変更する場合は、直接選択して変更します。

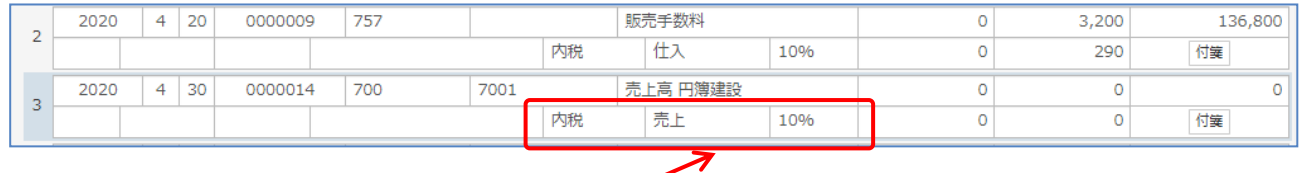

消費税区分を変更するか、 直接手入力で消費税額を変更できます。

⑩ 消費税額欄で [Enter] キーを押すと、入力した仕訳データが登録され、 次の新規行にカーソルが移動し、新しい仕訳番号が採番されます。 また、残高金額が自動計算され表示されます。 通帳入力でも複合仕訳入力と同様に付箋を入力ができます。

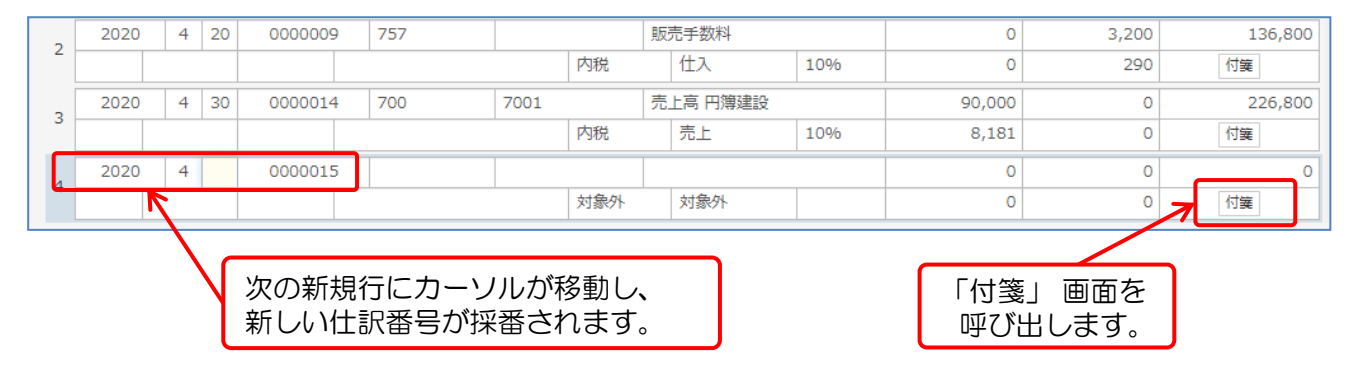

⑪ 続けて仕訳データを入力する場合は、③ ~ ⑩ の操作を繰り返します。

金額の「000」入力:金額入力後に[/]か、[,]を入力することで「000」が、 入力されます。 例)123/ と入力すると、123000と表示されます。

[行コピー] と [行貼付] について

この2つの機能を使用することで、別の行の入力内容をそっくり他の行へコピーする ことができます。

- ① 初めにコピー元の行を選択し [F4] キーか、 [F4 行コピー] ボタンをクリックするか、 [CTL] + [L] キーを押します。
- ② 次にコピー先の行を選択し [F5] キーか、 [F5 行貼付] ボタンをクリックするか、 [CTL] + [Y] キーを押します。
- ③ コピー先にコピー元の内容が貼り付けられます。
- ④ コピー先の消費税額欄で [Enter] キーを押すと、コピーした仕訳データが登録されます。

# 4 現預金入力データの変更・削除

登録した仕訳データを入力フォームに表示し、変更または削除をします。

- ① [一覧表示] ボタンをクリックして表示された登録済仕訳データを直接クリックします。 クリックした仕訳データが青い線で囲まれた状態になります。
- ② 変更する場合は、直接該当箇所を変更します。 消費税欄で [Enter] キーを押すと変更作業は完了となります。
- ③ 削除する場合は、削除する仕訳データを選択後、[F9 行削除] ボタンをクリックします。 確認メッセージが表示されます。 [OK] ボタンをクリックします。

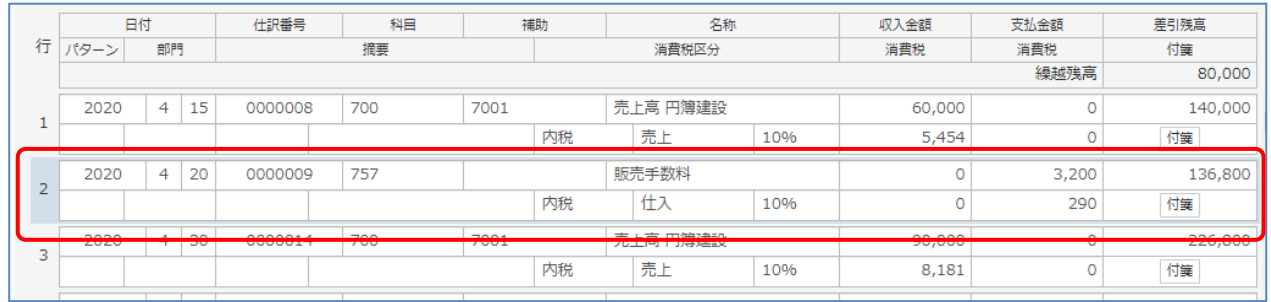

[F6 行挿入] 登録済の行の間に新たに仕訳を入力できます。

- ① 挿入する行をマウスでクリックします。入力フォームが青い枠線で囲まれます。
- ② この状態で [F6 行挿入] をクリックします。選択していた入力フォームが 1行下に移動し空白行が発生します。空白行には新たに仕訳を登録できます。

# 4-4 付箋入力

紙の付箋と同じイメージで、入力した仕訳データに設定することができ、備忘記録として 文章や画像を登録ができます。

# 付箋の登録

① 入力(複合仕訳・元帳入力・通帳入力)画面の [付箋]ボタンをクリックします。

② 付箋メモの入力画面が表示されます。

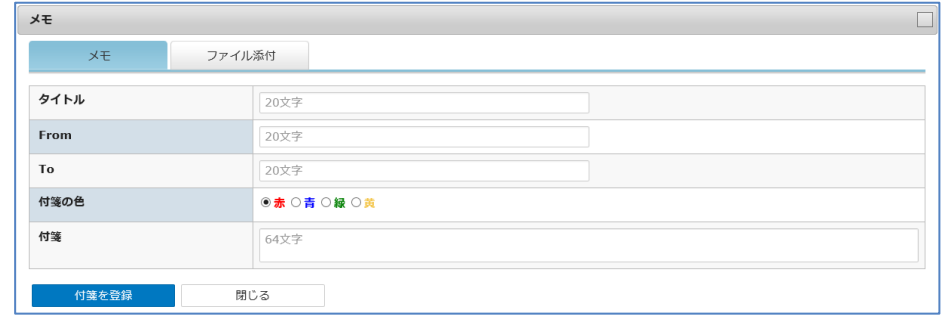

- ③ タイトル、From(入力者)、To(宛先)、付箋の内容の入力と、付箋の色を選択します。
- ④ ファイルを添付する場合は、[ファイル添付] タブをクリックします。
- ⑤ ファイル添付の画面が表示されます。

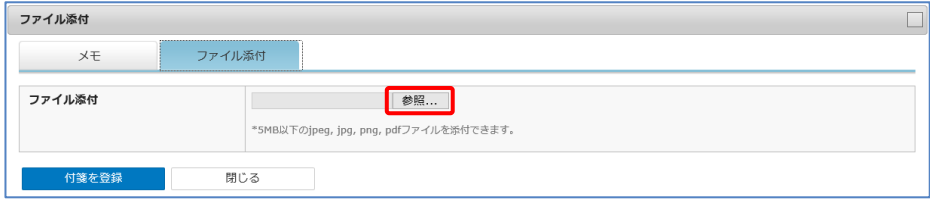

- ⑥ [参照] ボタンをクリックしてファイルを選択します。 5MB以下のjpeg、png、pdf ファイルを添付できます。
- ⑦ [付箋を登録] ボタンをクリックします。 入力画面に戻った時に、登録した付箋の色に変わります。 ※ すでにつけてある付箋をはずす場合は [付箋を取る] ボタンをクリックします。
- ⑧ 付箋をつけた仕訳は最後に登録します。 登録が完了すると表示欄の右端に登録した色の付箋が表示されます。

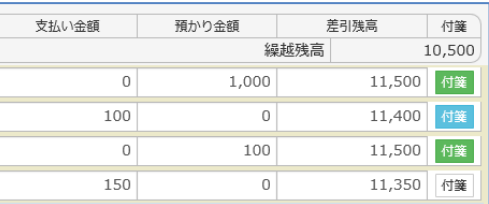

# 2 付箋の変更

- ① 入力(複合仕訳・元帳入力・通帳入力)画面より選択するか、 出力(仕訳帳・出納帳・仕訳検索・総勘定元帳・補助元帳)画面より選択します。
- ② 入力画面。 複合仕訳入力

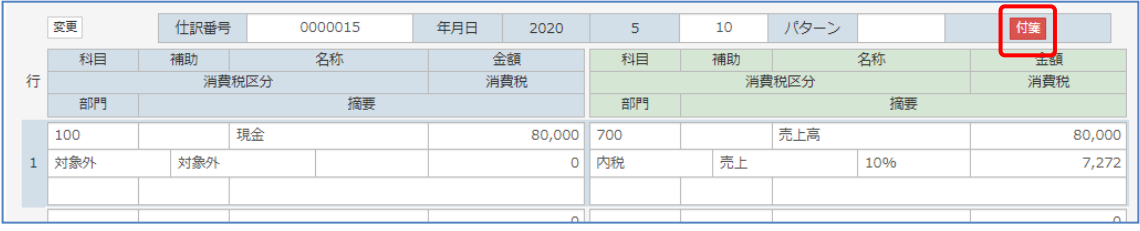

#### 元帳入力

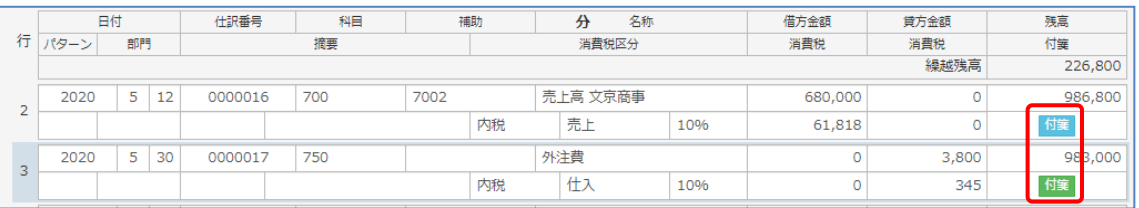

### 通帳入力

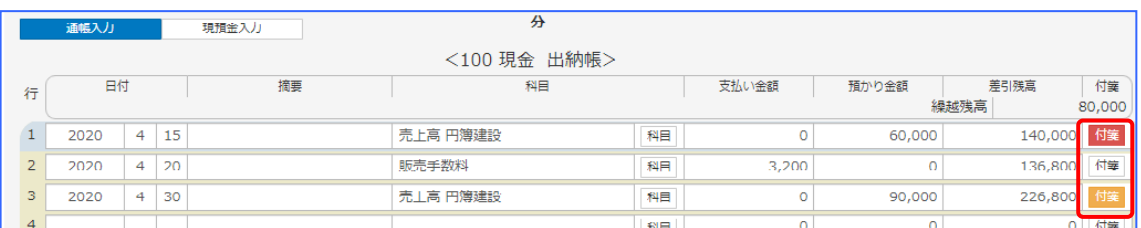

## ③ 出力画面では付箋の登録内容が表示されます。 「メモあり」「メモ・画像あり」「メモ・PDFあり」

### 例)総勘定元帳

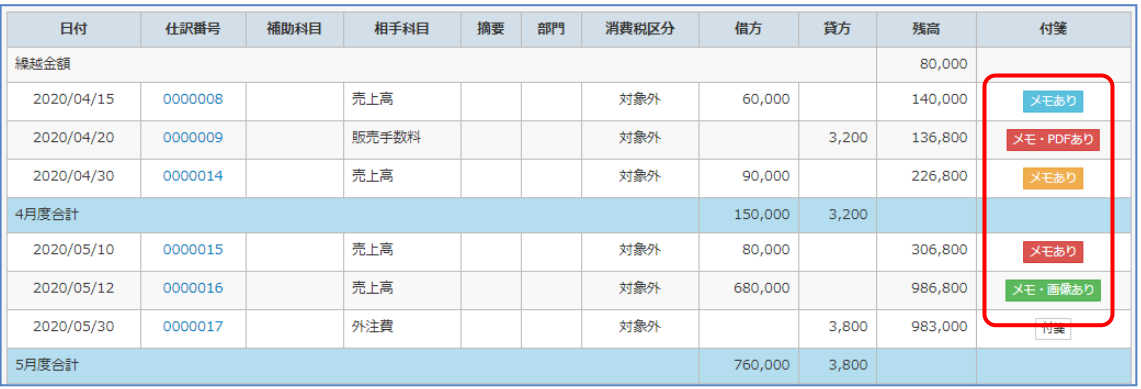

#### 【付箋 表示項目】

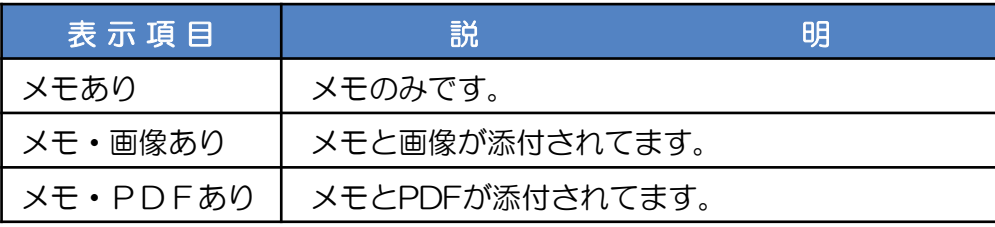

- ④ 入力、出力の画面より [付箋]ボタンをクリックします。
- ⑤ 付箋メモの変更画面が表示されます。

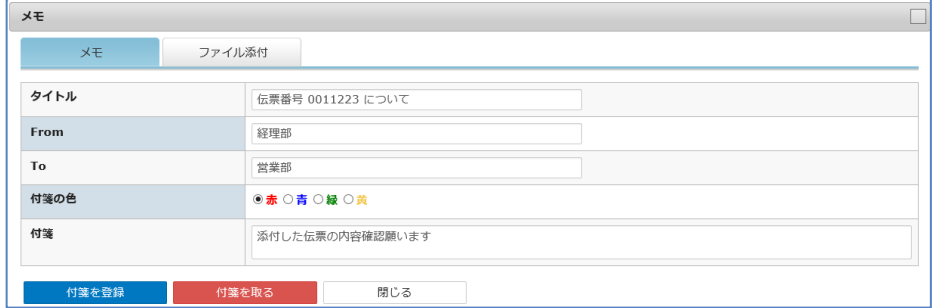

- ⑥ ファイルを変更する場合は、[ファイル添付] タブをクリックします。
- ⑦ ファイル添付の画面が表示されます。

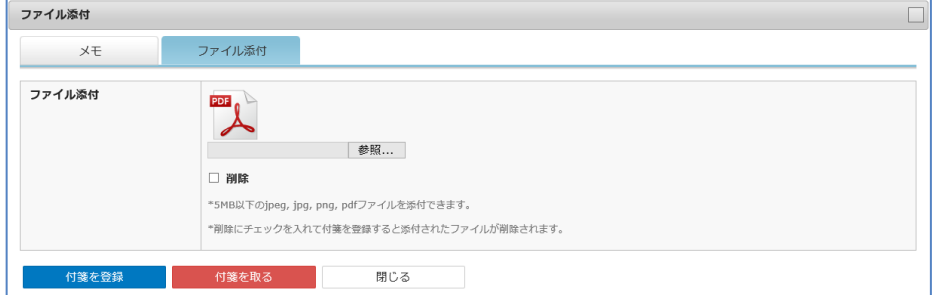

- ⑧ ファイルを差替えるには[参照]ボタンをクリックしファイルを選択します。 削除する場合は、□ 削除にチェックを入れます。 差替えると元のファイルは削除されます。
- ⑨[付箋を登録]ボタンをクリックすることで内容が更新されます。 登録されるファイルは、1ファイルのみです。

# 3 付箋の削除

- ① 入力(複合仕訳・元帳入力・通帳入力)画面より選択するか、 出力(仕訳帳・出納帳・仕訳検索・総勘定元帳・補助元帳)画面より選択します。
- ② 付箋メモの入力画面が表示されます。

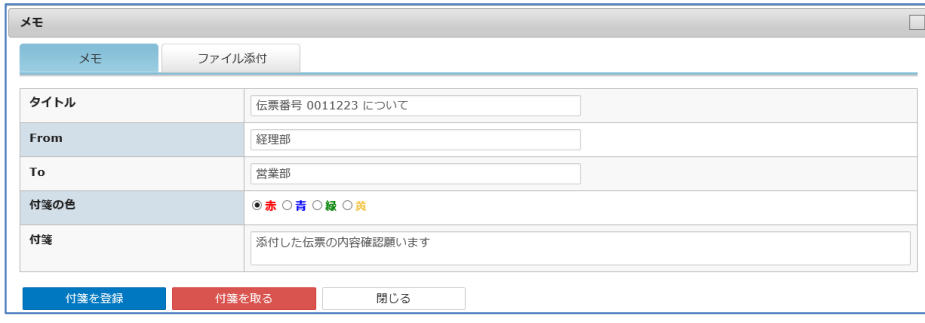

- ③ [付箋を取る] ボタンをクリックします。
- ④ 付箋が削除され、選択画面に戻ります。

copyright© 株式会社円簿インターネットサービス All rights reserved. 491 -

# 5-1 仕訳帳

仕訳データを様々な条件で設定して一覧表示します。 証憑などとの照らし合わせや、指定した仕訳の変更・削除が行えます。

- ①「会社トップ」画面の [各種出力] から[仕訳帳]をクリックします。
- ②「仕訳帳」画面が表示されます。

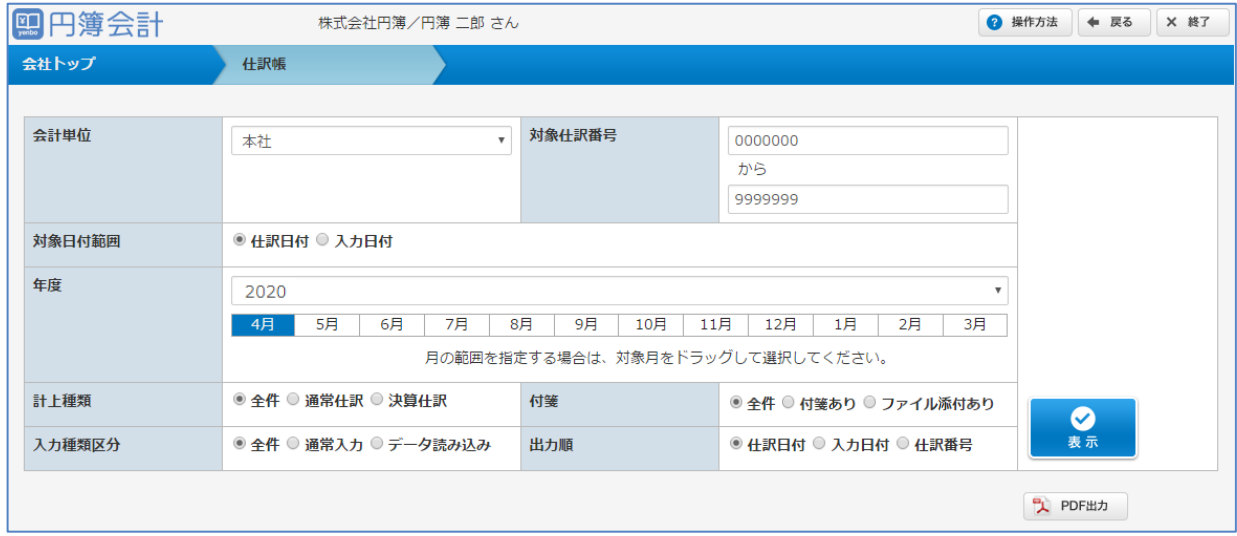

# 【仕訳帳 表示条件項目】

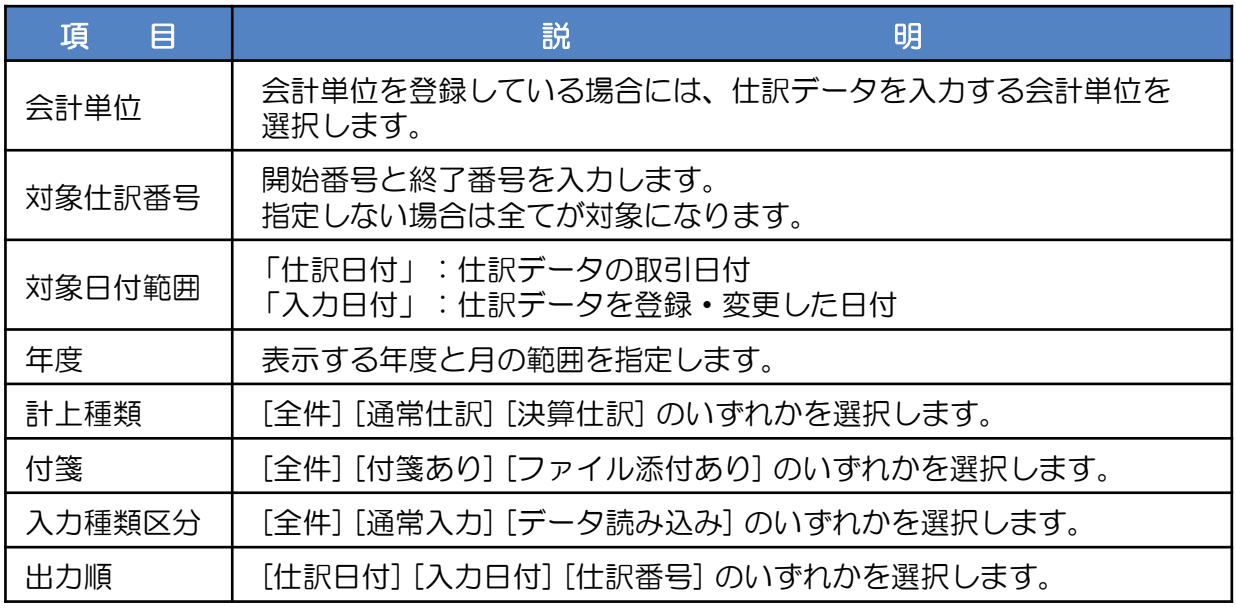

③ 表示条件を設定し [表示] ボタンをクリックします。条件に合った仕訳データが表示されます。

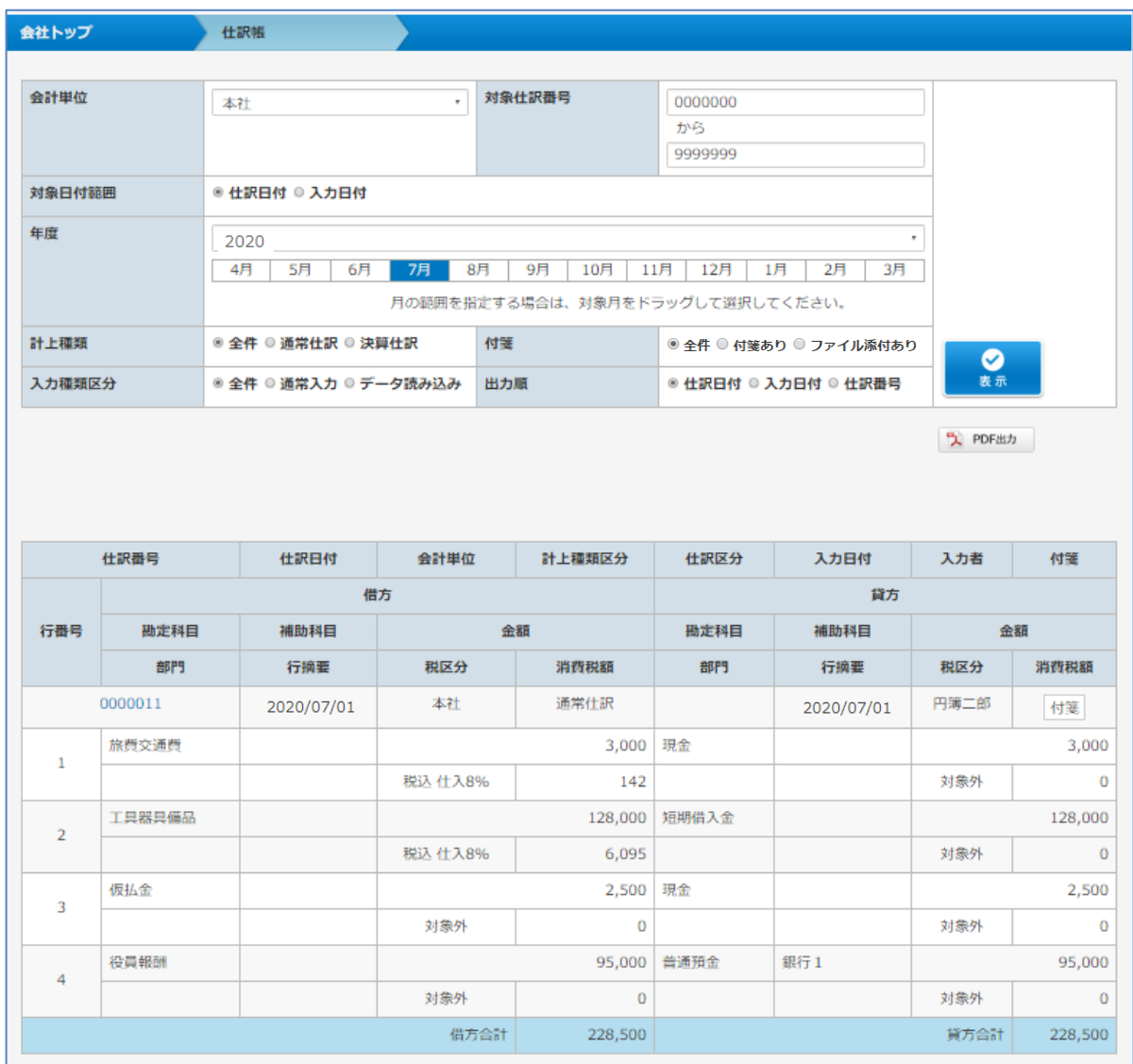

- ④ [仕訳番号] をクリックします。「複合仕訳入力」画面が表示されます。 「複合仕訳入力」画面で仕訳データの登録・変更・削除ができます。
	- ※ [PDF出力] ボタンをクリックします。「仕訳帳」が PDF形式 で作成されます。

# 5-2 出納帳

仕訳データの現金科目や預金科目を様々な条件で設定して出納帳形式で一覧表示します。 手持ち現金や預金通帳などと照らし合わせや、指定した仕訳の変更・削除が行えます。 一覧表示された仕訳を選択し、仕訳入力画面より変更・削除ができます。

①「会社トップ」画面の [各種出力] から [出納帳] をクリックします。

#### ②「出納帳」画面が表示されます。

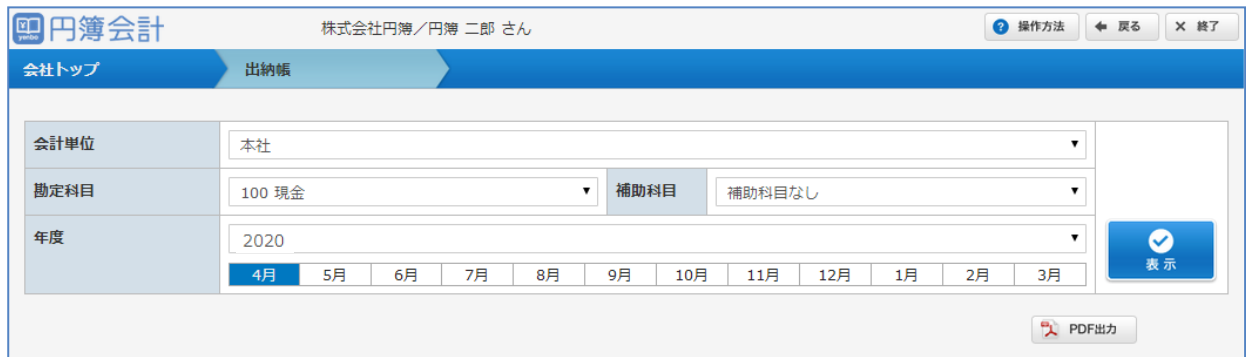

### 【出納帳 表示条件項目】

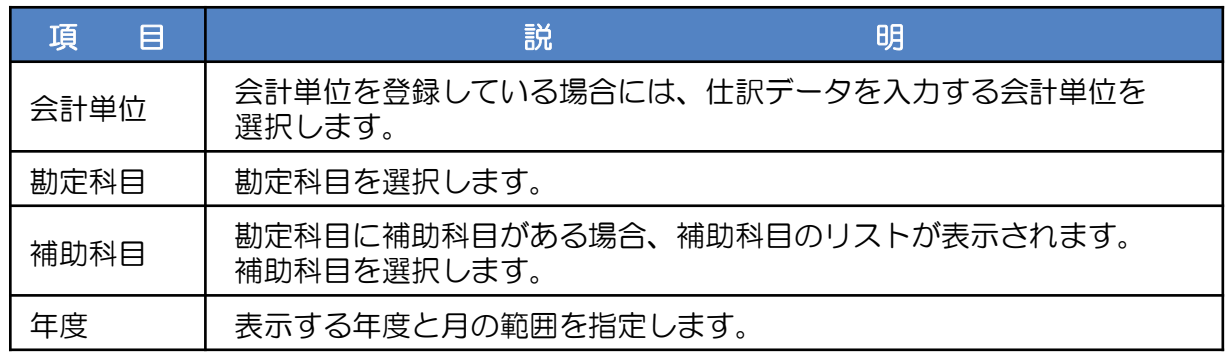

③ 表示条件を設定し [表示] ボタンをクリックします。条件に合った出納帳が表示されます。

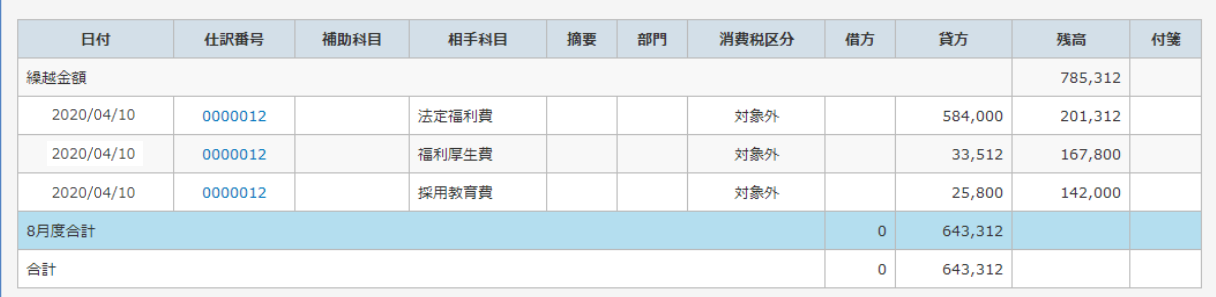

④ [仕訳番号] をクリックします。「複合仕訳入力」画面が表示されます。 「複合仕訳入力」画面で仕訳データの登録・変更・削除ができます。

※ [PDF出力] ボタンをクリックします。「出納帳」が PDF形式 で作成されます。

# 5-3 仕訳検索

仕訳データを様々な条件で検索して一覧表示します。 一覧表示された仕訳を選択し、仕訳入力画面より変更・削除ができます。

①「会社トップ」画面の [各種出力] から[仕訳検索]をクリックします。

#### ②「仕訳検索」画面が表示されます。

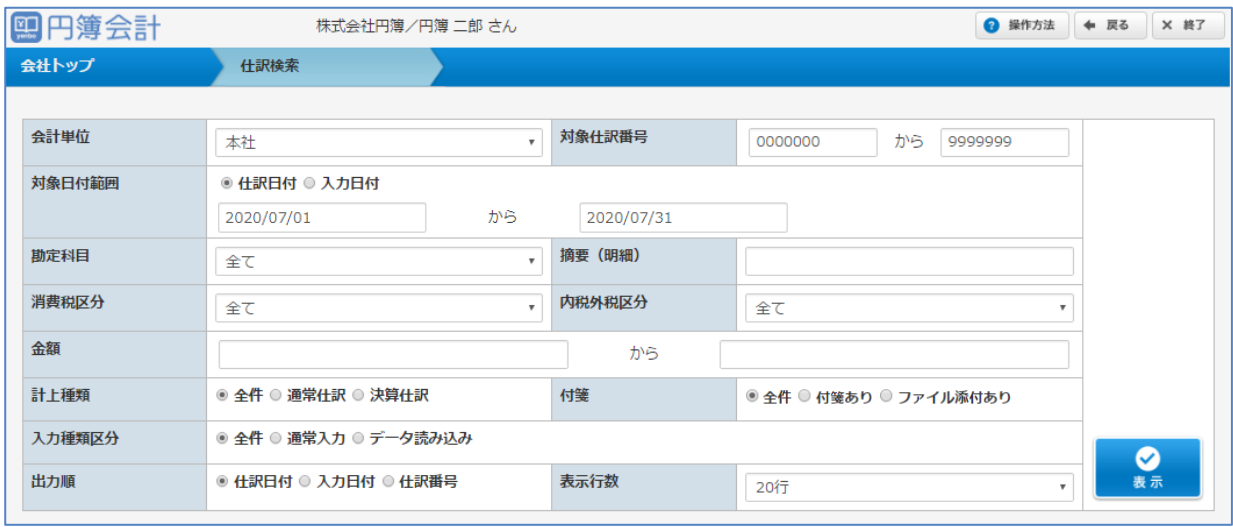

# 【仕訳検索 表示条件項目】

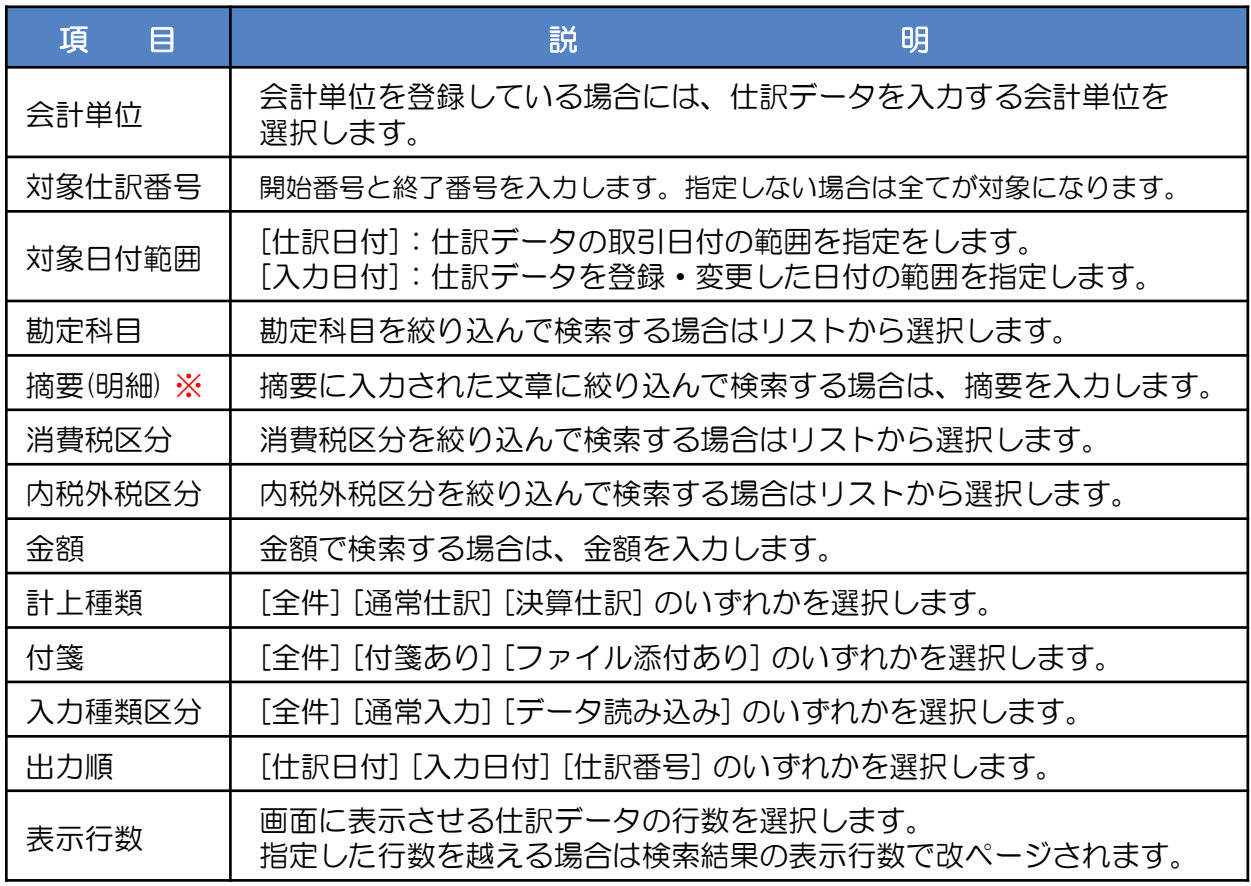

③ 摘要(明細)欄の検索では「全角」「半角」のどちらでも検索ができます。

- ・半角で指定した文字、文言は、全角も対象に検索します。
- ・全角で指定した文字、文言は、半角も対象に検索します。
- ・カタカナ、アルファベット、アラビア数字、及び一部の記号に対応します。

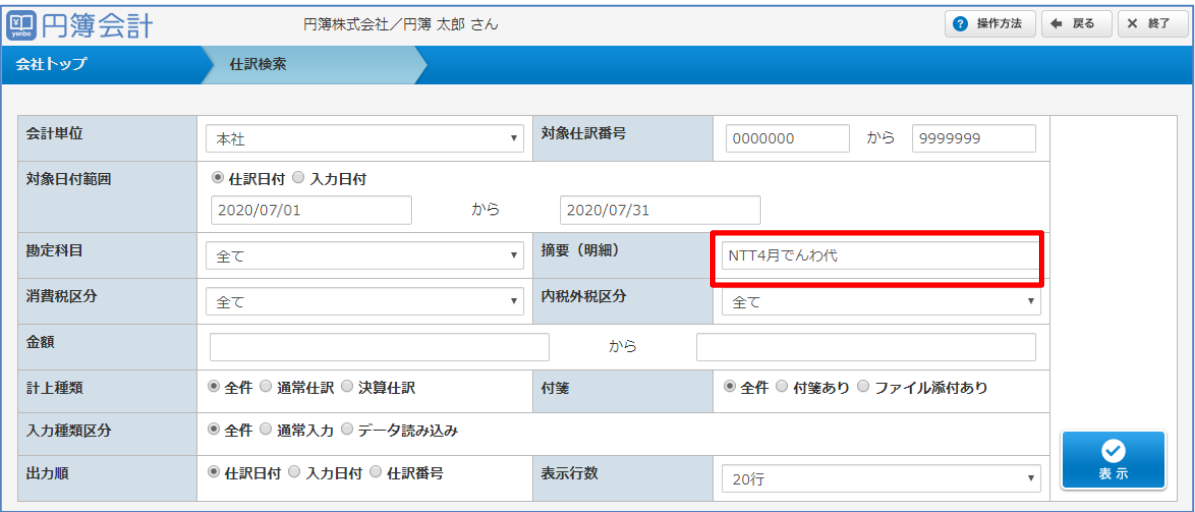

例:摘要(明細)に「NTT4月でんわ代」を入力して検索した場合。

全角、半角の完全一致に加え、以下の内容も検索結果として抽出されます。

- 1. 「NTT4月デンワ代」「NTT4月デンワ代」「NTT4月でんわ代」など。 (アラビア数字、ひらがなカタカナの全角半角のあいまい)
- 2. 「Ntt4月でんわ代」「ntt4月デンワ代」など。 (アルファベットの大文字小文字のあいまい)
- 3. 「NTT4月デンワ代」「NTt4月デンわ代」など。 (上記1、及び2のキーワードが混在しているパターン)

「!」「¥」「&」「(スペース)」など、一般的な記号の全角半角あいまい、 (株)や(有)など、一部の組み文字(特殊文字)読み替えにも対応しました。

- ④ 表示条件を設定し [表示] ボタンをクリックします。条件に合った仕訳データが表示されます。
- ⑤ [仕訳番号] をクリックします。「複合仕訳入力」画面が表示されます。 「複合仕訳入力」画面で仕訳データの登録・変更・削除ができます。
- ⑥ 別の検索条件で検索する場合には、再度表示条件を設定し「表示」ボタンをクリックします。

# 5-4 合計残高試算表

貸借対照表科目、損益計算書科目の発生額、残高を集計し一覧表示します。 指定した期日や一定の期間で資産状況、経営成績を確認することができます。 一覧表示された勘定科目を選択し、仕訳入力画面より変更・削除ができます。

①「会社トップ」画面の [各種出力] から[合計残高試算表]をクリックします。

# ②「合計残高試算表」画面が表示されます。

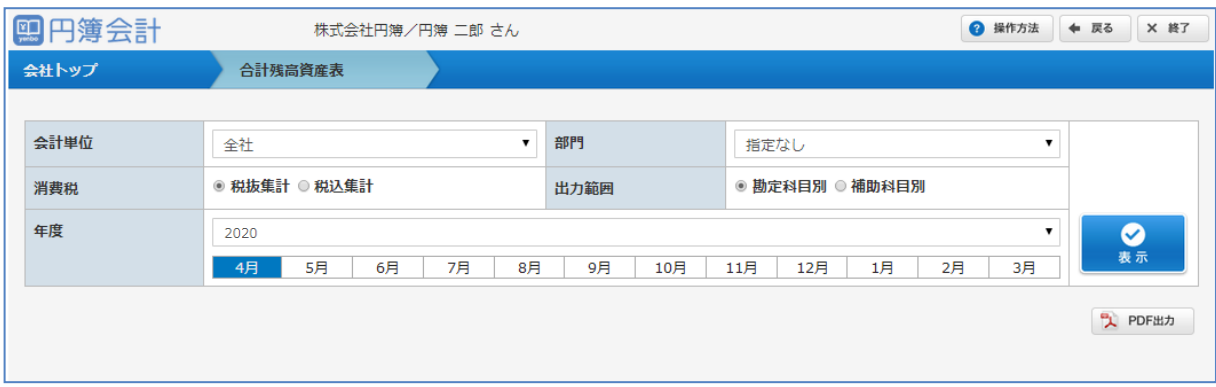

# 【合計残高試算表 表示条件項目】

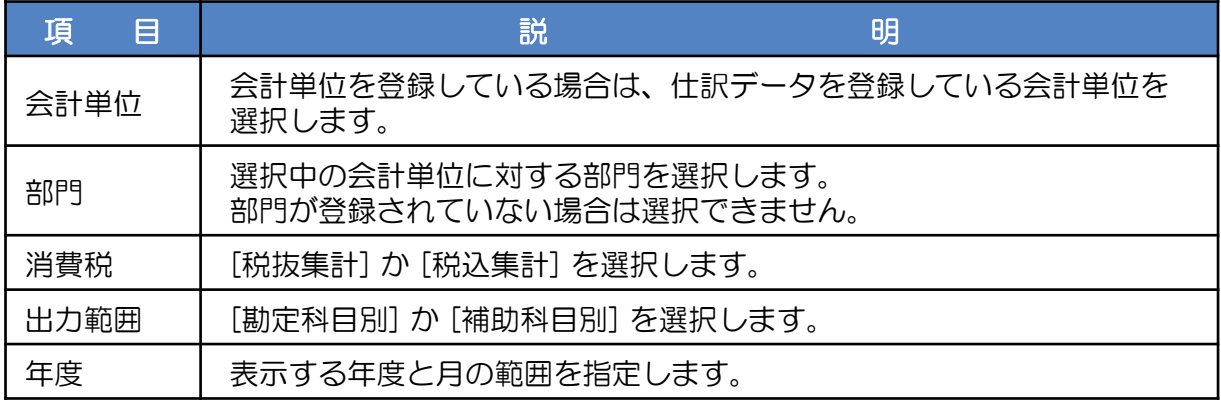

③ 表示条件を設定し [表示] ボタンをクリックします。 条件に合った合計残高試算表が 表示されます。

一覧表の上に表示された「貸借対照表」「損益計算書」「製造原価報告書」(製造業) が表示されます。それぞれのタイトルをクリックして画面を切り替えます。

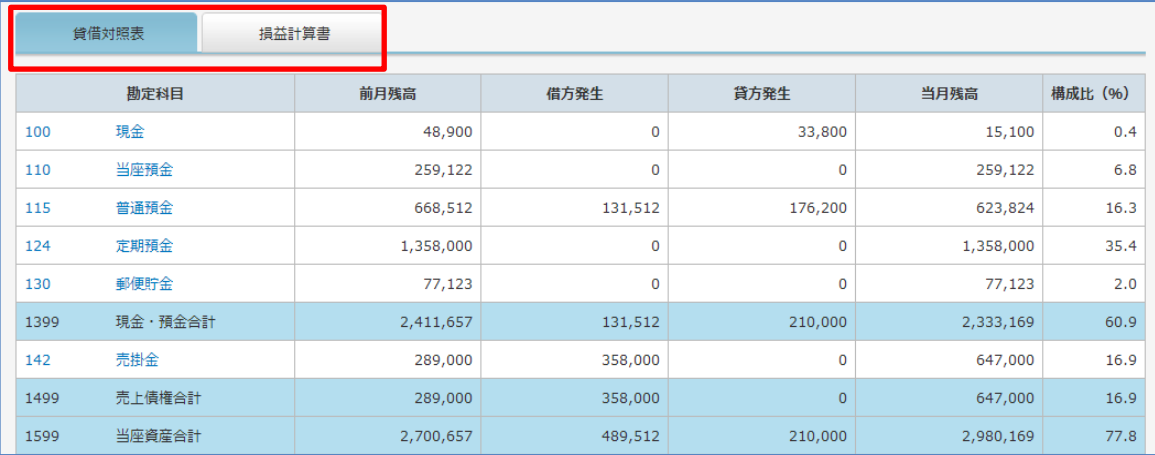

④ 詳細な取引内容を確認する場合は、勘定科目をクリックすると選択された勘定科目の 「総勘定元帳」画面が表示されます。

また、補助科目のある勘定科目を選択した場合には、「補助科目合計残高表」画面が 表示されます。

※ [PDF出力] ボタンをクリックします。「合計残高試算表」が PDF形式 で作成されます。

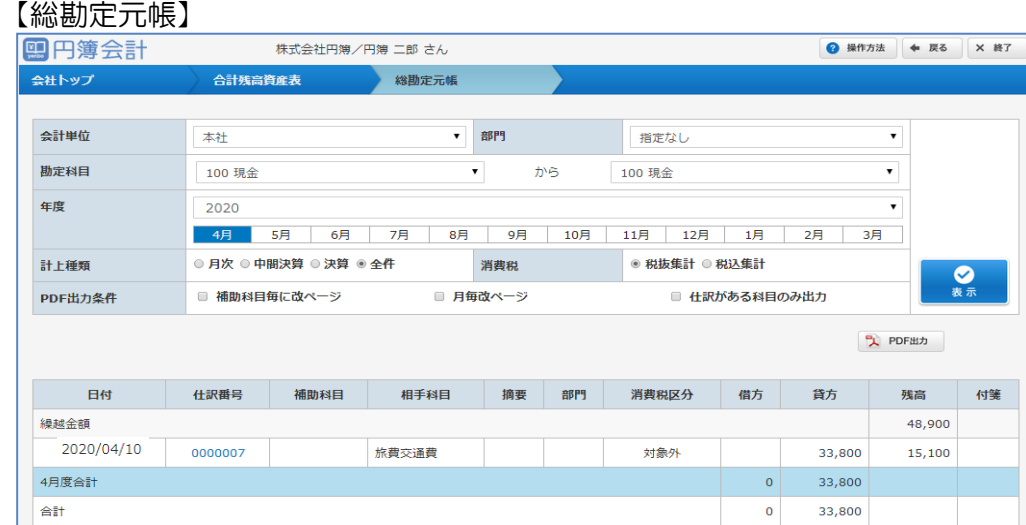

### 【補助科目合計残高表】

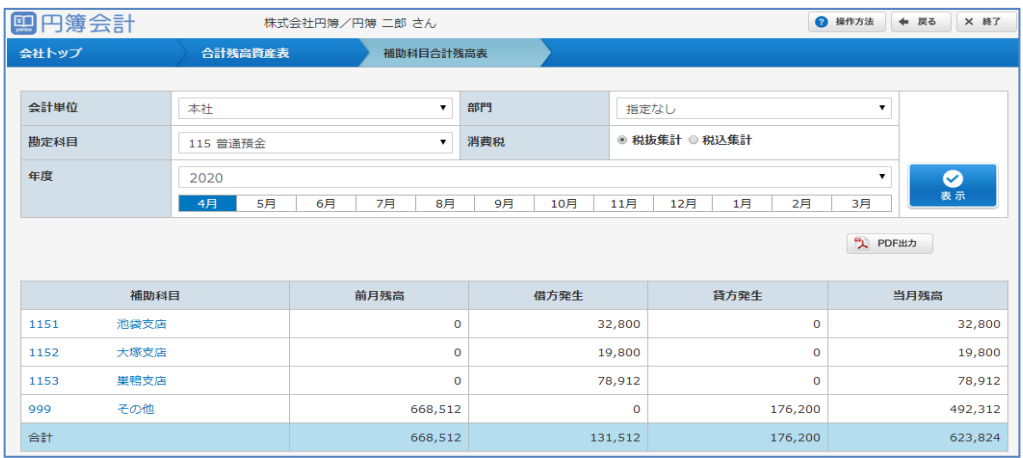

- gg - copyright© 株式会社円簿インターネットサービス All rights reserved.

# 5-5 補助科目合計残高表

指定した期間の補助科目ごとの残高を集計し一覧表示します。 一覧表示された補助科目を選択し、仕訳入力画面より変更・削除ができます。

①「会社トップ」画面の [各種出力] から[補助科目合計残高表]をクリックします。

## ②「補助科目合計残高表」画面が表示されます。

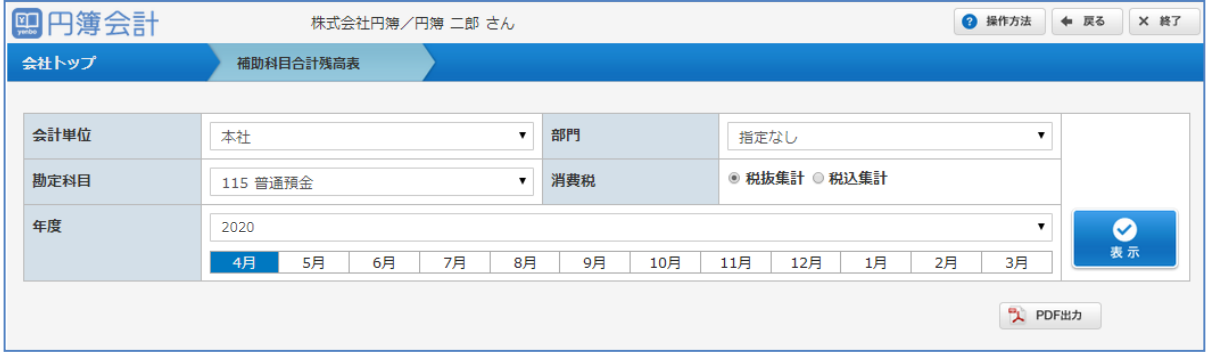

【補助科目合計残高表 表示条件項目】

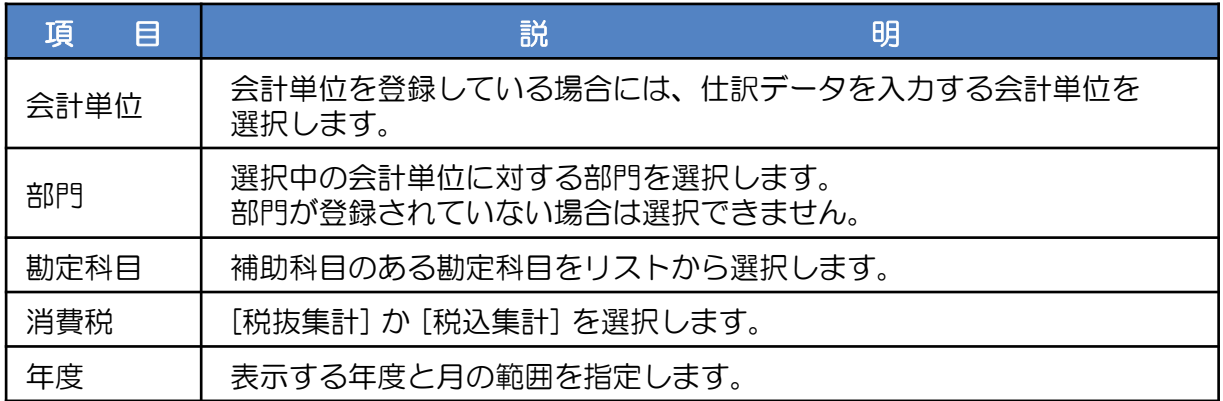

③ 表示条件を設定し [表示] ボタンをクリックします。条件に合った補助科目合計残高表が 表示されます。

### 【補助科目合計残高表】

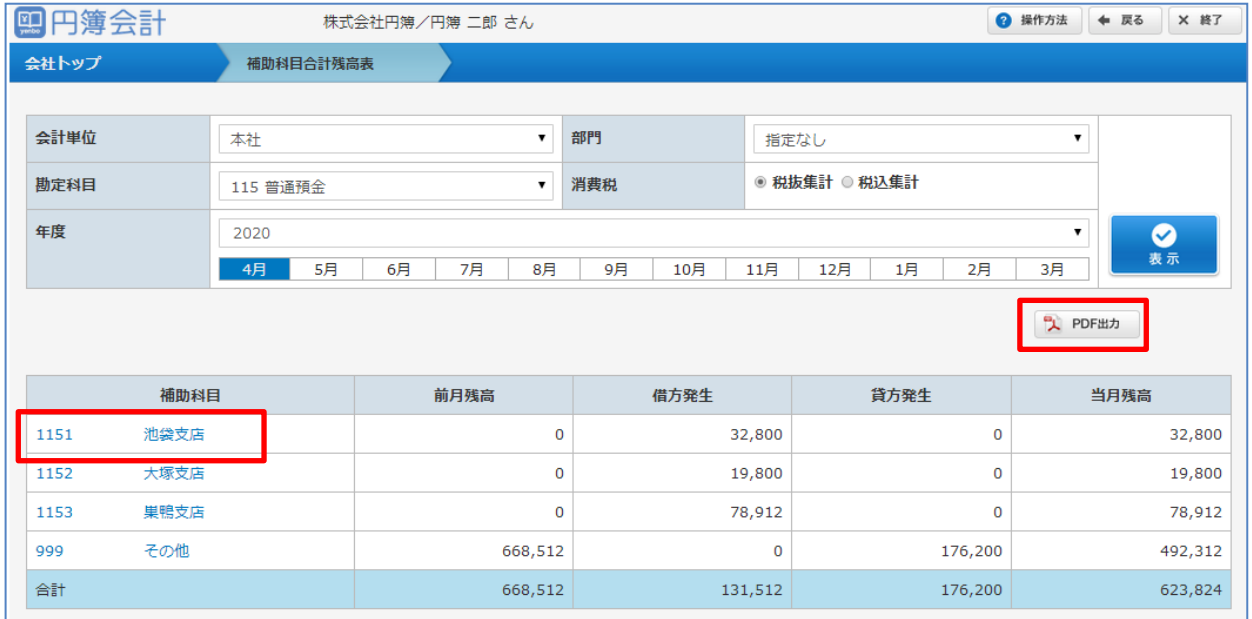

※ [PDF出力] ボタンをクリックします。「補助科目合計残高表」が PDF形式 で作成されます。

④ 詳細な取引内容を確認する場合は、補助科目をクリックします。 選択された補助科目の「補助元帳」画面が表示されます。

【補助元帳】

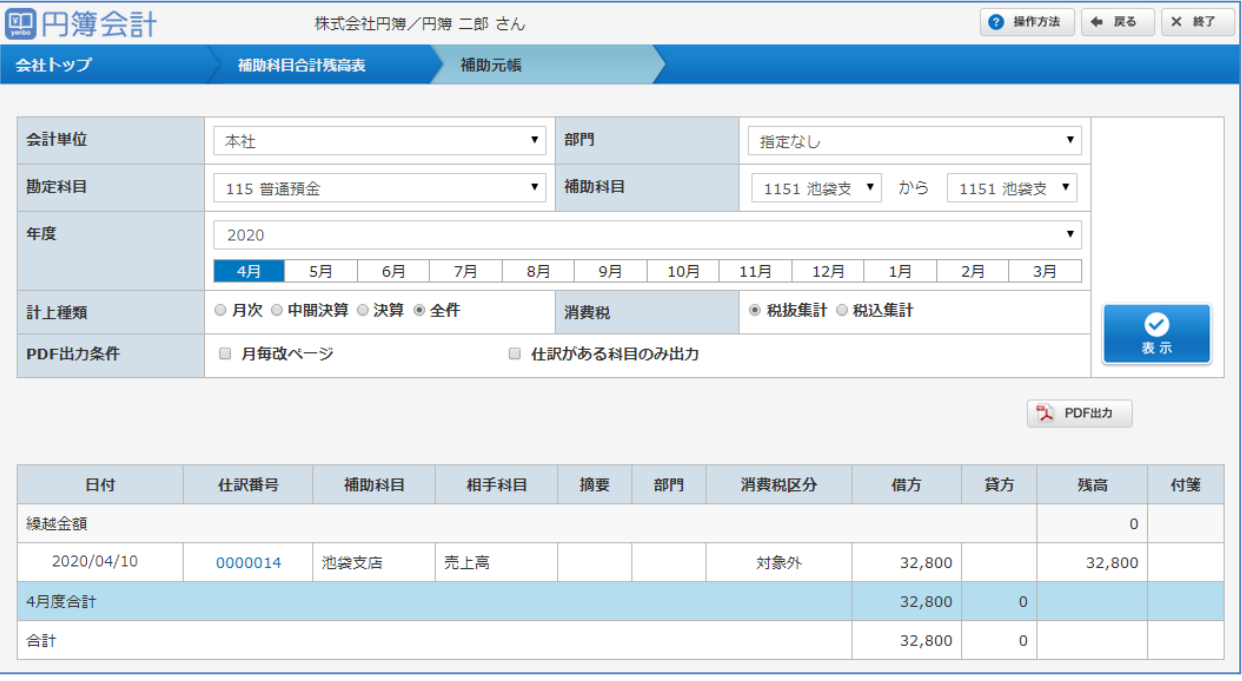

# 5-6 消費税課税区分別集計表

消費税発生額を課税区分ごとに、売上・仕入・貸倒等・事業区分に分けて集計します。 消費税申告資料を作成する際の基礎資料として使用できます。

①「会社トップ」画面の [各種出力] から[消費税課税区分別集計表]をクリックします。

# ②「消費税課税区分別集計表」画面が表示されます。

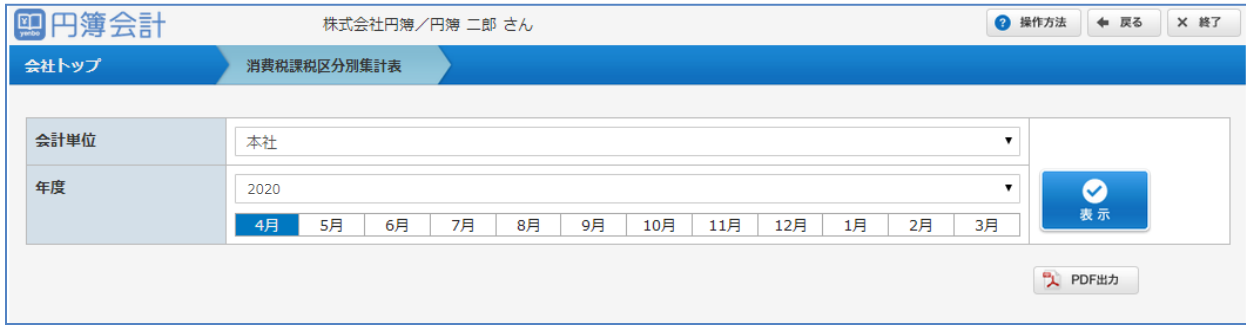

【消費税課税区分別集計表 表示条件項目】

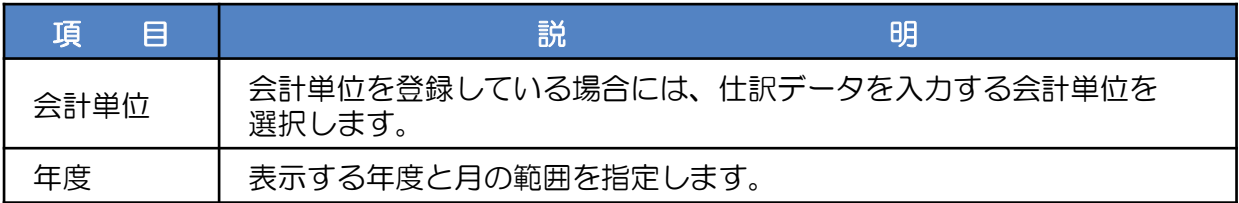

③ 表示条件を設定し [表示] ボタンをクリックします。条件に合った消費税課税区分別集計表 が表示されます。 集計結果は「売上」「仕入」「貸倒等」「事業区分(簡易課税の場合は表示)ごとに表示 されるので、それぞれのタイトルをクリックして画面を切り替えます。

【消費税課税区分別集計表】

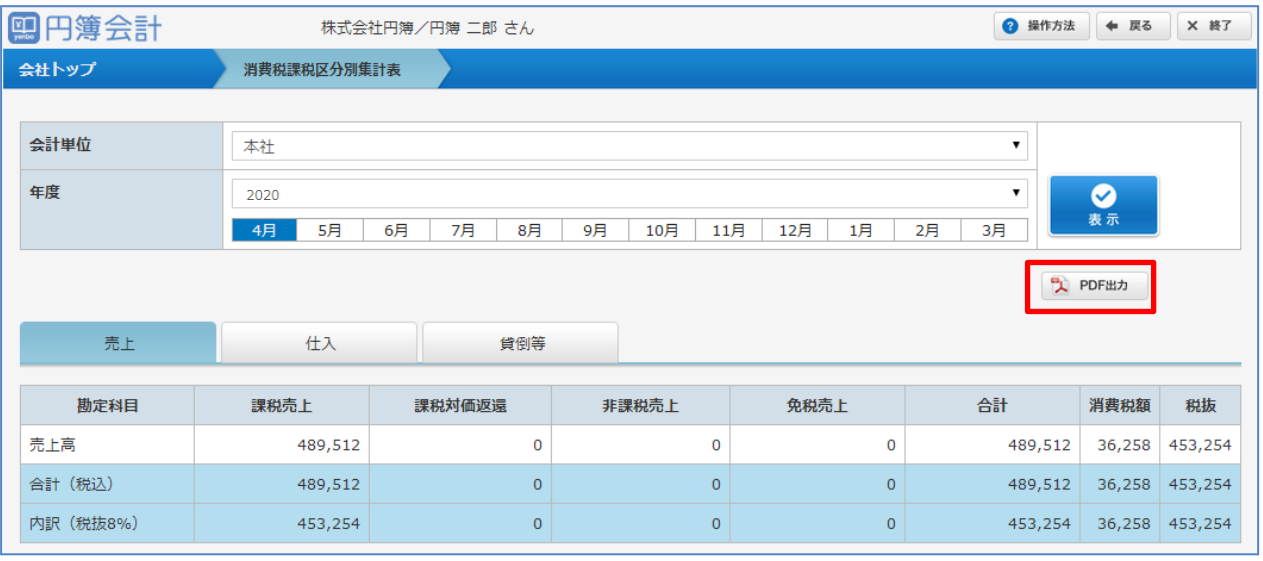

※ [PDF出力] ボタンをクリックします。「消費税課税区分別集計表」が PDF形式 で作成されます。

# 【消費税課税区分別集計表 項目一覧】

≪売上≫

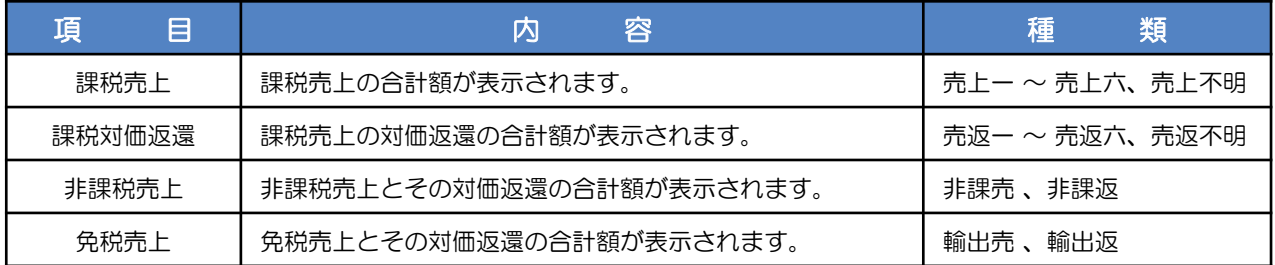

# ≪仕入≫

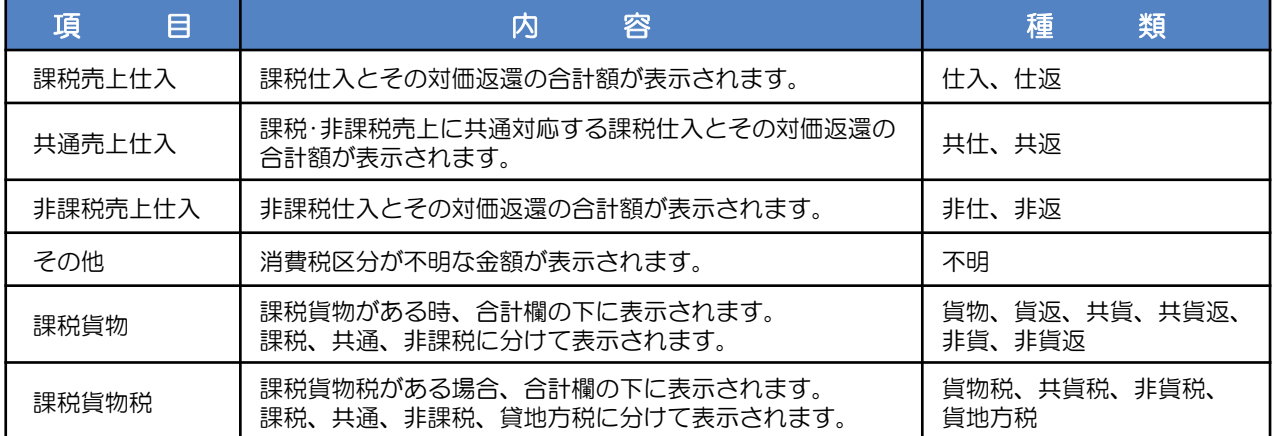

### ≪貸倒等≫

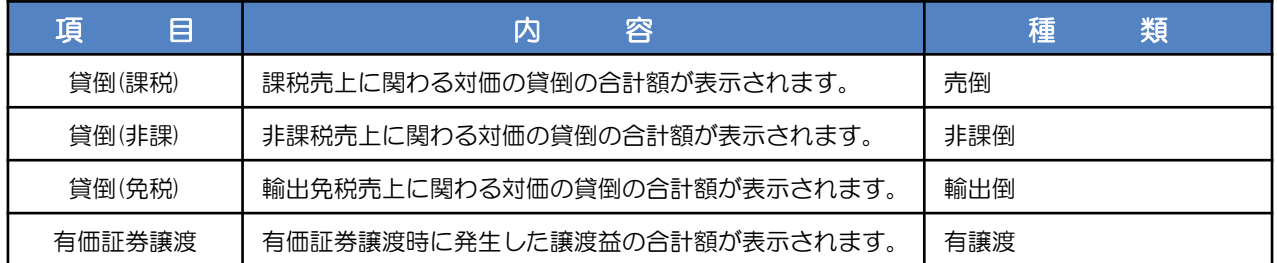

# ≪事業区分≫ ※ 事業区分は簡易課税の時のみ選択可能です。

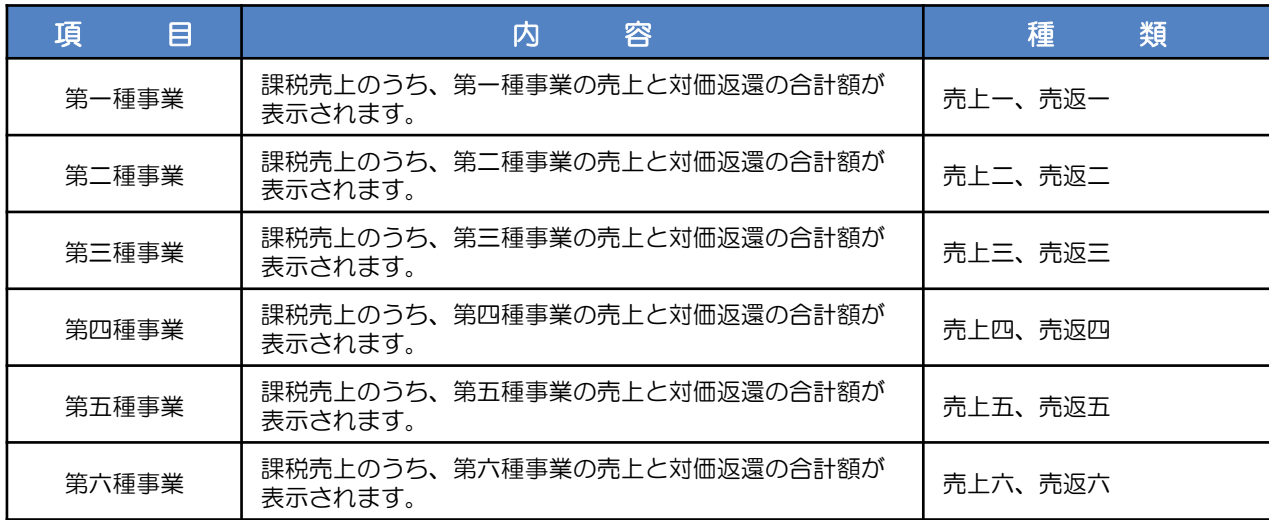

# 5-7 総勘定元帳

総勘定元帳は一定期間保存することを義務付けられており、 勘定科目ごとの取引履歴を確認する最も重要な帳票になります。 設定した条件で仕訳データを集計し、勘定科目ごとに表示します。

①「会社トップ」画面の [各種出力] から[総勘定元帳]をクリックします。

#### ②「総勘定元帳」画面が表示されます。

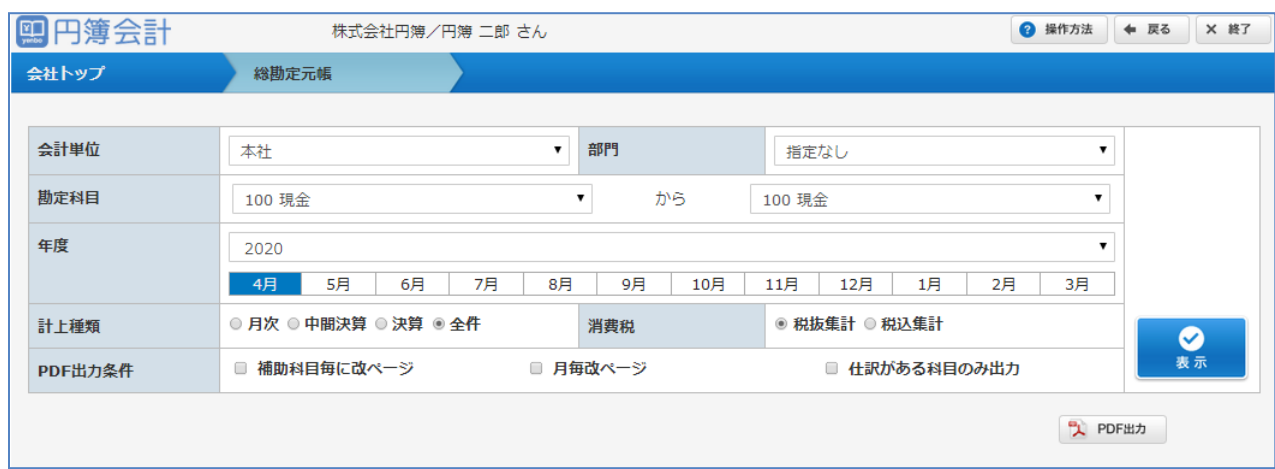

#### 【総勘定元帳 表示条件項目】

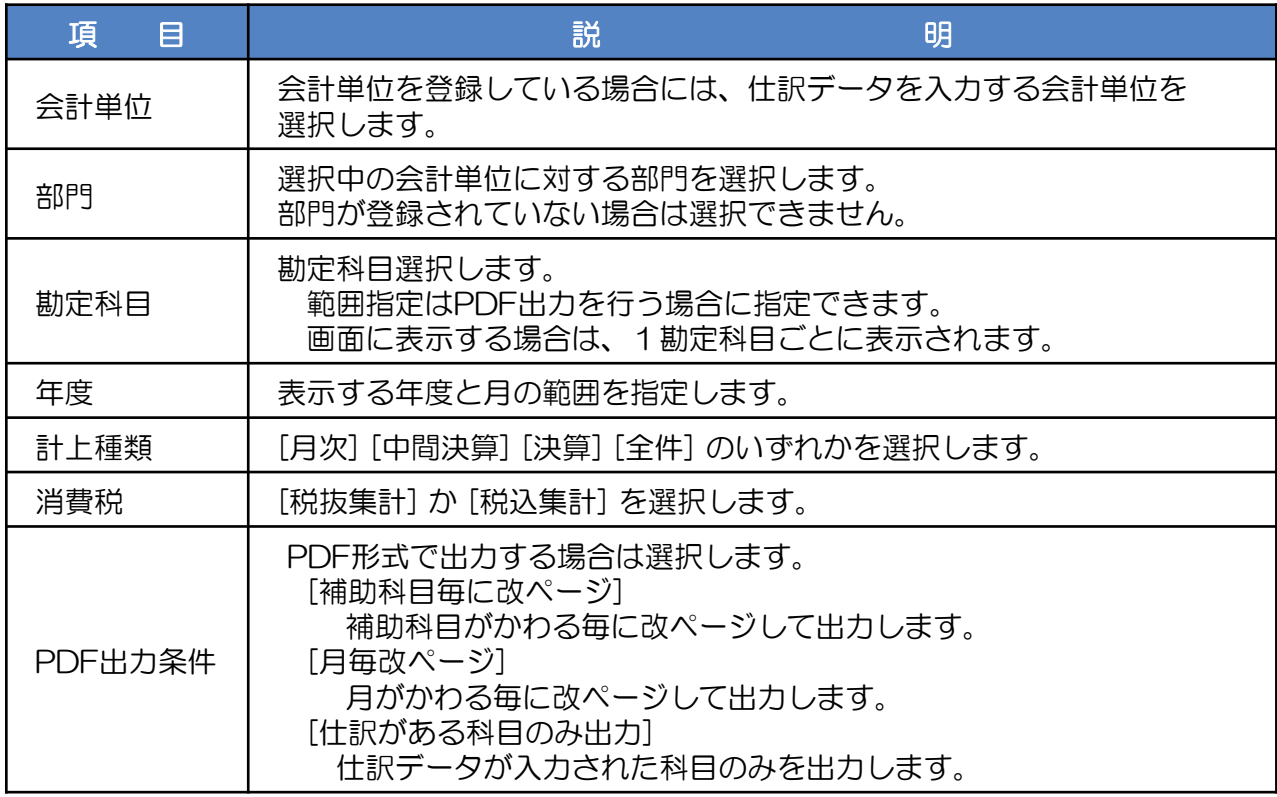

③ 表示条件を設定し [表示] ボタンをクリックします。条件に合った総勘定元帳が表示されます。

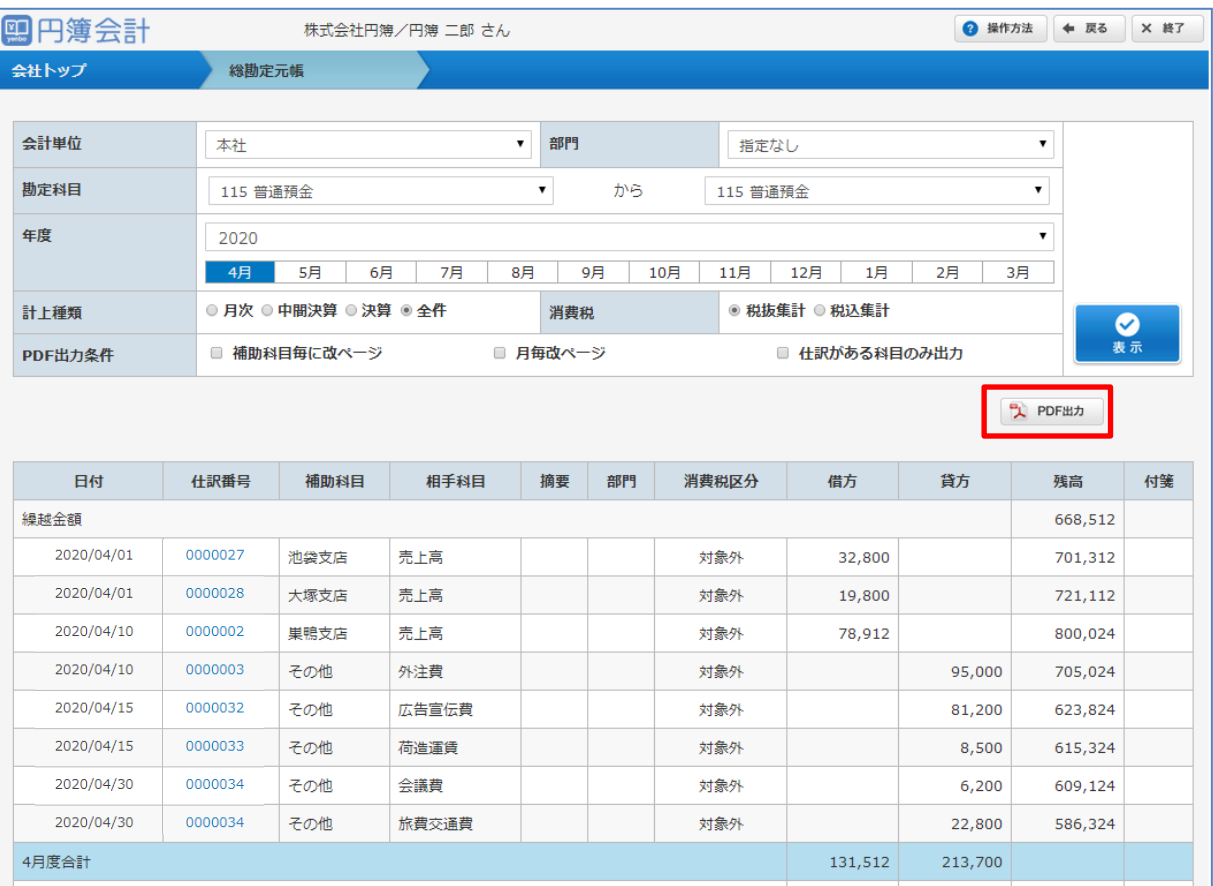

- ※ [PDF出力] ボタンをクリックします。「総勘定元帳」が PDF形式 で作成されます。
- ④ [仕訳番号] をクリックします。「複合仕訳入力」画面が表示されます。 「複合仕訳入力」画面で仕訳データの登録・変更・削除ができます。

# 5-8 補助元帳

補助元帳は総勘定元帳と同様に補助科目ごとの取引履歴を確認する重要な帳票です。 設定した条件で仕訳データを集計し、補助科目ごとに表示します。 一覧表示された相手科目を選択し、仕訳入力画面より変更・削除ができます。

①「会社トップ」画面の [各種出力] から[補助元帳]をクリックします。

#### ②「補助元帳」画面が表示されます。

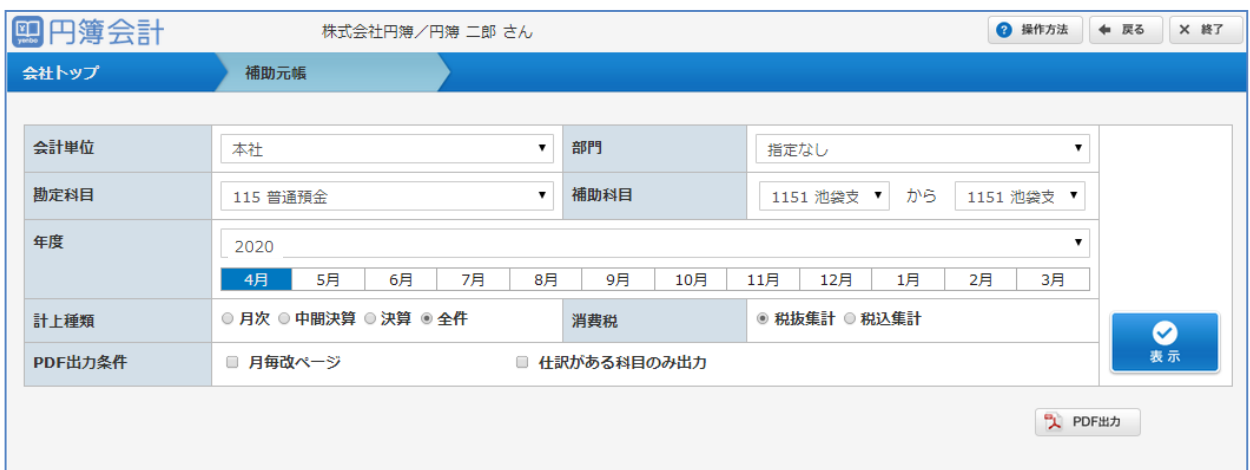

## 【補助元帳 表示条件項目】

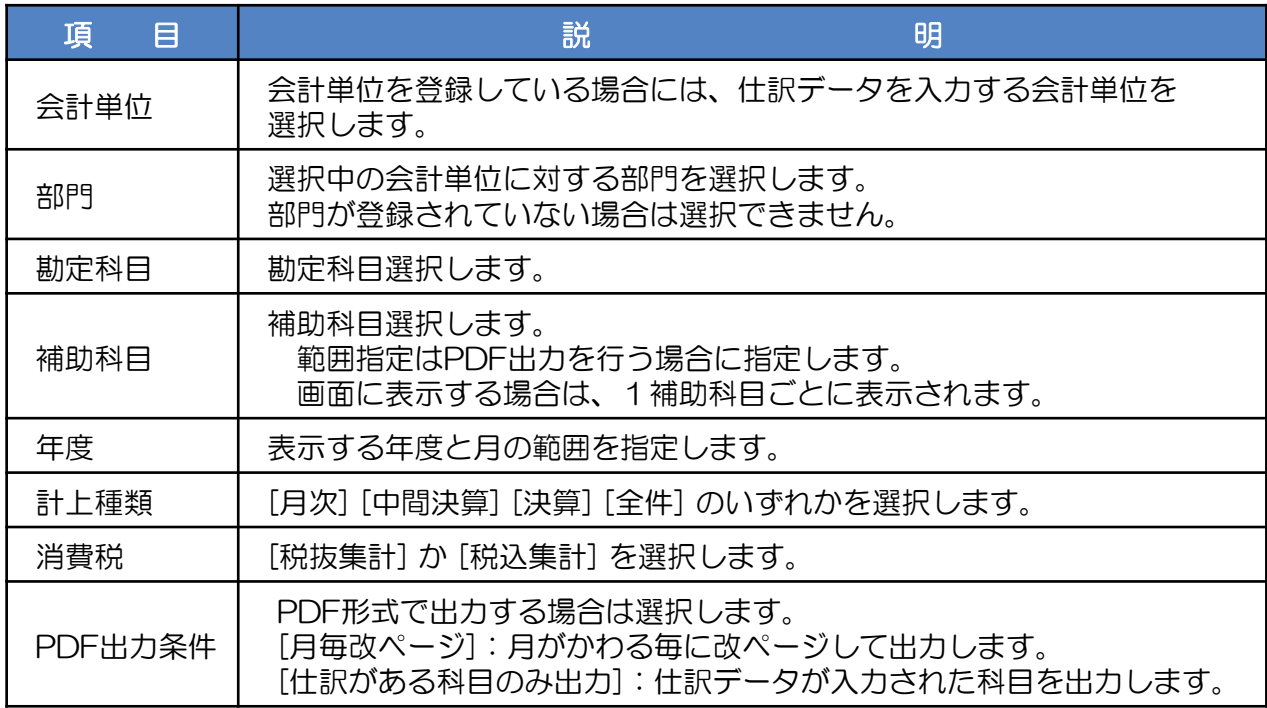

③ 表示条件を設定し [表示] ボタンをクリックします。条件に合った補助元帳が表示されます。

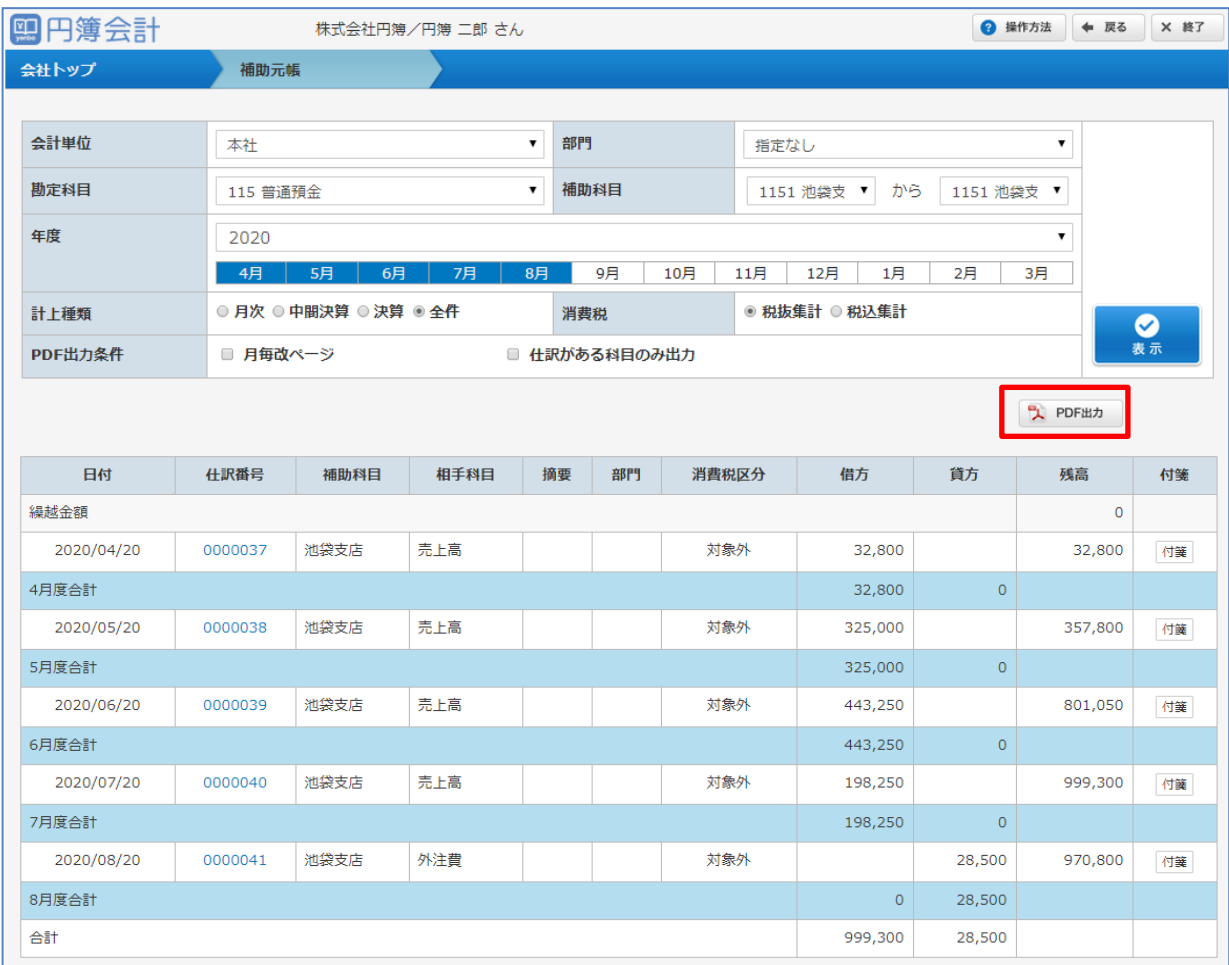

※ [PDF出力] ボタンをクリックします。「総勘定元帳」が PDF形式 で作成されます。

④ [仕訳番号] をクリックします。「複合仕訳入力」画面が表示されます。 「複合仕訳入力」画面で仕訳データの登録・変更・削除ができます。

# 5-9 月次比較財務諸表

仕訳データを様々な条件で検索して年間の残高推移を一覧表示します。

①「会社トップ」画面の [各種出力] から[月次比較財務諸表]をクリックします。

### ②「月次比較財務諸表」画面が表示されます。

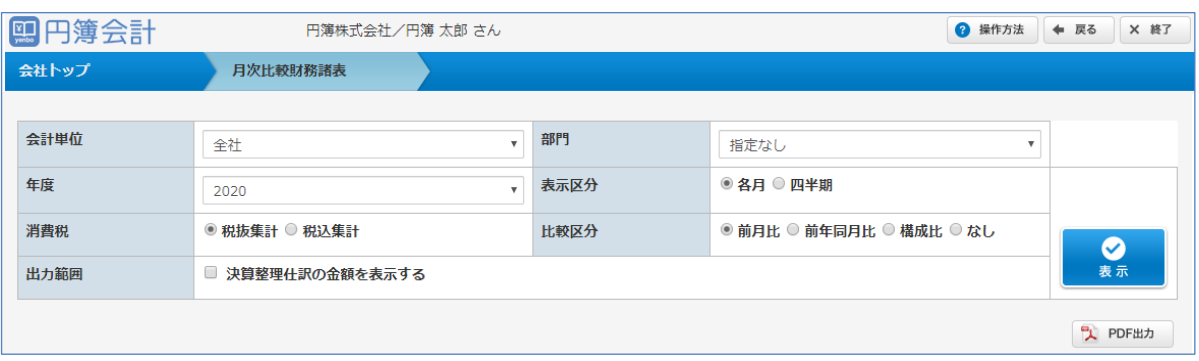

## 【月次比較財務諸表 表示条件項目】

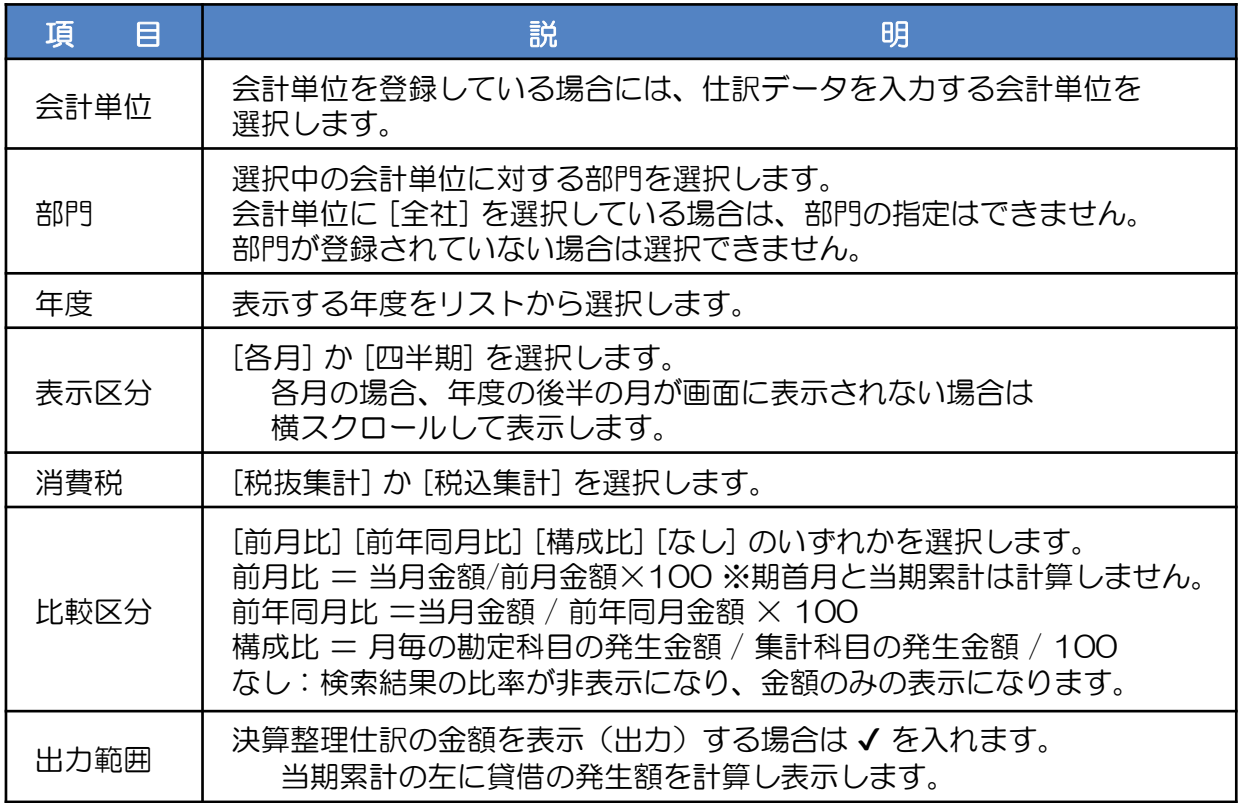

### ③ 表示条件を設定し [表示] ボタンをクリックします。条件に合った月次比較財務諸表が 表示されます。

一覧表の上に表示された「貸借対照表」「損益計算書」「製造原価報告書」(製造業) が表示されます。それぞれのタイトルをクリックして画面を切り替えます。

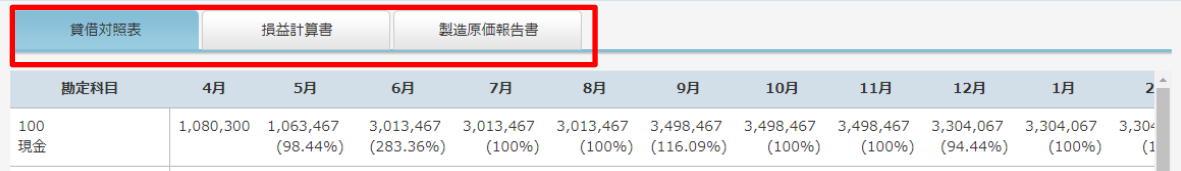

#### ※「月次比較財務諸表」表示区分、比較区分、出力範囲の選択による画面表示の例。

#### 表示区分:各月、比較区分:前月比

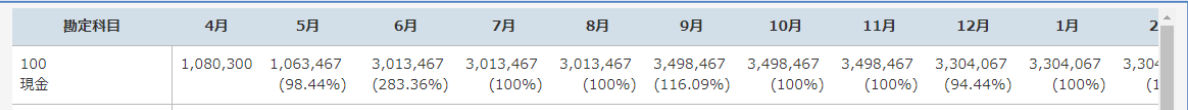

#### 表示区分:各月、比較区分:前年同月比

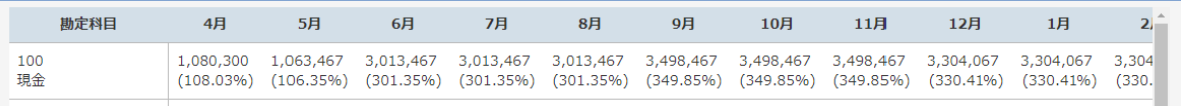

#### 表示区分:各月、比較区分:構成比

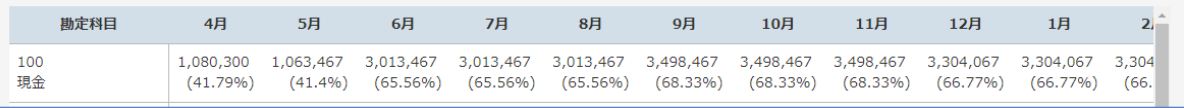

### 表示区分:各月、比較区分:なし

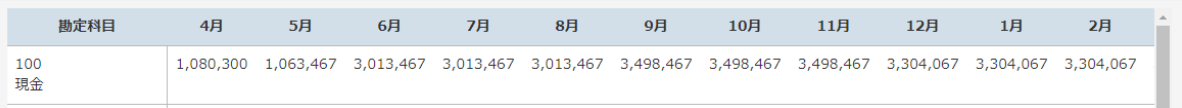

# 表示区分:各月、比較区分:前月比、出力範囲:決算整理仕訳の金額を表示する

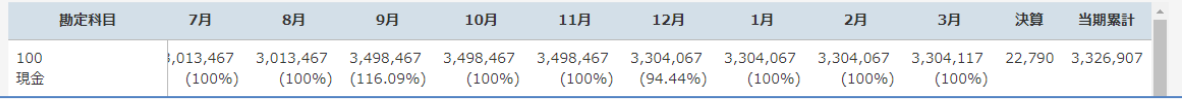

## 表示区分:四半期、比較区分:前月比

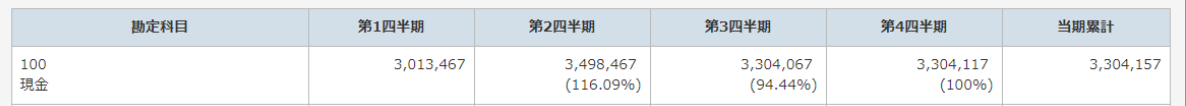

### 表示区分:四半期、比較区分:前年同月比

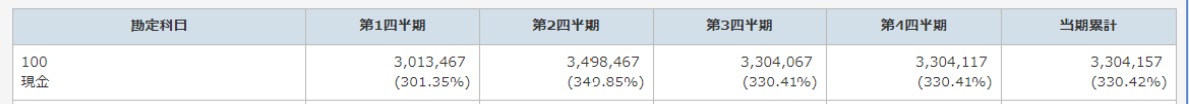

#### 表示区分:四半期、比較区分:構成比

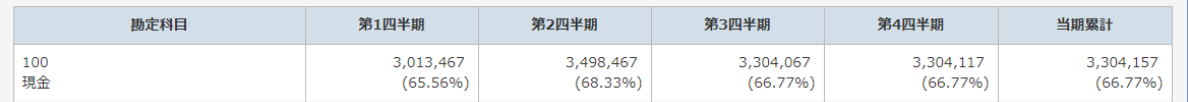

#### 表示区分:四半期、比較区分:なし

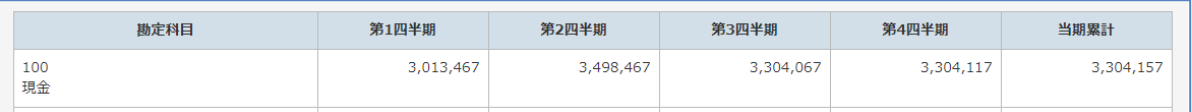

# 表示区分:四半期、比較区分:前月比、出力範囲:決算整理仕訳の金額を表示する

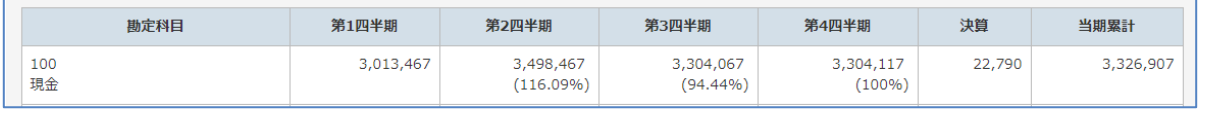

※ [PDF出力] ボタンをクリックします。「月次比較財務諸表」を [PDF形式] で作成します。
# 6ー1 期末整理表

決算に際し、期末時点の数値を集計・確認して決算整理に必要な情報を確認します。 決算前はもちろん、決算整理データの確認に便利です。

①「会社トップ」画面の[年次決算]から[期末整理表]をクリックします。

②「期末整理表」画面が表示されます。出力条件を指定します。

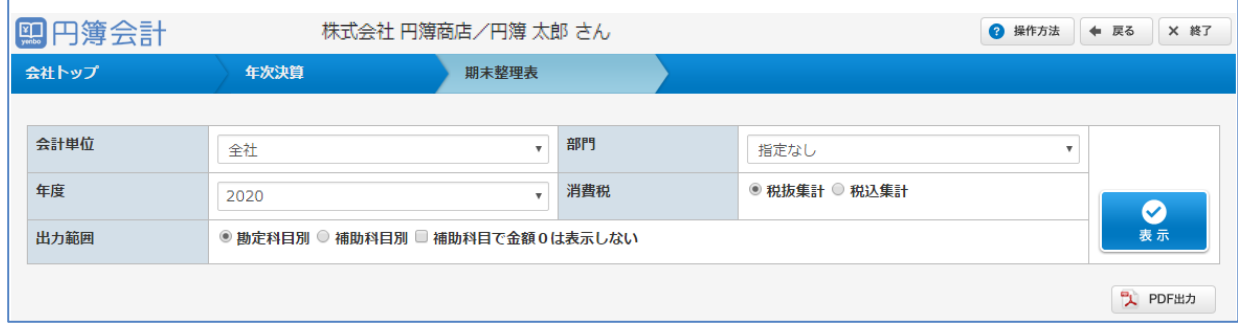

#### 【期末整理表 表示条件項目】

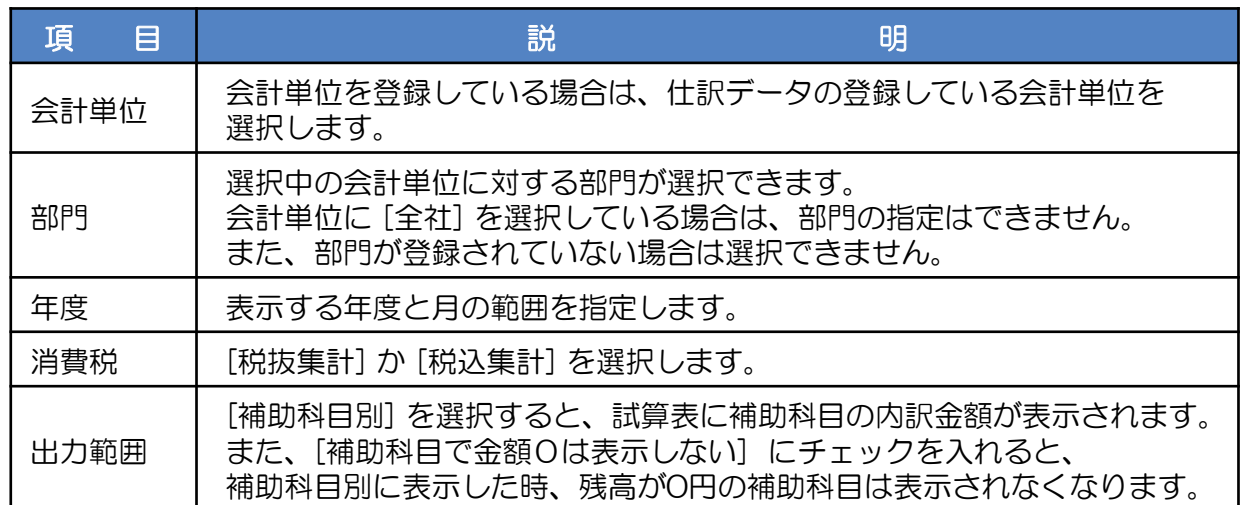

③ 表示条件を設定し [表示] ボタンをクリックします。条件に合った期末整理表が表示されます。

④ [貸借対照表] [損益計算書] ボタンが表示されます。 表示する帳票名のボタンをクリックします。

| 損益計算書<br>貸借対照表 |         |             |             |             |         |
|----------------|---------|-------------|-------------|-------------|---------|
| 勘定科目           | 期末残高    | 借方発生        | 貸方発生        | 期末整理後残高     | 構成比 (%) |
| 現金             | 143,500 | $\circ$     | $\circ$     | 143,500     | 7.6     |
| 小口現金           | $\circ$ | $\circ$     | $\circ$     | $\mathbf 0$ | 0.0     |
| 当座預金           | 665,000 | $\circ$     | $\circ$     | 665,000     | 35.3    |
| 普通預金           | 228,000 | $\mathbf 0$ | $\mathbf 0$ | 228,000     | 12.1    |
| 定期預金           | 850,000 | $\circ$     | $\mathbf 0$ | 850,000     | 45.0    |
|                |         |             |             |             |         |

⑤ 勘定科目をクリックします。選択した勘定科目の「総勘定元帳」画面が表示されます。 また、補助科目のある勘定科目を選択した場合には、「補助科目合計残高試算表」画面が 表示されます。

※ [PDF出力] ボタンをクリックします。「期末整理表」が PDF形式 で作成されます。

# 6ー2 年次繰越処理

当年度の期末の残高金額を翌年度の翌期首に繰り越します。 「円簿会計」では、当期を含め2年分の仕訳データを年次繰越処理を行わずに入力できます。 したがって、年次繰越処理は決算が確定した時点でします。

①「会社トップ」画面の[年次決算]から[年次繰越]をクリックします。

#### ②「年次繰越」画面が表示されます。

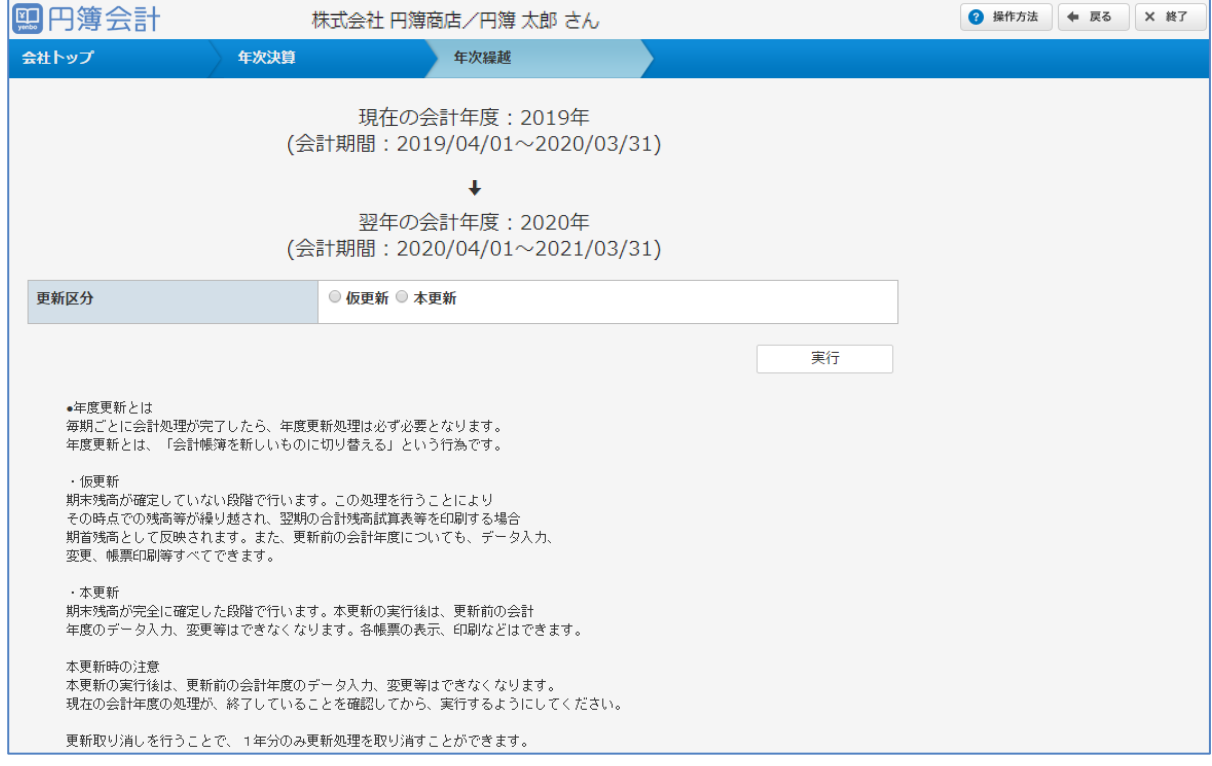

③ 会計年度を確認し、[仮更新] または [本更新] のどちらかを選択します。

④ [実行] ボタンをクリックします。

[年次繰越の注意点]

年次繰越処理には、「仮更新」「本更新」「更新取り消し」の3種類があります。

① 仮更新

※会計年度を更新せず、残高のみを翌期首残高へと繰り越します。 会計年度を締める前に翌年度の仕訳入力をする場合に、 入力段階の正確な残高を把握するため実行しておくと便利です。 仮更新は何度でも実行することができるため、 当年度の残高に変更があった場合など、 都度仮更新を実行し、翌年度の期首残高を再集計することをお勧めします。

② 本更新

※会計年度を締め、更新する場合に利用します。 本更新の実行によって、当年度は前年度の扱いとなり、 一切の修正は行えなくなります。(取り消し方法あり、後述) したがって本更新はすべての入力処理を終え、 決算が確定した段階で実行してください。

③ 更新取り消し

※最近で実行した本更新を取り消す(年度を戻す)ことができます。 誤って本更新を実行してしまった場合などにご利用ください。

#### [繰越計算]

貸借科目

当期の期末残高が翌期の期首残高に繰越されます。

翌期「繰越利益金」 =当期「繰越利益金」+当期「繰越利益剰余金」

※ 翌期「繰越利益剰余金」は 0円 になります。

損益科目

翌年度の期首残高はすべて 0円 になります。

# 6ー3 決算報告書表示設定

決算報告書に表示される勘定科目の設定をします。必ず設定が必要ではありませんが、 表示される勘定科目を要約表示したり、表示順を変更できます。

- ① 「会社トップ」画面の[年次決算]から[決算報告書表示設定 ] をクリックします。
- ② 「決算報告書表示設定」画面が表示されます。

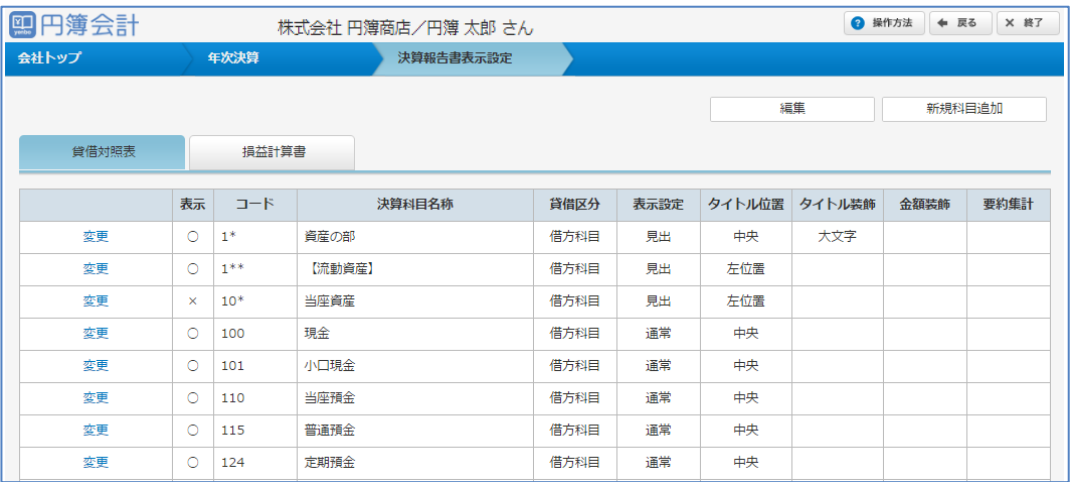

## 勘定科目情報の表示設定の変更

- ① 設定内容を変更する勘定科目の [変更] をクリックします。 ※ 勘定科目の変更をしても、元の勘定科目設定には反映されません。
- ②「勘定科目情報」画面が表示されます。

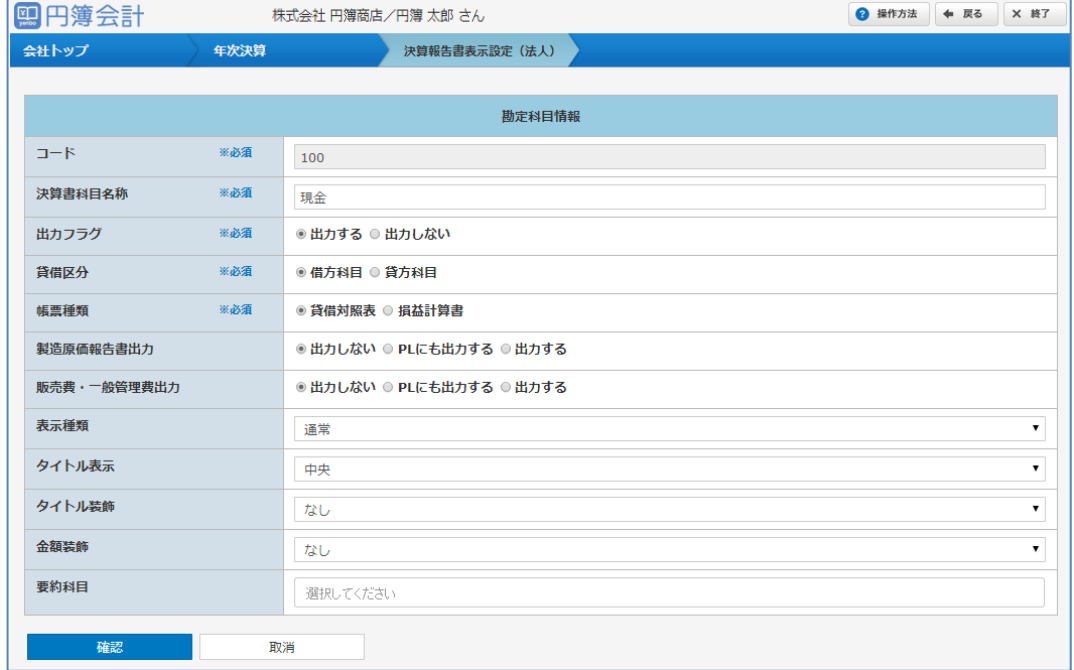

3入力·設定後、[確認] ボタンをクリックします。 確認画面が表示されます。[変更] ボタンをクリックすると変更作業は完了となります。 入力したデータにエラーがある場合は、表示されるメッセージに沿い、修正します。

copyright© 株式会社円簿インターネットサービス All rights reserved. – 112-

【勘定科目情報追加・変更 設定項目】

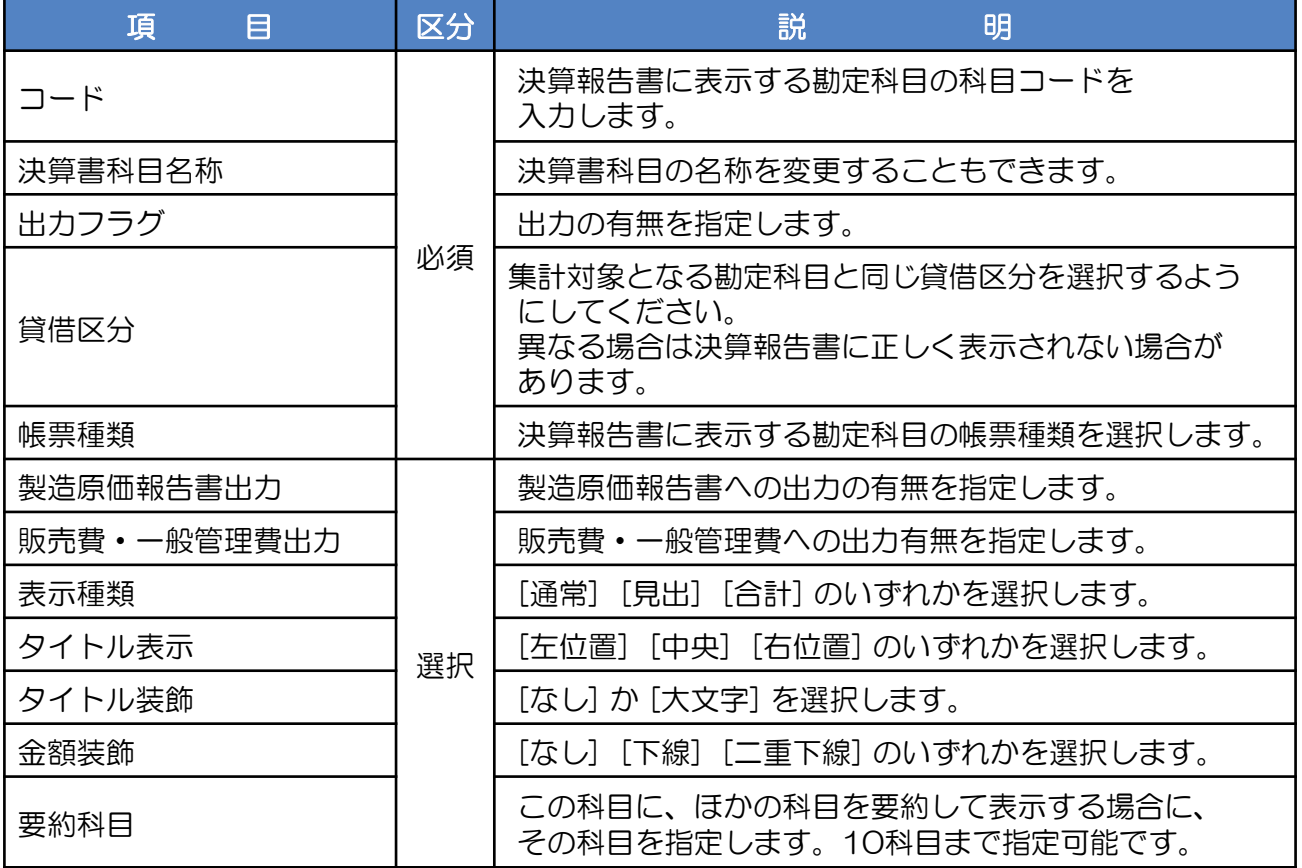

【要約科目とは】

要約科目とは、他の勘定科目の金額を選択した勘定科目に合算して表示させる場合に 指定する科目のことです。

同じ様な内容の科目が多数存在する場合に、一つに合算させるために使用します。

例)現金・預金科目 現金および預金を一つの科目にまとめる場合。

要約先科目:「110 当座預金(科目名称を「預金科目」)」

要約元科目:「115 普通預金」「124 定期預金」「128 定期積金」「129 別段預金」 「130 郵便貯金」「120 通知預金」

# 2 勘定科目情報の追加

① [新規科目追加] ボタンをクリックし、必要項目を登録します。 ※ 勘定科目を追加をしても、元の勘定科目設定には反映されません。

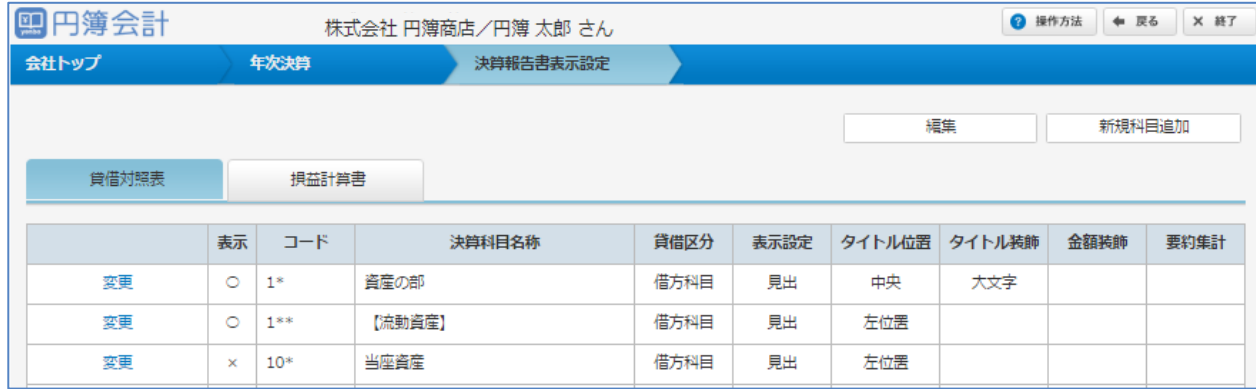

②「勘定科目情報」画面が表示されます。

③ 入力・設定後、[確認] ボタンをクリックします。 「確認」画面が表示されます。[登録] ボタンをクリックすると登録作業は完了となります。 入力したデータにエラーがある場合は、表示されるメッセージに沿い、修正します。

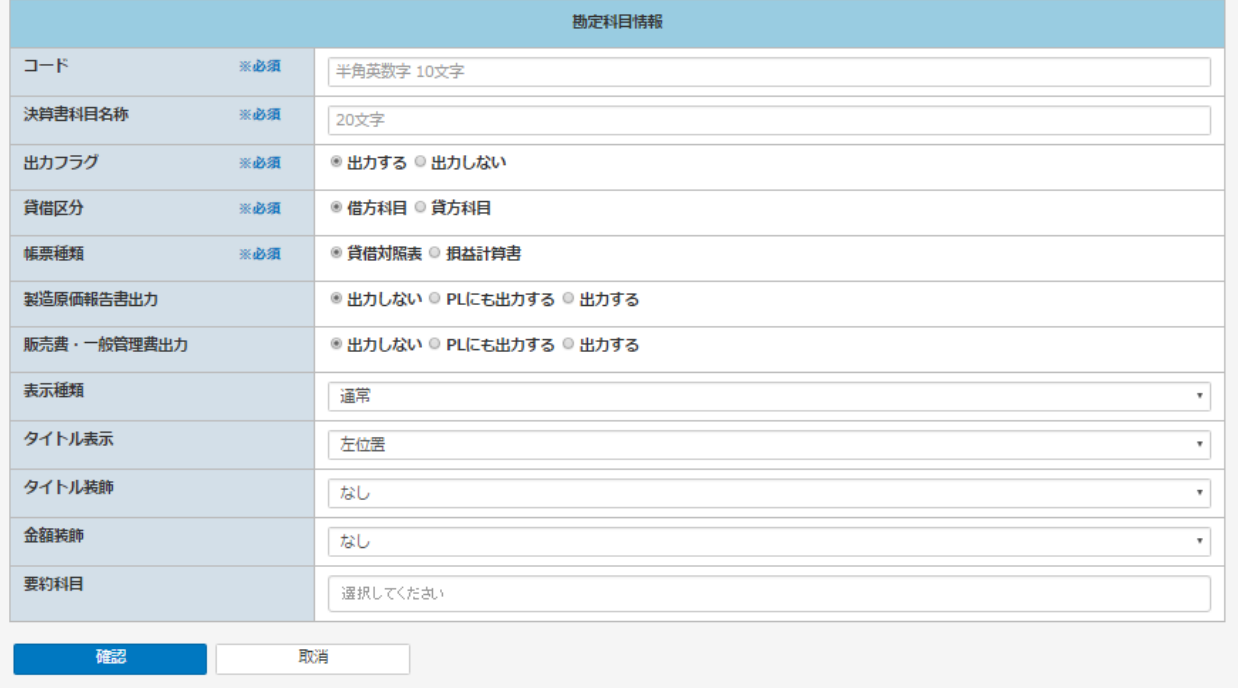

# 3 勘定科目情報の表示順の設定

勘定科目情報の表示順を設定します。

追加された勘定科目情報は、「勘定科目情報設定」画面の先頭に表示されます。

- ① 「勘定科目設定」画面に現在登録されている勘定科目の一覧が表示されます。 [編集] ボタンをクリックします。
- ② 表示順を変更する勘定科目をクリックすると画面背景が変わります。
- ③ 並び替えの項目にカーソルを当てると、カーソルが十字の矢印に変わります。 クリックしたまま移動します。(ドラッグ)

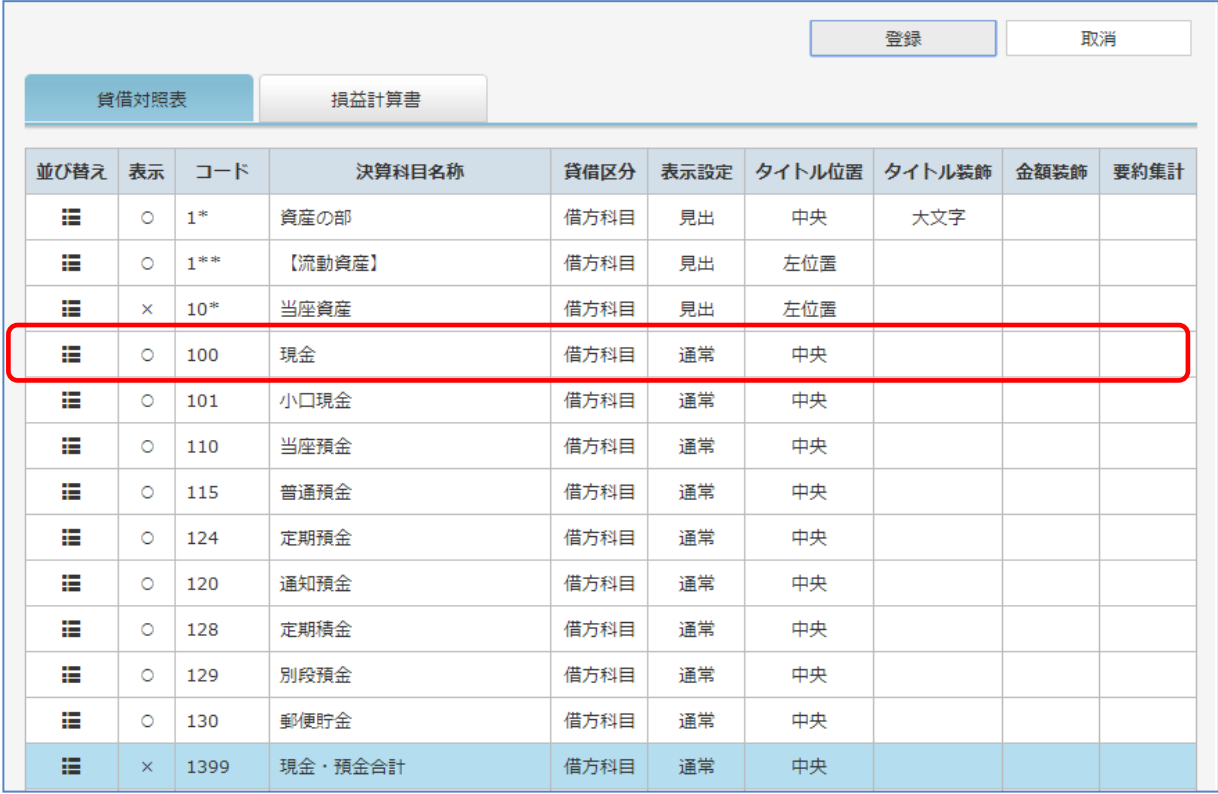

### ④ 移動する場所でクリックを解除します。(ドロップ)

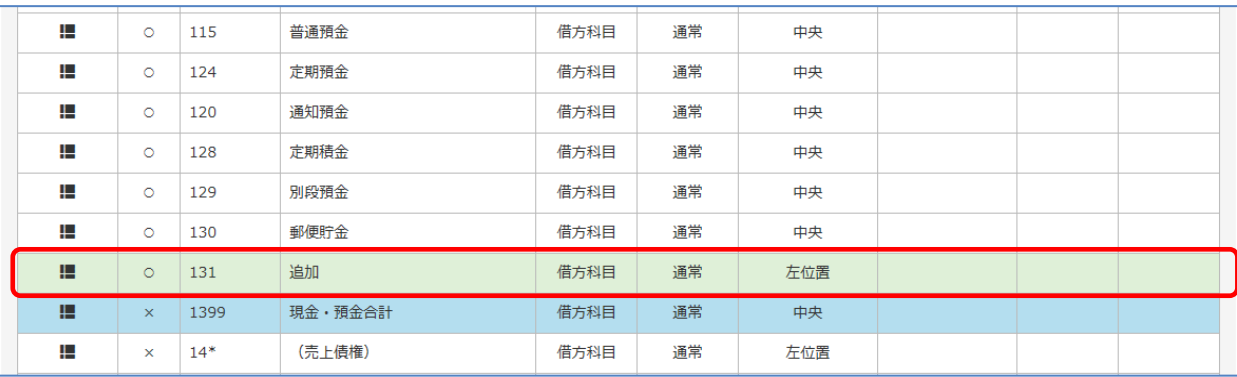

⑤ [登録]ボタンをクリックします。設定した表示順にしたがって一覧が再表示されます。

# 6ー4 変動理由設定

株主資本等変動計算書を作成する上で必要な変動理由を登録します。毎回手入力する必要なく、 変動理由をパターン化ができます。変動理由が必要な場合のみ追加登録してください。

①「会社トップ」画面の[年次決算]から 「変動理由設定」をクリックします。

②「変動理由設定」画面が表示されます。

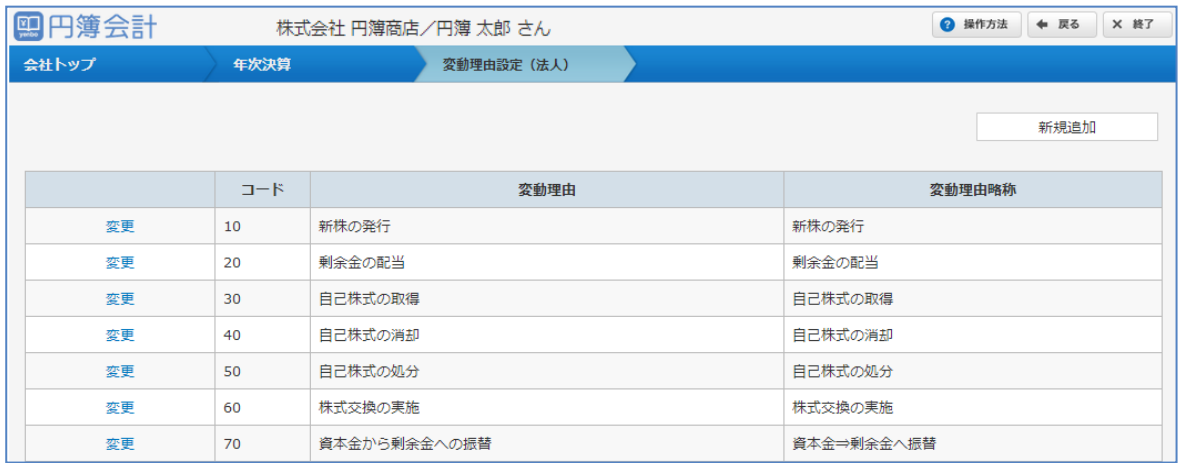

### 変動理由設定の変更・削除

- ① 修正する場合は、登録済の変動理由の [変更] をクリックします。 入力欄に変動理由が表示されます。内容を変更して [確認] ボタンをクリックします。 「確認」画面が表示されます。[変更] ボタンをクリックします。
- ② 削除する場合は、登録済の変動理由の [変更} をクリックします。 入力欄に変動理由が表示されます。内容を確認して [削除] ボタンをクリックします。 確認メッセージの [OK] ボタンをクリックします。

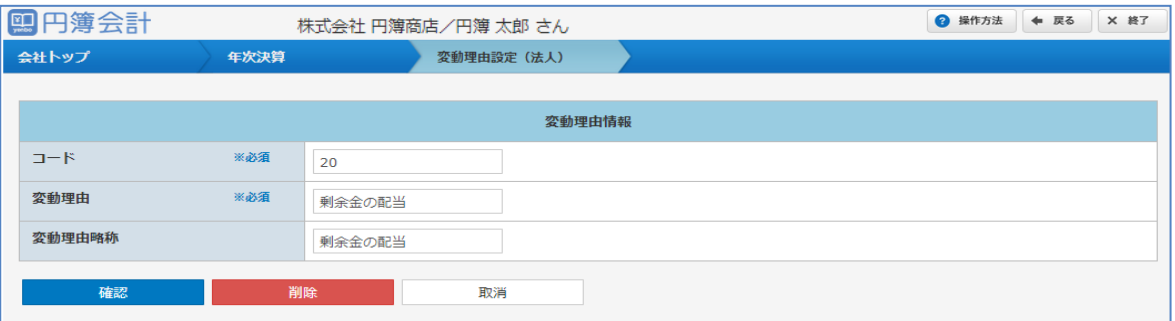

【変動理由設定 設定項目】

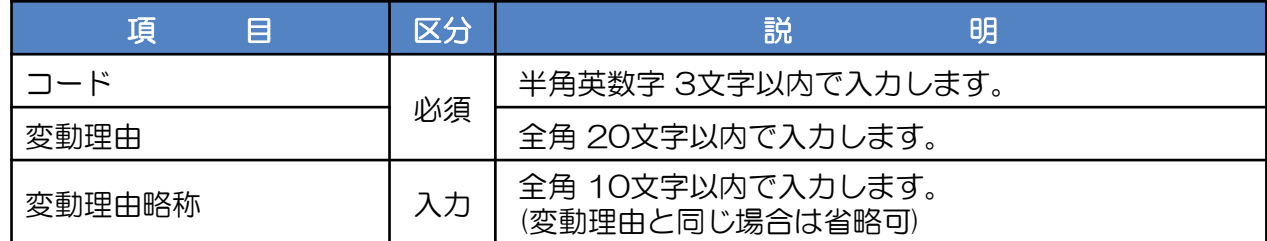

# 2 変動理由設定の追加

円簿会計で設定されていない変動理由を追加します。

- ① [新規科目追加] ボタンをクリックします。
- ②「変動理由情報」画面が表示されます。
- ③ 入力・設定後、[確認] ボタンをクリックします。 「確認」画面が表示されます。[登録] ボタンをクリックします。 入力したデータにエラーがある場合は、表示されるメッセージに沿い、修正します。

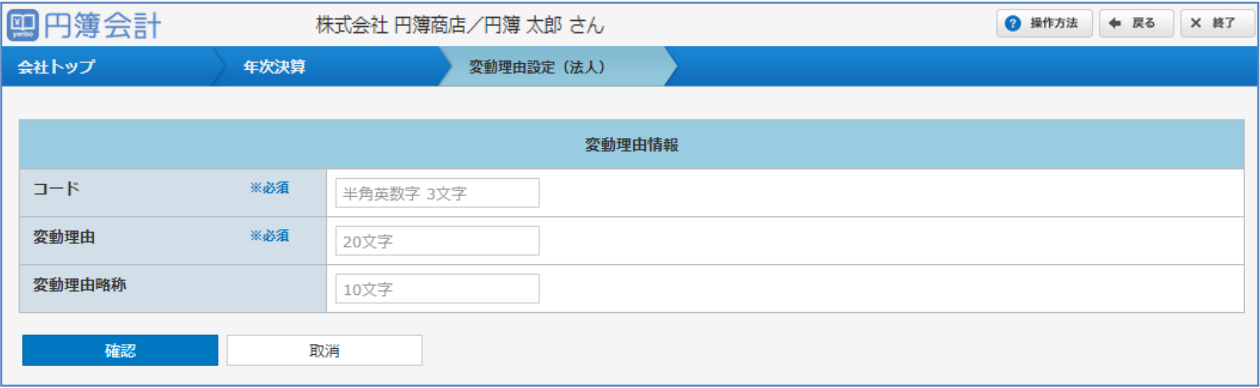

# 6ー5 決算報告書

法人用の決算報告書の作成処理をします。 「貸借対照表」「損益計算書」「製造原価報告書(製造業の場合)」 「販売費・一般管理費内訳書」「利益処分計算書」「完成工事原価報告書(建設業の場合)」 を作成することができます。

①「会社トップ」画面の[年次決算]から [決算報告書] をクリックします。

②「決算報告書」画面が表示されます。

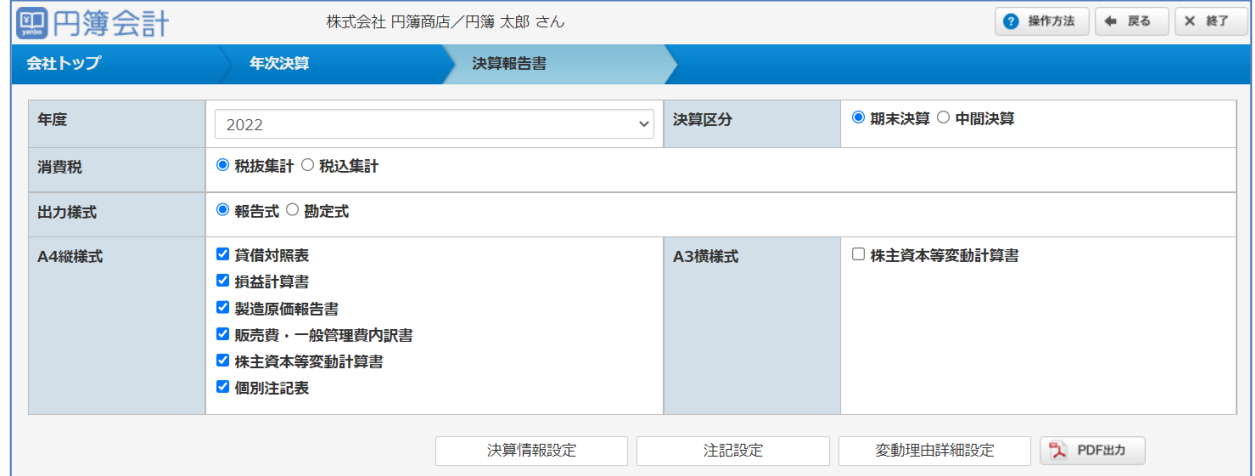

### 1 決算情報設定

- ① 決算報告書に必要な情報の入力をします。[決算情報設定] ボタンをクリックします。 決算書の表紙に印字される情報の入力画面が表示されます。
- ②「会計期間」「決算期」「会社名称」「住所1,2」の5項目を入力します。 入力した情報は決算報告書の表紙に印字する内容で、実際の会計情報として登録は されません。
- ③ 入力・設定後、[確認] ボタンをクリックします。 「確認」画面が表示されます。[変更] ボタンをクリックします。 入力したデータにエラーがある場合は、表示されるメッセージに沿い、修正します。

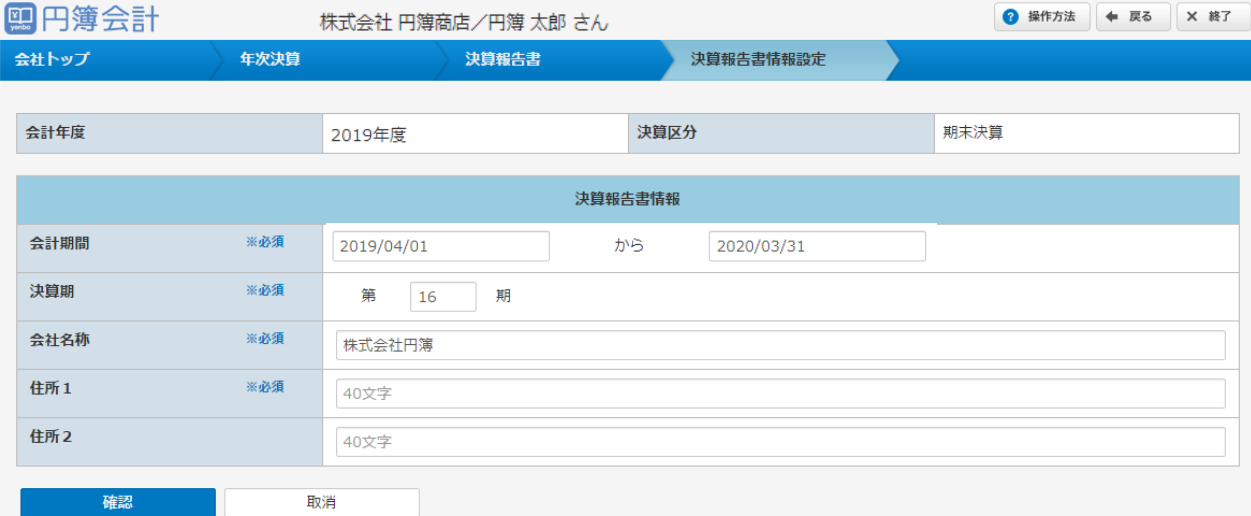

copyright© 株式会社円簿インターネットサービス All rights reserved. – | 2118 -

【決算情報設定 表示条件項目】

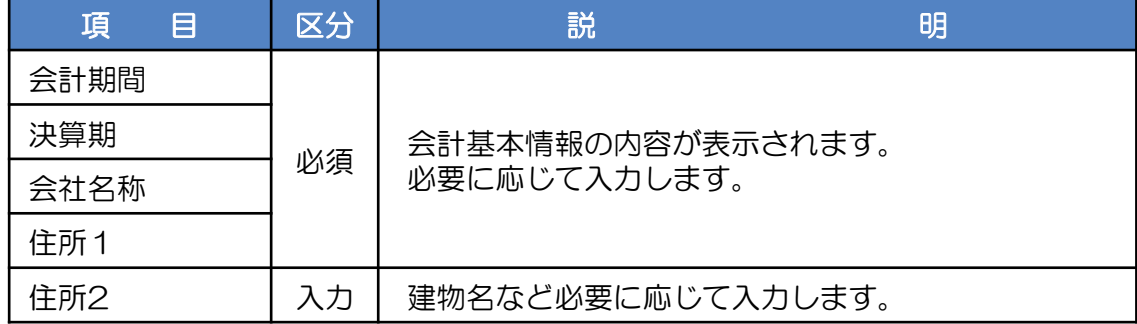

# 2 注記設定

個別注記表を作成する上で必要な注記事項を登録します。

- ① [注記設定] ボタンをクリックします。注記情報の入力画面が表示されます。 注記事項の種類別に最大1,500文字(全角)入力できます。
- ② [登録] ボタンをクリックします。入力した内容が登録されます。

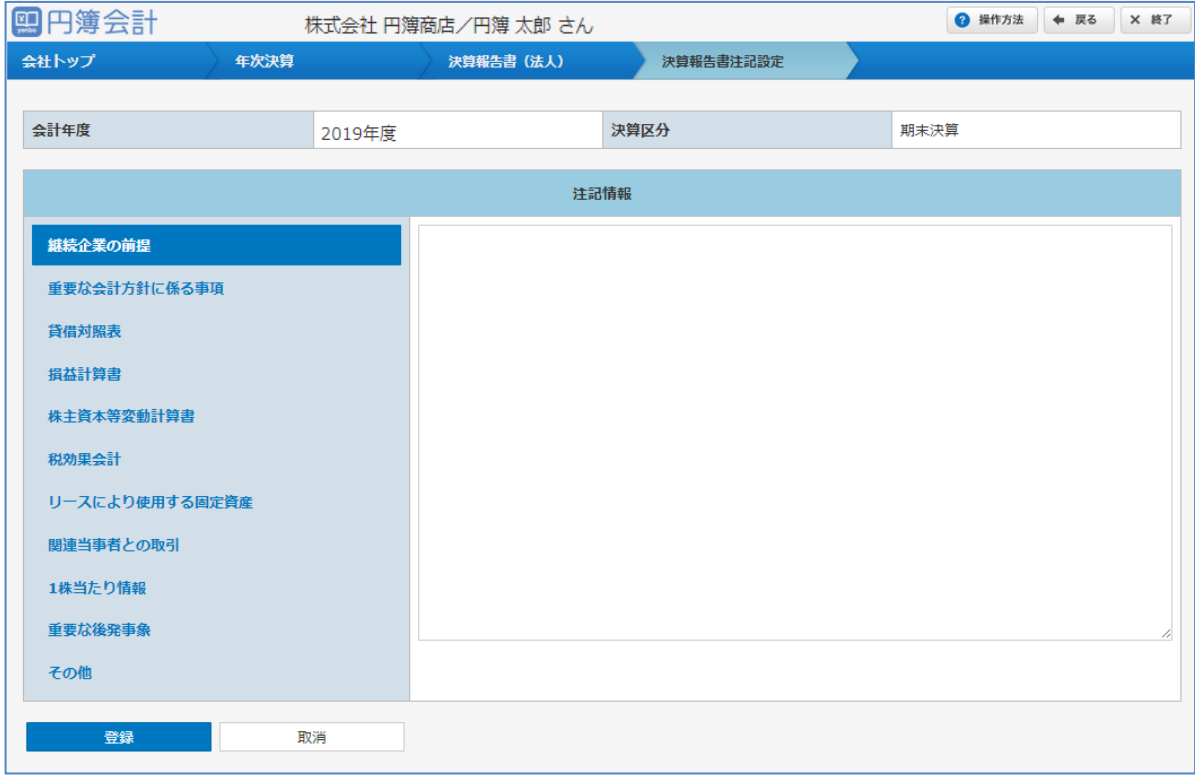

### 3 変動理由詳細設定

株主資本等変動計算書を作成する上で必要な変動理由詳細を登録します。

貸借対照表の「純資産の部」の変動額のうち、おもに、株主資本項目及び株主資本以外 の項目の変動関係を示します。

※ 当期変動額の内訳入力で、減少する場合は - (マイナス) を付けて金額を入力します。

① [変動理由詳細設定] ボタンをクリックします。変動理由設定の入力画面が表示されます。

② 入力後、[登録] ボタンをクリックします。

入力した内訳にエラーがある場合は、表示されるメッセージに沿い、修正します。

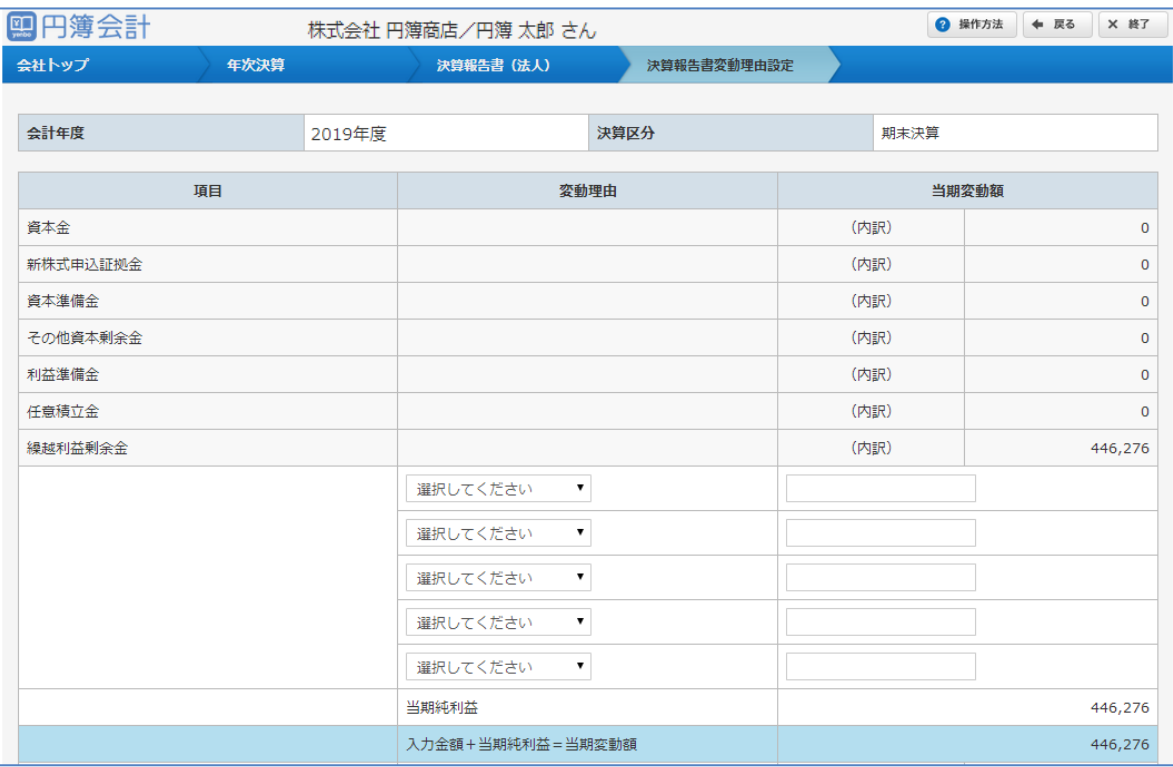

## 4 決算報告書のPDF出力

①「決算情報設定」「注記設定」「変動理由詳細設定」の設定後、決算報告書を出力します。

- ②出力様式は[報告式][勘定式]が選択できます。
- ③ A4縦様式の場合、必要な様式を選択できます。
- (4) [PDF出力] ボタンをクリックします。
- ⑤ 集計が実行され、決算報告書がPDF形式で出力されます。

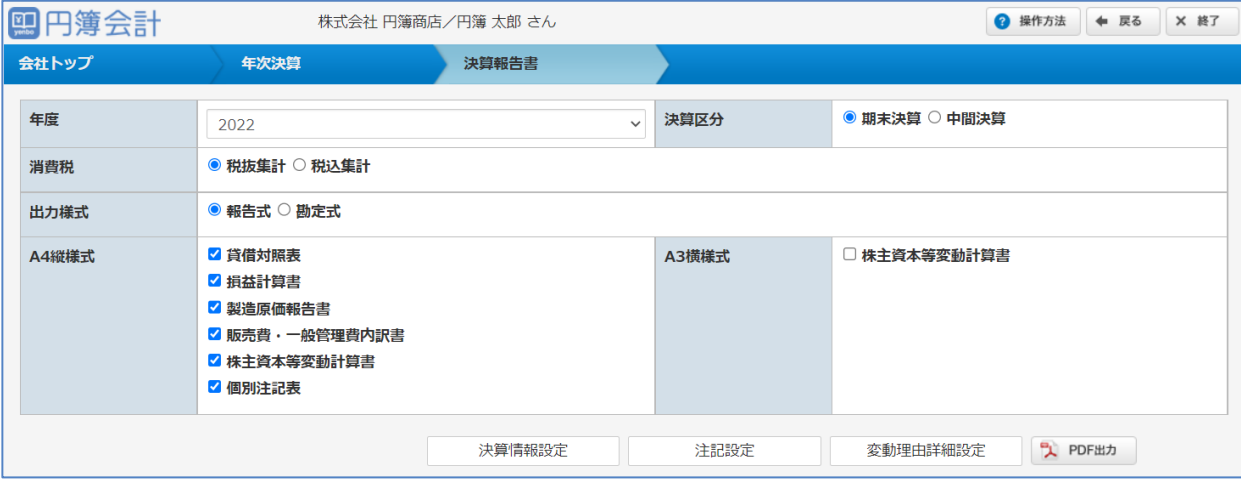

「決算情報設定」「注記設定」を入力した情報は保存されてます。 次回以降、決算報告書を作成する際に再入力する必要はありません。